#### aludu CISCO.

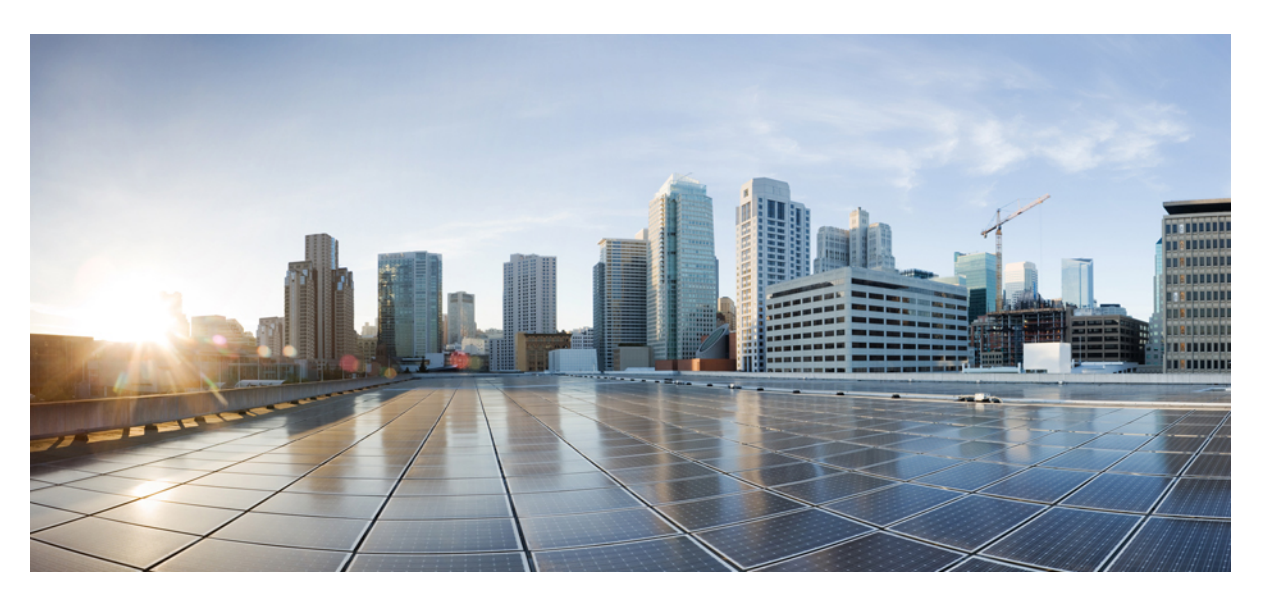

#### **Administrationsvejledning til Cisco Unified Communications Manager til Cisco IP-telefon i 7800-serien**

**Første gang udgivet:** 2015-05-05

**Senest ændret:** 2023-06-16

#### **Americas Headquarters**

Cisco Systems, Inc. 170 West Tasman Drive San Jose, CA 95134-1706 USA http://www.cisco.com Tel: 408 526-4000 800 553-NETS (6387) Fax: 408 527-0883

SPECIFIKATIONERNE OG OPLYSNINGERNE OM PRODUKTERNE I DENNE MANUAL KAN ÆNDRES UDEN VARSEL. ALLE ERKLÆRINGER, OPLYSNINGER OG ANBEFALINGERI DENNE MANUAL MENES AT VÆRE KORREKTE, MEN ER ANGIVET UDEN GARANTI AF NOGEN ART, HVERKEN UDTRYKTEELLER UNDERFORSTÅEDE. BRUGERNE HAR DET FULDE ANSVAR FOR ANVENDELSEN AF PRODUKTERNE.

SOFTWARELICENSEN OG DEN BEGRÆNSEDE GARANTI FOR DET MEDFØLGENDE PRODUKT ER ANFØRT I DEN INFORMATIONSPAKKE, DER FØLGER MED PRODUKTET, OG ER INDFØJET HERI MED DENNE REFERENCE. HVIS DU IKKE KAN FINDE SOFTWARELICENSEN ELLER DEN BEGRÆNSEDE GARANTI, SKAL DU KONTAKTE EN REPRÆSENTANT FRA CISCO FOR AT FÅ EN KOPI.

Følgende oplysninger er for FCC-overholdelse for Klasse A-enheder: Dette udstyr er blevet afprøvet og fundet i overensstemmelse med grænserne for en digital Klasse A-enhed i henhold til afsnit 15 i FCC-reglerne. Disse grænseværdier er bestemt, for at give en rimelig beskyttelse imod skadelig interferens, når udstyret betjenes i et kommercielt miljø. Dette udstyr opretter, bruger og kan udsende radiofrekvensenergi, og hvis det ikke er installeret og anvendt i overensstemmelse med instruktionshåndbogen, kan der opstå skadelig interferensfor radiokommunikationen. Betjening af dette udstyr i et boligområde kan med stor sandsynlighed skabe skadelig interferens, og i så fald må brugerne udbedre problemet for egen regning.

Følgende oplysninger er for FCC-overholdelse for Klasse B-enheder: Dette udstyr er blevet afprøvet og fundet i overensstemmelse med grænserne for en digital Klasse B-enhed i henhold til afsnit 15 i FCC-reglerne. Disse grænser er beregnet til at give en rimelig beskyttelse mod skadelig interferens i en privat installation. Dette udstyr genererer, anvender og kan udsende radiofrekvensenergi, og hvis udstyret ikke er installeret og anvendes i overensstemmelse med brugervejledningen, kan det gribe forstyrrende ind i radiokommunikation. Der gælder dog ingen garanti for, at der ikke vil opstå interferens med en bestemt type installation. Hvis udstyret griber forstyrrende ind i radio- eller tv-modtagelse, hvilket kan kontrolleres ved at slukke og tænde udstyret, opfordres brugeren til at forsøge at udbedre forholdene på en af følgende måder:

- Drej modtagerantennen, eller placer den et andet sted.
- Sørg for større afstand mellem udstyret og modtageren.
- Slut udstyret til en stikkontakt i et andet kredsløb, end det som modtageren er tilsluttet.
- Kontakt en forhandler eller en kvalificeret radio-/tv-tekniker for at få hjælp.

Ændringer af dette produkt, som ikke er godkendt af Cisco, kunne annullere FCC-godkendelsen og ophæve din ret til at anvende produktet.

Cisco-implementering af TCP-headerkomprimering er en ændring af et program, der er udviklet af University of California, Berkeley (UCB) som en del af UCB's offentlige domæneversion af UNIX-operativsystemet. Alle rettigheder forbeholdes. Copyright © 1981, Regents of the University of California.

UAGTET EVENTUELLE ANDRE GARANTIER HERI LEVERES ALLE DOKUMENTER OG SOFTWAREN FRA DISSE LEVERANDØRER "SOM DE FORELIGGER" INKLUSIVE EVENTUELLE FEJL. CISCO OG OVENNÆVNTE LEVERANDØRER FRALÆGGER SIG ALLE GARANTIER, UDTRYKTE ELLER UNDERFORSTÅEDE, HERUNDER, MEN UDEN BEGRÆNSNING, GARANTIER FOR SALGBARHED, EGNETHED TIL BESTEMTE FORMÅL ELLER GARANTIER I FORBINDELSE MED KØB, BRUG ELLER HANDELSPRAKSIS.

CISCO ELLER DENNES LEVERANDØRER FRASKRIVER SIG ETHVERT ERSTATNINGSANSVAR FOR EVENTUELLE FØLGESKADER, DIREKTE ELLER INDIREKTE SKADER, HERUNDER, UDEN BEGRÆNSNING, TAB AF FORVENTEDE INDTÆGTER ELLER TABTE DATA SOM FØLGE AF BRUG ELLER MANGLENDE MULIGHED FOR AT BRUGE DENNE MANUAL, SELV I DE TILFÆLDE HVOR CISCO ELLER DENNES LEVERANDØRER ER BLEVET GJORT OPMÆRKSOM PÅ MULIGHEDEN FOR, AT SÅDANNE SKADER KAN OPSTÅ.

Eventuelle IP-adresser (Internet Protocol) og telefonnumre i nærværende dokument er ikke faktiske adresser og telefonnumre. Alle eksempler, skærmbilleder, netværkstopologidiagrammer og øvrige figurer, som er inkluderet i dette dokument, vises kun i illustrativt øjemed. Enhver brug af faktiske IP-adresser eller telefonnumre i det illustrative indhold er utilsigtet og tilfældigt.

Alle trykte kopier og identiske softwarekopier af dette dokument betragtes som ikke-kontrollerede. Se den aktuelle onlineversion for den seneste version.

Cisco har over 200 kontorer på verdensbasis. Adresser og telefonnumre står på Ciscos website på www.cisco.com/go/offices.

Cisco and the Cisco logo are trademarks or registered trademarks of Cisco and/or its affiliates in the U.S. and other countries. To view a list of Cisco trademarks, go to this URL: <https://www.cisco.com/c/en/us/about/legal/trademarks.html>. Third-party trademarks mentioned are the property of their respective owners. The use of the word partner does not imply a partnership relationship between Cisco and any other company. (1721R)

© 2015–2023 Cisco Systems, Inc. Alle rettigheder forbeholdes.

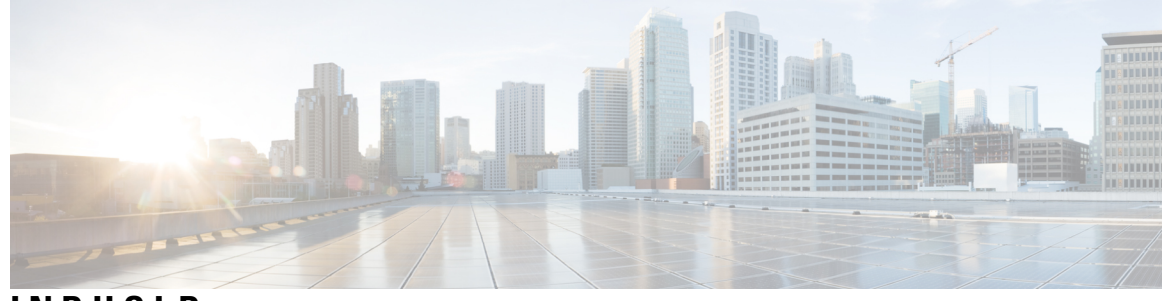

#### **INDHOLD**

#### **[Forord](#page-12-0) xiii INDLEDNING:**

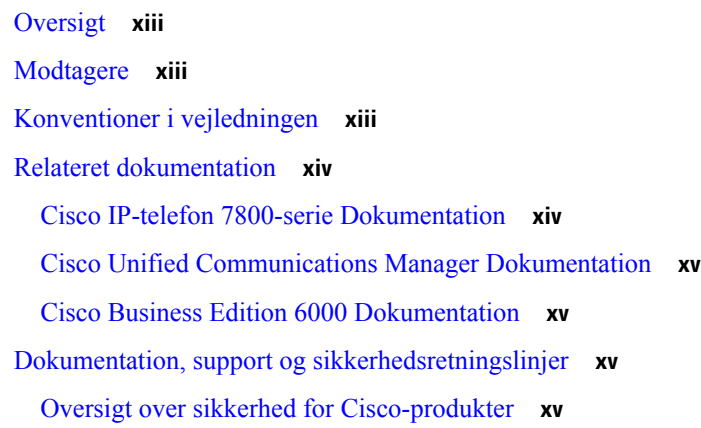

Ι

#### **KAPITEL 1 Nye og ændrede [oplysninger](#page-16-0) 1**

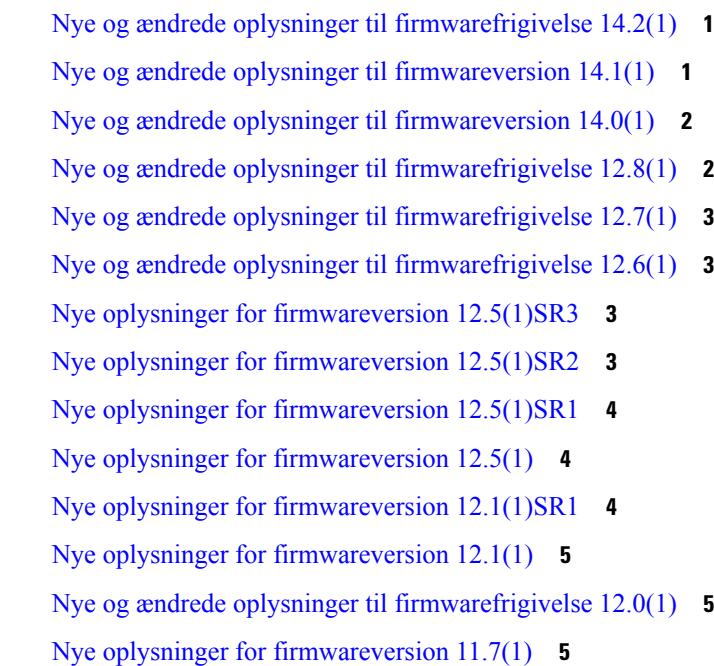

L.

 $\overline{\phantom{a}}$ 

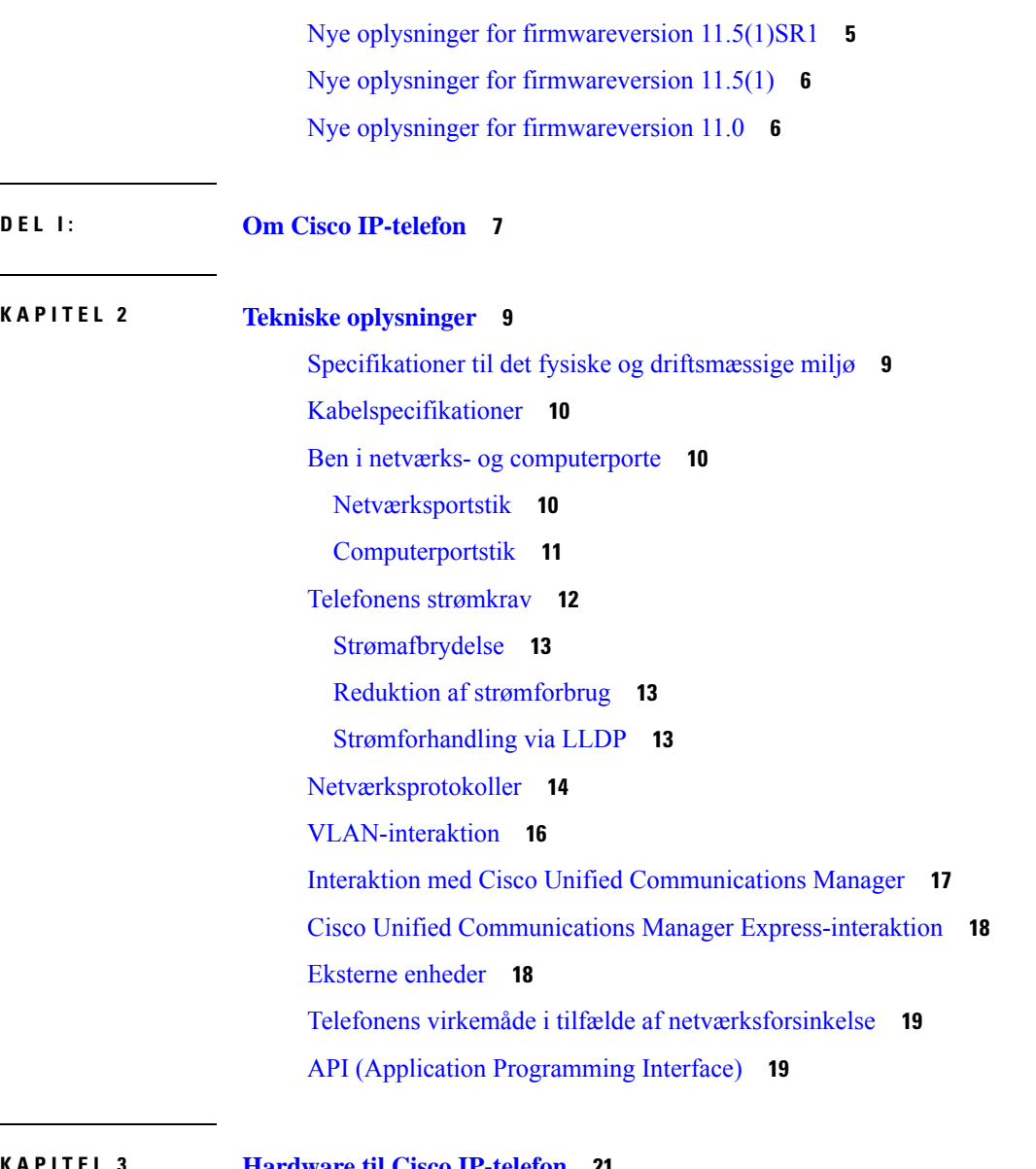

**KAPITEL 3 [Hardware](#page-36-0) til Cisco IP-telefon 21**

Oversigt over Cisco [IP-telefon](#page-36-1) **21** [Hardwareversioner](#page-38-0) **23** Cisco [IP-telefon](#page-38-1) 7811 **23** – [forbindelser](#page-38-2) **23** Cisco [IP-telefon](#page-39-0) 7821 **24** – [forbindelser](#page-39-1) **24** Cisco [IP-telefon](#page-40-0) 7841 **25** – [forbindelser](#page-40-1) **25**

Cisco [IP-telefon](#page-41-0) 7861 **26**

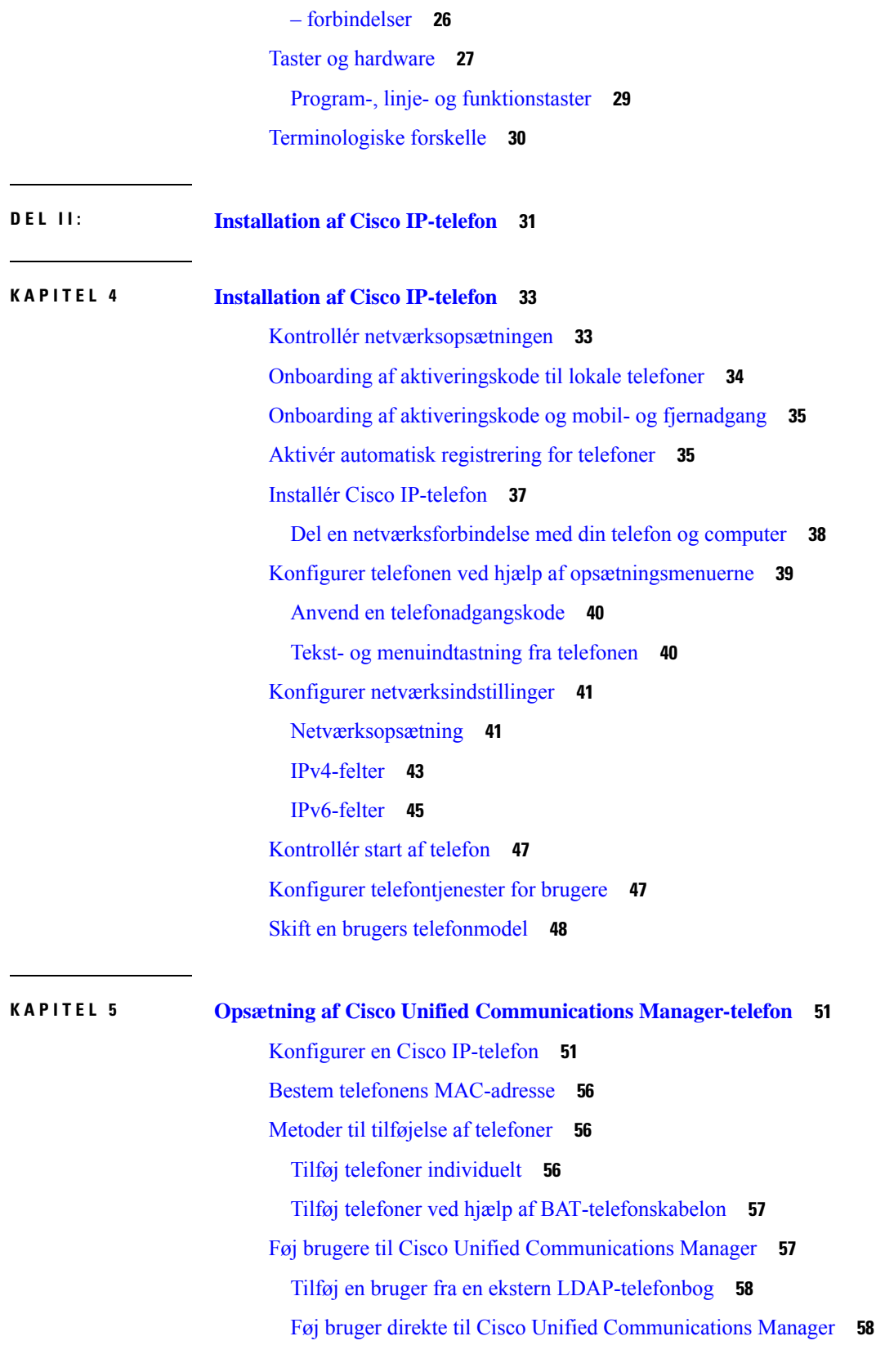

 $\blacksquare$ 

 $\blacksquare$ 

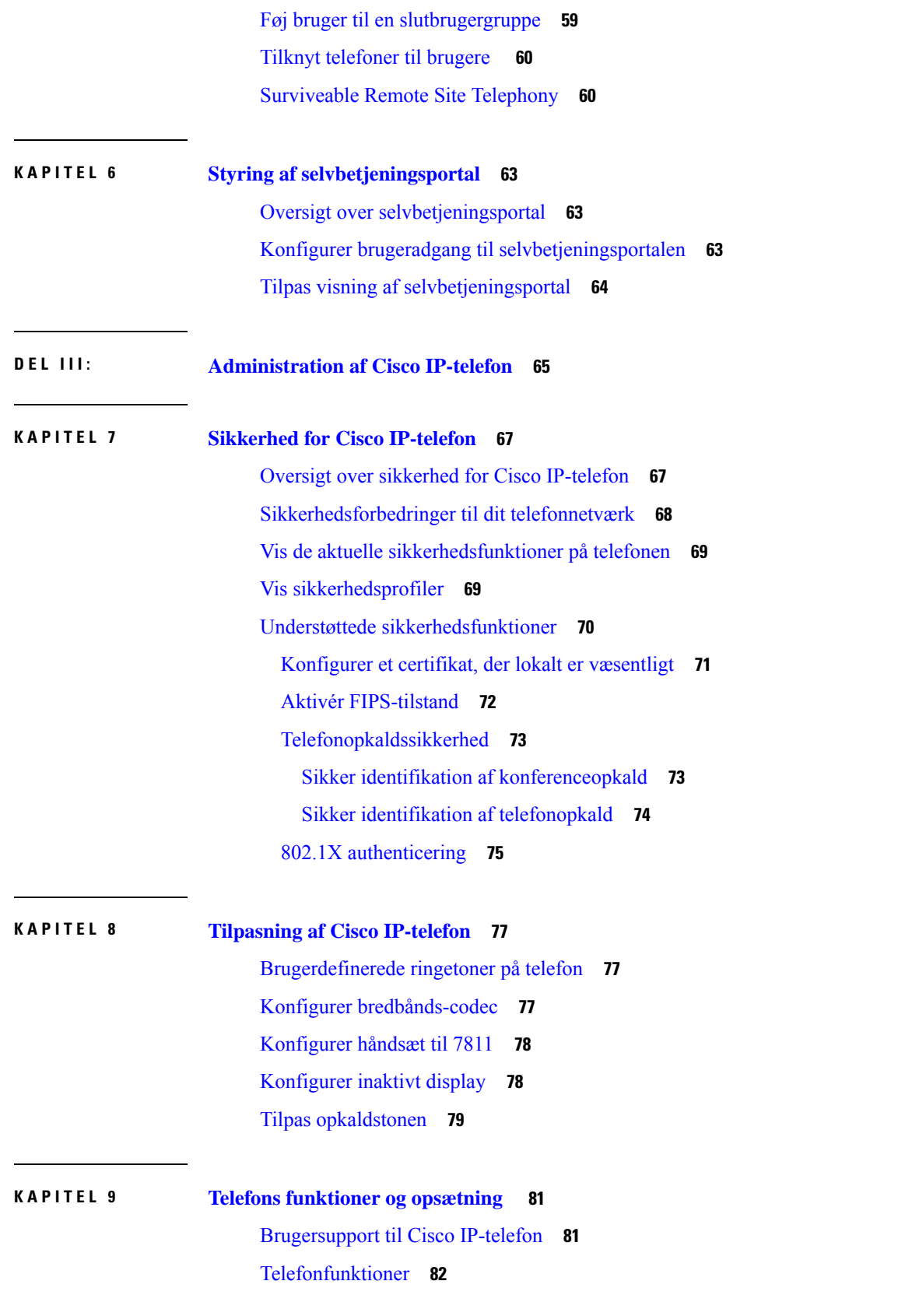

 $\mathbf I$ 

[Funktionstaster](#page-113-0) og programtaster **98** Konfiguration af [telefonfunktioner](#page-115-0) **100** Konfigurer [telefonfunktioner](#page-116-0) for alle telefoner **101** Konfigurer [telefonfunktioner](#page-116-1) for en gruppe telefoner **101** Konfigurer [telefonfunktioner](#page-117-0) for en enkelt telefon **102** [Produktspecifik](#page-117-1) konfiguration **102** Bedste praksis for [telefonkonfiguration](#page-131-0) **116** [Miljøer](#page-131-1) med mange opkald **116** [Miljøer](#page-132-0) med flere linjer **117** Felt: Brug altid [primær](#page-132-1) linje **117** Deaktiver [TLS-kryptering](#page-133-0) (Transport Layer Security) **118** Aktivér [opkaldshistorik](#page-133-1) for delt linje **118** Planlæg [strømbesparelse](#page-134-0) for Cisco IP-telefon **119** Planlæg [EnergyWise](#page-135-0) på Cisco IP-telefon **120** [Konfigurer](#page-139-0) AS-SIP **124** [Konfigurer](#page-141-0) DND (Forstyr ikke) **126** Aktivér [agenthilsen](#page-142-0) **127** Konfigurer [overvågning](#page-142-1) og optagelse **127** Konfigurer besked om [viderestilling](#page-143-0) af opkald **128** Aktivér BLF til [opkaldslister](#page-144-0) **129** Aktivér [enhedsaktiveret](#page-144-1) optagelse **129** [Konfiguration](#page-145-0) af UCR 2008 **130** Konfigurer UCR 2008 med fælles [enhedskonfiguration](#page-145-1) **130** Konfigurer UCR 2008 i Almindelig [telefonprofil](#page-146-0) **131** Konfigurer UCR 2008 i [konfiguration](#page-146-1) af firmatelefon **131** [Konfigurer](#page-147-0) UCR 2008 i telefon **132** Konfigurer [RTP-/sRTP-portinterval](#page-147-1) **132** Mobil og fjernadgang via [Expressway](#page-148-0) **133** [Installationsscenarier](#page-149-0) **134** Mediestier og etablering af interaktiv [forbindelse](#page-150-0) **135** Tilgængelige [telefonfunktioner](#page-150-1) til Mobil og fjernadgang via Expressway **135** [Problemrapporteringsværktøj](#page-152-0) **137** Konfigurer en URL-adresse til overførsel ved [kundesupport](#page-152-1) **137** [Indstil](#page-154-0) etiket for en linje **139**

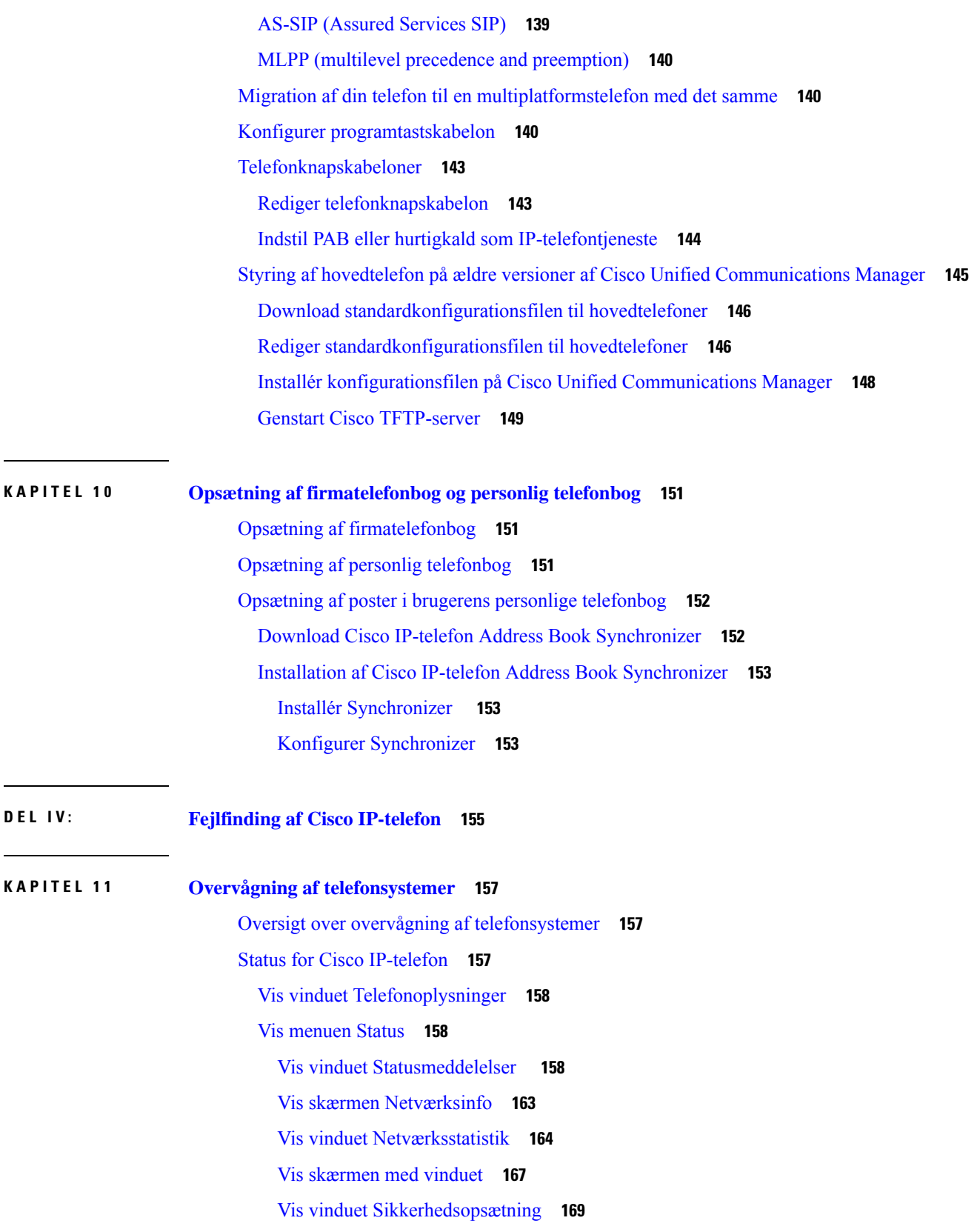

 $\mathbf I$ 

#### **Indhold**

Cisco [IP-telefon-webside](#page-185-0) **170** Gå til [telefonens](#page-185-1) webside **170** [Enhedsinformation](#page-185-2) **170** [Netværksopsætning](#page-187-0) **172** [Netværksstatistik](#page-193-0) **178** [Enhedslogs](#page-196-0) **181** [Streamingstatistik](#page-196-1) **181** Anmod om [oplysninger](#page-198-0) fra telefonen i XML **183** Eksempel på [CallInfo-output](#page-199-0) **184** Eksempel på [LineInfo-output](#page-200-0) **185** Eksempel på [ModeInfo-output](#page-200-1) **185**

#### **KAPITEL 1 2 [Fejlfinding](#page-202-0) 187**

Generelle [fejlfindingsoplysninger](#page-202-1) **187** [Problemer](#page-203-0) ved start **188** Cisco IP-telefon [gennemgår](#page-204-0) ikke den normale startproces **189** Cisco IP-telefon registreres ikke hos Cisco Unified [Communications](#page-205-0) Manager **190** Telefon viser [fejlmeddelelser](#page-205-1) **190** Telefon kan ikke oprette forbindelse til TFTP-server eller til Cisco Unified [Communications](#page-205-2) [Manager](#page-205-2) **190** Telefon kan ikke oprette forbindelse til [TFTP-server](#page-205-3) **190** Telefon kan ikke oprette [forbindelse](#page-206-0) til server **191** Telefon kan ikke oprette [forbindelse](#page-206-1) via DNS **191** Cisco Unified [Communications](#page-206-2) Manager og TFTP-tjenester kører ikke **191** Beskadigelse af [konfigurationsfil](#page-206-3) **191** Registrering med Cisco Unified [Communications](#page-207-0) Manager **192** Cisco IP-telefon kan ikke hente [IP-adresse](#page-207-1) **192** [Problemer](#page-207-2) ved nulstilling af problemer **192** Telefon nulstilles pga. periodiske [netværksnedbrud](#page-208-0) **193** Telefon nulstilles pga. fejl i [DHCP-indstillinger](#page-208-1) **193** Telefon nulstilles pga. forkert statisk [IP-adresse](#page-208-2) **193** Telefon nulstilles under kraftig brug af [netværket](#page-208-3) **193** Telefon nulstilles pga. tilsigtet [nulstilling](#page-209-0) **194** Telefon nulstilles pga. DNS- eller andre [forbindelsesproblemer](#page-209-1) **194**

[Telefonen](#page-209-2) tændes ikke **194** Telefon kan ikke oprette [forbindelse](#page-209-3) til LAN **194** [Sikkerhedsproblemer](#page-210-0) med Cisco IP-telefon **195** [Problemer](#page-210-1) med CTL-fil **195** [Godkendelsesfejl,](#page-210-2) telefon kan ikke godkende CTL-fil **195** Telefon kan ikke [godkende](#page-210-3) CTL-fil **195** CTL-fil godkender, men andre [konfigurationsfiler](#page-210-4) gør ikke **195** ITL-fil godkender, men andre [konfigurationsfiler](#page-211-0) gør ikke **196** [TFTP-autorisationen](#page-211-1) mislykkedes **196** Telefonen [registreres](#page-211-2) ikke **196** Signerede [konfigurationsfiler](#page-212-0) er ikke anmodet **197** [Lydproblemer](#page-212-1) **197** Ingen [talesti](#page-212-2) **197** [Ujævn](#page-212-3) tale **197** [Fejlfindingsprocedurer](#page-212-4) **197** Opret en [telefonproblemrapport](#page-213-0) fra Cisco Unified Communications Manager **198** Opret en [konsollogfil](#page-213-1) fra din telefon **198** Kontrollér [TFTP-indstillinger](#page-213-2) **198** Bestem DNS- eller [forbindelsesproblemer](#page-214-0) **199** Kontrollér [DHCP-indstillinger](#page-214-1) **199** Opret en ny [telefonkonfigurationsfil](#page-215-0) **200** Kontrollér [DNS-indstillinger](#page-216-0) **201** Start [tjeneste](#page-216-1) **201** Kontrollér [fejlfindingsoplysninger](#page-217-0) fra Cisco Unified Communications Manager **202** Yderligere [fejlfindingsoplysninger](#page-218-0) **203**

#### **KAPITEL 1 3 [Vedligeholdelse](#page-220-0) 205**

[Grundlæggende](#page-220-1) nulstilling **205** Udfør en [fabriksnulstilling](#page-220-2) med tastaturet **205** Nulstil alle indstillinger i [telefonmenu](#page-221-0) **206** Nulstil til [fabriksindstillingerne](#page-221-1) fra telefonmenuen **206** Udfør en [brugerdefineret](#page-222-0) nulstilling i telefonmenu **207** Genstart din telefonen fra [backupafbildning](#page-222-1) **207** Fjern [CTL-fil](#page-222-2) **207**

#### **Indhold**

[Overvågning](#page-223-0) af talekvalitet **208**

[Fejlfindingstip](#page-223-1) til talekvalitet **208**

[Rengøring](#page-224-0) af Cisco IP-telefon **209**

#### **KAPITEL 1 4 International [brugersupport](#page-226-0) 211**

Unified [Communications](#page-226-1) Manager Endpoints Locale Installer **211** [Understøttelse](#page-226-2) af logføring af internationale opkald **211** [Sprogbegrænsning](#page-227-0) **212**

**Indhold**

 $\mathbf I$ 

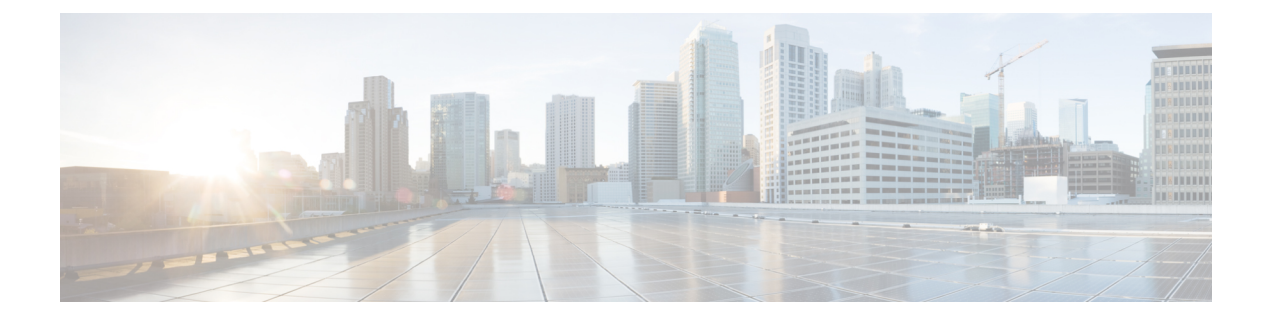

## <span id="page-12-0"></span>**Forord**

- [Oversigt,](#page-12-1) på side xiii
- [Modtagere,](#page-12-2) på side xiii
- [Konventioner](#page-12-3) i vejledningen, på side xiii
- Relateret [dokumentation,](#page-13-0) på side xiv
- Dokumentation, support og [sikkerhedsretningslinjer,](#page-14-2) på side xv

### <span id="page-12-1"></span>**Oversigt**

*Administrationsvejledningen til Cisco Unified Communications Manager (SIP) for Cisco IP-telefon i 7800-serien* indeholder de oplysninger, du har brug for at kunne forstå, installere, konfigurere, administrere og foretage fejlfinding af telefoner på et VoIP-netværk.

Kompleksiteten af et IP-telefonnetværk gør, at denne vejledning ikke har fuldstændige og detaljerede oplysninger om de procedurer, du skal udføre i Cisco Unified Communications Manager eller andre netværksenheder.

### <span id="page-12-3"></span><span id="page-12-2"></span>**Modtagere**

Netværksteknikere, systemadministratorer og telekommunikationsteknikere skal gennemgå denne vejledning for at lære de trin, der kræves for at konfigurere Cisco IP-telefon. De opgaver, der beskrives i dette dokument, omfatter konfiguration af netværksindstillinger, der ikke er beregnet til telefonbrugere. Opgaverne i denne vejledning kræver, at man kender Cisco Unified Communications Manager.

### **Konventioner i vejledningen**

Dette dokument benytter følgende konventioner:

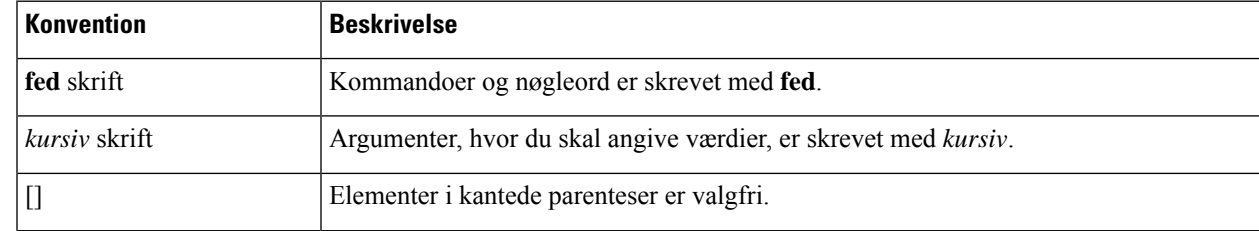

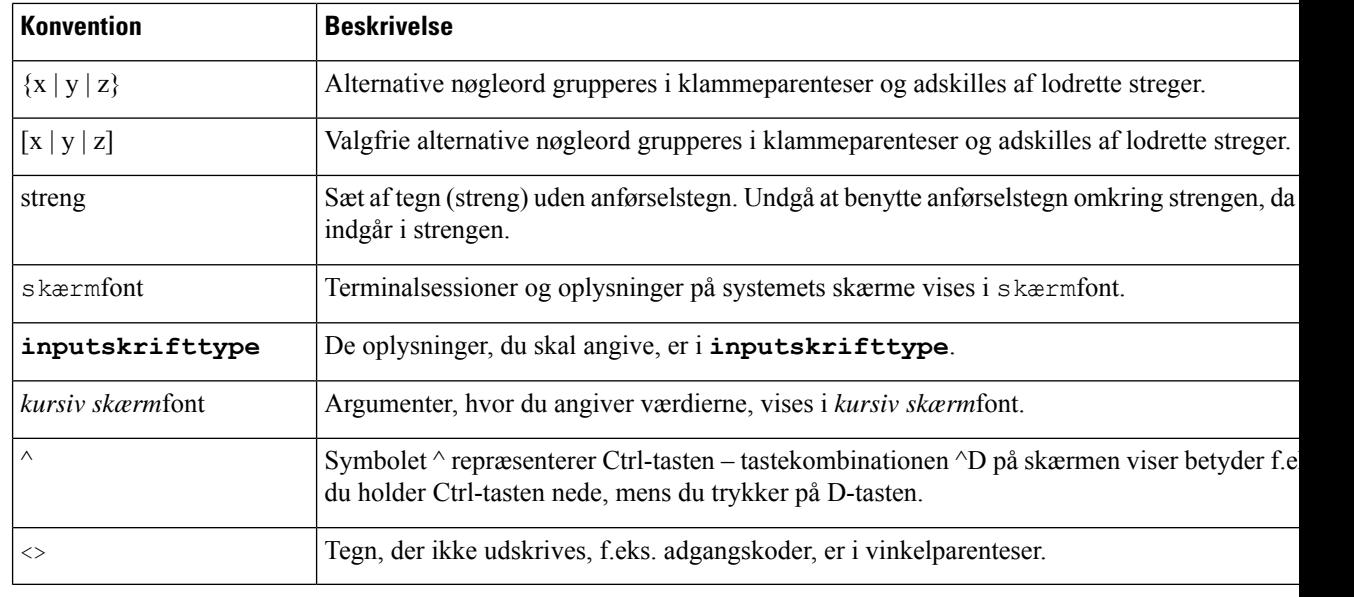

```
Bemærk
```
Betyder, at *brugeren skal være opmærksom på noget*. Bemærkningerne indeholder nyttige forslag og henvisninger til materiale, der ikke er omfattet af denne publikation.

<u>/I\</u>

Betyder, at *læseren skal være forsigtig*. I denne situation er der risiko for, at du udfører en handling, der beskadiger udstyret eller forårsager tab af data. **Advarsel**

Følgende konvention bruges til advarsler:

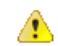

**Bemærk**

#### VIGTIGE SIKKERHEDSANVISNINGER

Dette advarselssymbol betyder fare. Du befinder dig i en situation med risiko for personskade.Før du benytter udstyret, skal du være opmærksom på farerne ved elektriske kredsløb og sætte dig ind i standardmetoderne til forebyggelse af uheld. Brug det nummer på erklæringen, som angives i slutningen af hver advarsel, til at finde oversættelsen i de oversatte sikkerhedsadvarsler, der fulgte med denne enhed. Erklæring 1071

GEM DISSE ANVISNINGER

### <span id="page-13-1"></span><span id="page-13-0"></span>**Relateret dokumentation**

Du kan bruge følgende afsnit til at finde relaterede oplysninger.

#### **Cisco IP-telefon 7800-serie Dokumentation**

Find dokumentation, der er specifik for dit sprog, din telefonmodel og dit opkaldskontrolsystem på siden for [produktsupport](https://www.cisco.com/c/en/us/products/collaboration-endpoints/unified-ip-phone-7800-series/index.html) for Cisco IP-telefon 7800-serien.

#### <span id="page-14-0"></span>**Cisco Unified Communications Manager Dokumentation**

Se *Cisco Unified Communications Manager-dokumentationsvejledningen* og andre publikationer, der er specifikke for din version af Cisco Unified Communications Manager. Du kan starte med følgende URL til dokumentation:

[https://www.cisco.com/c/en/us/support/unified-communications/unified-communications-manager-callmanager/](https://www.cisco.com/c/en/us/support/unified-communications/unified-communications-manager-callmanager/tsd-products-support-series-home.html) [tsd-products-support-series-home.html](https://www.cisco.com/c/en/us/support/unified-communications/unified-communications-manager-callmanager/tsd-products-support-series-home.html)

#### <span id="page-14-1"></span>**Cisco Business Edition 6000 Dokumentation**

Se *Cisco Business Edition 6000-dokumentationsvejledningen* og andre publikationer, der er specifikke for din version af Cisco Business Edition 6000. Du kan starte med følgende URL:

[https://www.cisco.com/c/en/us/support/unified-communications/business-edition-6000/](https://www.cisco.com/c/en/us/support/unified-communications/business-edition-6000/tsd-products-support-series-home.html) [tsd-products-support-series-home.html](https://www.cisco.com/c/en/us/support/unified-communications/business-edition-6000/tsd-products-support-series-home.html)

### <span id="page-14-2"></span>**Dokumentation, support og sikkerhedsretningslinjer**

Få oplysninger om indhentning af dokumentation, indhentning af support, afgivelse af feedback om dokumentation, gennemgang af retningslinjer for sikkerhed og også anbefalede aliasser og generelle Cisco-dokumenter i den månedlige udgivelse *What's New in Cisco Product Documentation* (Nyheder i Cisco-produktdokumentation), der også viser alt ny og revideret teknisk Cisco-dokumentation på:

<http://www.cisco.com/c/en/us/td/docs/general/whatsnew/whatsnew.html>

Abonner på *What's New in Cisco Product Documentation* som et RSS (Really Simple Syndication)-feed, og indstil indholdet til at blive sendt direkte til din computer ved hjælp af et læserprogram. RSS-feeds er en gratis tjeneste, og Cisco understøtter p.t. RSS-version 2.0.

#### <span id="page-14-3"></span>**Oversigt over sikkerhed for Cisco-produkter**

Dette produkt indeholder kryptografiske funktioner og er underlagt amerikansk lovgivning samt den lokale lovgivning i andre lande, forså vidt angår import, eksport, overførsel og brug. Levering af Ciscos kryptografiske produkter medfører ikke, at tredjemand har tilladelse til at importere, eksportere, distribuere eller anvende kryptering. Det er importørernes, eksportørernes, distributørernes og brugernes eget ansvar at sørge for, at de amerikanske eller lokale regler overholdes. Ved at tage dette produkt i brug erklærer du dig indforstået med at overholde de gældende love og regler. Hvis du ikke kan overholde de amerikanske eller lokale regler, bedes du returnere produktet med det samme.

Du kan finde yderligere oplysninger om amerikansk eksportregler på [https://www.bis.doc.gov/index.php/](https://www.bis.doc.gov/index.php/regulations/export-administration-regulations-ear) [regulations/export-administration-regulations-ear.](https://www.bis.doc.gov/index.php/regulations/export-administration-regulations-ear)

 $\mathbf I$ 

<span id="page-16-0"></span>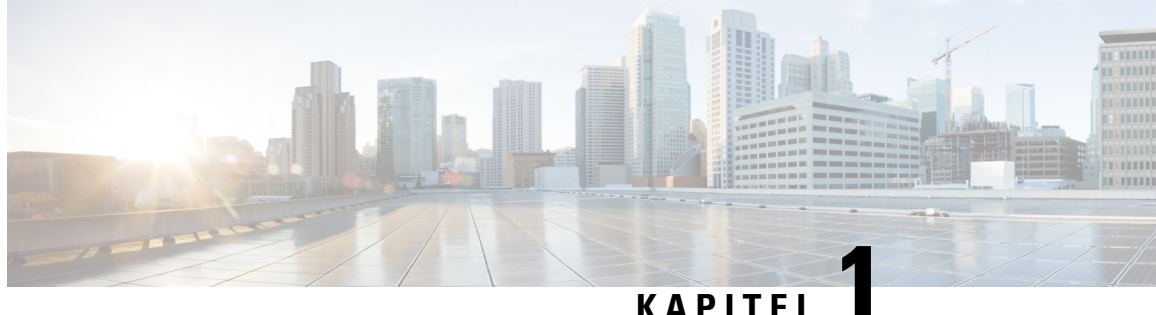

### **Nye og ændrede oplysninger**

- Nye og ændrede oplysninger til [firmwarefrigivelse](#page-16-1) 14.2(1), på side 1
- Nye og ændrede oplysninger til [firmwareversion](#page-16-2) 14.1(1), på side 1
- Nye og ændrede oplysninger til [firmwareversion](#page-17-0) 14.0(1), på side 2
- Nye og ændrede oplysninger til [firmwarefrigivelse](#page-17-1) 12.8(1), på side 2
- Nye og ændrede oplysninger til [firmwarefrigivelse](#page-18-0) 12.7(1), på side 3
- Nye og ændrede oplysninger til [firmwarefrigivelse](#page-18-1) 12.6(1), på side 3
- Nye oplysninger for [firmwareversion](#page-18-2) 12.5(1)SR3, på side 3
- Nye oplysninger for [firmwareversion](#page-18-3) 12.5(1)SR2, på side 3
- Nye oplysninger for [firmwareversion](#page-19-0) 12.5(1)SR1, på side 4
- Nye oplysninger for [firmwareversion](#page-19-1) 12.5(1), på side 4
- Nye oplysninger for [firmwareversion](#page-19-2) 12.1(1)SR1, på side 4
- Nye oplysninger for [firmwareversion](#page-20-0) 12.1(1), på side 5
- Nye og ændrede oplysninger til [firmwarefrigivelse](#page-20-1) 12.0(1), på side 5
- Nye oplysninger for [firmwareversion](#page-20-2) 11.7(1), på side 5
- Nye oplysninger for [firmwareversion](#page-20-3) 11.5(1)SR1, på side 5
- Nye oplysninger for [firmwareversion](#page-21-0) 11.5(1), på side 6
- Nye oplysninger for [firmwareversion](#page-21-1) 11.0, på side 6

#### <span id="page-16-1"></span>**Nye og ændrede oplysninger til firmwarefrigivelse 14.2(1)**

Følgende oplysninger er nye eller ændrede for firmwareversion 14.2(1).

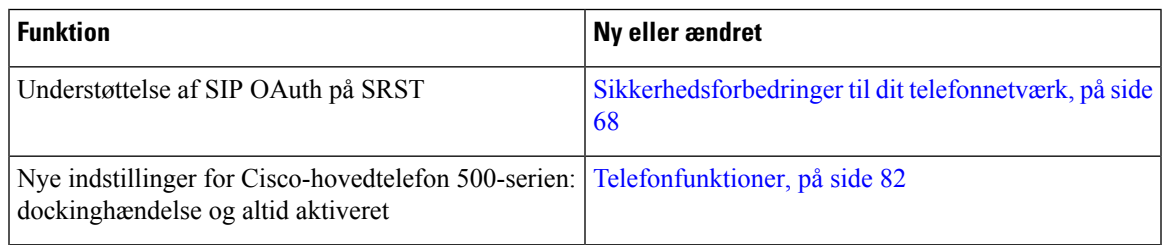

### <span id="page-16-2"></span>**Nye og ændrede oplysninger til firmwareversion 14.1(1)**

Følgende oplysninger er nye eller ændrede for firmwareversion 14.1(1).

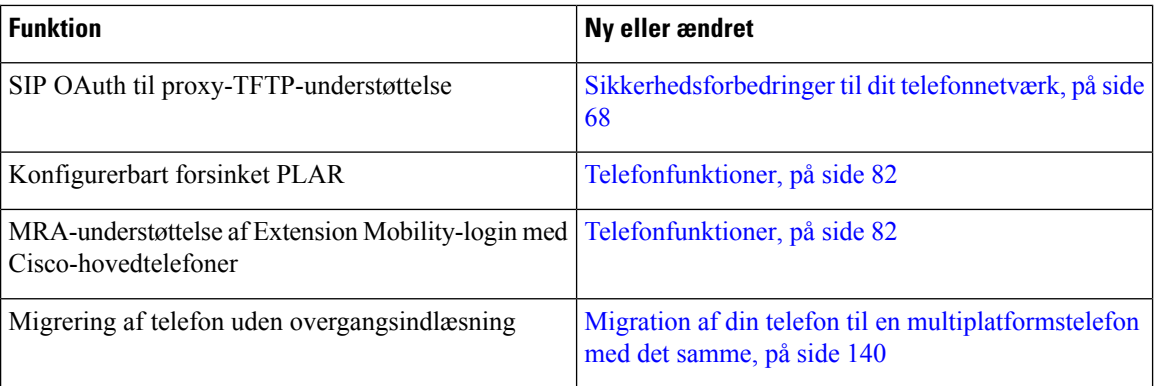

#### <span id="page-17-0"></span>**Nye og ændrede oplysninger til firmwareversion 14.0(1)**

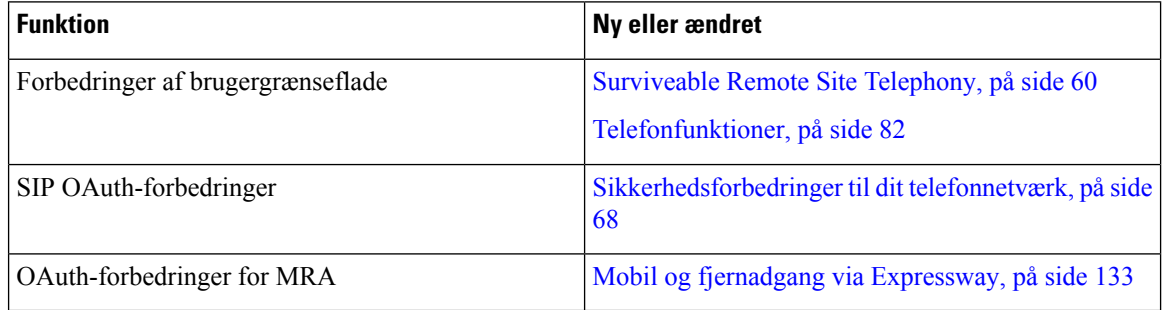

**Tabel 1: Nye og ændrede oplysninger**

Fra og med firmwareversion 14.0 understøtter telefonerne DTLS1.2. DTLS1.2 kræver Cisco ASA (Adaptive Security Appliance) version 9.10 eller senere. Du kan konfigurere den mindste DTLS-version for en VPN-forbindelse i ASA. Hvis du ønsker yderligere oplysninger, kan du se *ASDM Bog 3: Konfigurationsvejledning til Cisco ASA-serie VPN ASDM* på [https://www.cisco.com/c/en/us/support/security/](https://www.cisco.com/c/en/us/support/security/asa-5500-series-next-generation-firewalls/products-installation-and-configuration-guides-list.html) [asa-5500-series-next-generation-firewalls/products-installation-and-configuration-guides-list.html](https://www.cisco.com/c/en/us/support/security/asa-5500-series-next-generation-firewalls/products-installation-and-configuration-guides-list.html)

### <span id="page-17-1"></span>**Nye og ændrede oplysninger til firmwarefrigivelse 12.8(1)**

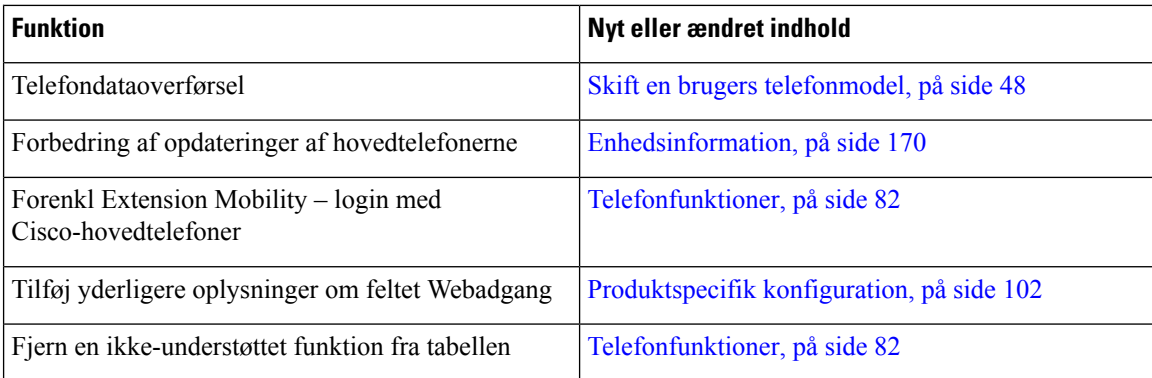

Følgende oplysninger er nye eller ændrede for firmware version 12.8 (1).

### <span id="page-18-0"></span>**Nye og ændrede oplysninger til firmwarefrigivelse 12.7(1)**

**Tabel 2: Ændringer af administrationsvejledningen til Cisco IP-telefon 7800 for firmwareversion 12.7(1)**

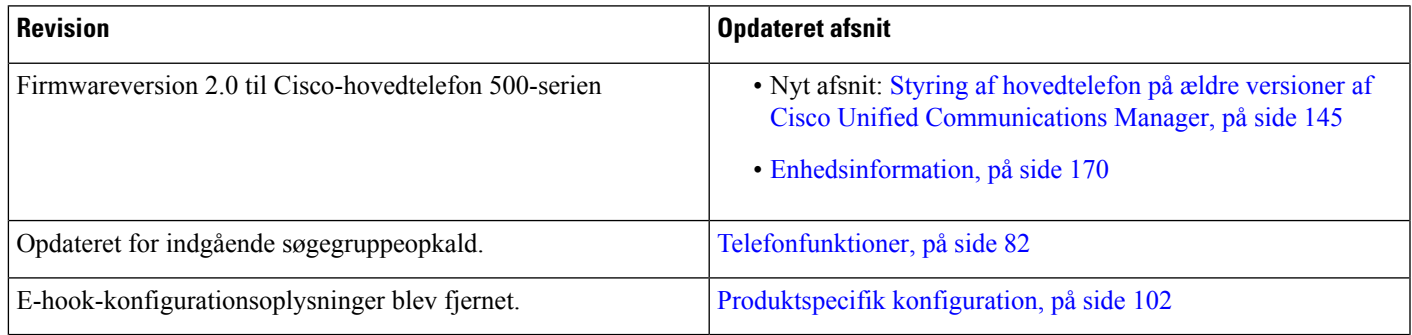

## <span id="page-18-2"></span><span id="page-18-1"></span>**Nye og ændrede oplysninger til firmwarefrigivelse 12.6(1)**

Der kræves ingen opdateringer af administrationsvejledning for firmwareversion 12.6(1).

## **Nye oplysninger for firmwareversion 12.5(1)SR3**

Alle referencer til Cisco Unified Communications Manager-dokumentationen er blevet opdateret for at understøtte alle versioner af Cisco Unified Communications Manager.

#### **Tabel 3: Ændringer af administrationsvejledningen til Cisco IP-telefon 7800 for firmwareversion 12.5(1)SR3**

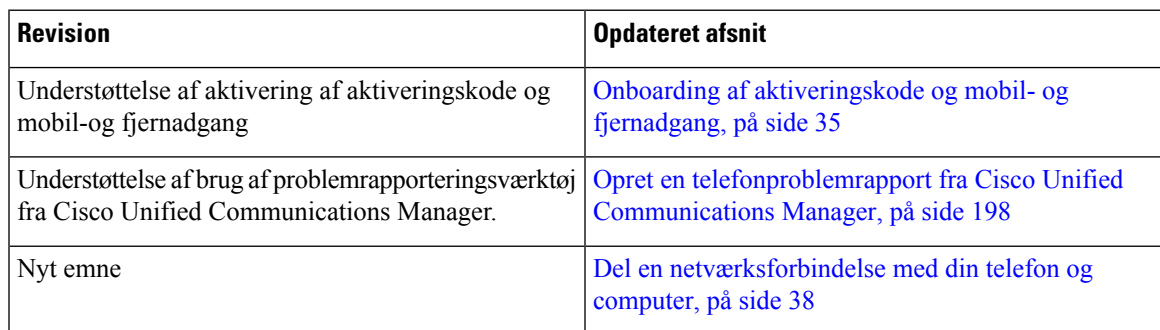

### <span id="page-18-3"></span>**Nye oplysninger for firmwareversion 12.5(1)SR2**

Der kræves ingen administrationsopdateringer for firmwareversion 12.5(1)SR2.

Firmwareversion 12.5(1)SR2 erstatter firmwareversion 12.5(1) og firmware 12.5(1)SR1. Firmwareversion 12.5 (1) og firmware release 12.5 (1) SR1 er blevet udskudt til fordel af firmware version 12.5 (1) SR2.

### <span id="page-19-0"></span>**Nye oplysninger for firmwareversion 12.5(1)SR1**

Alle referencer til Cisco Unified Communications Manager-dokumentationen er blevet opdateret for at understøtte alle versioner af Cisco Unified Communications Manager.

**Tabel 4: Ændringer af administrationsvejledningen til Cisco IP-telefon 7800 for firmwareversion 12.5(1)SR1**

| <b>Revision</b>                                                                 | <b>Opdateret afsnit</b>                                                                            |
|---------------------------------------------------------------------------------|----------------------------------------------------------------------------------------------------|
| Understøttelse af Elliptic Curve                                                | Understøttede sikkerhedsfunktioner, på side 70                                                     |
| Understøttelse af medie-URL-adresser og etablering<br>af interaktiv forbindelse | Mediestier og etablering af interaktiv forbindelse, på<br>side $135$                               |
| Understøttelse af aktiveringskode ved onboarding                                | Onboarding af aktiveringskode til lokale telefoner, på<br>side 34                                  |
| Understøttelse af ekstern konfiguration af<br>hovedtelefonparametre             | Styring af hovedtelefon på ældre versioner af Cisco<br>Unified Communications Manager, på side 145 |

#### <span id="page-19-1"></span>**Nye oplysninger for firmwareversion 12.5(1)**

Alle referencer til Cisco Unified Communications Manager-dokumentationen er blevet opdateret for at understøtte alle versioner af Cisco Unified Communications Manager.

**Tabel 5: Ændringer af administrationsvejledningen til Cisco IP-telefon 7800 for firmwareversion 12.5(1)**

| <b>Revision</b>                                                                            | <b>Opdateret afsnit</b>                                                        |
|--------------------------------------------------------------------------------------------|--------------------------------------------------------------------------------|
| Understøttelse af Whisper-personsøgning på Cisco<br>Unified Communications Manager Express | <b>Cisco Unified Communications Manager</b><br>Express-interaktion, på side 18 |
| Understøttelse af deaktivering af TLS-kryptering                                           | Produktspecifik konfiguration, på side 102                                     |
| Understøttelse af deaktivering af håndsæt                                                  | Produktspecifik konfiguration, på side 102                                     |

### <span id="page-19-2"></span>**Nye oplysninger for firmwareversion 12.1(1)SR1**

Alle referencer til Cisco Unified Communications Manager-dokumentationen er blevet opdateret for at understøtte alle versioner af Cisco Unified Communications Manager.

**Tabel 6: Ændringer af administrationsvejledningen til Cisco IP-telefon 7800 for firmwareversion 12.1(1)SR1**

| <b>Revision</b>                                                                                                   | <b>Opdateret afsnit</b> |
|----------------------------------------------------------------------------------------------------|-------------------------|
| Enbloc-opkald til forbedring af T.302-tidsindstilling Produktspecifik konfiguration, på side 102<br>mellem cifre. |                         |

### <span id="page-20-0"></span>**Nye oplysninger for firmwareversion 12.1(1)**

Alle referencer til Cisco Unified Communications Manager-dokumentationen er blevet opdateret for at understøtte alle versioner af Cisco Unified Communications Manager.

**Tabel 7: Ændringer af administrationsvejledningen til Cisco IP-telefon 7800 for firmwareversion 12.1(1)**

| <b>Revision</b>                                                                  | <b>Opdateret afsnit</b>                    |
|----------------------------------------------------------------------------------|--------------------------------------------|
| Aktivering eller deaktivering af TLS 1.2 til<br>webserveradgang understøttes nu. | Produktspecifik konfiguration, på side 102 |
| G722.2 AMR-WB-lydcodecet understøttes nu.                                        | Oversigt over Cisco IP-telefon, på side 21 |
|                                                                                  | Felter til opkaldsstatistik, på side 167   |

### <span id="page-20-2"></span><span id="page-20-1"></span>**Nye og ændrede oplysninger til firmwarefrigivelse 12.0(1)**

Der kræves ingen opdateringer for firmwareversion 12.0(1).

### <span id="page-20-3"></span>**Nye oplysninger for firmwareversion 11.7(1)**

Der kræves ingen administrationsopdateringer for firmwareversion 11.7(1).

### **Nye oplysninger for firmwareversion 11.5(1)SR1**

Alle nye funktioner er blevet føjet til [Telefonfunktioner,](#page-97-0) på side 82.

Alle referencer til Cisco Unified Communications Manager-dokumentationen er blevet opdateret for at understøtte alle versioner af Cisco Unified Communications Manager.

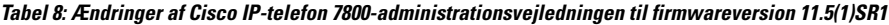

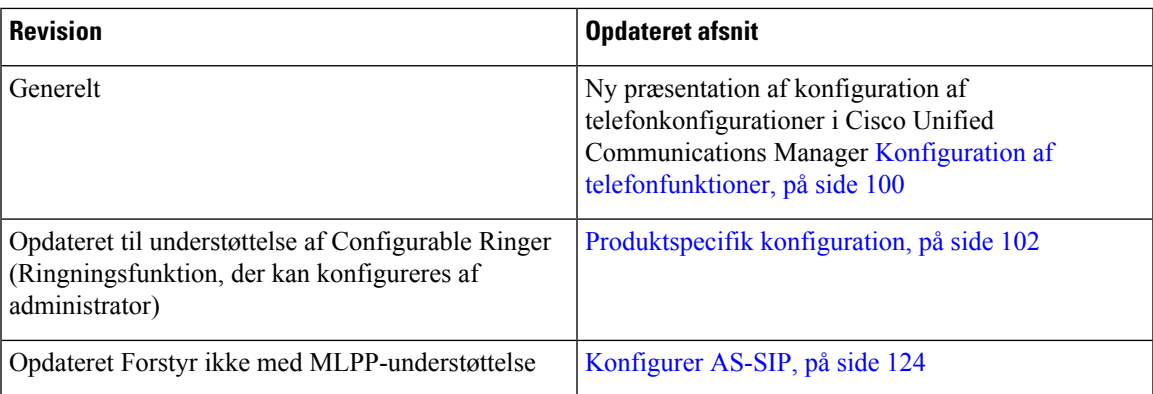

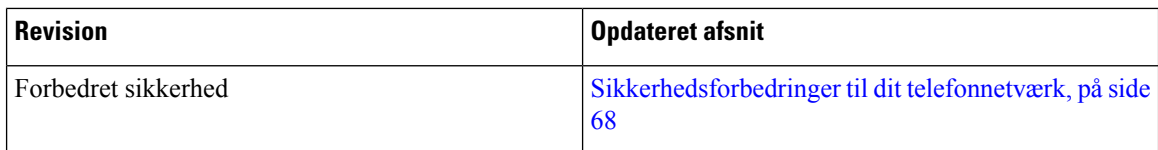

### <span id="page-21-0"></span>**Nye oplysninger for firmwareversion 11.5(1)**

Alle nye funktioner er blevet føjet til [Telefonfunktioner,](#page-97-0) på side 82.

Alle referencer til Cisco Unified Communications Manager-dokumentationen er blevet opdateret for at understøtte alle versioner af Cisco Unified Communications Manager.

**Tabel 9: Ændringer af administrationsvejledningen til Cisco IP-telefon 7800 for firmwareversion 11.5(1).**

| <b>Revision</b>                         | <b>Opdateret afsnit</b>                                      |
|-----------------------------------------|--------------------------------------------------------------|
| Forbedret sikkerhed                     | Sikkerhedsforbedringer til dit telefonnetværk, på side<br>68 |
| Opdateret for Opus-kodeks               | Oversigt over Cisco IP-telefon, på side 21                   |
| Opdateret for FIPS                      | Aktivér FIPS-tilstand, på side 72                            |
|                                         | Felter til statusmeddelelser, på side 158                    |
| Tilføjet programtast: Deaktiver seneste | Produktspecifik konfiguration, på side 102                   |
| Tilføjet Tilpas opkaldstone             | Tilpas opkaldstonen, på side 79                              |
| Tilføjet Vis skærmen Netværksinfo       | Vis skærmen Netværksinfo, på side 163                        |

### <span id="page-21-1"></span>**Nye oplysninger for firmwareversion 11.0**

Alle nye funktioner er blevet føjet til [Telefonfunktioner,](#page-97-0) på side 82.

Alle referencer til Cisco Unified Communications Manager-dokumentationen er blevet opdateret for at understøtte alle versioner af Cisco Unified Communications Manager.

**Tabel 10: Ændringer af administrationsvejledningen til Cisco IP-telefon 7800 for firmwareversion 11.0.**

| <b>Revision</b>                                                                          | <b>Opdateret afsnit</b>                                                                                                |
|------------------------------------------------------------------------------------------|----------------------------------------------------------------------------------------------------|
| Disse afsnit er opdateret for at give bedre<br>cBarge-understøttelse                     | Telefonfunktioner, på side 82<br>Funktionstaster og programtaster, på side 98                                          |
| Disse afsnit er opdateret for at give bedre<br>PRT-understøttelse (Problem Report Tool): | Problemrapporteringsværktøj, på side 137.<br>Konfigurer en URL-adresse til overførsel ved<br>kundesupport, på side 137 |
| Tilføjet for linjetekstetiket                                                            | Indstil etiket for en linje, på side 139.                                                                              |

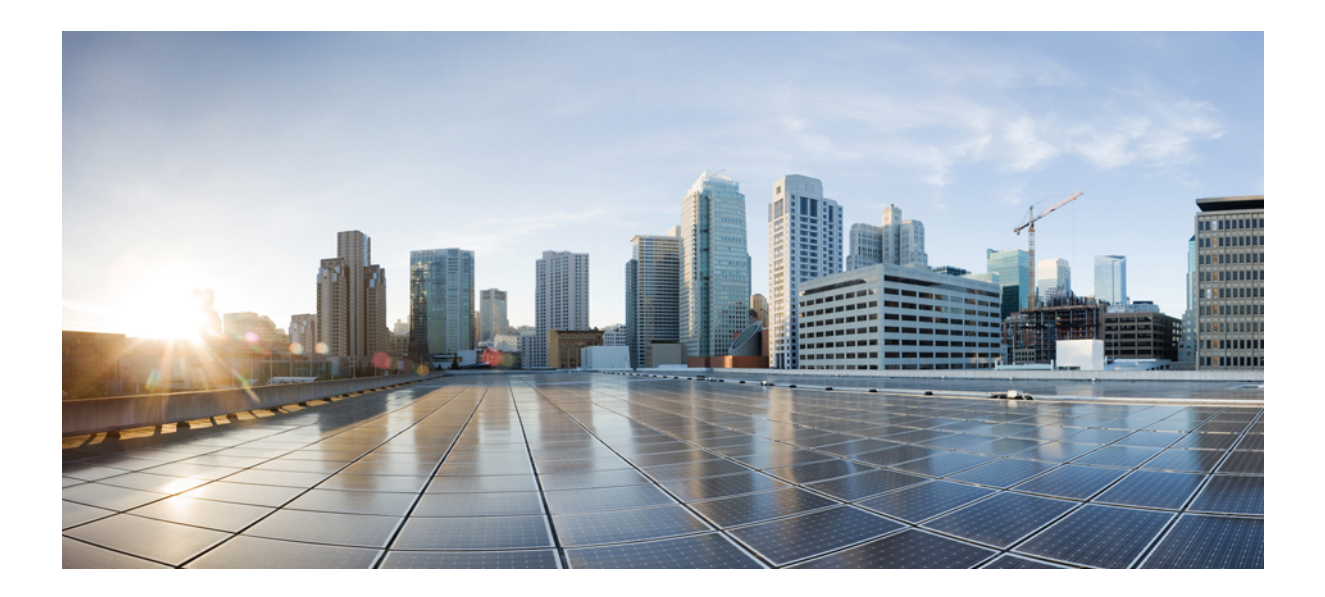

# <span id="page-22-0"></span>**DEL I**

## **Om Cisco IP-telefon**

- Tekniske [oplysninger,](#page-24-2) på side 9
- Hardware til Cisco [IP-telefon,](#page-36-2) på side 21

<span id="page-24-2"></span>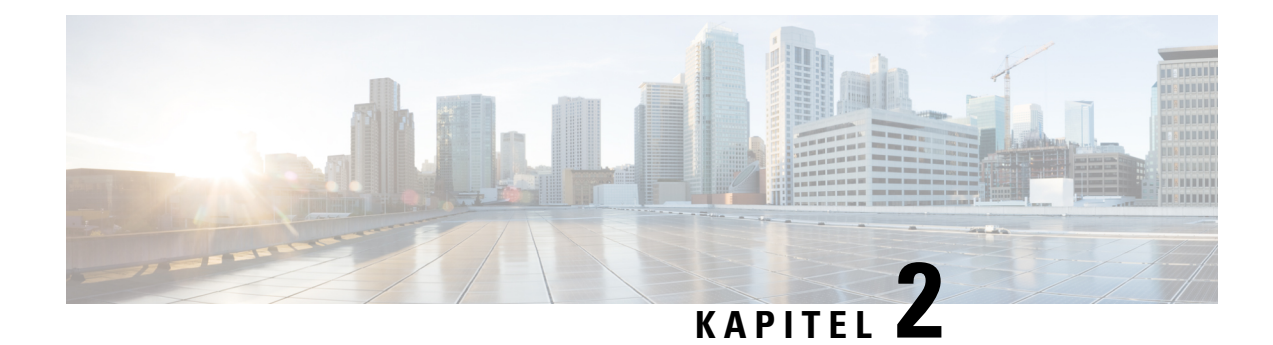

## <span id="page-24-0"></span>**Tekniske oplysninger**

- [Specifikationer](#page-24-1) til det fysiske og driftsmæssige miljø, på side 9
- [Kabelspecifikationer,](#page-25-0) på side 10
- Ben i netværks- og [computerporte,](#page-25-1) på side 10
- [Telefonens](#page-27-0) strømkrav, på side 12
- [Netværksprotokoller,](#page-29-0) på side 14
- [VLAN-interaktion,](#page-31-0) på side 16
- Interaktion med Cisco Unified [Communications](#page-32-0) Manager, på side 17
- Cisco Unified Communications Manager [Express-interaktion,](#page-33-0) på side 18
- [Eksterne](#page-33-1) enheder, på side 18
- Telefonens virkemåde i tilfælde af [netværksforsinkelse,](#page-34-0) på side 19
- API (Application [Programming](#page-34-1) Interface), på side 19

### <span id="page-24-1"></span>**Specifikationer til det fysiske og driftsmæssige miljø**

Følgende tabel viser specifikationerne for det fysiske og driftsmæssige miljø til Cisco IP-telefon 7800-serien.

**Tabel 11: Fysiske og driftsmæssige specifikationer**

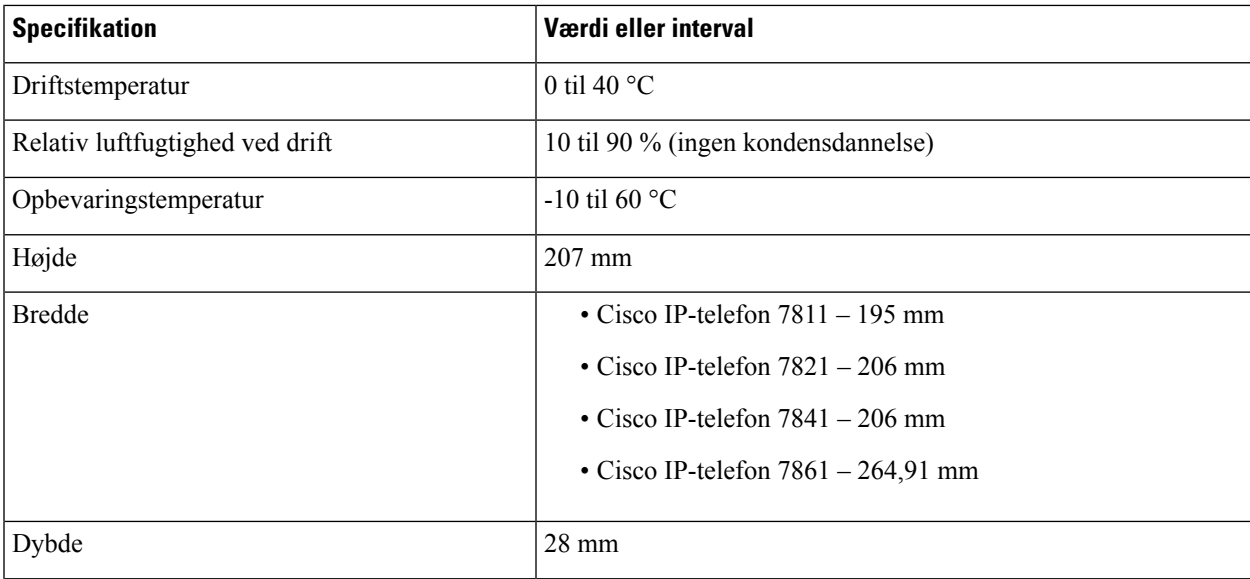

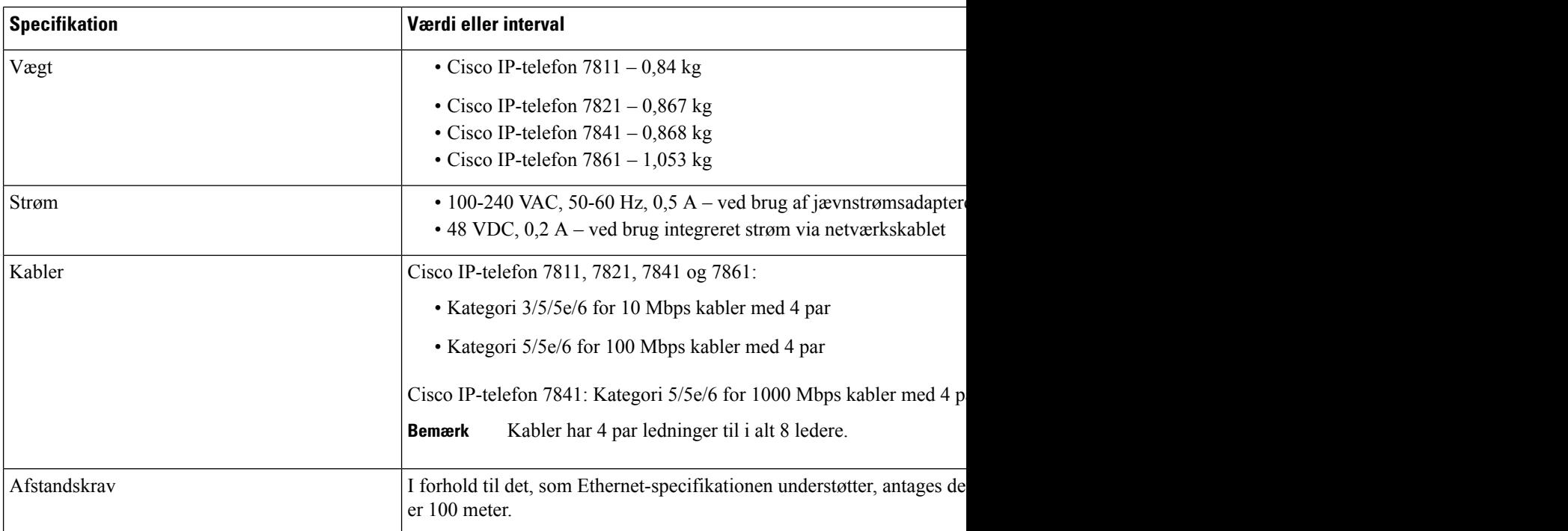

#### <span id="page-25-0"></span>**Kabelspecifikationer**

• RJ-9-stik (4-leder) til håndsæt og hovedtelefoner.

**Bemærk** Cisco IP-telefon 7811 har ikke et hovedtelefonstik.

- RJ-45-stik til LAN 10/100BaseT-forbindelsen (Cisco IP-telefon 7811, 7821 og 7861) og LAN 1000BaseT-forbindelse (på Cisco IP-telefon 7841).
- RJ-45-stik til en sekundær forbindelse, der overholder 10/100BaseT (Cisco IP-telefon 7811, 7821 og 7861) og LAN 1000BaseT-forbindelsen (på Cisco IP-telefon 7841).
- 48 volt strømstik.

## <span id="page-25-2"></span><span id="page-25-1"></span>**Ben i netværks- og computerporte**

Selvom både netværkets- og computerporte (adgang) bruges til netværksforbindelse, har de forskellige formål og forskellige portben:

#### **Netværksportstik**

Følgende tabel beskriver netværksportens ben.

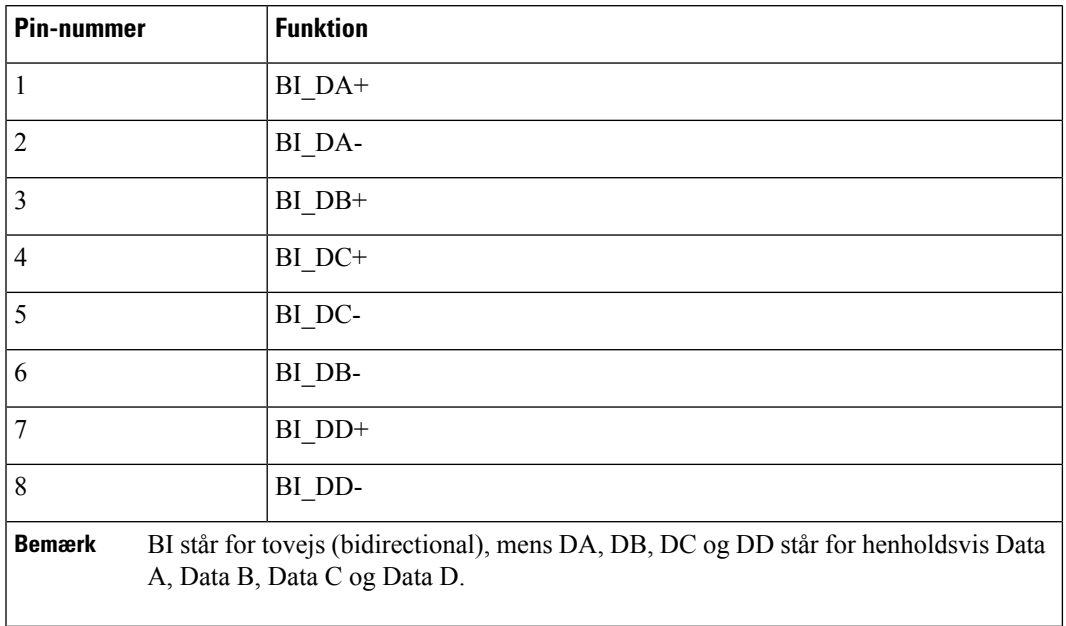

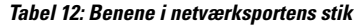

### <span id="page-26-0"></span>**Computerportstik**

Ι

Følgende tabel beskriver computerportstikkets ben.

**Tabel 13: Ben til computerens portstik (adgang)**

| <b>Pin-nummer</b>       | <b>Funktion</b>                                                                                                    |
|-------------------------|----------------------------------------------------------------------------------------------------|
| $\mathbf{1}$            | BI DB+                                                                                                    |
| $\overline{2}$          | BI DB-                                                                                                    |
| $\overline{\mathbf{3}}$ | BI DA+                                                                                                    |
| $\overline{4}$          | BI DD+                                                                                                    |
| 5                       | BI DD-                                                                                                    |
| 6                       | BI DA-                                                                                                    |
| 7                       | BI DC+                                                                                                    |
| 8                       | BI DC-                                                                                                    |
| <b>Bemærk</b>           | BI står for tovejs (bidirectional), mens DA, DB, DC og DD står for henholdsvis Data<br>A, Data B, Data C og Data D. |

#### <span id="page-27-0"></span>**Telefonens strømkrav**

Cisco IP-telefon kan strømføres med ekstern strøm eller PoE (Power over Ethernet). En separat strømforsyning leverer ekstern strøm. Switchen kan levere PoE gennem telefonens Ethernet-kabel.

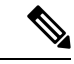

Når du installerer en telefon, der får ekstern strøm, skal du forbinde strømforsyningen til telefonen og til en stikkontakt, før du forbinder Ethernet-kablet til telefonen. Når du fjerner en telefon, der får ekstern strøm, skal du fjerne Ethernet-kablet fra telefonen, før du afbryder strømforsyningen. **Bemærk**

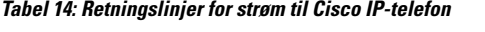

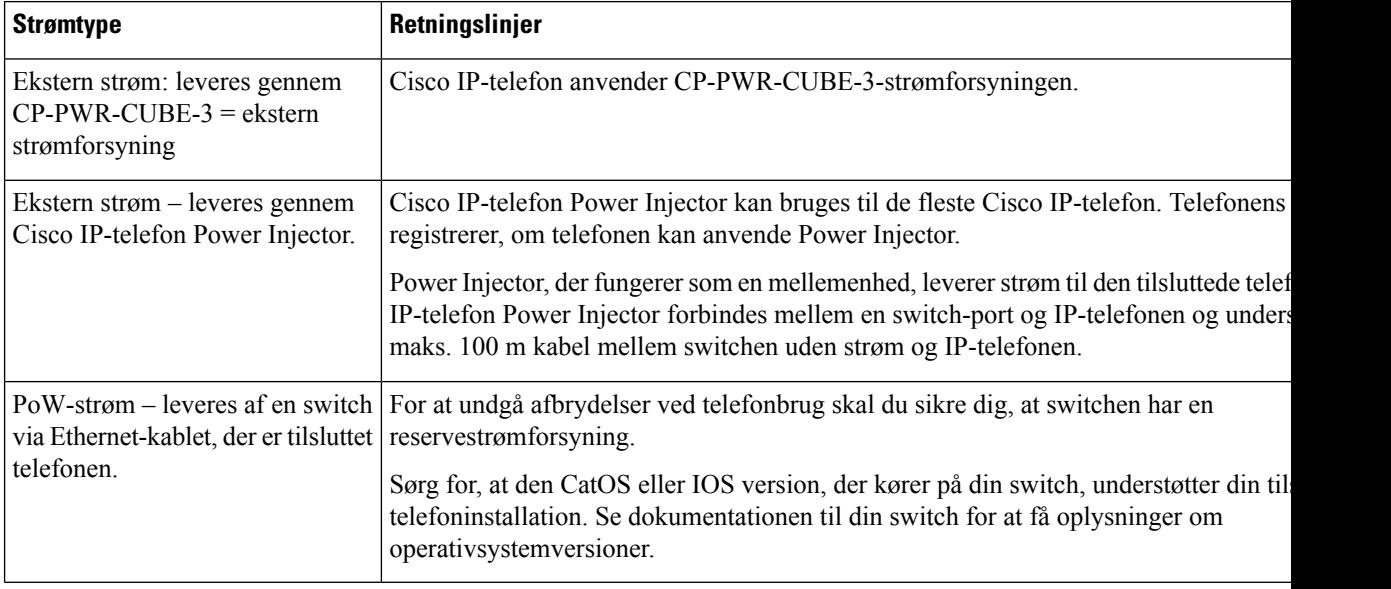

Dokumenterne i tabellen nedenfor indeholder yderligere oplysninger om følgende emner:

- Cisco-switches, som arbejder med Cisco IP-telefon
- Cisco IOS-versioner, der understøtter forhandling af tovejsstrøm
- Andre krav og restriktioner om strøm

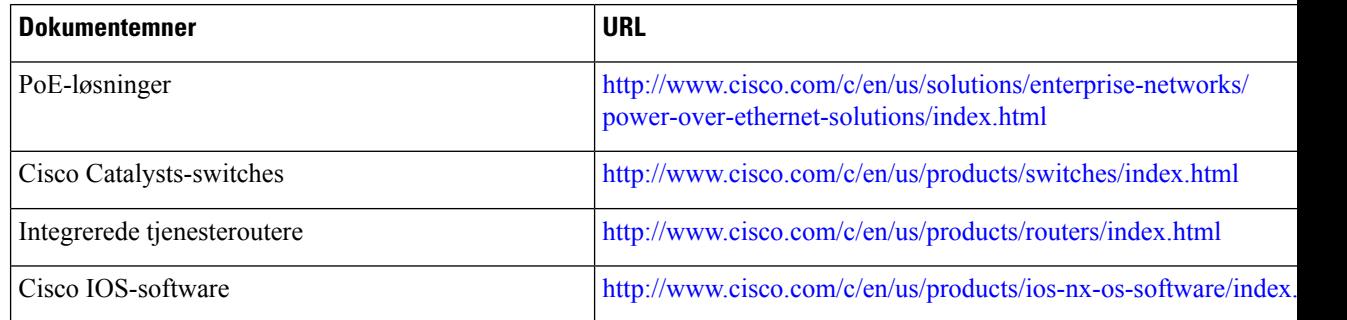

#### <span id="page-28-0"></span>**Strømafbrydelse**

Du kan kun foretage nødopkald fra telefonen, hvis den er tilsluttet strøm. Hvis der opstår strømafbrydelse, kan du ikke foretage service- og nødopkald, før der igen er strøm. I tilfælde af strømsvigt eller andre forstyrrelser kan du være nødt til at nulstille eller omkonfigurere udstyret, før du kan bruge service- og nødopkald igen.

#### <span id="page-28-1"></span>**Reduktion af strømforbrug**

Du kan reducere den mængde energi, som Cisco IP-telefon forbruger, ved at bruge strømbesparelse eller EnergyWise-tilstanden (Power Save Plus).

#### **Strømbesparelse**

I tilstanden Strømbesparelse tændes skærmens baggrundsbelysning ikke, når telefonen ikke er i brug. Telefonen forbliver i strømbesparelsestilstanden i den planlagte varighed, eller indtil kunden tager håndsættet op eller trykker på en knap.

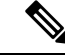

**Bemærk**

Cisco IP-telefon 7811 understøtter ikke strømbesparelse, fordi telefonskærmen ikke har baggrundsbelysning.

#### **Strømbesparelse plus (EnergyWise)**

Cisco IP-telefon understøtter Cisco EnergyWise-tilstanden (strømbesparelse plus). Når dit netværk har en EnergyWise-controller (EW) (f.eks. en Cisco-switch, hvor EnergyWise-funktionen er aktiveret), kan du konfigurere disse telefoner til at gå i dvale (strømforbrug ned) og vågne (strømforbrug op) efter en tidsplan for yderligere at reducere strømforbruget.

**Bemærk** Cisco IP-telefon 7811 understøtter ikke Strømbesparelse Plus.

Indstil hver enkelt telefon til at aktivere eller deaktivere EnergyWise-indstillingerne. Hvis EnergyWise er aktiveret, kan du konfigurere en dvale- og opvågningstid samt andre parametre. Disse parametre sendes til telefonen som del af XML-filen til telefonkonfiguration.

#### <span id="page-28-2"></span>**Strømforhandling via LLDP**

Telefonen og switchen forhandler den strøm, som telefonen forbruger. Cisco IP-telefon kan bruge flere strømstyringsindstillinger, som sænker strømforbruget, når mindre strøm er tilgængelig.

Når en telefon er blevet genstartet, låser switchen til en protokol (CDP eller LLDP) for strømforhandling. Switchen låser til den første protokol (med en Power Threshold Limit Value [TLV]), som telefonen sender. Hvis systemadministratoren deaktiverer den protokol på telefonen, kan telefonen ikke tænde noget tilbehør, fordi switchen ikke svarer på strømanmodninger i den anden protokol.

Cisco anbefaler, at strømforhandling altid er aktiveret (standard), når du opretter forbindelse til en switch, der understøtter strømforhandling.

Hvis strømforhandling er deaktiveret, kan switchen afbryde strømmen til telefonen. Hvis switchen ikke understøtter strømforhandling, skal du deaktivere strømforhandlingsfunktionen, før du tænder tilbehør via PoE. Når strømforhandlingsfunktionen er deaktiveret, kan telefonen levere strøm til det maksimale, som IEEE 802.3af-standarden tillader.

```
\mathscr{O}
```
**Bemærk** • Når CDP og strømforhandling er deaktiveret, kan telefonen levere strømmen til tilbehør op til 15,4 W.

### <span id="page-29-0"></span>**Netværksprotokoller**

Cisco IP-telefoner understøtter adskillige branchestandarder og Cisco-netværksprotokoller, der kræves til talekommunikation. Følgende tabel indeholder en oversigt over netværksprotokoller, som telefonerne understøtter.

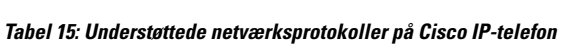

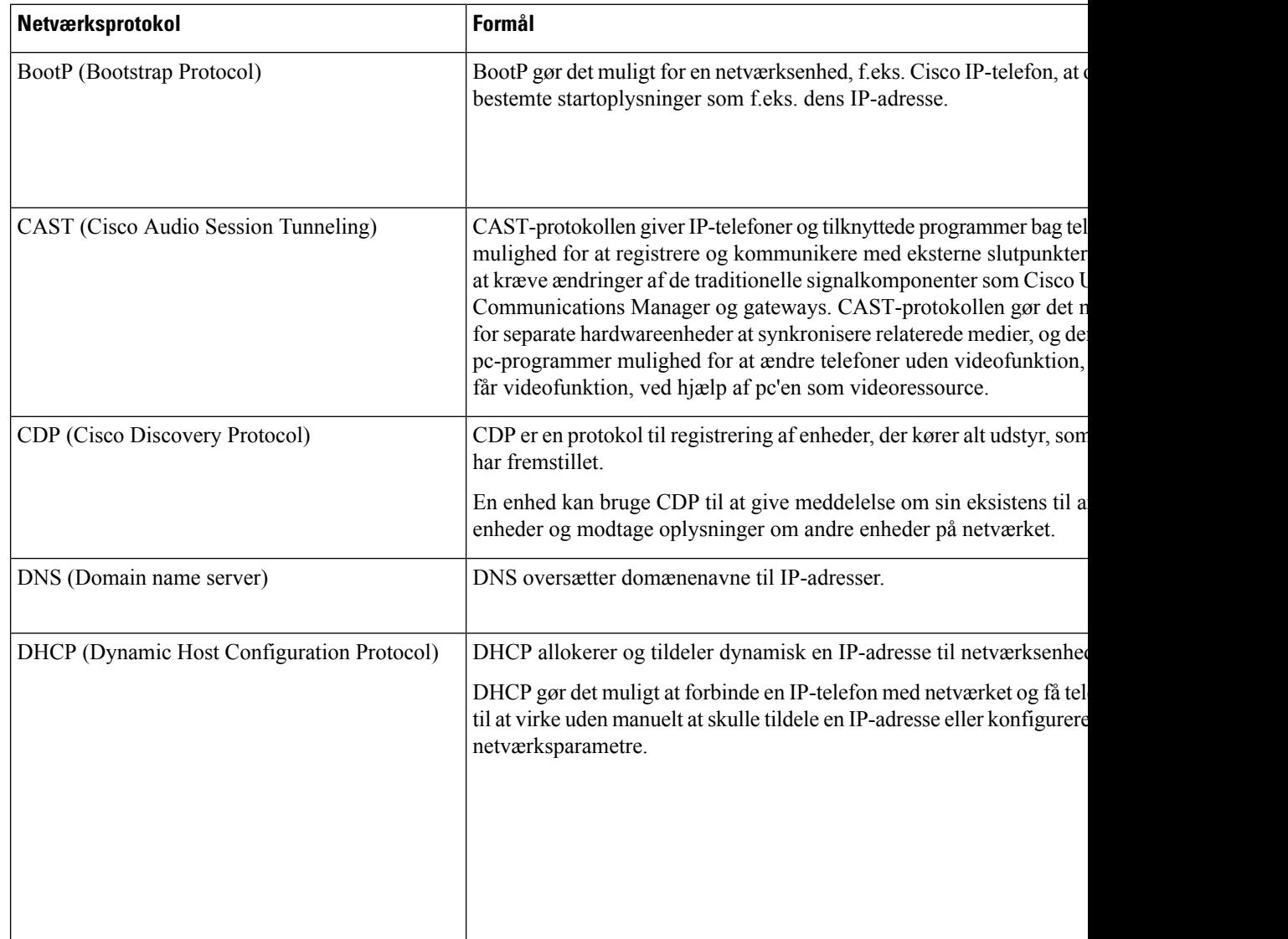

 $\mathbf{l}$ 

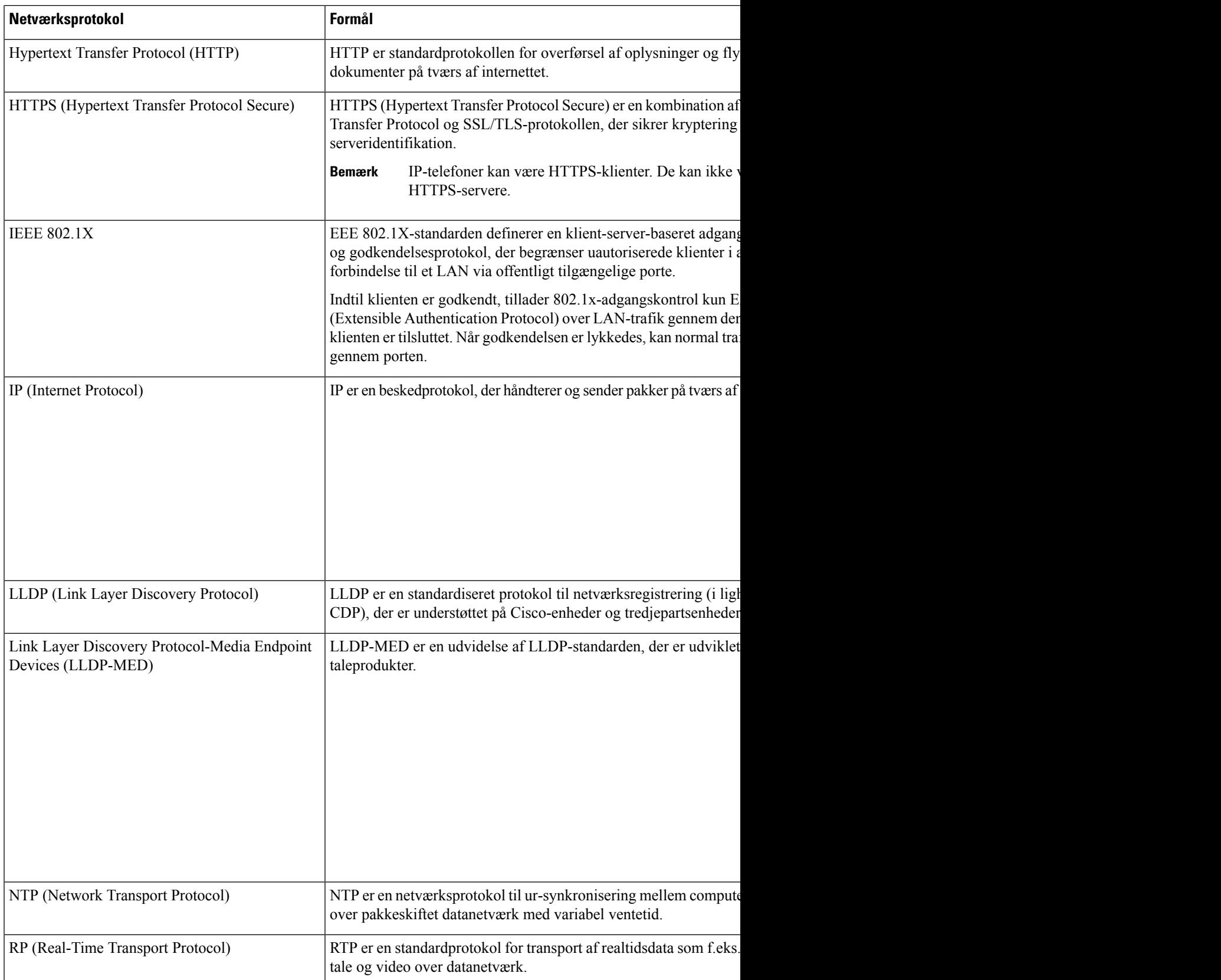

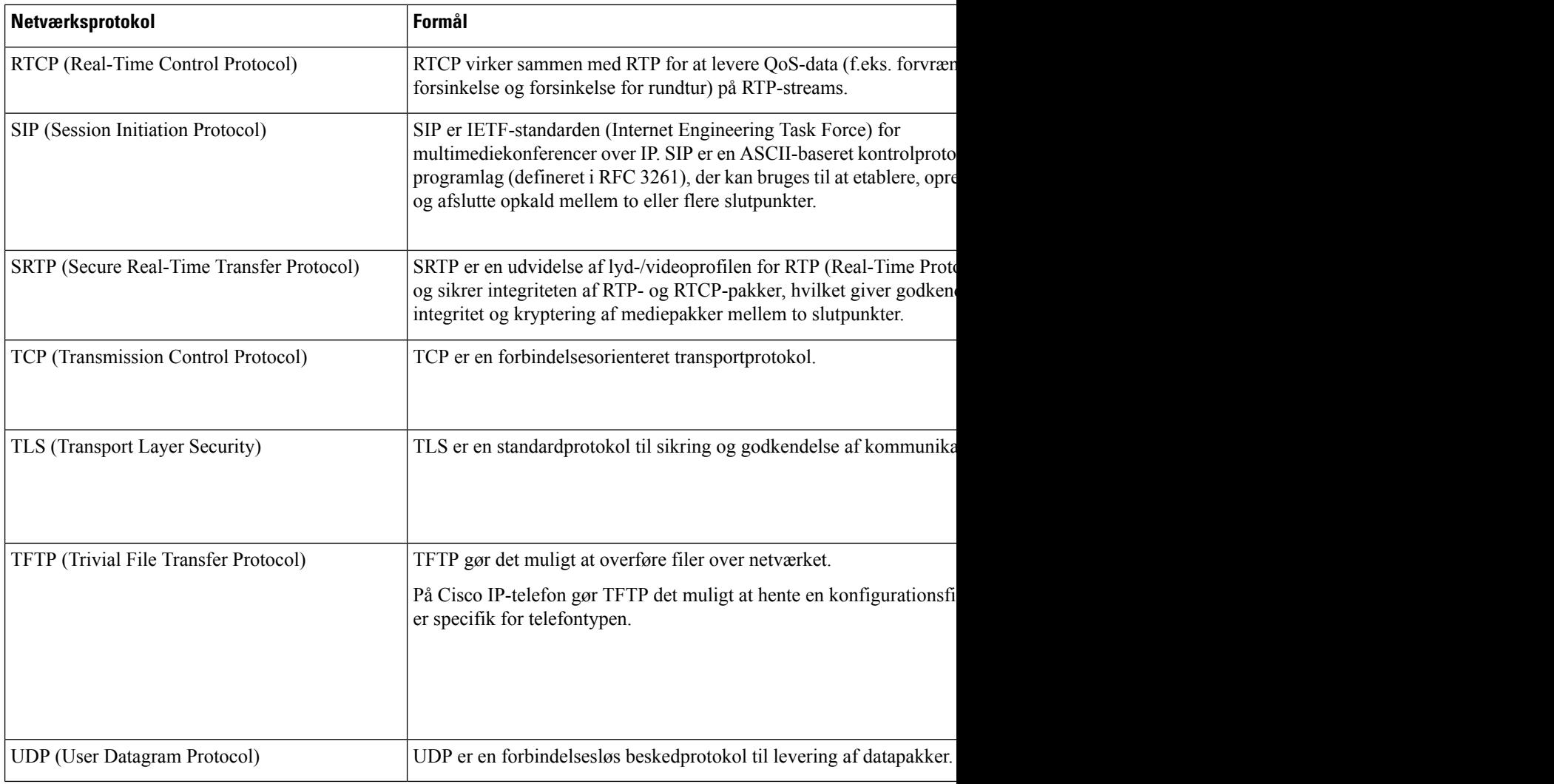

#### **Lignende emner**

Cisco Unified [Communications](#page-14-0) Manager Dokumentation, på side xv Kontrollér [netværksopsætningen](#page-48-1), på side 33 [Kontrollér](#page-62-0) start af telefon, på side 47

#### <span id="page-31-0"></span>**VLAN-interaktion**

Cisco IP-telefon har en intern Ethernet-switch, der gør det muligt at videresende pakker til telefonen og til computerens adgangsport og netværksporten bag på telefonen.

Hvis en computer er forbundet til computerens adgangsport, deler computeren og telefonen den samme fysiske forbindelse til switchen og deler den samme port på switchen. Denne delte forbindelse har følgende konsekvenser for VLAN-konfigurationen på netværket:

• De aktuelle VLAN'er kunne blive konfigurereret ud fra et IP-undernet. Der er imidlertid muligvis ikke flere tilgængelige IP-adresser til at tildele telefonen til det samme undernet som andre enheder, der har forbindelse til den samme port.

- Datatrafik på telefoner, der understøtter VLAN, kan reducere kvaliteten af VoIP-trafik.
- Netværkssikkerhed kan indikere, at der er behov for at isolere VLAN-taletrafikken fra VLAN-datatrafikken.

Du kan løse disse problemer ved at isolere taletrafikken på et separat VLAN. Den switchport, som telefonen har forbindelse til, ville blive konfigureret til separate VLAN'er, der bruges til:

- Taletrafik til og fra IP-telefonen (f.eks. ekstra VLAN i Cisco Catalyst 6000-serien)
- Datatrafik til og fra den pc, der har forbindelse til switchen via IP-telefonens computeradgangsport (integreret VLAN)

Ved at isolere telefonerne på et separat ekstra VLAN øges kvaliteten af taletrafikken og giver mulighed for, at et stort antal telefoner kan føjes til et eksisterende netværk, der ikke har tilstrækkeligt med IP-adresser til hver telefon.

Få flere oplysninger ved at se den dokumentation, der følger med en Cisco-switch. Du kan også få adgang til switchoplysninger på denne URL-adresse:

<http://cisco.com/en/US/products/hw/switches/index.html>

### <span id="page-32-0"></span>**Interaktion med Cisco Unified Communications Manager**

Cisco Unified Communications Manager er et åbent system til behandling af opkald og en industristandard. Cisco Unified Communications Manager-software konfigurerer og opdeler opkald mellem telefoner og integrerer traditionelle PBX-funktioner med firmaets IP-netværk. Cisco Unified Communications Manager administrerer komponenterne i IP-telefonisystemet som f.eks. de telefoner, adgangsgateways og ressourcer, der kræves til funktioner som f.eks. brug af opkaldskonference og ruteplanlægning. Cisco Unified Communications Manager har også:

- Firmware til telefoner
- CTL- (Certificate Trust List) og ITL-filer (Identity Trust List), der bruges i forbindelse med TFTP- og HTTP-tjenester
- Telefonregistrering
- Bevarelse af opkald, så mediesessionen fortsætter, selvom signalet mellem den primære kommunikationsstyring og en telefon går afbrydes

Få oplysninger om, hvordan du konfigurerer Cisco Unified Communications Manager til at virke sammen med de IP-telefoner, der er beskrevet i dette kapitel, ved at se dokumentationen til din specifikke version af Cisco Unified Communications Manager.

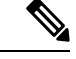

**Bemærk**

Hvis den telefonmodel, du vil konfigurere, ikke vises på rullelisten over telefontyper i Cisco Unified Communications Manager Administration, skal du installere den seneste enhedspakke til din version af Cisco Unified Communications Manager fra Cisco.com.

#### **Lignende emner**

Cisco Unified [Communications](#page-14-0) Manager Dokumentation, på side xv

#### <span id="page-33-0"></span>**Cisco Unified Communications Manager Express-interaktion**

Når Cisco IP-telefon bruges sammen med Cisco Unified Communications Manager Express, skal telefonerne gå i CME-tilstanden.

Når brugeren aktiverer konferencefunktionen, gør koden det muligt for telefonen at bruge enten en lokalt baseret eller netværksbaseret hardwarekonferencebro.

Cisco IP-telefon understøtter ikke følgende handlinger:

#### **Omstil**

Understøttes kun i scenarie med forbundet overførsel af opkald.

#### **Konference**

Understøttes kun i scenarie med forbundet overførsel af opkald.

#### **Forbind**

Understøttes ved brug af konferenceknappen eller Hookflash-adgang.

#### **Venteposition**

Understøttes ved brug af parkeringsknappen eller programtasten Parker.

#### **BrydInd**

Understøttes ikke.

#### **Overfør**

Understøttes ikke.

#### **Vælg**

Understøttes ikke.

Brugerne kan ikke oprette konference og overføre opkald på tværs af linjer.

Unified CME understøtter samtaleanlægsopkald, også kendt som whisper-personsøgning. Men siden afvises af telefonen under opkald.

#### <span id="page-33-1"></span>**Eksterne enheder**

Vi anbefaler brug af eksterne enheder af god kvalitet, som er beskyttet mod uønsket radiofrekvens- og lydfrekvenssignaler (RF og AF). Eksterne enheder omfatter hovedtelefoner, kabler og stik.

Afhængigt af disse enheders kvalitet, og hvor tæt de befinder sig på andre enheder, som f.eks. mobiltelefoner eller tovejsradioer, kan der fortsat forekomme en vis støj. I disse tilfælde anbefaler vi, at du benytter dig af en eller flere af følgende fremgangsmåder:

- Flyt den eksterne enhed væk fra kilden til RF- eller AF-signalerne.
- Flyt den eksterne enheds kabler væk fra kilden til RF- eller AF-signalerne.
- Brug afskærmede kabler til den eksterne enhed, eller brug kabler med en bedre afskærmning og et bedre stik.

Ш

- Afkort længden på kablet til den eksterne enhed.
- Anvend ferritkerner eller andre enheder på kablerne til den eksterne enhed.

Cisco kan ikke garantere ydeevnen for eksterne enheder, kabler og stik.

∕!∖

**Advarsel**

I EU-lande bør der kun bruges eksterne højttalere, mikrofoner og hovedsæt, der er i fuldstændig overensstemmelse med EMC-direktivet [89/336/EC].

### <span id="page-34-0"></span>**Telefonens virkemåde i tilfælde af netværksforsinkelse**

Alt, der nedsætter netværkets ydeevne, kan påvirke telefonens lyd og i visse tilfælde forårsage et afbrudt opkald. Kilder til nedsat netværksydeevne kan være, men er ikke begrænset til, følgende aktiviteter:

- Administrative opgaver, som f.eks. interne portscanninger eller sikkerhedsscanninger.
- Angreb på netværket i form af f.eks. Denial of Service-angreb.

### <span id="page-34-1"></span>**API (Application Programming Interface)**

Cisco understøtter tredjepartsprogrammers brug af telefon-API, hvor disse programmer er blevet testet og certificeret gennem Cisco via tredjepartsprogramudvikleren. Alle telefonproblemer, der er relateret til ikke-certificeret programinteraktion, skal behandles af tredjeparten og vil ikke blive behandlet af Cisco.

Du kan finde flere oplysninger om supportmodellen for Cisco-certificerede tredjepartsprogrammer/-løsninger på webstedet for Cisco Solution Partner [Program.](https://developer.cisco.com/ecosystem/spp/)

 $\mathbf I$
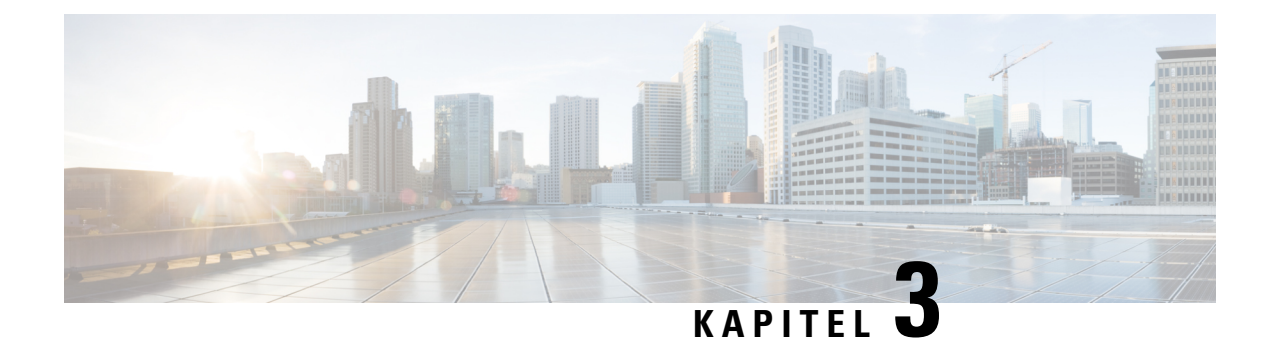

# **Hardware til Cisco IP-telefon**

- Oversigt over Cisco [IP-telefon,](#page-36-0) på side 21
- [Hardwareversioner,](#page-38-0) på side 23
- Cisco [IP-telefon](#page-38-1) 7811, på side 23
- Cisco [IP-telefon](#page-39-0) 7821, på side 24
- Cisco [IP-telefon](#page-40-0) 7841, på side 25
- Cisco [IP-telefon](#page-41-0) 7861, på side 26
- Taster og [hardware,](#page-42-0) på side 27
- [Terminologiske](#page-45-0) forskelle, på side 30

# <span id="page-36-0"></span>**Oversigt over Cisco IP-telefon**

Cisco IP-telefon i 7800-serien giver mulighed for talekommunikation over et IP-netværk (internetprotokol). Cisco IP-telefon fungerer lige som en digital arbejdstelefon og giver dig mulighed for at foretage og modtage telefonopkald og få adgang til funktioner som f.eks. afbrydelse af lyd, parkering, omstilling, hurtigopkald, viderestilling mv. Da telefonen har forbindelse til dit datanetværk, har den også ekstra IP-telefonifunktioner, herunder adgang til netværksoplysninger og -tjenester og funktioner og tjenester, der kan tilpasses.

Cisco IP-telefon 7841 understøtter Gigabit Ethernet-forbindelse.

Når du tilføjer funktioner til telefonens linjetaster telefon, er du begrænset af antallet af tilgængelige linjetaster. Du kan ikke føje flere funktioner end antallet linjetaster på din telefon.

#### **Tabel 16: Cisco IP-telefon 7800-serien og understøttede linjetaster**

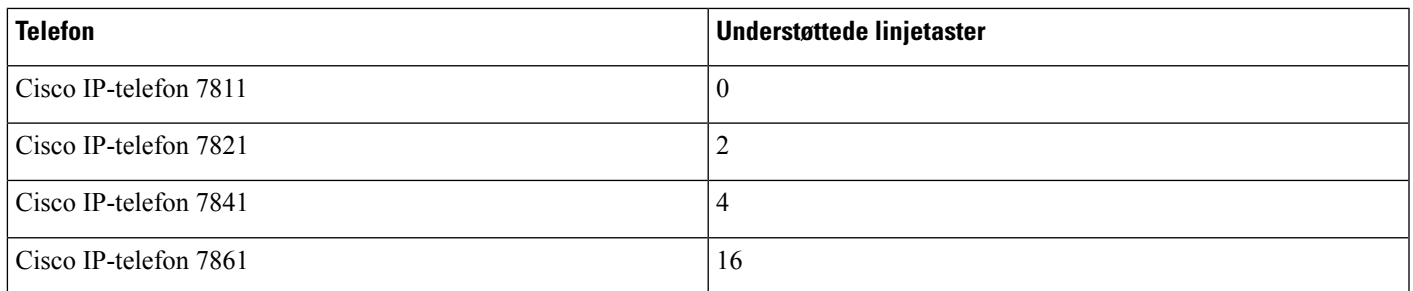

En Cisco IP-telefon skal ligesom andre netværksenheder konfigureres og administreres. Disse telefoner koder følgende codecs:

- $\cdot$  G.711 a-law
- G.711 mu-law
- G.722
- G722.2 AMR-WB
- G.729a
- G.729ab
- iLBC
- Opus

Disse telefoner afkoder følgende codecs:

- G.711 a-law
- G.711 mu-law
- G.722
- G.729
- G.729a
- G.729b
- G.729ab
- iLBC
- Opus

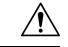

**Advarsel**

Brug af en mobiltelefon, mobilenhed eller GSM-telefon eller tovejsradio tæt på en Cisco IP-telefon kan give interferens. Få flere oplysninger ved at se producentens dokumentation til den enhed, der giver interferens.

Som det gælder for andre netværksenheder, skal du konfigurere en Cisco IP-telefon, så den er klar til at få adgang til Cisco Unified Communications Manager og resten af IP-netværket. Når du bruger DHCP, har du færre indstillinger til at konfigurere en telefon. Hvis dit netværk kræver det, kan du imidlertid manuelt konfigurere oplysninger som f.eks.: oplysninger om en IP-adresse, TFTP-server og undernet.

Cisco IP-telefoner kan interagere med andre tjenester og enheder på dit IP-netværk, så du får en bedre funktionalitet. Du kan f.eks. integrere Cisco Unified Communications Manager med LDAP3-standardfirmatelefonbogen (Lightweight Directory Access Protocol 3) for at give brugere mulighed for at søge efter kollegers kontaktoplysninger direkte fra deres IP-telefoner. Du kan også bruge XML til at give brugere mulighed for at få oplysninger som f.eks. vejret, aktier, dagens citat og andre webbaserede oplysninger.

# <span id="page-38-0"></span>**Hardwareversioner**

Vi opdaterer indimellem vorestelefonhardware for at udnytte den nye teknologi, hvor hver version identificeres af et produkt-id (PID), der er placeret bag på telefonen. Brug følgende tabel til at afgøre, om telefonen er en tidlig hardwareversion eller en senere version.

Nye telefoner skal køre firmwareversion 10.3 (1) eller senere, og du kan ikke nedgradere til en tidligere firmwareversion.

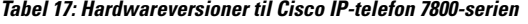

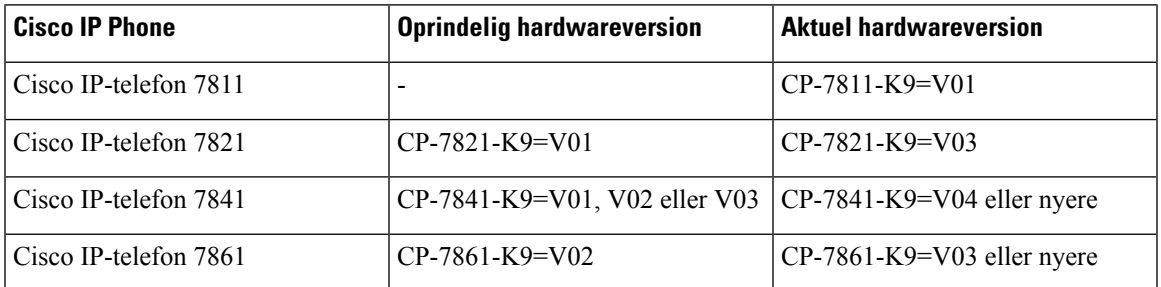

#### **Lignende emner**

Udfør en [fabriksnulstilling](#page-220-0) med tastaturet, på side 205

# <span id="page-38-1"></span>**Cisco IP-telefon 7811**

### **– forbindelser**

Brug et Ethernet-kabel for at forbinde din telefon til dit LAN og aktivere alle telefonens funktioner. Hvis din Ethernet-port er udstyret med PoE (Power over Ethernet), kan du strømføre telefonen via LAN-porten. Undlad at forlænge LAN Ethernet-kablet uden for bygningen. For at din telefon kan virke, skal den være forbundet til IP-telefoninetværket.

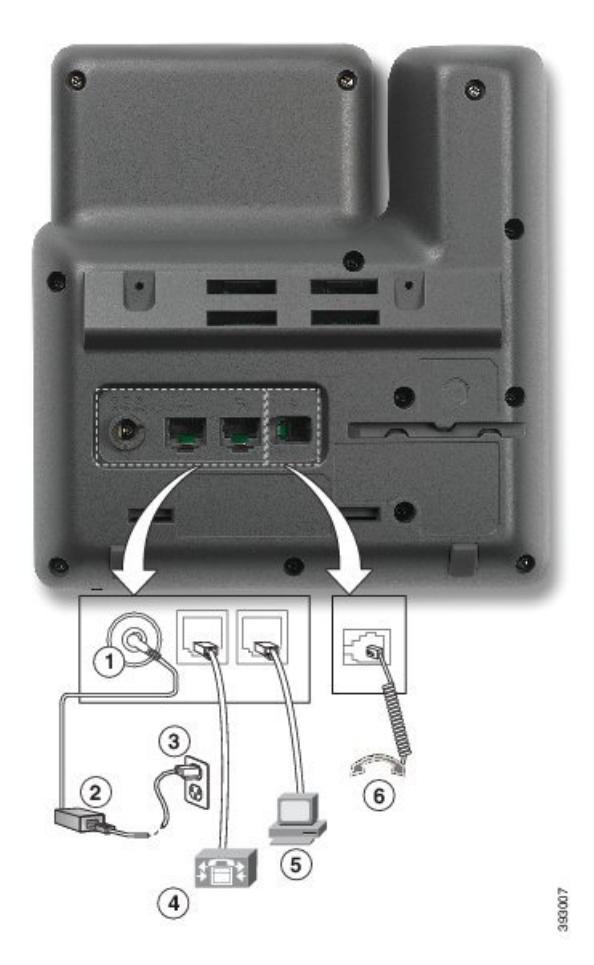

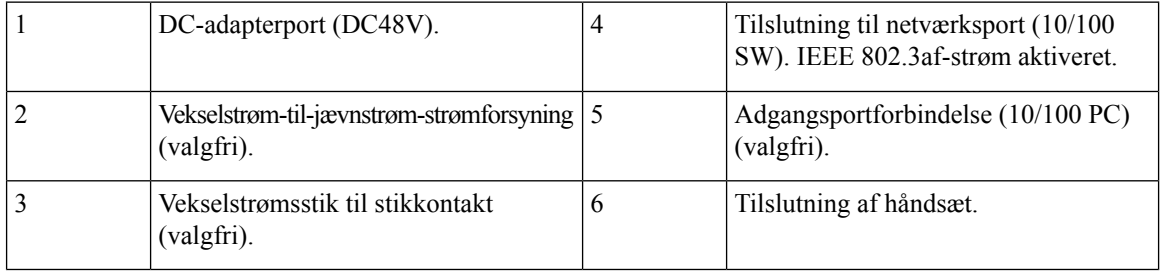

# <span id="page-39-0"></span>**Cisco IP-telefon 7821**

### **– forbindelser**

Forbind din Cisco IP-telefon til dit LAN med et Ethernet-kabel for at få alle funktionerne i din Cisco IP-telefon. Hvis din Ethernet-port er udstyret med PoE (Power over Ethernet), kan du strømføre Cisco IP-telefon via LAN-porten. Undlad at forlænge LAN Ethernet-kablet uden for bygningen. For at din telefon kan virke, skal den være forbundet til IP-telefoninetværket.

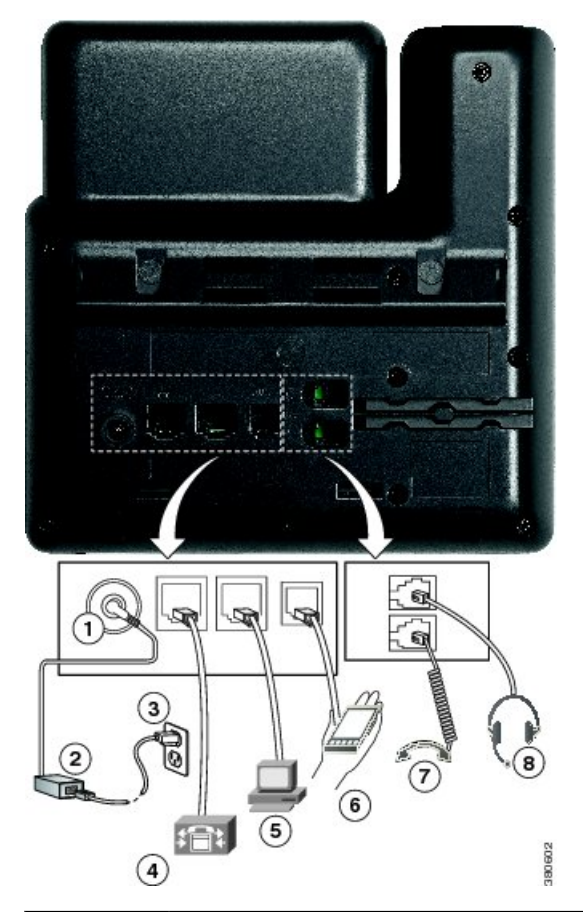

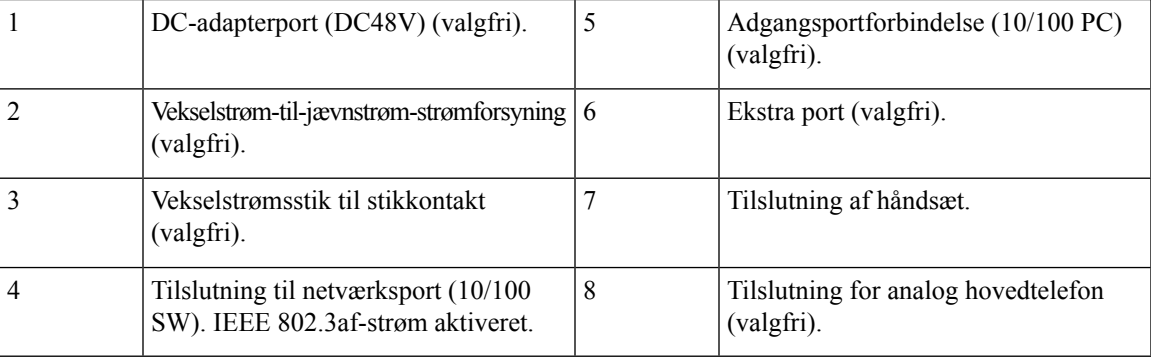

# <span id="page-40-0"></span>**Cisco IP-telefon 7841**

### **– forbindelser**

Forbind din Cisco IP-telefon til dit LAN med et Ethernet-kabel for at få alle funktionerne i din Cisco IP-telefon. Hvis din Ethernet-port er udstyret med PoE (Power over Ethernet), kan du strømføre Cisco IP-telefon via LAN-porten. Undlad at forlænge LAN Ethernet-kablet uden for bygningen. For at din telefon kan virke, skal den være forbundet til IP-telefoninetværket.

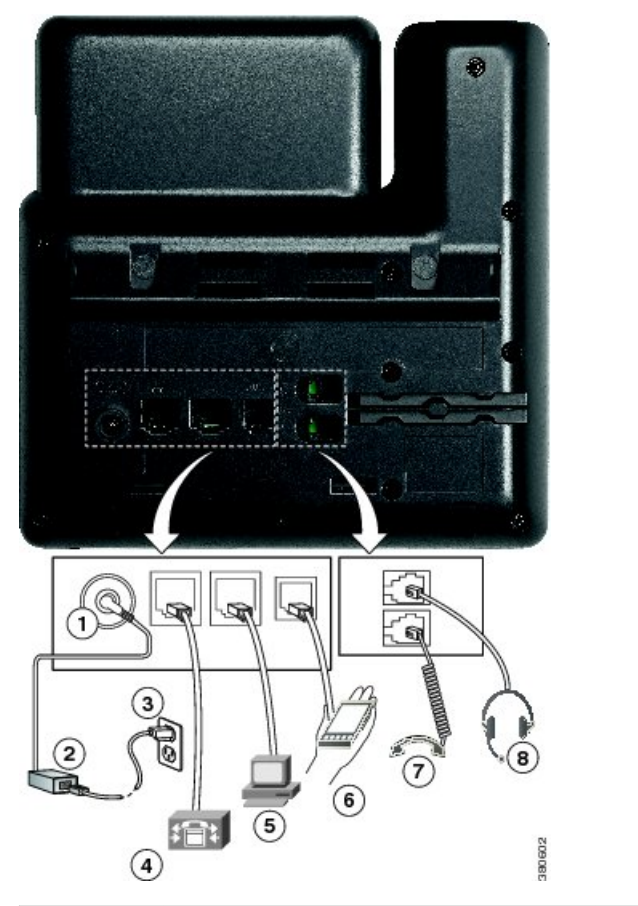

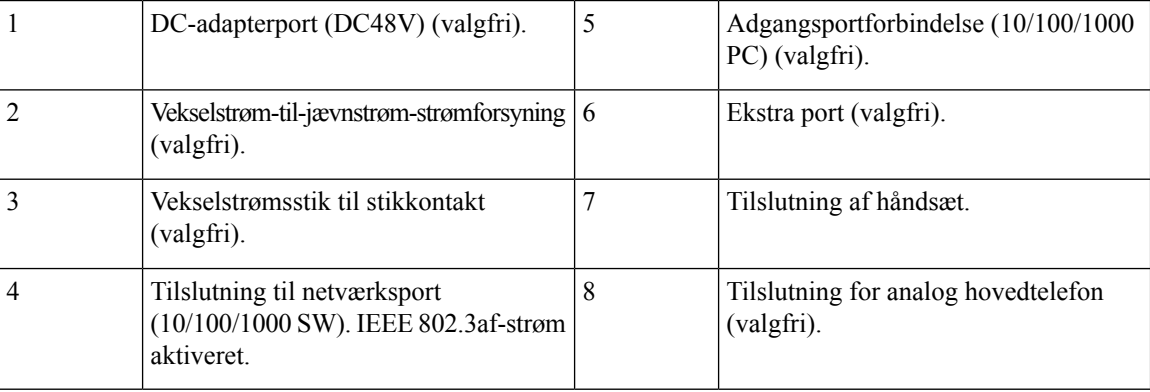

# <span id="page-41-0"></span>**Cisco IP-telefon 7861**

### **– forbindelser**

Forbind din Cisco IP-telefon til dit LAN med et Ethernet-kabel for at få alle funktionerne i din Cisco IP-telefon. Hvis din Ethernet-port er udstyret med PoE (Power over Ethernet), kan du strømføre Cisco IP-telefon via LAN-porten. Undlad at forlænge LAN Ethernet-kablet uden for bygningen. For at din telefon kan virke, skal den være forbundet til IP-telefoninetværket.

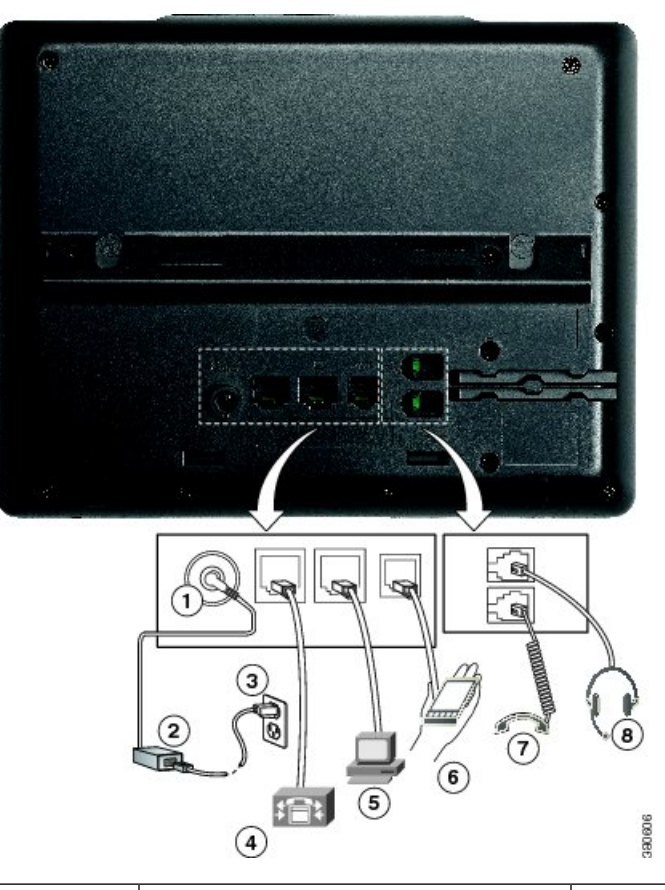

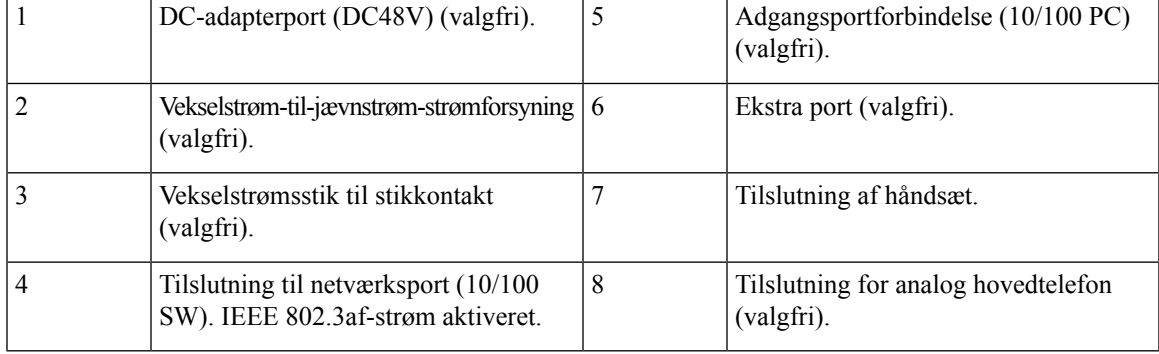

# <span id="page-42-0"></span>**Taster og hardware**

Cisco IP-telefon 7800-serien består af forskellige typer hardware:

- Cisco IP-telefon 7811 ingen knapper på nogen side af skærmen
- Cisco IP-telefon 7821 to knapper på skærmens venstre side
- Cisco IP-telefon 7841 to knapper hver side af skærmen
- Cisco IP-telefon 7861 16 knapper på telefonens højre kant

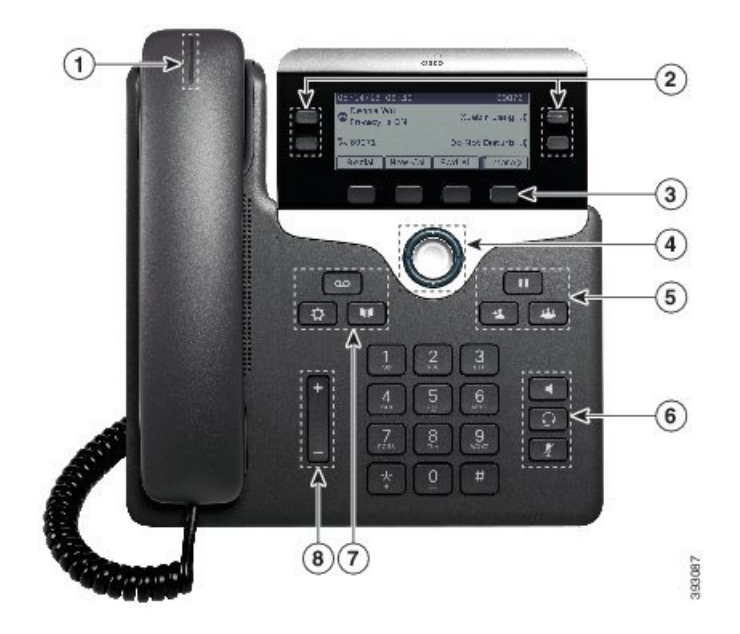

**Figur 1: Taster og funktioner for Cisco IP-telefon 7800-serien**

Følgende tabel beskriver knapperne og hardwaren til Cisco IP-telefon 7800-serien.

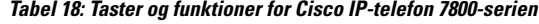

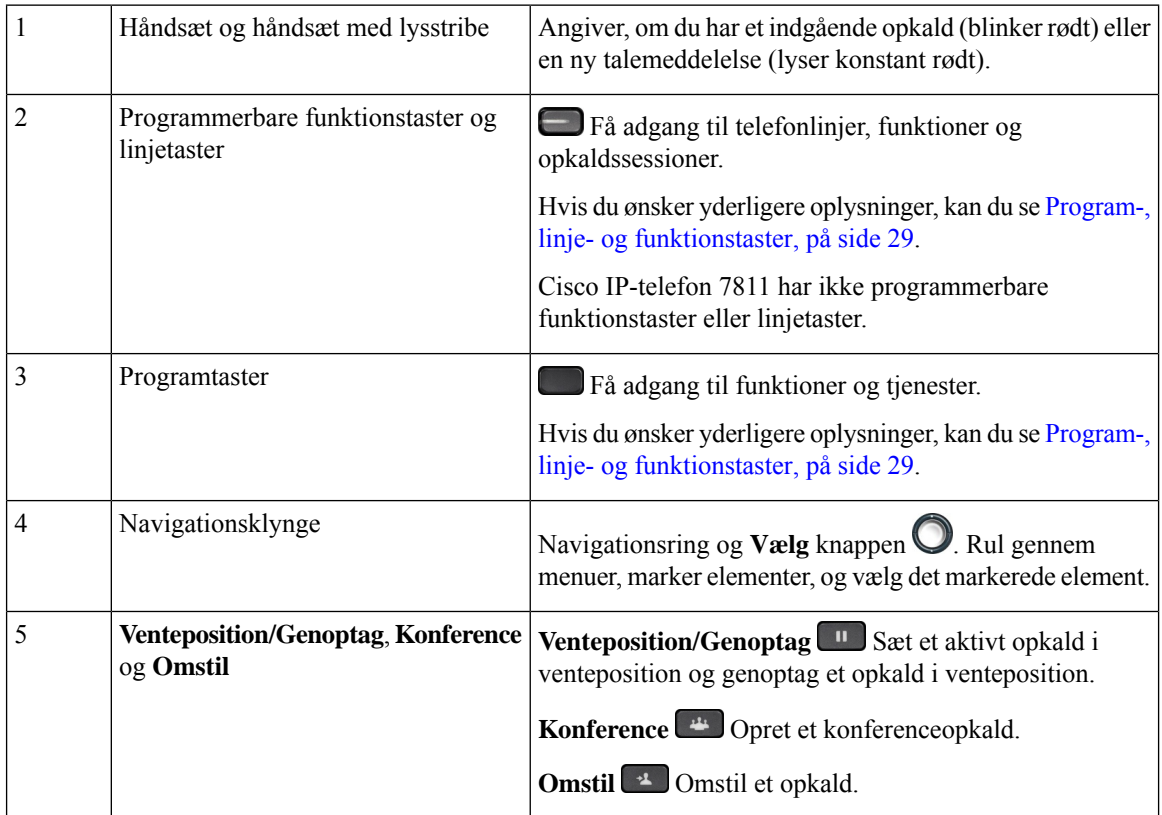

Ш

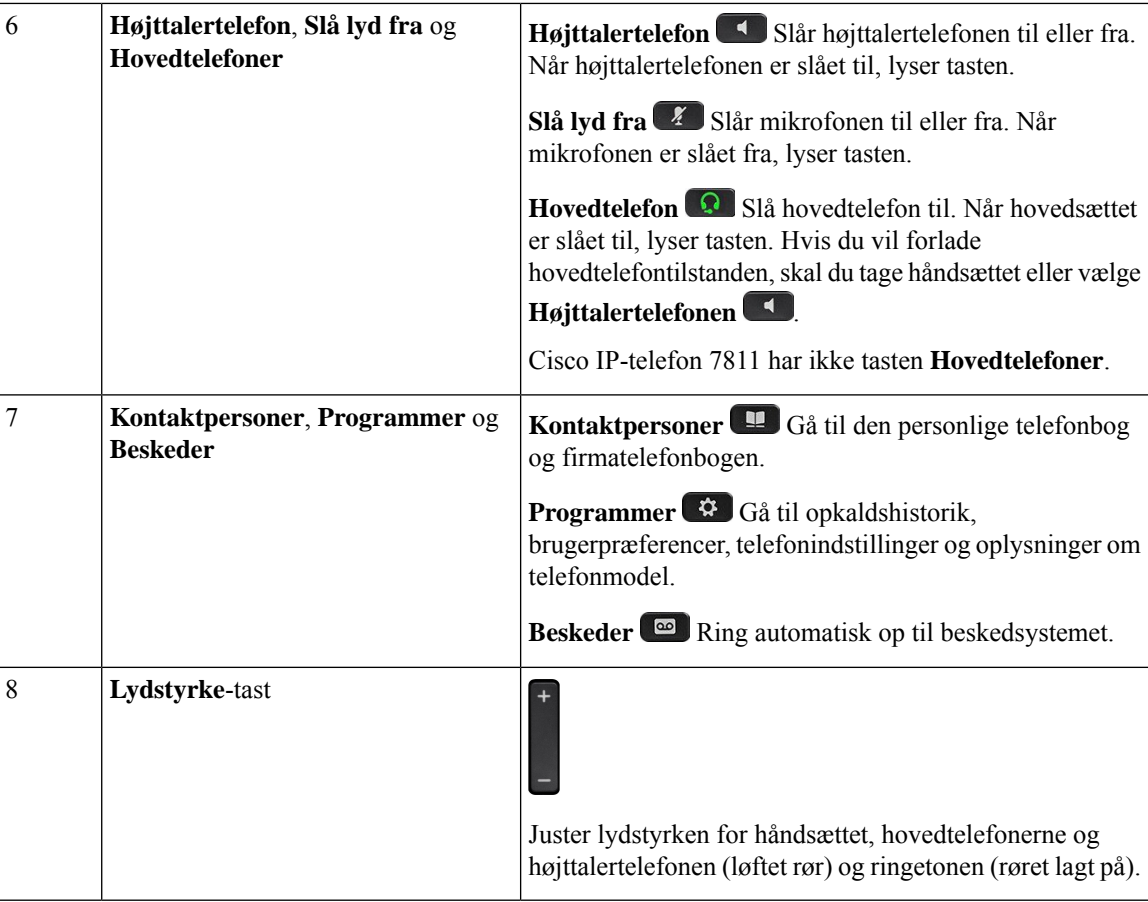

### <span id="page-44-0"></span>**Program-, linje- og funktionstaster**

Du kan anvende funktionerne på telefonen på flere måder:

- Programtaster, der er placeret under skærmen, giver adgang til den funktion, der vises på skærmen over programtasten. Programtasterne ændrer sig afhængigt af, hvad du foretager dig på det pågældende tidspunkt. Programtasten **Flere ...** angiver, at der er flere tilgængelige funktioner.
- Via funktions- og linjetaster, placeret på hver side af skærmen, har du adgang til telefonfunktioner og telefonlinjer.
	- Funktionsknapper anvendes til funktioner som f.eks. **Hurtigopkald** eller **Opkaldsbesvarelse** og til at få vist din status på en anden linje.
	- Linjetaster anvendes til at besvare et opkald eller til at genoptage et parkeret opkald. Når de ikke anvendes til et aktivt opkald, anvendes de til at igangsætte telefonfunktioner, som f.eks. visning af ubesvarede opkald.

Funktions- og linjetaster oplyses for at indikere status.

- Grøn, konstant LED aktivt opkald eller tovejs samtaleanlægsopkald
- $\Box$  Grøn, blinkende LED opkald i venteposition
- Gul, konstant LED beskyttelse af personlige oplysninger under brug, envejs saamtaleanlægsopkald eller logget på en søgegruppe
- Gul, blinkende LED indgående opkald eller gendannet opkald
- Rød, konstant LED ekstern linje i brug (delt linje eller linjestatus) eller forstyr ikke (DND) aktiv
- Rød, blinkende LED fjernlinje i venteposition

Administratoren kan konfigurere visse funktioner som programtaster eller som funktionstaster. Du har også adgang til visse funktioner via programtaster eller den tilknyttede knap.

# <span id="page-45-0"></span>**Terminologiske forskelle**

Følgende tabel fremhæver nogle af terminologiforskellene i *Brugervejledning til Cisco IP-telefon 7800-serien*, *Administrationsvejledning til Cisco IP-telefon 7800-serien for Cisco Unified Communications Manager* og Cisco Unified Communications Manager-dokumentationen.

#### **Tabel 19: Terminologiske forskelle**

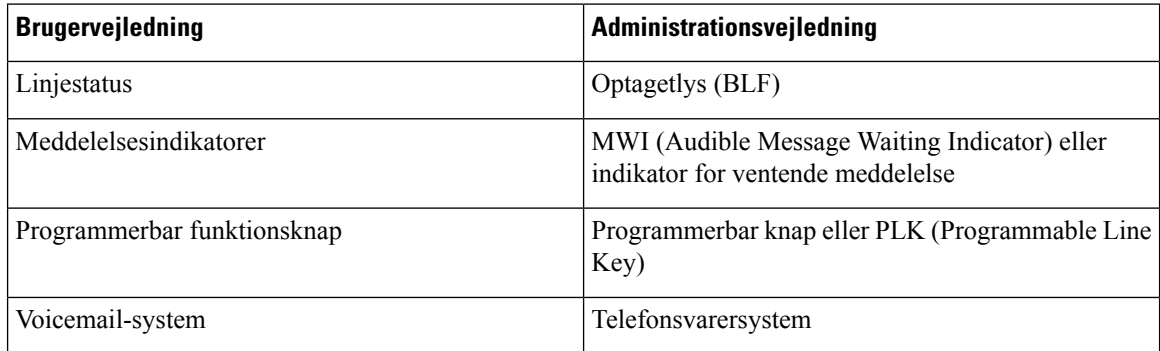

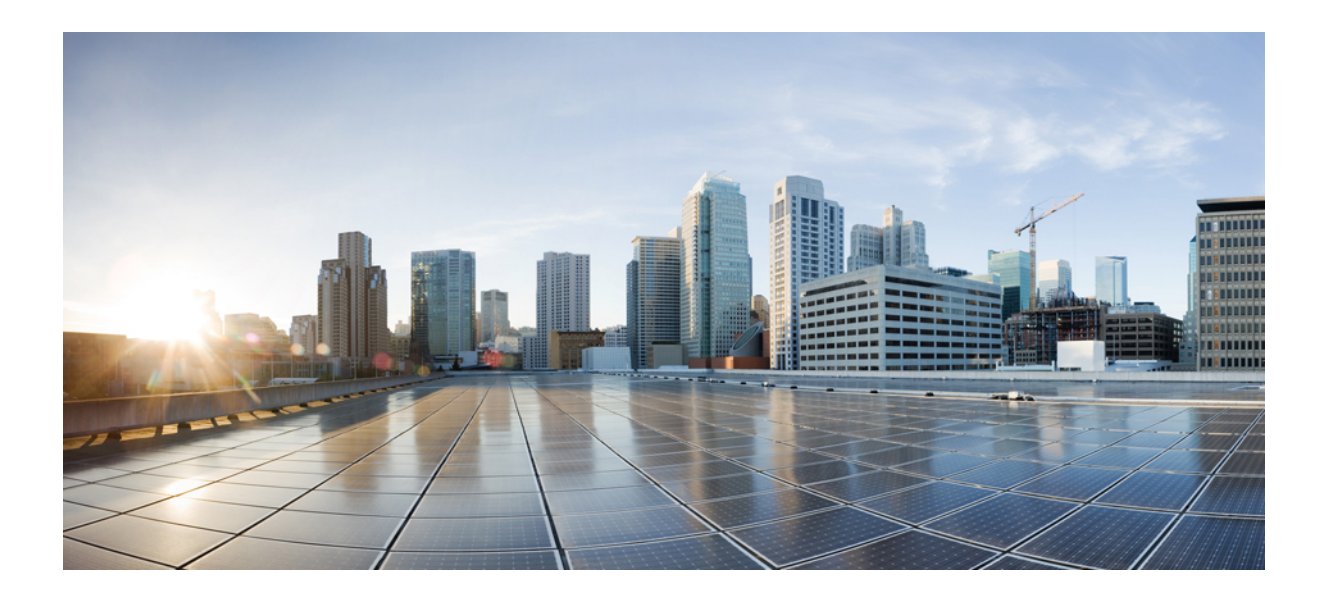

# **DEL II**

# **Installation af Cisco IP-telefon**

- [Installation](#page-48-0) af Cisco IP-telefon, på side 33
- Opsætning af Cisco Unified Communications [Manager-telefon,](#page-66-0) på side 51
- Styring af [selvbetjeningsportal,](#page-78-0) på side 63

<span id="page-48-0"></span>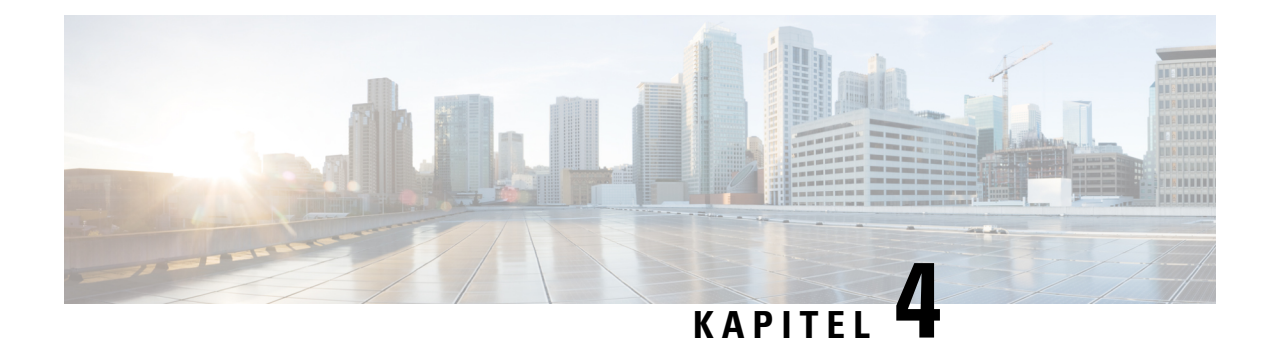

# **Installation af Cisco IP-telefon**

- Kontrollér [netværksopsætningen,](#page-48-1) på side 33
- Onboarding af [aktiveringskode](#page-49-0) til lokale telefoner, på side 34
- Onboarding af [aktiveringskode](#page-50-0) og mobil- og fjernadgang, på side 35
- Aktivér automatisk [registrering](#page-50-1) for telefoner, på side 35
- Installér Cisco [IP-telefon,](#page-52-0) på side 37
- Konfigurer telefonen ved hjælp af [opsætningsmenuerne,](#page-54-0) på side 39
- Konfigurer [netværksindstillinger,](#page-56-0) på side 41
- [Kontrollér](#page-62-0) start af telefon, på side 47
- Konfigurer [telefontjenester](#page-62-1) for brugere, på side 47
- Skift en brugers [telefonmodel,](#page-63-0) på side 48

# <span id="page-48-1"></span>**Kontrollér netværksopsætningen**

Ved implementering af et nyt IP-telefonisystem skal systemadministratorer og netværksadministratorer udføre flere indledende konfigurationsopgaver for at forberede netværket til IP-telefonitjeneste. Få oplysninger om og en tjekliste til indstilling og konfiguration af et Cisco IP-telefoninetværk i dokumentationen til din specifikke version af Cisco Unified Communications Manager.

Hvis telefonen skal kunne fungere som et slutpunkt i dit netværk, skal netværket overholde specifikke krav. Et krav er den relevante båndbredde. Telefonen kræver mere båndbredde end de anbefalede 32 kbps, når den registreres til Cisco Unified Communications Manager. Overvej dette højere båndbreddekrav, når du konfigurerer din QoS-båndbredde. Få yderligere oplysninger ved at se *Cisco Collaboration System 12.x Solution Reference Network Designs (SRND)* eller senere ( [https://www.cisco.com/c/en/us/td/docs/voice\\_ip\\_](https://www.cisco.com/c/en/us/td/docs/voice_ip_comm/cucm/srnd/collab12/collab12.html) [comm/cucm/srnd/collab12/collab12.html](https://www.cisco.com/c/en/us/td/docs/voice_ip_comm/cucm/srnd/collab12/collab12.html) ).

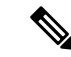

Telefonen viser datoen og klokkeslættet fra Cisco Unified Communications Manager. Det klokkeslæt, der vises på telefonen, kan være forskelligt fra Cisco Unified Communications Manager-klokkeslættet med op til 10 sekunder. **Bemærk**

#### **Fremgangsmåde**

**Trin 1** Konfigurer et VoIP-netværk, så det overholder følgende krav:

- VoIP er konfigureret på dine routere og gateways.
- Cisco Unified Communications Manager er installeret på dit netværk og konfigureret til at kunne håndtere behandling af opkald.

**Trin 2** Konfigurer netværket, så det understøtter et af følgende:

- DHCP-understøttelse
- Manuel tildeling af IP-adresse, gateway og undernetmaske

#### **Lignende emner**

Cisco Unified [Communications](#page-14-0) Manager Dokumentation, på side xv

# <span id="page-49-0"></span>**Onboarding af aktiveringskode til lokale telefoner**

Du kan bruge aktiveringskoden ved onboarding til hurtigt at oprette nye telefoner uden automatisk registrering. Med denne metode kan du styre telefonens onboardingproces ved hjælp af en af følgende fremgangsmåder:

- Værktøjet Cisco Unified Communications Bulk Administration (BAT)
- Administrationsgrænseflade til Cisco Unified Communications Manager
- Administrative XML Web Service (AXL)

Aktiver denne funktion fra sektionen **Enhedsoplysninger** på siden Telefonkonfiguration. Vælg **Kræver aktiveringskode for onboarding**, hvis du ønsker, at denne funktion til at anvende en enkelt lokal telefon.

Brugere skal angive en aktiveringskode, før deres telefoner kan registreres. Aktiveringskode ved onboarding kan anvendes til individuelle telefoner, en gruppe af telefoner eller på tværs af hele netværket.

Det er en nem måde for brugere at onboarde deres telefoner på, fordi de kun skal angive en 16-cifret aktiveringskode. Hvis en telefon har et videokamera, indsendes koder enten manuelt eller med en QR-kode. Vi anbefaler, at du bruger en sikker metode til at give disse oplysninger til brugere. Men hvis en bruger er tildelt til en telefon,så oplysningerne er tilgængelige på selvbetjeningsportalen. Overvågningsloggen registrerer, når en bruger har adgang til koden fra portalen.

Aktiveringskoder kan kun bruges én gang, og de udløber som standard efter en uge. Hvis en kode udløber, skal du give brugeren en ny.

Du vilse, at denne fremgangsmåde er en nem måde at beskytte netværket på, da en telefon ikke kan registreres, før MIC (Manufacturing Installed Certificate) og aktiveringskode verificeres. Denne metode er også en nem måde at foretage en masseonboarding af telefoner på, da den ikke bruger TAPS (Tool for Auto-registered Phone Support) eller automatisk registrering. Hastigheden af onboarding er en telefon pr. sekund eller 3600 telefoner pr. time. Telefoner kan tilføjes med Cisco Unified Communications Manager Administrative, med Administrative XML Web Service (AXL) eller med BAT.

Eksisterende telefoner nulstilles, når de er konfigureret til onboarding med aktiveringskode. De registrerer ikke, før aktiveringskoden er angivet, og telefonens MIC er bekræftet. Informer aktuelle brugere om, du vil skifte til onboarding med aktiveringskode, før du implementerer den.

Få flere oplysninger i *Administrationsvejledning til Cisco Unified Communications Manager and IM and Presence Service, version 12.0(1)* eller senere.

# <span id="page-50-0"></span>**Onboarding af aktiveringskode og mobil- og fjernadgang**

Du kan bruge onboarding af aktiveringskode med mobil- og fjernadgang, når du installerer Cisco IP-telefon for fjernbrugere. Denne funktion er en sikker måde at implementere telefoner, når automatisk registrering ikke er påkrævet. Men du kan konfigurere en telefon til automatisk registrering, når du er på stedet, og aktiveringskoder, når du ikke er på stedet. Denne funktion svarer til onboarding af aktiveringskode til lokale telefoner, men den gør aktiveringskoden tilgængelig for telefoner, der ikke er lokale.

Onboarding af aktiveringskode til mobil- og fjernadgang kræver Cisco Unified Communications Manager 12.5(1)SU1 eller nyere og Cisco Expressway X12.5 eller nyere. Smart Licensing skal også aktiveres.

Du kan aktivere denne funktion fra Cisco Unified Communications Manager Administration, men du skal bemærke følgende:

- Aktiver denne funktion fra sektionen **Enhedsoplysninger** på siden Telefonkonfiguration.
- Vælg **Kræver aktiveringskode for onboarding**, hvis du ønsker, at denne funktion blot skal anvende en enkelt lokal telefon.
- Vælg **Tillad aktiveringskode via MRA**, og **Kræv aktiveringskode for Onboarding**, hvis du ønsker at bruge aktiverings indbygning for en enkelt lokal telefon. Hvis telefonen er lokal, skifter den til tilstanden for mobil og fjernadgang og bruger Expressway. Hvistelefonen ikke kan kan få forbindelse til Expressway, registreres den ikke, før den ikke længere er på stedet.

Se følgende dokumenter for at få flere oplysninger:

- *Administrationsvejledning til Cisco Unified Communications Manager and IM and Presence Service, version 12.0(1).*
- *Mobil- og fjernadgang via Cisco Expressway* til Cisco Expressway X12.5 eller nyere

# <span id="page-50-1"></span>**Aktivér automatisk registrering for telefoner**

Cisco IP-telefon kræver, at Cisco Unified Communications Manager håndterer opkaldsbehandling. Se dokumentationen til din specifikke version af Cisco Unified Communications Manager eller den kontekstfølsomme hjælp i Cisco Unified Communications Manager Administration for at sikre, at Cisco Unified Communications Manager er konfigureret korrekt til at administrere telefonen og på korrekt vis viderestille og behandle opkald.

Før du installer Cisco IP-telefon, skal du vælge en metode for tilføjelse af telefoner til Cisco Unified Communications Manager-databasen.

Ved at aktivere automatisk registrering, før du installerer telefonerne, kan du:

- Tilføje telefoner uden først at indhente MAC-adresserne fra telefonerne.
- Automatisk føje en Cisco IP-telefon til Cisco Unified Communications Manager-databasen, når du fysisk forbinder telefonen til dit IP-telefoninetværk. Ved automatisk registrering tildeler Cisco Unified Communications Manager det næste tilgængelig telefonnummer i rækkefølgen til telefonen.
- Hurtigt registrere telefoner i Cisco Unified Communications Manager-databasen og redigere indstillinger som f.eks. telefonnumrene fra Cisco Unified Communications Manager.

• Flytte automatisk registrerede telefoner til nye placering og tildele dem til forskellige enhedspuljer, uden at det påvirker deres telefonnumre.

Automatisk registrering er som standard deaktiveret. I nogle tilfælde vil du måske ikke bruge automatisk registrering, f.eks. hvis du vil tildele et specifikt telefonnummer til telefonen, eller hvis du vil bruge en sikker forbindelse med Cisco Unified Communications Manager. Få flere oplysninger om aktivering af automatisk registrering i dokumentationen til din specifikke version af Cisco Unified Communications Manager. Når du konfigurerer klyngen for blandet tilstand via Ciscos CTL-klient, er automatisk registrering deaktiveret automatisk, men du kan aktivere den. Når du konfigurerer klyngen for ikke-sikker tilstand via Ciscos CTL-klient, er automatisk registrering ikke deaktiveret automatisk.

Du kan tilføje telefoner med automatisk registrering og TAPS (Tool for AutoRegistered Phones Support) uden først at indhente MAC-adresser fra telefoner.

TAPS virker med BAT (Bulk Administration Tool) til at opdatere flere telefoner, der allerede var føjet til Cisco Unified Communications Manager-databasen med dummy MAC-adresser. Brug TAPS til at opdatere MAC-adresser og til at downloade foruddefinerede konfigurationer til telefoner.

Cisco anbefaler, at du bruger automatisk registrering og TAPS til at føje færre end 100 telefoner til dit netværk. Hvis du vil føje flere end 100 telefoner til dit netværk, skal du bruge BAT (Bulk Administration Tool).

For at implementere TAPS skal du eller slutbrugeren ringe til et TAPS-telefonnummer og følge talebeskederne. Når processen er færdig, indeholder telefonen telefonnummeret og andre indstillinger, og telefonen opdateres i Cisco Unified Communications Manager Administration med den korrekte MAC-adresse.

Bekræft, at automatisk registrering er aktiveret og korrekt konfigureret i Cisco Unified Communications Manager Administration, før du tilslutter en Cisco IP-telefon til netværket.Få flere oplysninger om aktivering og konfiguration af automatisk registrering i dokumentationen til din specifikke version af Cisco Unified Communications Manager.

Automatisk registrering skal være aktiveret i Cisco Unified Communications Manager Administration, for at TAPS virker.

#### **Fremgangsmåde**

- **Trin 1** Klik på **System** > **Cisco Unified CM** i Cisco Unified Communications Manager Administration.
- **Trin 2** Klik på **Find**, og vælg den krævede server.
- **Trin 3** Konfigurer disse felter under **Oplysninger til automatisk registrering**.
	- **Universel enhedsskabelon**
	- **Universel linjeskabelon**
	- **Starttelefonnummer**
	- **Sluttelefonnummer**
- **Trin 4** Fjern markeringen i afkrydsningsfeltet **Automatisk registrering deaktiveret på Cisco Unified Communications Manager**.
- **Trin 5** Klik på **Gem**.
- **Trin 6** Klik på **Anvend konfig**.

Ш

**Lignende emner**

Cisco Unified [Communications](#page-14-0) Manager Dokumentation, på side xv

# <span id="page-52-0"></span>**Installér Cisco IP-telefon**

Når telefonen har oprettet forbindelse til netværket, begynder processen til start af telefonen, og telefonen bliver registreret med Cisco Unified Communications Manager. For at færdiggøre installationen af telefonen skal du konfigurere telefonens netværksindstillinger, afhængigt af om du vil aktivere eller deaktivere DHCP-tjeneste.

Hvis du har anvendt automatisk registrering, skal du opdatere telefonens specifikke konfigurationsoplysninger som f.eks. at knytte telefonen til en bruger, ændre knaptabellen eller telefonbogsnummeret.

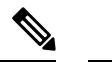

**Bemærk** Før du eksterne enheder, skal du læse [Eksterne](#page-33-0) enheder, på side 18.

Hvis du kun har et LAN-kabel på skrivebordet, kan du sætte din telefon ind i LAN'et med SW-porten og derefter forbinde din computer ved hjælp af PC-porten. Hvis du ønsker yderligere oplysninger, kan du se [Del](#page-53-0) en [netværksforbindelse](#page-53-0) med din telefon og computer, på side 38.

Du kan også brug koble to telefoner sammen. Forbind PC-porten på den første telefon til SW-porten på den anden telefon.

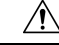

**Advarsel** Forbind ikke SW- og PC-portene med LAN'et.

#### **Fremgangsmåde**

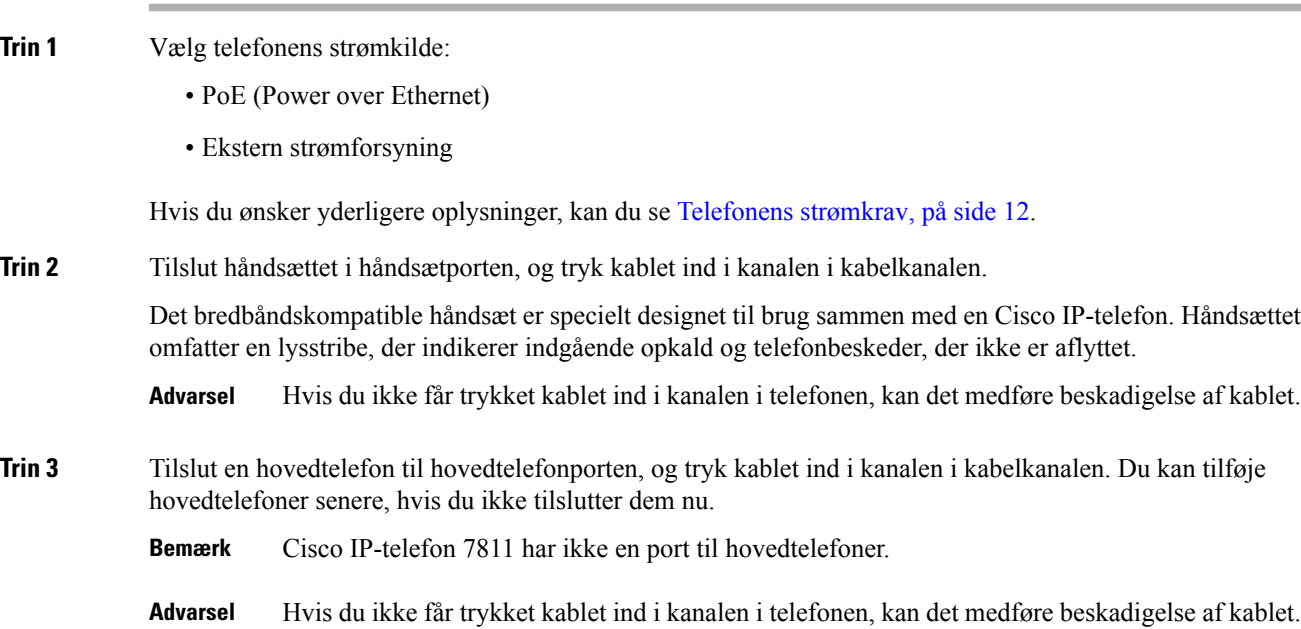

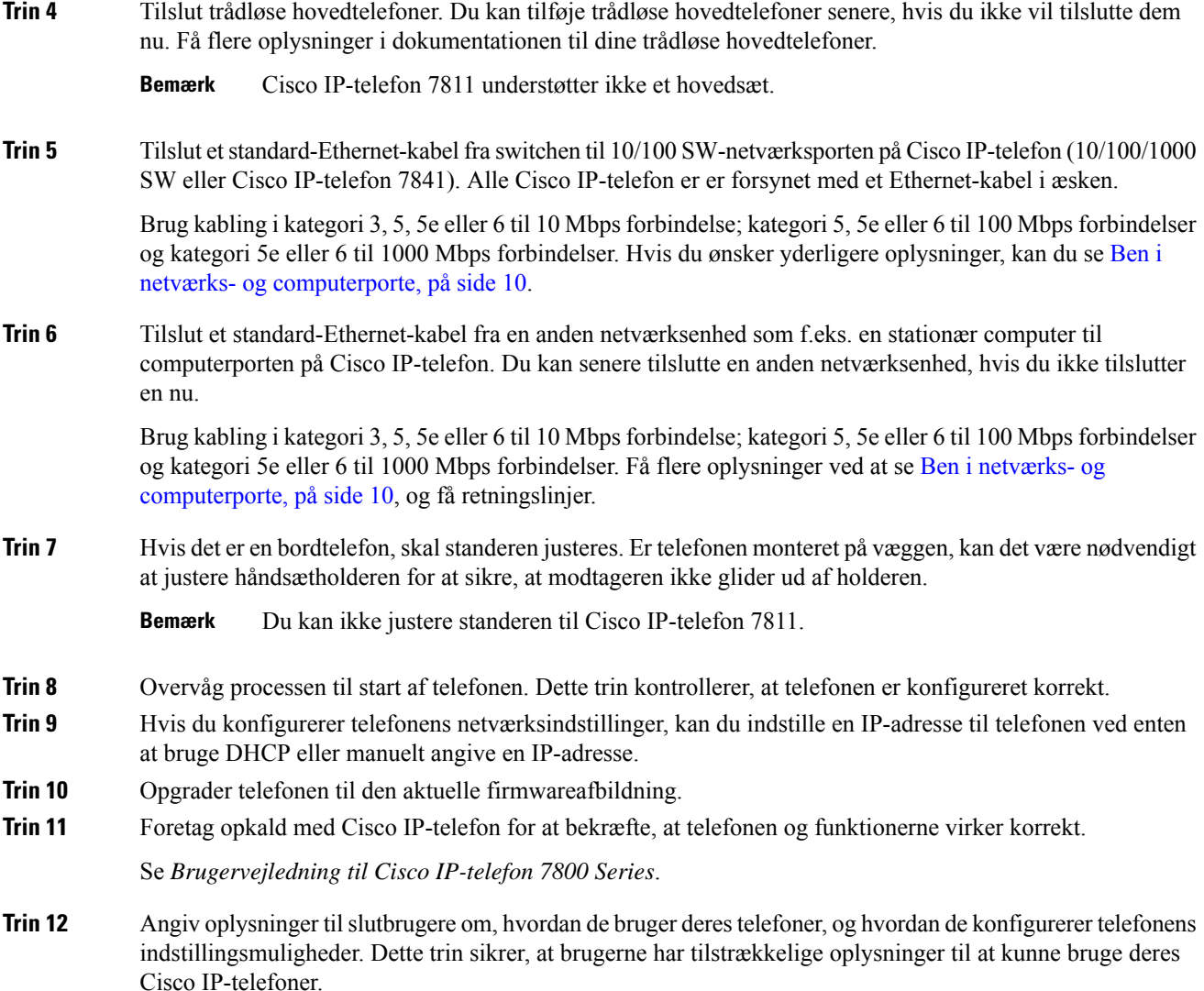

### <span id="page-53-0"></span>**Del en netværksforbindelse med din telefon og computer**

Både telefonen og din computer skal oprette forbindelse til netværket for at fungere. Hvis du kun har én Ethernet-port, kan dine enheder dele netværksforbindelsen.

#### **Inden du begynder**

Din administrator skal aktivere pc-porten i Cisco Unified Communications Manager, før du kan bruge den.

#### **Fremgangsmåde**

**Trin 1** Slut telefonens SW-port til LAN'et med et Ethernet-kabel.

**Trin 2** Slut din computer til telefonens pc-port med et Ethernet-kabel.

# <span id="page-54-0"></span>**Konfigurer telefonen ved hjælp af opsætningsmenuerne**

Telefonen har mange netværksindstillinger, der kan konfigureres, og som det kan være nødvendigt at ændre, før telefonen kan bruges af dine brugere. Du kan få adgang til disse indstillinger og ændre nogle dem via telefonens menuer.

Telefonen omfatter følgende opsætningsmenuer:

- Netværksopsætning: har indstillinger til visning og konfiguration af en række forskellige netværksindstillinger.
	- IPv4-opsætning: Denne undermenu har yderligere netværksindstillinger.
	- IPv6-opsætning: Denne undermenu har yderligere netværksindstillinger.
- Sikkerhedsopsætning: har indstillinger til visning og konfiguration af en række forskellige sikkerhedsindstillinger.

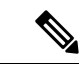

**Bemærk**

Du kan kontrollere, om en telefon har adgang til indstillingsmenuen eller til indstillinger i denne menu. Brug feltet **Adgang til indstillinger** i vinduet Cisco Unified Communications Manager Administration Telefonkonfiguration til at få styre adgangen. Feltet **Adgang til indstillinger** accepterer disse værdier:

- Aktiveret: Giver adgang til menuen Indstillinger.
- Deaktiveret: Forhindrer adgang til de fleste poster i menuen Indstillinger. Brugeren kan stadig få adgang til **Indstillinger** > **Status**.
- Begrænset: Giver adgang til menuen Brugerpræferencer og menupunkter i menuen Status og gør det muligt at lagre ændringer i lydstyrke. Forhindrer adgang til andre indstillingsmuligheder i menuen Indstillinger.

Hvis du ikke kan få adgang til en indstillingsmulighed i menuen Administrationsindstillinger, skal du markere feltet **Adgang til indstillinger**.

Du konfigurerer indstillinger, der er skrivebeskyttet på telefonen, i Cisco Unified Communications Manager Administration.

#### **Fremgangsmåde**

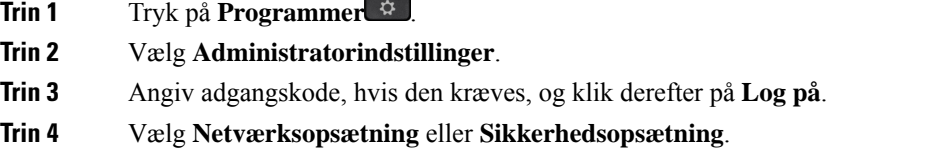

**Trin 5** Udfør en af følgende handlinger for at få vist den ønskede menu:

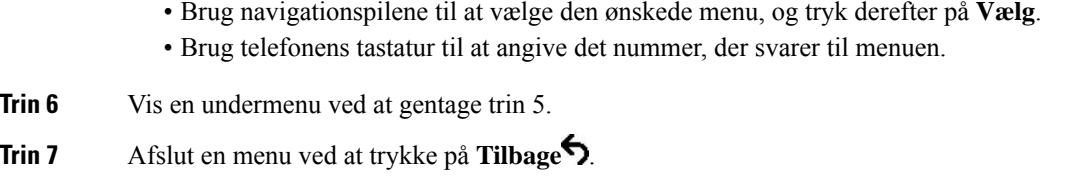

### **Anvend en telefonadgangskode**

Du kan anvende en adgangskode til telefonen. Hvis du gør det, kan der ikke laves ændringer i de administrative indstillinger på telefonen uden angivelse af adgangskode på telefonskærmen for administratorindstillinger.

#### **Fremgangsmåde**

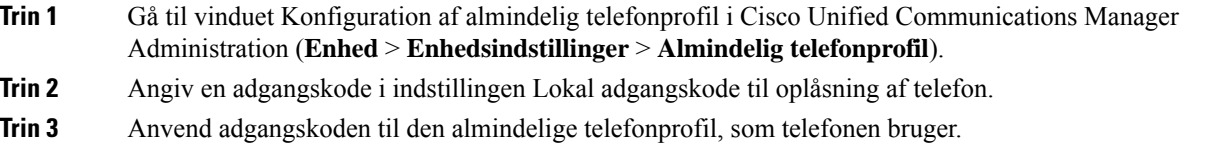

### **Tekst- og menuindtastning fra telefonen**

Når du redigerer værdien af en indstilling, skal du følge disse retningslinjer:

- Brug pilene på navigationstastaturet for at markere det felt, du vil redigere. Tryk på **Vælg** på navigationspladen for at aktivere feltet. Når feltet er aktiveret, kan du angive værdier.
- Brug tasterne på tastaturet til at angive tal og bogstaver.
- Hvis du vil angive bogstaver ved hjælp af tastaturet, skal du bruge en tilhørende taltast. Tryk på tasten en eller flere gange for at få vist et bestemt bogstav. Tryk f.eks. på **2**-tasten én gang for "a," to gange hurtigt for "b" og tre gange hurtigt for "c." Når du stopper, går markøren automatisk frem, så du kan indtaste det næste bogstav.
- Tryk på programtasten  $\bullet$ , hvis du laver en fejl. Denne programtast sletter tegnet til venstre for markøren.
- Tryk på **Gendan**, før du trykker på **Anvend** for at kassere de ændringer, du foretager.
- Hvis du vil angive et punktum (f.eks. i en IP-adresse), skal du trykke på **\*** på tastaturet.
- Hvis du vil angive et kolon til en IPv6-adresse, skal du trykke på **\*** på tastaturet.

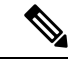

**Bemærk**

Cisco IP-telefon har flere metoder, du kan bruge til at nulstille eller gendanne indstillinger, hvis det er nødvendigt.

# <span id="page-56-0"></span>**Konfigurer netværksindstillinger**

#### **Fremgangsmåde**

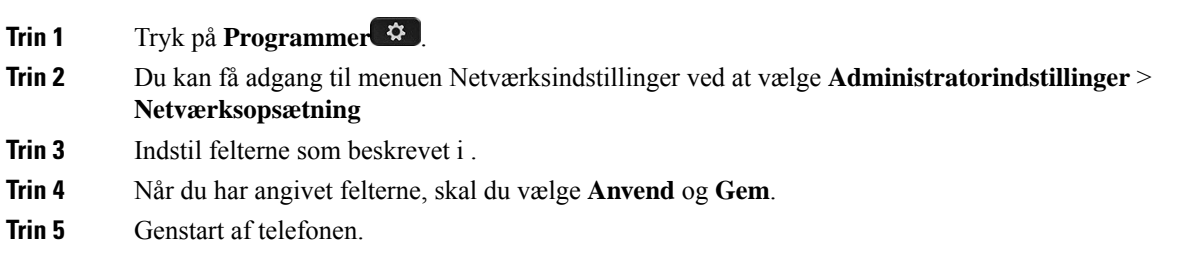

### **Netværksopsætning**

Menuen Netværksopsætning indeholder felter og undermenuer til IPv4 og IPv6. Hvis du vil ændre nogle af felterne, skal du først deaktivere DHCP.

#### **Tabel 20: Indstillinger i Ethernet-opsætning**

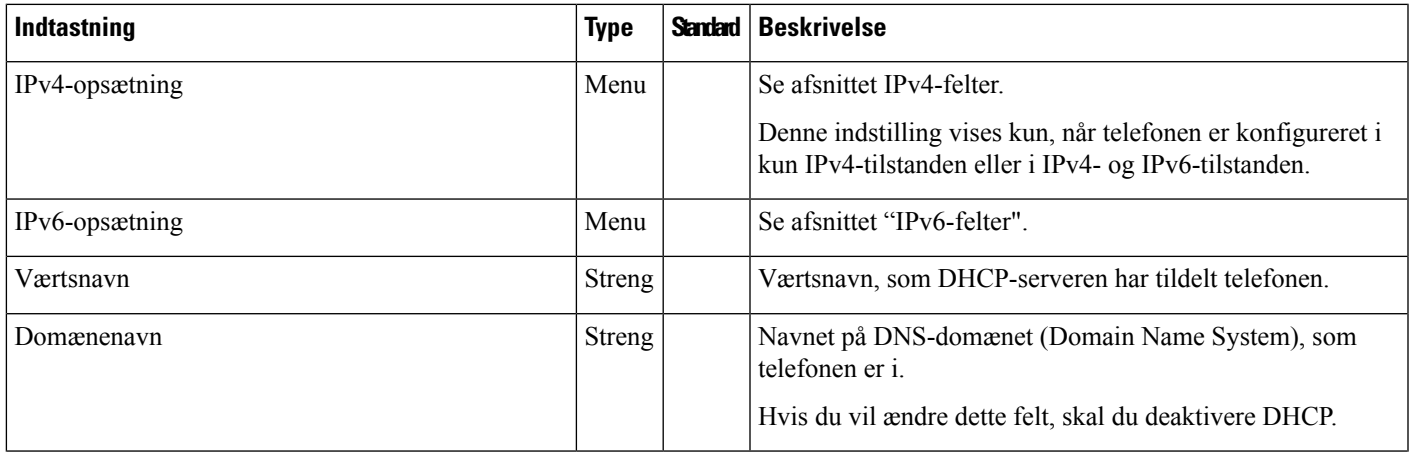

 $\mathbf I$ 

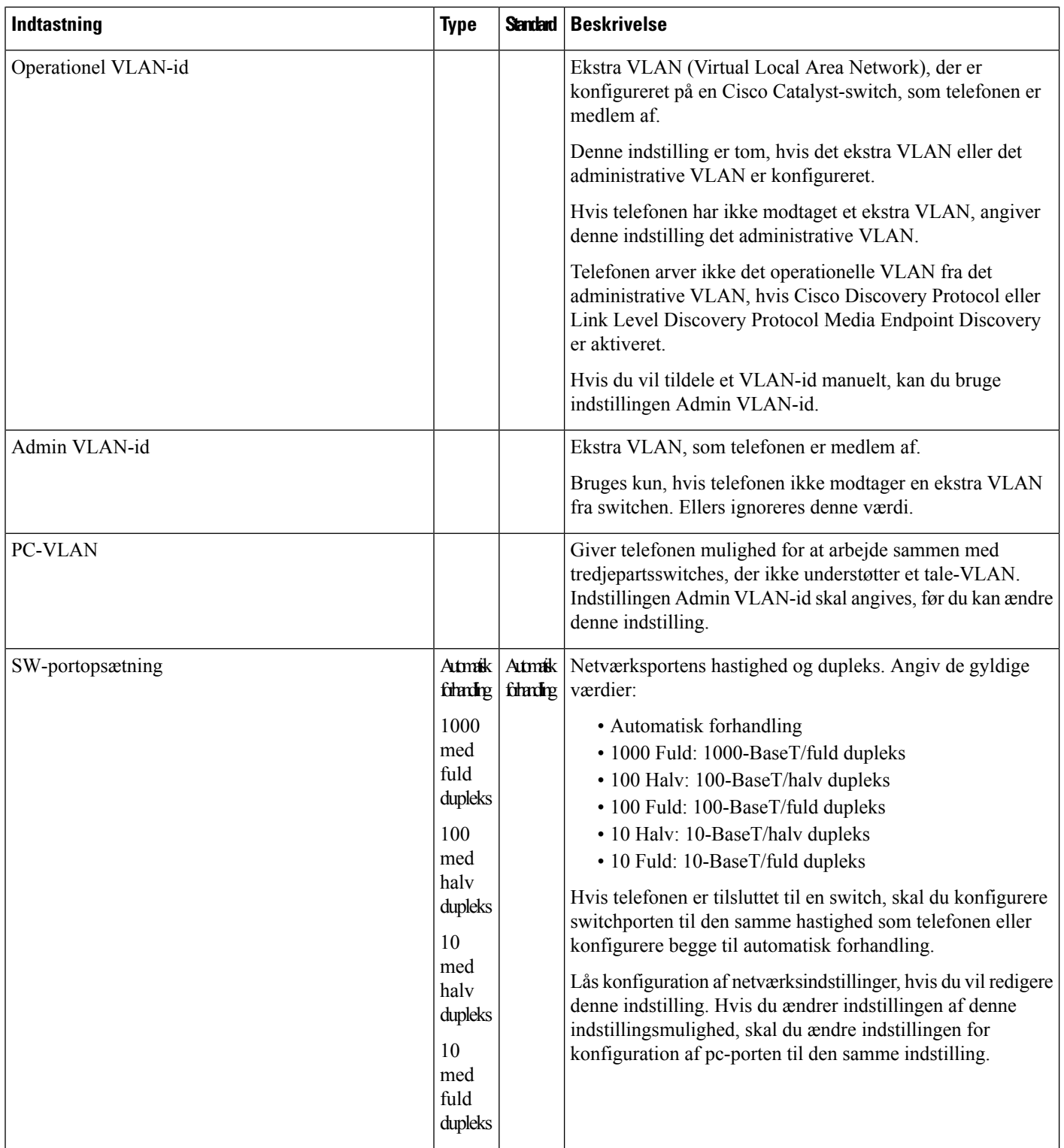

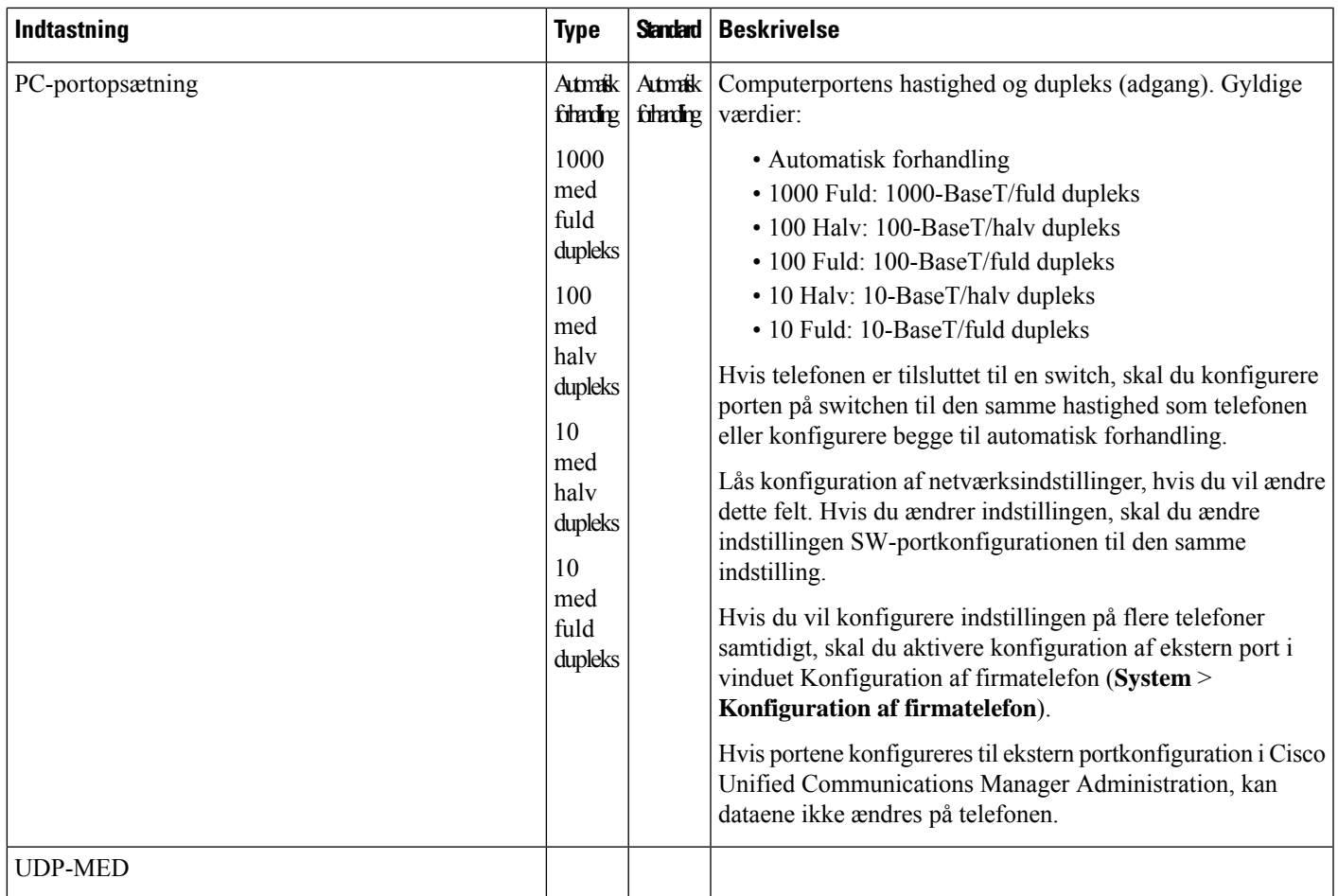

### **IPv4-felter**

I

**Tabel 21: Indstillinger i menuen IPv4-opsætning**

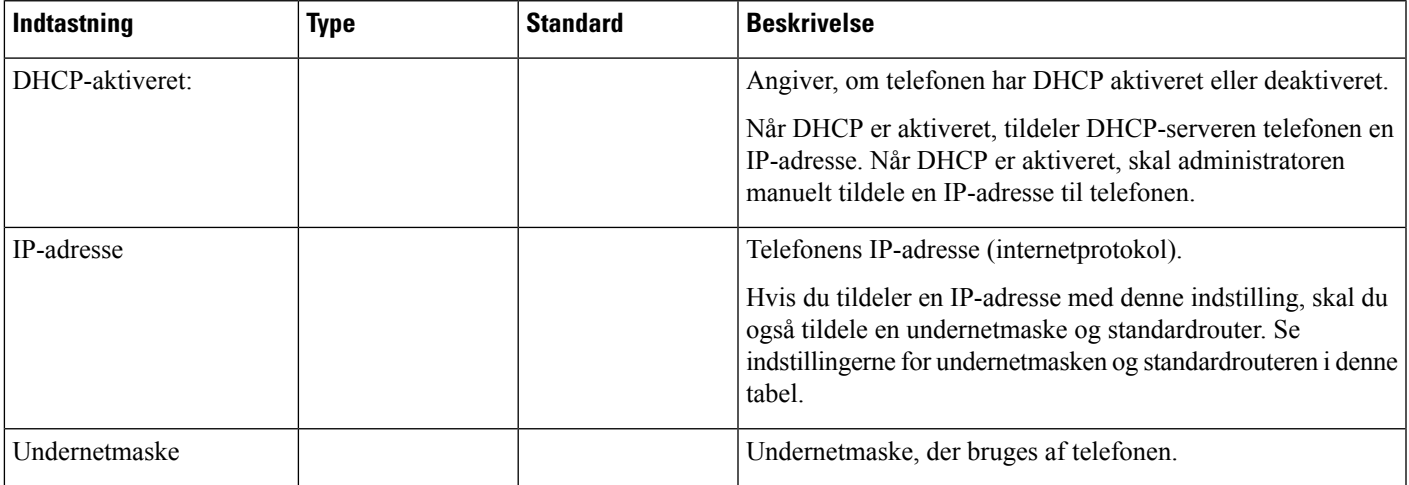

 $\mathbf I$ 

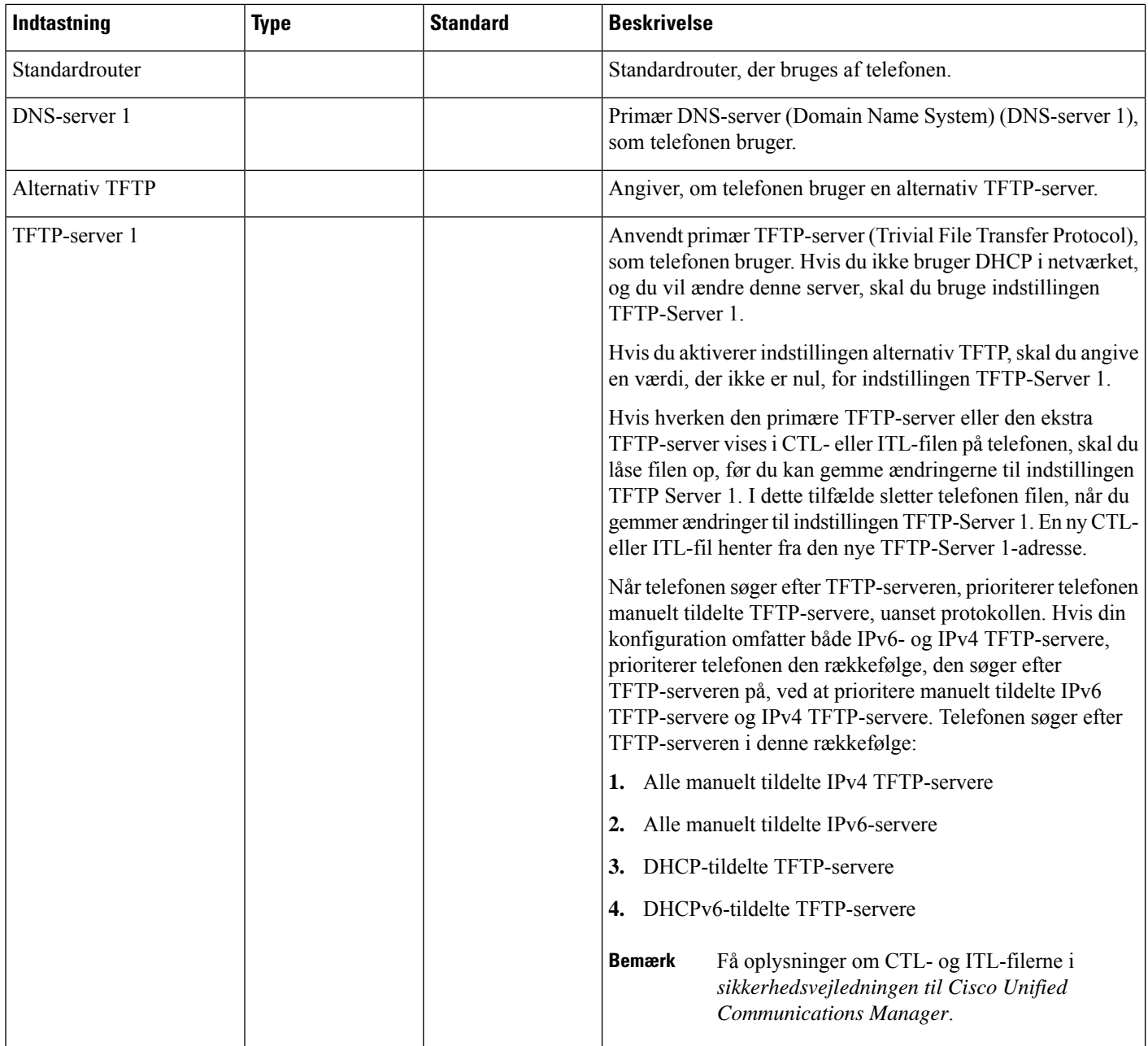

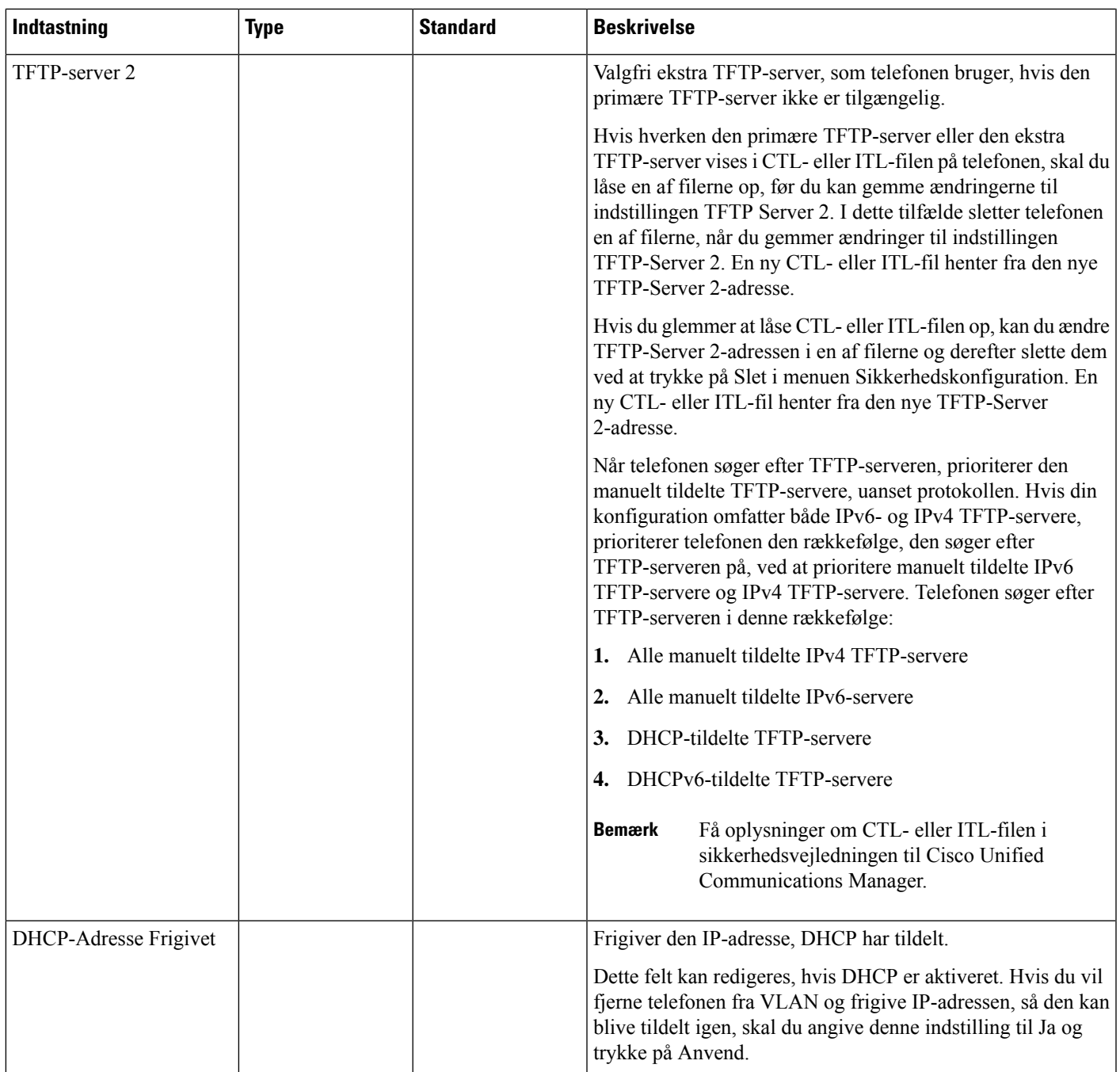

### **IPv6-felter**

Før indstillinger af IPv6-opsætningen kan konfigureres på din enhed, skal IPv6 være aktiveret og konfigureret i Cisco Unified Communication Administration. Følgende felter til enhedskonfiguration gælder for IPv6-konfiguration:

• IP-adresseringstilstand

• IP-adressetilstand til signal

Hvis IPv6 er aktiveret i Unified-klyngen, er standardindstillingen for IP-adressetilstanden IPv4 og IPv6. I denne adressetilstand vil telefonen hente og bruge en IPv4-adresse og en IPv6-adresse. Den kan bruge IPv4 og IPv6-adressen, alt efter hvad kræves for medie. Telefonen bruger enten IPv4- eller IPv6-adressen til opkaldsstyringssignalering.

Få flere oplysninger om IPv6-installation i IPv6 Deployment Guide for Cisco [Collaboration](https://www.cisco.com/c/en/us/support/unified-communications/unified-communications-system/products-implementation-design-guides-list.html) Systems Release [12.0](https://www.cisco.com/c/en/us/support/unified-communications/unified-communications-system/products-implementation-design-guides-list.html).

Du konfigurerer IPv6 fra en af følgende menuer:

- Når Wi-Fi er deaktiveret: **Ethernet-konfiguration** > **IPv6-opsætning**
- Når Wi-Fi er aktiveret: **Opsætning af Wi-Fi-klient** > **IPv6-opsætning**

Brug telefonens tastatur til at indtaste eller redigere en IPv6-adresse. Hvis du vil angive et kolon, skal du trykke på stjernen (\*) på tastaturet. Hvis du vil angive de hexadecimale cifre a, b og c, skal du trykke på 2 på tastaturet, rulle for at vælge det ønskede cifre og trykke på **Enter**. Hvis du vil angive de hexadecimale cifre d, e og f, skal du trykke på 3 på tastaturet, rulle for at vælge det ønskede cifre og trykke på press **Enter**.

Følgende tabel beskriver de IPv6-relaterede oplysninger, der findes i menuen IPv6.

**Tabel 22: Indstillinger i menuen IPv6-opsætning**

| <b>erdi</b> | pIndtastnin <b>Beskrivelsey</b>                                             | T                                                                                                    |
|-------------|-----------------------------------------------------------------------------|----------------------------------------------------------------------------------------------------|
|             | DHCPv6 aktigeret metoden, som telefonen bruger til at få kun IPv6-adressen. |                                                                                                    |
|             | eller ikke-dynamisk (fra SLAAC) IPv6-adresse.                               | Når DHCPv6 er aktiveret, henter telefonen IPv6-adressen enten fra DHCPv6-serveren eller fra SLAAC fra RA, der er<br>sendt af den IPv6-aktiverede router. Og hvis DHCPv6 er deaktiveret, har telefonen ingen dynamisk (fra DHCPv6-server) |
|             |                                                                             | IPv6-adresvesser telefonens aktuelle kun IPv6-adresse eller giver brugeren mulighed for at angive en ny IPv6-adresse.                                                                                                    |
|             |                                                                             | En gyldig IPv6-adresse er 128-bit i længden, herunder undernetpræfikset. To adresseformater understøttes:                                                                                                    |
|             |                                                                             | • Otte sæt hexadecimale cifre, der er adskilt med kolon $X:X:X:X:X:X:X$                                                                                                    |
|             | repræsenteret af et dobbeltkolon.                                           | • Komprimeret format til at skilule en enkelt kørsel af på hinanden følgende nulgrupper i en enkelt gruppe, der er                                                                                                    |
|             |                                                                             | Hvis IP-adressen er tildelt til denne indstilling, skal du også tildele IPv6-præfikslængden og standardrouteren.                                                                                                    |
|             |                                                                             | IPv6-præfikiskenledeaktuelle præfikslængde for undernettet eller tillader, at brugeren kan angive en ny præfikslængde.                                                                                                    |
|             | Undernetpræfikslængden er en decimalværdi fra 1-128.                        |                                                                                                    |
|             | IP <sub>v</sub> <sub>6</sub> .                                              | IPv6 standling bouten standardrouter, telefonen bruger, eller giver brugeren mulighed for at angive en ny standardrouter med kun                                                                                                    |
|             |                                                                             | IPv6 DN\$ Visweddn primære DNSv6-server, telefonen bruger, eller giver brugeren mulighed for at angive en ny server.                                                                                                    |
|             |                                                                             | IPv6 alteriativen brugeren mulighed for at aktivere brugen af en alternativ (sekundær) IPv6 TFTP-server.                                                                                                    |
|             | TFTP-server.                                                                | IPv6 TFT PVsserveleil primære IPv6 TFTP-server, telefonen bruger, eller giver brugeren mulighed for at angive en ny primær                                                                                                    |

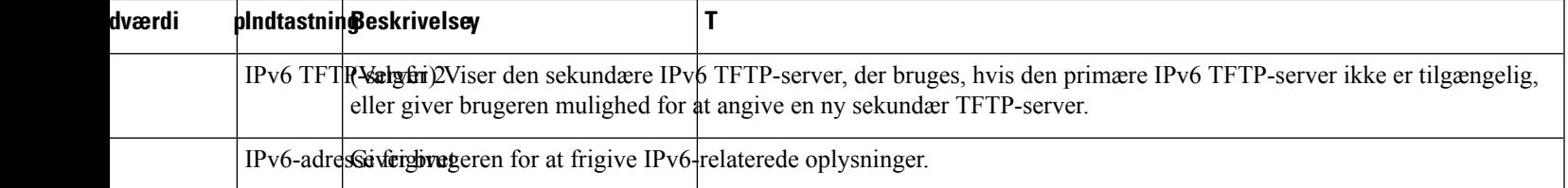

# <span id="page-62-0"></span>**Kontrollér start af telefon**

Når Cisco IP-telefon er blevet tilsluttet strøm, går telefonen automatisk gennem en diagnosticeringsproces i starten.

#### **Fremgangsmåde**

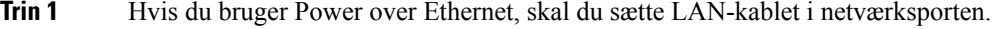

**Trin 2** Hvis du bruger powercuben, skal du forbinde cuben til telefonen og sætte den i en elkontakt.

Knapperne blinker gult og grønt efter hinanden under de forskellige startfaser, mens telefonen kontrollerer hardwaren.

Hvis telefonen fuldfører disse faser, er den startet korrekt.

Når det gælder Cisco IP-telefon 8861, hvor du bruger en powercube, men der findes ingen PoE (Power over Ethernet), bliver Wi-Fi aktiveret. **Bemærk**

#### **Lignende emner**

[Problemer](#page-203-0) ved start, på side 188 Cisco IP-telefon [gennemgår](#page-204-0) ikke den normale startproces, på side 189

# <span id="page-62-1"></span>**Konfigurer telefontjenester for brugere**

Du kan give brugere adgang til Cisco IP-telefon-tjenester på IP-telefonen. Du kan også tildele en knap til andre telefontjenester. IP-telefonen administrerer hver enkelt tjeneste som et separat program.

Før en bruger kan få adgang til en tjeneste:

- Brug Cisco Unified Communications Manager Administration til at konfigurere tjenester, der ikke er til stede som standard.
- Brugeren skal abonnere på tjenester ved at bruge Selvbetjeningsportal til Cisco Unified Communications. Dette webbaserede program har en grafisk brugergrænseflade, der giver mulighed for, at slutbrugere i begrænset omfang kan konfigurere IP-telefonprogrammer. En bruger kan imidlertid ikke abonnere på en tjeneste, som du konfigurerer som et virksomhedsabonnement.

Få flere oplysninger i dokumentationen til din specifikke version af Cisco Unified Communications Manager.

Før du konfigurerer tjenester, skal du indsamle URL-adresser til de websteder, du vil konfigurere, og kontrollere, at brugere kan få adgang til disse websteder fra dit firmas IP-telefoninetværk. Denne aktivitet gælder ikke for de standardtjenester, som Cisco leverer.

#### **Fremgangsmåde**

- **Trin 1** I Cisco Unified Communications Manager Administration skal du vælge **Enhed** > **Enhedsindstillinger** > **Telefontjenester**.
- **Trin 2** Kontrollér, at brugerne kan få adgang til Selvbetjeningsportal til Cisco Unified Communications, hvorfra de kan vælge og abonnere på konfigurerede tjenester.

Se Oversigt over [selvbetjeningsportal,](#page-78-1) på side 63 for at få en oversigt over de oplysninger, du skal give til slutbrugerne.

#### **Lignende emner**

Cisco Unified [Communications](#page-14-0) Manager Dokumentation, på side xv

### <span id="page-63-0"></span>**Skift en brugers telefonmodel**

Du eller din bruger kan ændre en brugers telefonmodel. Ændringen kan være nødvendig af et antal grunde, f.eks. hvis:

- Du har opdateret din Cisco Unified Communications Manager (Unified CM) til en softwareversion, der ikke understøtter telefonmodellen.
- Brugeren ønsker en anden telefonmodel end den aktuelle model.
- Telefonen kræver reparation eller udskiftning.

Unified CM identificerer den gamle telefon og bruger den gamle telefonens MAC-adresse til at identificere den gamle telefonkonfiguration. Unified CM kopierer den gamle telefonkonfiguration til posten for den nye telefon. Den nye telefon har derefter samme konfiguration som den gamle telefon.

**Begrænsning** : Hvis den gamle telefon har flere linjer eller linjetaster end den nye telefon, har den nye telefon ingen ekstra linjer eller linjetaster konfigureret.

Telefonen genstarter, når konfigurationen er fuldført.

#### **Inden du begynder**

Konfigurer Cisco Unified Communications Manager ifølge instruktionerne i *Funktionskonfigurationsvejledningen til Cisco Unified Communications Manager*.

Du skal bruge en ny, ubenyttet telefon, der leveres forudinstalleret med firmware version 12.8 (1) eller senere.

#### **Fremgangsmåde**

**Trin 1** Sluk for den gamle telefon.

**Trin 2** Tænd den nye telefon.

- **Trin 3** Vælg **Erstat en eksisterende telefon** på den nye telefon.
- **Trin 4** Angiv det primære lokalnummer for den gamle telefon.
- **Trin 5** Hvis den gamle telefon har angivet en pinkode, skal du angive pinkoden.
- **Trin 6** Tryk på **Send**.
- **Trin 7** Hvis der er mere end én enhed til brugeren, skal du vælge den enhed, der skal erstattes, og trykke på **Fortsæt**.

 $\mathbf I$ 

<span id="page-66-0"></span>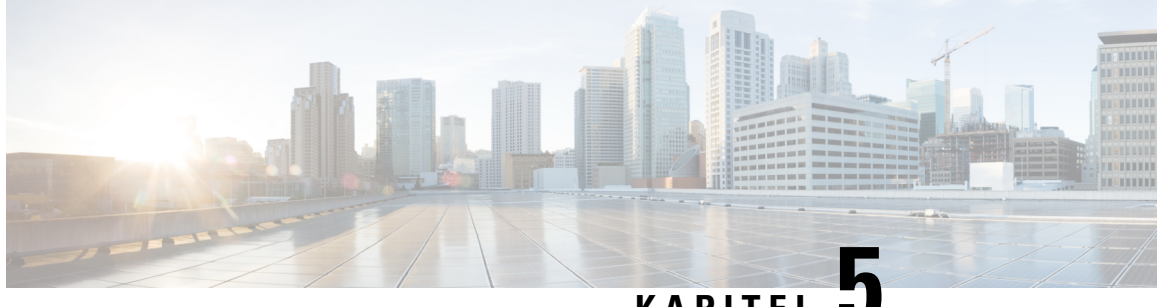

### **KAPITEL 5**

# **Opsætning af Cisco Unified Communications Manager-telefon**

- [Konfigurer](#page-66-1) en Cisco IP-telefon, på side 51
- Bestem telefonens [MAC-adresse,](#page-71-0) på side 56
- Metoder til tilføjelse af [telefoner,](#page-71-1) på side 56
- Føj brugere til Cisco Unified [Communications](#page-72-0) Manager, på side 57
- Føj bruger til en [slutbrugergruppe,](#page-74-0) på side 59
- Tilknyt [telefoner](#page-75-0) til brugere , på side 60
- [Surviveable](#page-75-1) Remote Site Telephony, på side 60

# <span id="page-66-1"></span>**Konfigurer en Cisco IP-telefon**

Hvis automatisk registrering ikke er aktiveret, og telefonen ikke findes i Cisco Unified Communications Manager-databasen, skal du konfigurere Cisco IP-telefon manuelt i Cisco Unified Communications Manager Administration. Visse opgaver i denne procedure er valgfrie. Det afhænger af dit system og brugernes behov.

Få flere oplysninger om disse trin i dokumentationen til din specifikke version af Cisco Unified Communications Manager.

Udfør konfigurationstrinnene i følgende procedure ved hjælp af Cisco Unified Communications Manager Administration.

#### **Fremgangsmåde**

**Trin 1** Indsaml følgende oplysninger om telefonen:

- Telefonmodel
- MAC-adresse: se Bestem telefonens [MAC-adresse,](#page-71-0) på side 56
- Fysisk placering af telefonen
- Navn eller bruger-id for telefonens bruger
- Enhedspulje
- Partition, opkaldssøgeområde og oplysninger om placering

 $\mathbf I$ 

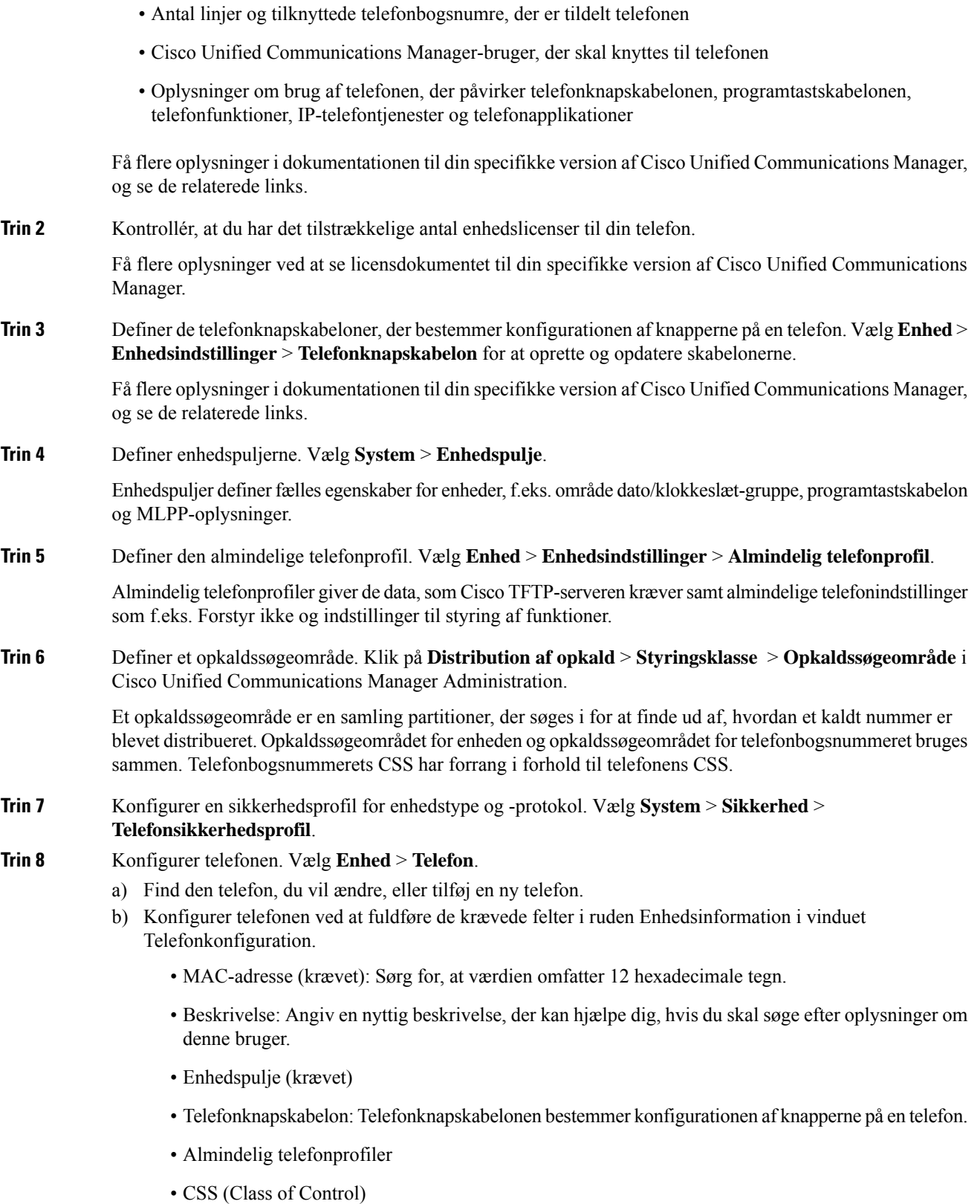

- Sted
- Ejerens bruger-id

Enheden og dens standardindstillinger føjes til Cisco Unified Communications Manager-database.

Få oplysninger om produktspecifikke konfigurationsfelter i "?" Knaphjælp i vinduet Telefonkonfiguration.

- Hvis du vil føje både telefonen og brugeren til Cisco Unified Communications Manager-databasen på samme tid, skal du se i dokumentationen til din specifikke version af Cisco Unified Communications Manager. **Bemærk**
- c) Vælg en enhedssikkerhedsprofil i området med protokolspecifikke oplysninger, og indstil sikkerhedstilstanden.
	- Vælg en sikkerhedsprofil, der er baseret på firmaets overordnede sikkerhedsstrategi. Hvis telefonen ikke understøtter sikkerhed, skal du vælge en profil, der ikke er sikker. **Bemærk**
- d) Markér afkrydsningsfeltet Aktivér Extension Mobility i Oplysninger om lokalnummer, hvis telefonen understøtter Cisco Extension Mobility.
- e) Klik på **Gem**.
- **Trin 9** Vælg **Enhed** > **Enhedsindstillinger** > **SIP-profil** for at konfigurere parametre som f.eks. MLPP (Multilevel Precedence and Preemption).
- **Trin 10** Vælg **Enhed** > **Telefon** for at konfigurere telefonbogsnumre (linjer) på telefonen for at udfylde de krævede felter i vinduet Directory Number Configuration (Konfiguration af nummer).
	- a) Find telefonen.
	- b) Klik på linje 1 i vinduet Telefonkonfiguration i vinduets venstre rude.
	- c) Angiv et gyldigt nummer, der kan ringes til i feltet Telefonnummer.

Dette felt skal indeholde det samme nummer, der vises i feltet Telefonnummer i vinduet Konfiguration af slutbrugere. **Bemærk**

- d) Vælg den partition, som telefonnummeret hører til, på rullelisten Rutepartition. Hvis du ikke vil begrænse adgangen til telefonnummeret, skal du vælge <None> for partitionen.
- e) Vælg det relevante opkaldssøgeområde på rullelisten Opkaldssøgeområde. Den værdi, du vælger, gælder for alle enheder, der bruger dette telefonnummer.
- f) Vælg elementerne og tilhørende destinationer, som opkald skal sendes til, i området Indstillinger for besvarelse af opkald og viderestilling af opkald (f.eks. Medflyt, Viderestil ved optaget internt).

#### **Eksempel:**

Hvis indgående og eksterne opkald, der modtager et optaget signal, skal viderestilles til voicemailen for denne linje, skal du markere afkrydsningsfeltet Voicemail ud for Forward Busy Internal- og Forward Busy External-elementer i den venstre kolonne i området Indstillinger for besvarelse af opkald og viderestilling af opkald.

- g) Konfigurer følgende felter i linje 1 i ruden Enhed:
	- Visning (Internt opkalder-id): Du kan angive brugerens fornavn og efternavn for denne enhed, så dette navn vises for alle interne opkald. Lad feltet være tomt, så systemet viser telefonens lokalnummer.
	- Ekstern telefonnummermaske: Angiv telefonnummer (eller maske), der bruges til at sende oplysninger om opkalder-ID, når et opkald foretages fra denne linje. Du kan angive maksimalt 24 numeriske og "X" tegn. X'er repræsenterer telefonnummeret og skal vises efter mønstret.

#### **Eksempel:**

Hvis du angiver masken 408902XXXX, viser et eksternt opkald fra lokalnummer 6640 opkalds-ID-nummeret 4089026640.

Denne indstilling gælder kun for den aktuelle enhed, medmindre du skal markere afkrydsningsfeltet til højre (Update Shared Device Settings), og klik på **Udfyld valgte**. Afkrydsningsfeltet til højre vises kun, hvis andre enheder deler dette telefonnummer.

h) Vælg **Gem**.

Få flere oplysninger om telefonnumre i dokumentationen til din specifikke version af Cisco Unified Communications Manager, og se de relaterede links.

- **Trin 11** Tilknyt brugeren til en telefon. Klik på **Tilknyt slutbrugere** nederst i vinduet Telefonkonfiguration for at knytte en bruger til den linje, der konfigureres.
	- a) Brug **Find** sammen med søgefelterne for at finde brugeren.
	- b) Markér afkrydsningsfeltet ud for brugernavnet, og klik på **Tilføj valgte**.

Brugernavnet og bruger-ID'et visesi ruden Brugere tilknyttet til i vinduet Konfiguration af telefonnummer.

c) Vælg **Gem**.

Brugeren er nu knyttet til linje 1 på telefonen.

d) Hvis telefonen har en anden linje, skal du konfigurere linje 2.

#### **Trin 12** Tilknyt brugeren til enheden:

- a) Vælg **Brugeradministration** > **Slutbruger**.
- b) Brug søgefelterne og **Find** til at finde den bruger, du har tilføjet.
- c) Klik på bruger-id'et.
- d) Indstil det primære lokalnummer på rullelisten i skærmområdet Tilknytninger af telefonnumre.
- e) (Valgfri) Markér feltet Aktivér mobilitet i området Mobilitetsoplysninger.
- f) Brug knapperne **Føj til adgangskontrolgruppe** i området Oplysninger om tilladelser til at føje denne bruger til brugergrupper.

Det kunne f.eks. være, at du vil føje brugeren til en gruppe, der er defineret som en standard-CCM-slutbrugergruppe.

- g) Få vist oplysningerne om en gruppe ved at vælge den og klikke på **Vis detaljer**.
- h) Markér feltet Aktivér Extension Mobility Cross Cluster i området Extension Mobility, hvis brugeren kan bruge Extension Mobility Cross Cluster-tjenesten.
- i) Klik på **Enhedstilknytninger** i området Enhedsinformation.
- j) Brug søgefelterne og **Find** for at finde den enhed, du vil knytte til brugeren.
- k) Vælg enheden, og klik på **Gem valgte/ændringer**.
- l) Klik på **Gå** ud for det relaterede link "Tilbage til bruger" i skærmens øverste højre hjørne.
- m) Vælg **Gem**.

#### **Trin 13** Tilpas programtastskabelonerne. Vælg **Enhed** > **Enhedsindstillinger** > **Programtastskabelon**.

Brug siden til at tilføje, slette eller ændre rækkefølgen af programtastfunktioner, der vises på brugerens telefon, så de overholder kravene til brugen af funktionerne.

**Trin 14** Konfigurer hurtigopkaldstaster, og tildel hurtigopkaldsnumre. Vælg **Enhed** > **Telefon**.

- Brugerne kan ændre indstillingerne for hurtigopkald på deres telefoner ved hjælp af selvbetjeningsportalen. **Bemærk**
- a) Find den telefon, du vil konfigurere.
- b) Klik på **Tilføj en ny SD** i Tilknytningsoplysninger.
- c) Konfigurer oplysningerne om hurtigopkald.
- d) Vælg **Gem**.
- **Trin 15** Konfigurer Cisco IP-telefon-tjenesterne, og tildel tjenester. Vælg **Enhed** > **Enhedsindstillinger** > **Telefontjenester**.

Leverer IP-telefontjenester til telefonen.

- Brugerne kan tilføje eller ændre tjenester på deres telefoner ved hjælp af selvbetjeningsportalen til Cisco Unified Communications. **Bemærk**
- **Trin 16** (Valgfri) Tildel tjenester til programmerbare knapper. Vælg **Enhed** > **Enhedsindstillinger** > **Telefonknapskabelon**.

Giver adgang til IP-telefontjeneste eller -URL-adresse.

- **Trin 17** Føj brugeroplysninger til den globale telefonbog for Cisco Unified Communications Manager. Vælg **Brugeradministration** > **Slutbruger**, og klik derefter på **Tilføj ny**, og konfigurer de krævede felter. Obligatoriske felter er angivet med en stjerne (\*).
	- Hvis dit firma bruger en LDAP-telefonbog (Lightweight Directory Access Protocol) til at lagre oplysninger om brugerne, kan du installere og konfigurere Cisco Unified Communications til at bruge din eksisterende LDAP-telefon. Se Opsætning af [firmatelefonbog,](#page-166-0) på side 151. Når feltet Enable Synchronization from the LDAP Server (Aktivér synkronisering fra LDAP-server) er blevet aktiveret, kan du ikke tilføje flere brugere fra Cisco Unified Communications Manager Administration. **Bemærk**
	- a) Indstil felterne for bruger-id og efternavn.
	- b) Tildel en adgangskode (til selvbetjeningsportal).
	- c) Tildel en pinkode (til Cisco Extension Mobility og personlig telefonbog).
	- d) Tilknyt brugeren til en telefon.

Giver brugerne kontrol over deres telefon som f.eks. viderestilling af opkald eller tilføjelse af hurtigopkaldsnumre eller -tjenester.

- **Bemærk** Visse telefon som f.eks. dem i konferencerum, har ikke en tilknyttet bruger.
- **Trin 18** Tilknyt en bruger til en brugergruppe. Vælg **Brugeradministration** > **Brugerindstillinger** > **Adgangskontrolgruppe**.

Tildel brugerne en fælles liste over roller og tilladelser, der gælder for alle brugerne i en brugergruppe. Administratorer kan styre brugergrupper, roller og tilladelser, så de kan styre adgangsniveauet (og derfor sikkerhedsniveauet) for systembrugere. Hvis du ønsker yderligere oplysninger, kan du se Føj [bruger](#page-74-0) til en [slutbrugergruppe,](#page-74-0) på side 59.

Hvis slutbrugerne skal have adgang til selvbetjeningsportalen til Cisco Unified Communications, skal du føje brugere til standardgruppen af slutbrugere i Cisco Communications Manager.

**Lignende emner**

Cisco Unified [Communications](#page-14-0) Manager Dokumentation, på side xv

# <span id="page-71-0"></span>**Bestem telefonens MAC-adresse**

For at føje telefoner til Cisco Unified Communications Manager skal du først bestemme MAC-adressen til en telefon.

#### **Fremgangsmåde**

Udfør en af følgende handlinger:

- Åbn telefonen, og tryk på **Programmer <sup>33</sup>, vælg Telefonoplysninger**, og se efter feltet MAC-adresse.
- Se efter MAC-etiketten bag på telefonen.
- Vis websiden for telefonen, og klik på **Enhedsoplysninger**.

# <span id="page-71-1"></span>**Metoder til tilføjelse af telefoner**

Når du har installeret Cisco IP-telefon, kan du vælge en af følgende valgmuligheder til at føje telefoner til Cisco Unified Communications Manager-databasen.

- Brug Cisco Unified Communications Manager Administration til at tilføje telefoner individuelt
- Brug BAT (Bulk Administration Tool) til at tilføje flere telefoner
- Automatisk registrering
- BAT og TAPS (Tool for Auto-Registered Phones Support)

Før du kan tilføje telefoner individuelt eller med BAT, skal du bruge telefonens MAC-adresse. Hvis du ønsker yderligere oplysninger, kan du se Bestem telefonens [MAC-adresse,](#page-71-0) på side 56.

Få flere oplysninger om BAT (Bulk Administration Tool) i dokumentationen til din specifikke version af Cisco Unified Communications Manager.

#### **Lignende emner**

Cisco Unified [Communications](#page-14-0) Manager Dokumentation, på side xv

### **Tilføj telefoner individuelt**

Indsaml oplysningerne om MAC-adressen og telefonen for den telefon, du vil føje til Cisco Unified Communications Manager.
### **Fremgangsmåde**

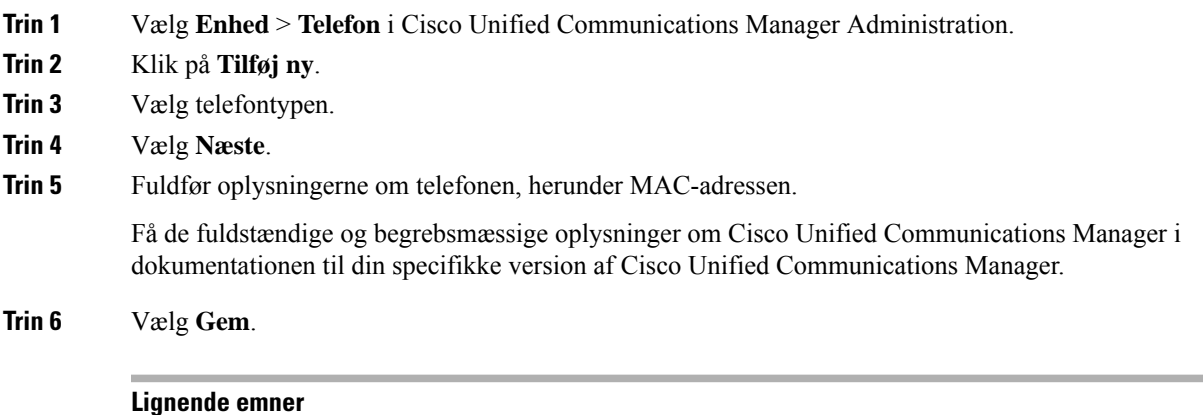

### Cisco Unified [Communications](#page-14-0) Manager Dokumentation, på side xv

### **Tilføj telefoner ved hjælp af BAT-telefonskabelon**

Cisco Unified Communications Bulk Administration Tool (BAT) gør det muligt at udføre batchhandlinger, herunder registrering af flere telefoner.

Hvis du vil tilføje telefoner udelukkende ved hjælp af BAT (ikke i forbindelse med TAPS), skal du få fat i den relevante MAC-adresse for hver telefon.

Få flere oplysninger om brugen af BAT i dokumentationen til din specifikke version af Cisco Unified Communications Manager.

#### **Fremgangsmåde**

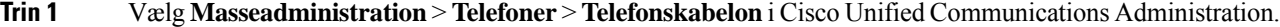

- **Trin 2** Klik på **Tilføj ny**.
- **Trin 3** Vælg en telefontype, og klik på **Næste**.
- **Trin 4** Angiv oplysningerne til de telefonspecifikke parametre, f.eks. enhedspulje, telefonknapskabelon og enhedssikkerhedsprofil.
- **Trin 5** Klik på **Gem**.
- **Trin 6** Vælg **Enhed** > **Telefon** > **Tilføj ny** for at tilføje en telefon ved hjælp af BAT-telefonskabelonen.

#### **Lignende emner**

Cisco Unified [Communications](#page-14-0) Manager Dokumentation, på side xv

# **Føj brugere til Cisco Unified Communications Manager**

Du kan vise og bevare oplysninger om de brugere, der er registreret i Cisco Unified Communications Manager. Cisco Unified Communications Manager giver også hver bruger mulighed for at udføre disse opgaver:

• Få adgang til firmatelefonbogen og andre tilpassede telefonbøger fra en Cisco IP-telefon.

- Opret en personlig telefonbog
- Konfigurer hurtigopkald og numre til viderestilling af opkald.
- Abonner på tjenester, der er tilgængelige fra en Cisco IP-telefon.

#### **Fremgangsmåde**

- **Trin 1** Læs om tilføjelse af enkelte brugere under Føj bruger direkte til Cisco Unified [Communications](#page-73-0) Manager, på [side](#page-73-0) 58.
- **Trin 2** Hvis du vil tilføje brugere i batches, skal du bruge BAT (Bulk Administration Tool). Med denne metode kan du også indstille en identisk standardadgangskode for alle brugere.

Få flere oplysninger i dokumentationen til din specifikke version af Cisco Unified Communications Manager.

#### **Lignende emner**

Cisco Unified [Communications](#page-14-0) Manager Dokumentation, på side xv

### **Tilføj en bruger fra en ekstern LDAP-telefonbog**

Hvis du har føjet en bruger til en LDAP-telefonbog (en telefonbog, der ikke er relateret til Cisco Unified Communications Server), kan du øjeblikkeligt synkronisere LDAP-telefonbogen med den Cisco Unified Communications Manager, på hvilken du tilføjer brugeren og brugertelefonen.

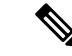

**Bemærk**

Hvis du ikke synkroniserer LDAP-telefonbogen med Cisco Unified Communications Manager med detsamme, bestemmer tidsplanen for synkronisering af LDAP-telefonbogen i vinduet for LDAP-telefonbogen, hvornår den næste automatiske synkronisering planlægges til. Synkronisering skal forekomme, før du kan tilknytte en ny bruger til en enhed.

### **Fremgangsmåde**

- **Trin 1** Log på Cisco Unified Communications Manager Administration.
- **Trin 2** Vælg **System** > **LDAP** > **LDAP-telefonbog**.
- **Trin 3** Brug **Find** til at finde din LDAP-telefonbog.
- <span id="page-73-0"></span>**Trin 4** Klik på navnet på LDAP-telefonbogen.
- **Trin 5** Klik på **Udfør fuld synkronisering nu**.

### **Føj bruger direkte til Cisco Unified Communications Manager**

Hvis du ikke bruger en LDAP-telefonbog (Lightweight Directory Access Protocol), kan du tilføje en bruger direkte ved hjælp af Cisco Unified Communications Manager Administration ved at følge disse trin.

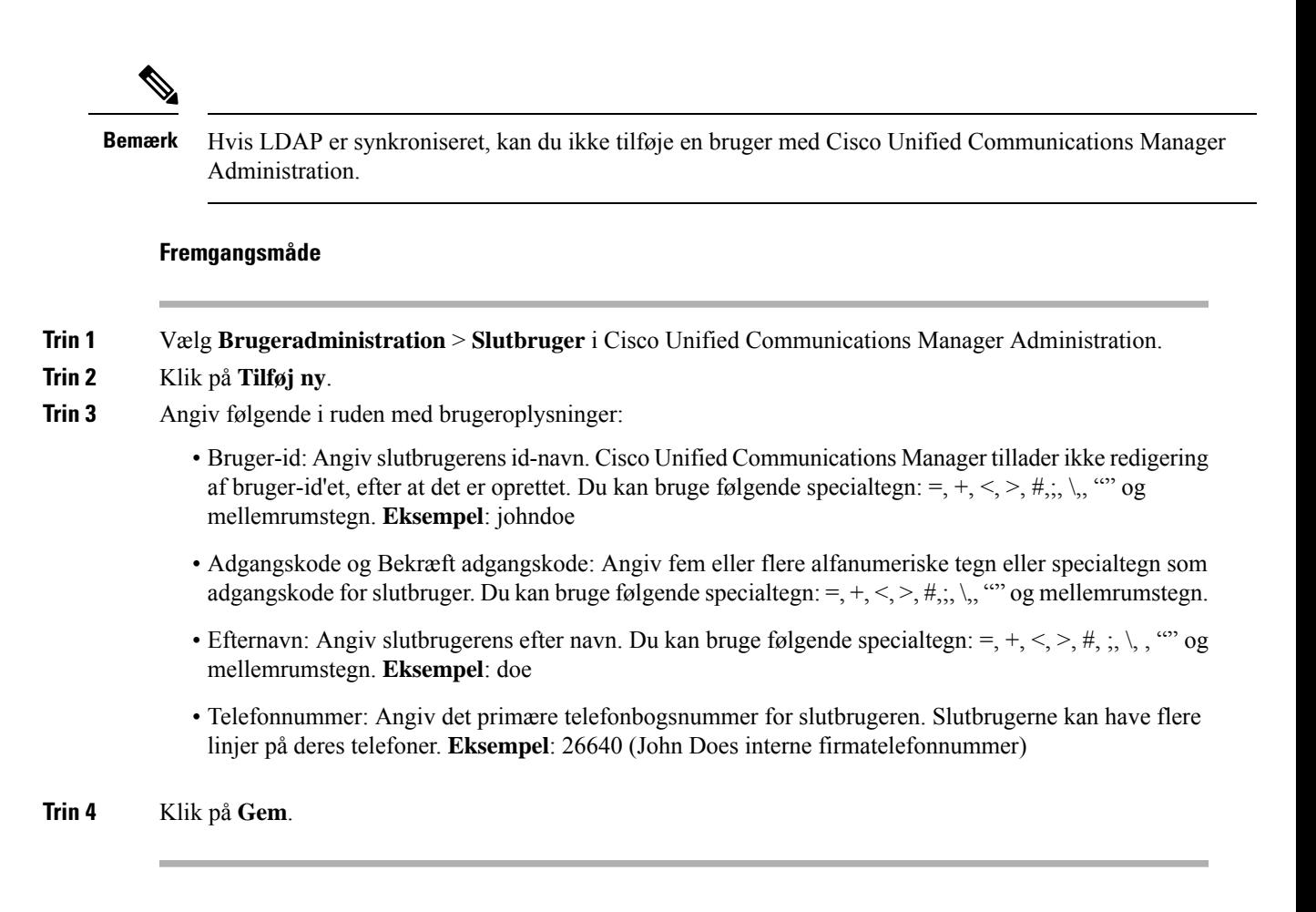

# **Føj bruger til en slutbrugergruppe**

Hvis du vil føje en bruger til standardslutbrugergruppen i Cisco Unified Communications Manager, skal du foretage disse trin:

### **Fremgangsmåde**

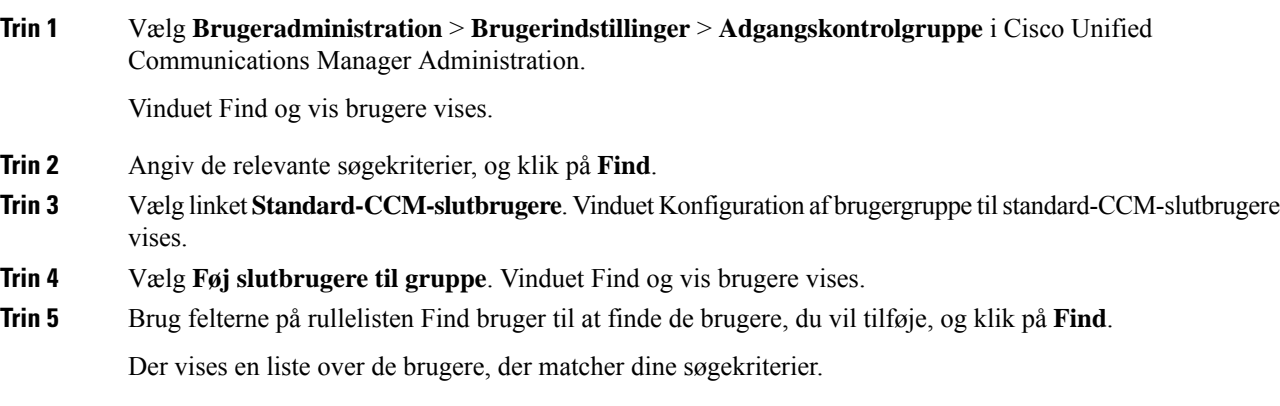

**Trin 6** Klik på afkrydsningsfeltet ud for de brugere, du vil føje til denne brugergruppe, på listen over poster. Hvis listen er lang, kan du bruge linksene nederst til at se flere resultater. **Bemærk** Listen over søgeresultater viser ikke brugere, der allerede tilhører brugergruppen.

**Trin 7** Vælg **Tilføj valgt**.

# **Tilknyt telefoner til brugere**

Du kan tilknytte telefoner til brugere i vinduet Slutbruger i Cisco Unified Communications Manager.

### **Fremgangsmåde**

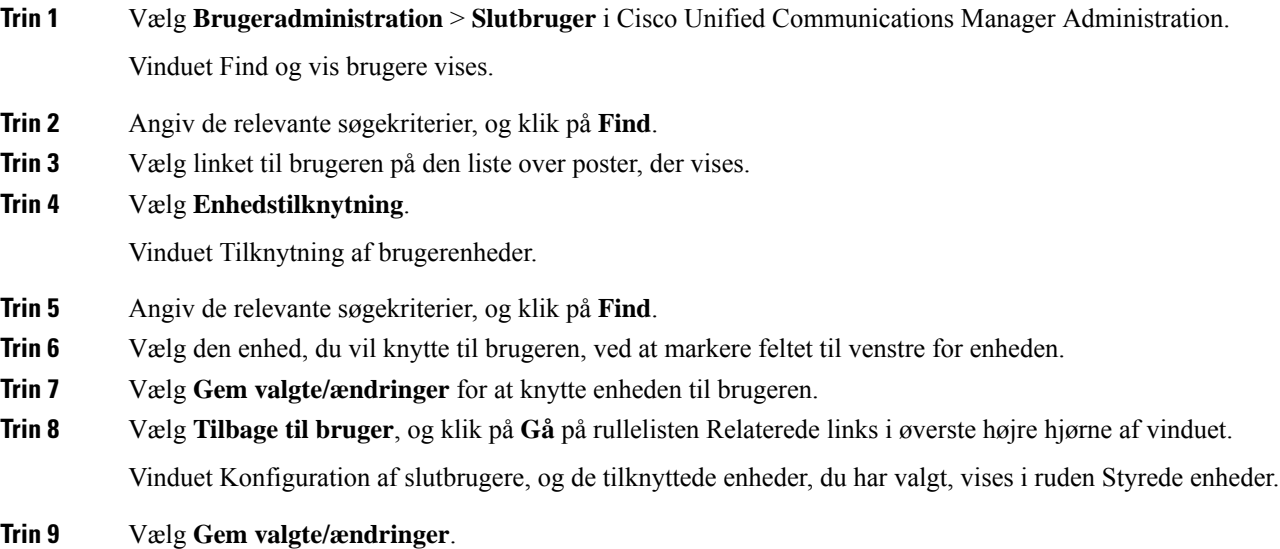

# **Surviveable Remote Site Telephony**

SRST (Survivable Remote Site Telephony) sikrer, at telefonens basisfunktioner forbliver tilgængelige, når kommunikation med den styrende Cisco Unified Communications Manager er ødelagt. I dette scenarie kan telefonen holde et igangværende opkald aktivt, og brugeren kan få adgang til et undersæt af tilgængelige funktioner. Når der opstår failover, modtager brugeren en meddelelse på telefonen.

Følgende tabel beskriver tilgængeligheden af funktioner under failover.

#### **Tabel 23: Understøttelse af SRST-funktionen**

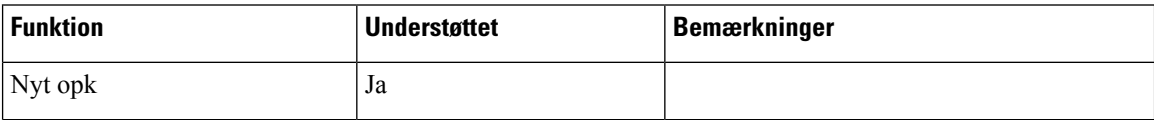

I

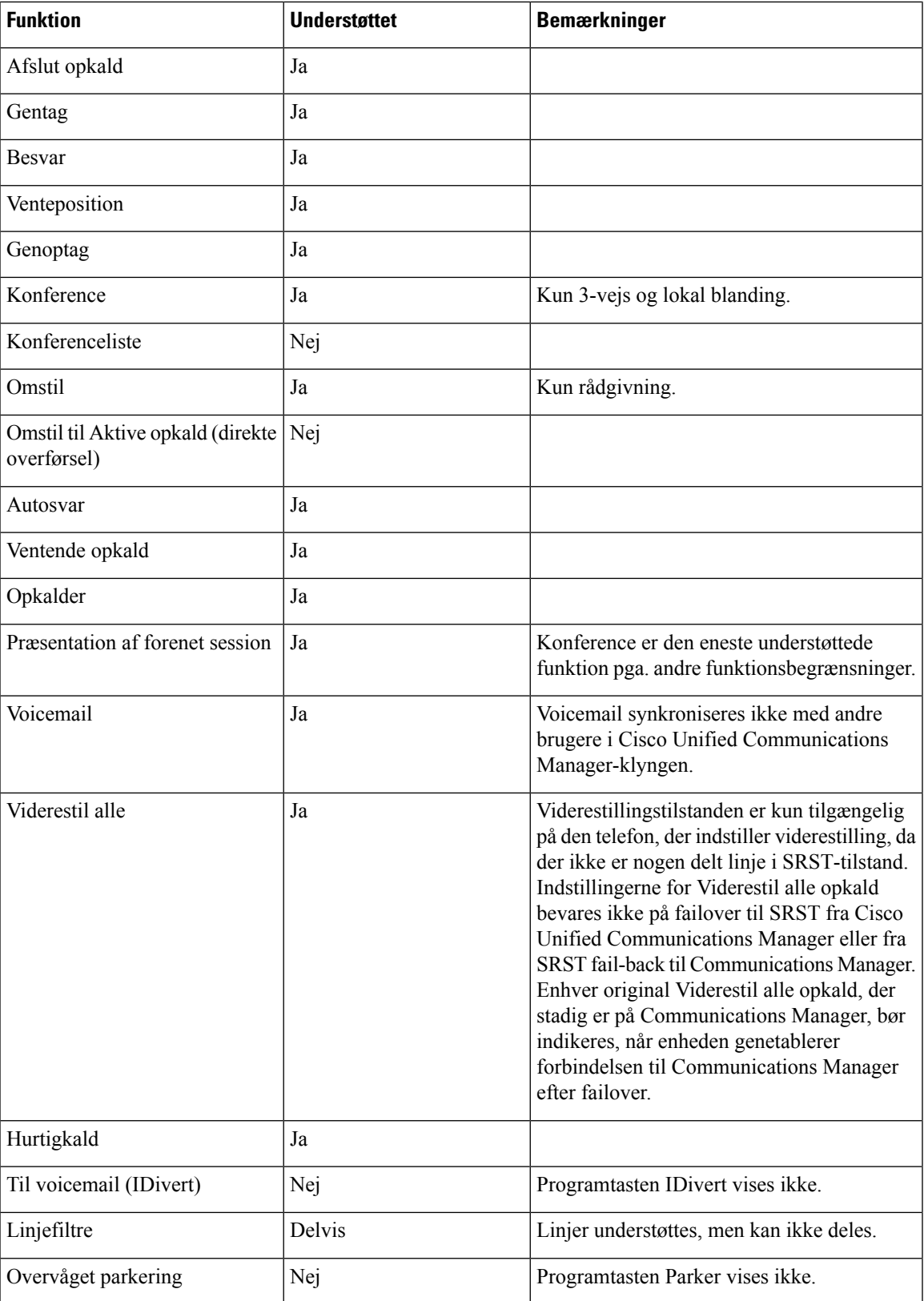

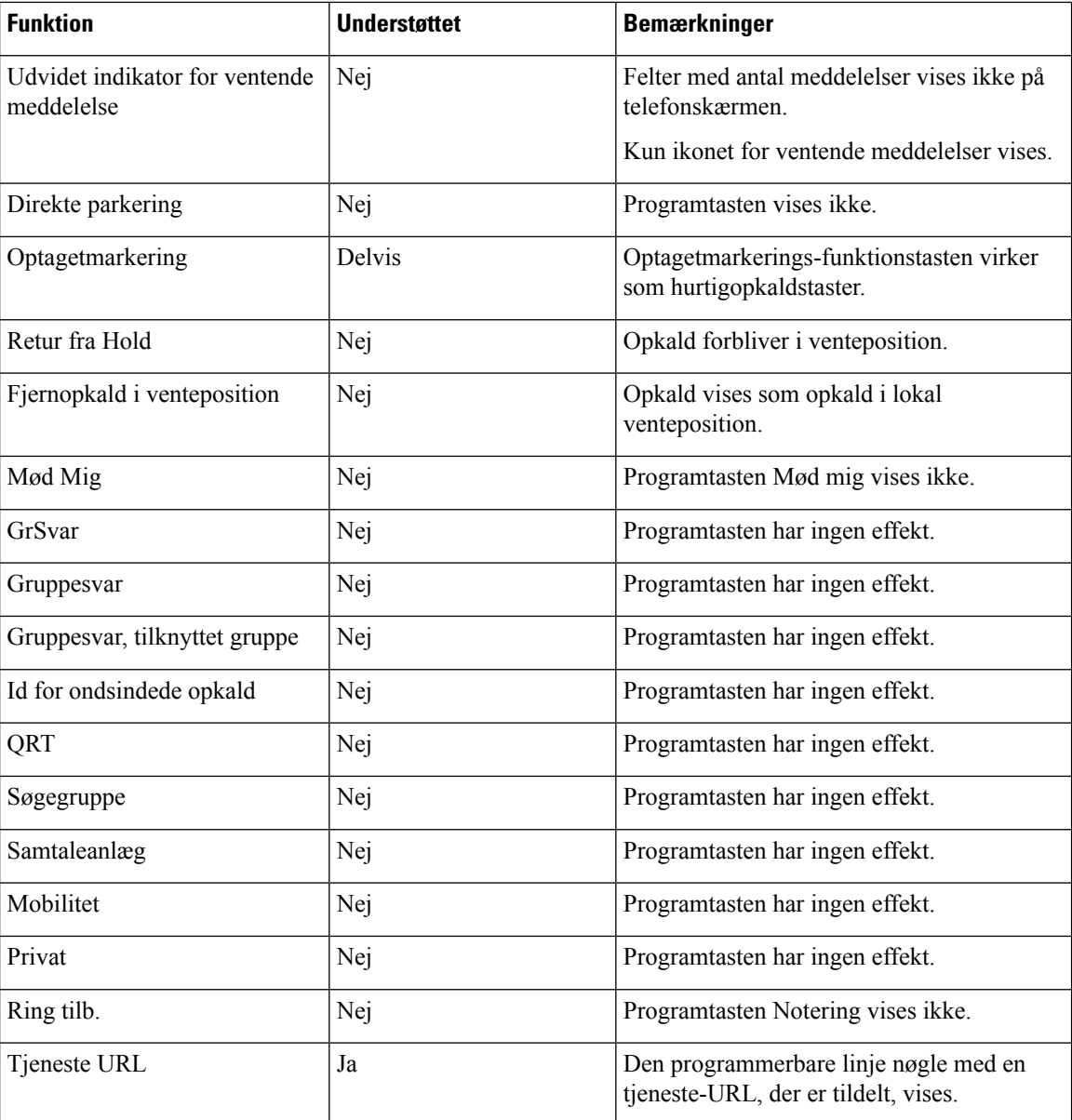

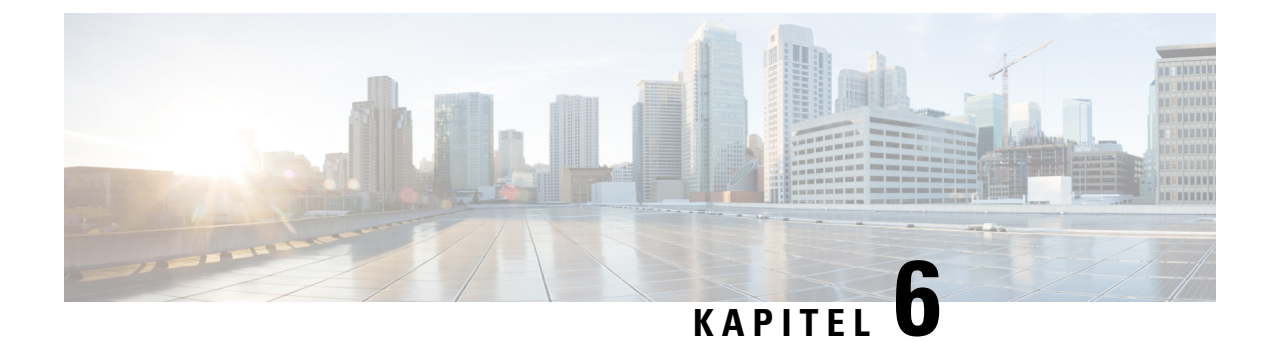

# **Styring af selvbetjeningsportal**

- Oversigt over [selvbetjeningsportal,](#page-78-0) på side 63
- Konfigurer brugeradgang til [selvbetjeningsportalen,](#page-78-1) på side 63
- Tilpas visning af [selvbetjeningsportal,](#page-79-0) på side 64

# <span id="page-78-0"></span>**Oversigt over selvbetjeningsportal**

Brugerne kan fra selvbetjeningsportalen i Cisco Unified Communications tilpasse og styre telefonfunktioner og -indstillinger.

Som administratoren kan du styre adgangen til selvbetjeningsportalen. Du skal også angive oplysninger til dine brugere, så de har adgang til selvbetjeningsportalen.

Før en bruger kan få adgang til Cisco Unified Communications-selvbetjeningsportalen, skal du bruge Cisco Unified Communications Manager Administration til at føje brugeren til en Cisco Unified Communications Manager-standardgruppe for slutbrugere.

Du skal også give slutbrugere følgende oplysninger om selvbetjeningsportalen:

• URL-adressen til at få adgang til programmet. Denne URL-adresse er:

**https://<server\_name:portnumber>/ucmuser/**, hvor servernavnet er den vært, som webserveren er installeret på, og portnummeret er portnummeret på den pågældende vært.

- Et bruger-id og en standardadgangskode til at få adgang til programmet.
- En oversigt over de opgaver, som brugerne kan løse med portalen.

Disse indstillinger svarer til de værdier, du angav, da du føjede brugeren til Cisco Unified Communications Manager.

Få flere oplysninger i dokumentationen til din specifikke version af Cisco Unified Communications Manager.

### **Lignende emner**

Cisco Unified [Communications](#page-14-0) Manager Dokumentation, på side xv

# <span id="page-78-1"></span>**Konfigurer brugeradgang til selvbetjeningsportalen**

Før en bruger kan få adgang til selvbetjeningsportalen, skal du godkende adgangen.

### **Fremgangsmåde**

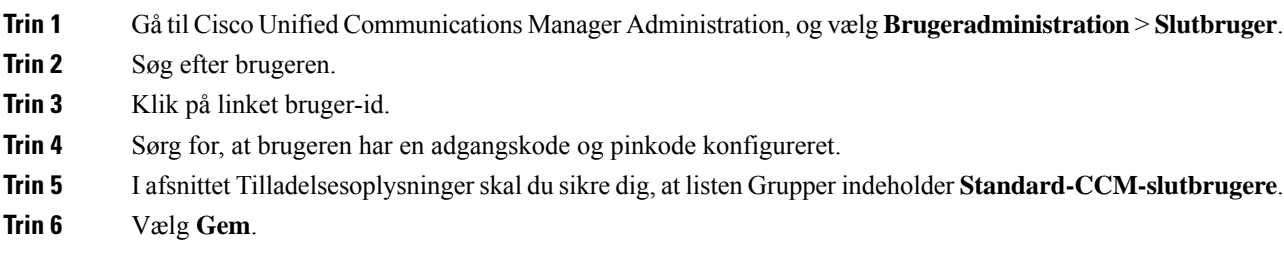

# <span id="page-79-0"></span>**Tilpas visning af selvbetjeningsportal**

De fleste indstillinger vises på selvbetjeningsportalen. Du skal imidlertid indstille følgende valgmuligheder ved hjælp af indstillingerne af Konfiguration af virksomhedsparametre i Cisco Unified Communications Manager Administration:

- Vis indstillinger for ringninger
- Vis indstillinger for linjemærkater

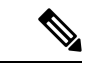

**Bemærk** Indstillingerne gælder for alle selvbetjeningsportalens sider på dit websted.

### **Fremgangsmåde**

- **Trin 1** Vælg **System** > **Virksomhedsparametre** i Cisco Unified Communications Manager Administration.
- **Trin 2** Indstil feltet **Standardserver til selvbetjeningsportal** i selvbetjeningssportalens område.
- **Trin 3** Aktivér eller deaktiver de parametre, brugerne kan få adgang til i portalen.
- **Trin 4** Vælg **Gem**.

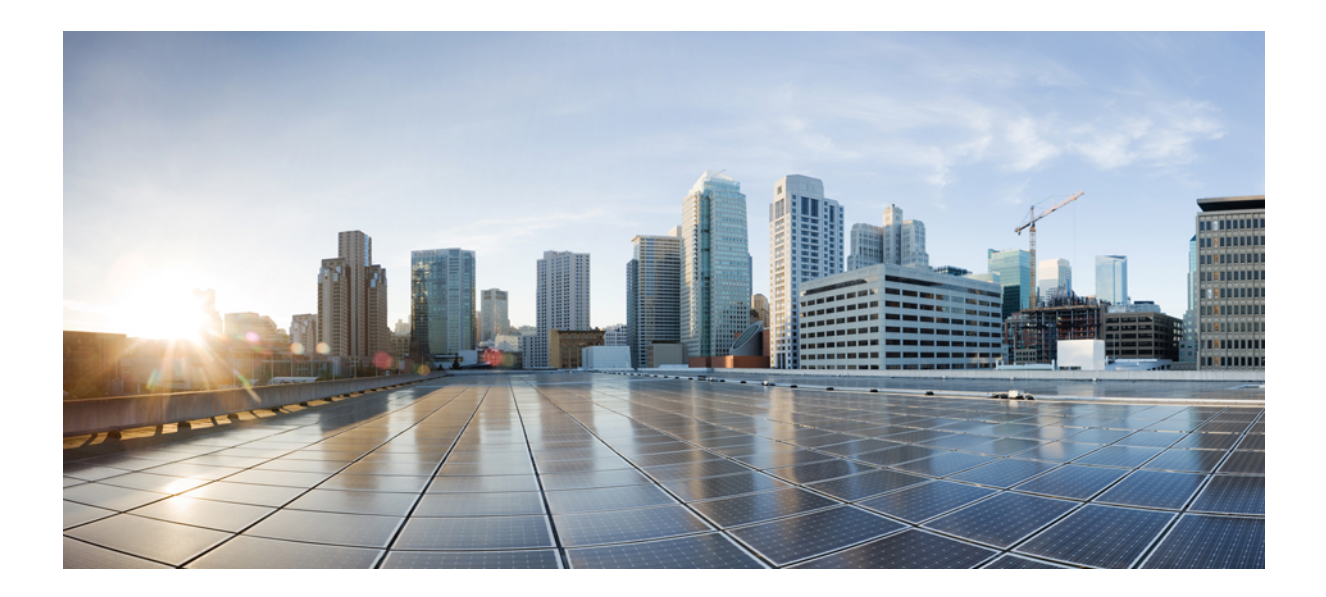

# **DEL III**

# **Administration af Cisco IP-telefon**

- Sikkerhed for Cisco [IP-telefon,](#page-82-0) på side 67
- Tilpasning af Cisco [IP-telefon,](#page-92-0) på side 77
- Telefons [funktioner](#page-96-0) og opsætning , på side 81
- Opsætning af [firmatelefonbog](#page-166-0) og personlig telefonbog, på side 151

<span id="page-82-0"></span>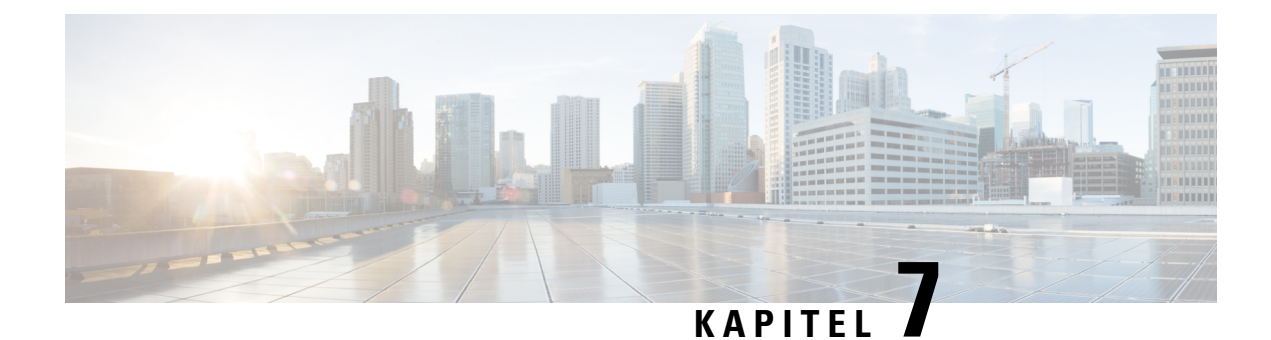

# **Sikkerhed for Cisco IP-telefon**

- Oversigt over sikkerhed for Cisco [IP-telefon,](#page-82-1) på side 67
- [Sikkerhedsforbedringer](#page-83-0) til dit telefonnetværk, på side 68
- Vis de aktuelle [sikkerhedsfunktioner](#page-84-0) på telefonen, på side 69
- Vis [sikkerhedsprofiler,](#page-84-1) på side 69
- Understøttede [sikkerhedsfunktioner,](#page-85-0) på side 70

# <span id="page-82-1"></span>**Oversigt over sikkerhed for Cisco IP-telefon**

Sikkerhedsfunktionerne beskytter mod flere trusler, herunder trusler i forhold til identiteten af telefonen og dataene. Disse funktioner etablerer og opretholder godkendte kommunikationsstrømme mellem telefonen og Cisco Unified Communications Manager-servere og sikrer, at telefonen kun bruger filer, der ersigneret digitalt.

Cisco Unified Communications Manager Release 8.5(1) og senere omfatter Security by Default, der giver følgende sikkerhedsfunktioner for Cisco IP-telefon, uden at køre CTL-klienten:

- Signering af telefonkonfigurationsfilerne
- Kryptering af telefonkonfigurationsfiler
- HTTPS med Tomcat og andre webtjenester

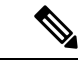

**Bemærk** Sikre signalerings- og mediefunktioner kræver stadig, at du kører CTL-klienten og bruger hardware-eTokens.

Få flere oplysninger om disse sikkerhedsfunktioner i dokumentationen til din specifikke version af Cisco Unified Communications Manager.

Et lokalt LSC (LocallySignificant Certificate) installeres på telefoner, når du har udført de nødvendige opgaver, der er knyttet til CAPF (Certificate Authority Proxy Function). Du kan også bruge Cisco Unified Communications Manager Administration til at konfigurere en LSC. Få flere oplysninger i dokumentationen til din specifikke version af Cisco Unified Communications Manager.

En LSC kan ikke bruges som brugercertifikatet til EAP-TLS med WLAN-godkendelse.

Du kan også starte installationen af en LSC fra telefonens menu til sikkerhedsopsætning. I denne menu kan du også opdatere eller fjerne en LSC.

Cisco IP-telefon i 7800-serien overholder FIPS (Federal Information Processing Standard). For at kunne fungere korrekt kræver FIPS-tilstanden en RSA-nøgle på 2048 bit eller mere. Hvis RSA-servercertifikatet ikke er på 2048 bit eller mere, registreres telefonen ikke i Cisco Unified Communications Manager, og telefonen kan ikke registreres. Størrelsen på certificeringsnøglen er ikke FIPS-kompatibel vises på telefonen.

Du kan ikke bruge private nøgler (LSC eller MIC) i FIPS-tilstand.

Hvis telefonen har en eksisterende LSC, der er mindre end 2048 bit, skal du opdatere størrelsen af LSC-nøglen til 2048 bit eller mere, før FIPS aktiveres.

#### **Lignende emner**

Cisco Unified [Communications](#page-14-0) Manager Dokumentation, på side xv [Konfigurer](#page-86-0) et certifikat, der lokalt er væsentligt, på side 71

### <span id="page-83-0"></span>**Sikkerhedsforbedringer til dit telefonnetværk**

Du kan aktivere Cisco Unified Communications Manager 11.5(1) og 12.0(1), så den fungerer i miljø med udvidet sikkerhed. Disse forbedringer gør, at dit telefonnetværk skal overholde et sæt strenge sikkerheds- og risikostyringskontroller, så du og dine brugere er beskyttet.

Cisco Unified Communications Manager 12.5 (1) understøtter ikke et forbedret sikkerhedsmiljø. Deaktiver FIPS før opgradering til Cisco Unified Communications Manager 12.5 (1), eller også vil din TFTP- og andre tjenester ikke fungere korrekt.

Det forbedrede sikkerhedsmiljø indeholder følgende funktioner:

- Autorisation af kontaktsøgning.
- TCP som standardprotokol til ekstern revisionslogføring.
- FIPS-tilstand.
- En forbedret politik om legitimationsoplysninger.
- Understøttelse af SHA-2-serien af hastværdier til digitale signaturer.
- Understøttelse af RSA-nøglestørrelse på 512 og 4096 bit.

Med Cisco Unified Communications Manager version 14.0 og firmwareversion 14.0 og senere til Cisco IP-telefon, understøtter telefonerne SIP OAuth-godkendelse.

OAuth understøttes for proxy-TFTP (Proxy Trivial File Transfer Protocol) med Cisco Unified Communications Managerversion 14.0(1) SU1 eller nyere og firmwareversion 14.1(1) til Cisco IP-telefon. Proxy-TFTP og OAuth til proxy-TFTP understøttes ikke på MRA (Mobile Remote Access).

Få yderligere oplysninger om sikkerhed under følgende:

- *Vejledning isystemkonfiguration til Cisco Unified Communications Manager*, version 14.0(1) eller nyere ([https://www.cisco.com/c/en/us/support/unified-communications/](https://www.cisco.com/c/en/us/support/unified-communications/unified-communications-manager-callmanager/products-installation-and-configuration-guides-list.html) [unified-communications-manager-callmanager/products-installation-and-configuration-guides-list.html\)](https://www.cisco.com/c/en/us/support/unified-communications/unified-communications-manager-callmanager/products-installation-and-configuration-guides-list.html).
- *Sikkerhedsoversigt over Cisco IP-telefon 7800- og 8800-serien* ([https://www.cisco.com/c/en/us/products/](https://www.cisco.com/c/en/us/products/collaboration-endpoints/unified-ip-phone-8800-series/white-paper-listing.html) [collaboration-endpoints/unified-ip-phone-8800-series/white-paper-listing.html](https://www.cisco.com/c/en/us/products/collaboration-endpoints/unified-ip-phone-8800-series/white-paper-listing.html))
- *Sikkerhedsvejledning til Cisco Unified Communications Manager*[\(https://www.cisco.com/c/en/us/support/](https://www.cisco.com/c/en/us/support/unified-communications/unified-communications-manager-callmanager/products-maintenance-guides-list.html) [unified-communications/unified-communications-manager-callmanager/](https://www.cisco.com/c/en/us/support/unified-communications/unified-communications-manager-callmanager/products-maintenance-guides-list.html) [products-maintenance-guides-list.html\)](https://www.cisco.com/c/en/us/support/unified-communications/unified-communications-manager-callmanager/products-maintenance-guides-list.html)
- SIP OAuth: *Vejledning i funktionskonfiguration til Cisco Unified Communications Manager* [\(https://www.cisco.com/c/en/us/support/unified-communications/](https://www.cisco.com/c/en/us/support/unified-communications/unified-communications-manager-callmanager/products-installation-and-configuration-guides-list.html) [unified-communications-manager-callmanager/products-installation-and-configuration-guides-list.html\)](https://www.cisco.com/c/en/us/support/unified-communications/unified-communications-manager-callmanager/products-installation-and-configuration-guides-list.html)

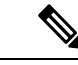

**Bemærk**

Cisco IP-telefonen kan kun lagre et begrænset antal ITL-filer (Identity Trust List). ITL-filer kan ikke overskride grænsen på 64K på telefonen, så begræns antallet af filer, som Cisco Unified Communications Manager sender til telefonen.

# <span id="page-84-0"></span>**Vis de aktuelle sikkerhedsfunktioner på telefonen**

Få oplysninger om sikkerhedsfunktionerne og om Cisco Unified Communications Manager og Cisco IP-telefon-sikkerhed ved at se i dokumentationen til din specifikke version af Cisco Unified Communications Manager.

### **Fremgangsmåde**

**Trin 1** Tryk på **Programmer** 

### **Trin 2** Vælg **Administratorindstillinger** > **Sikkerhedsopsætning**.

De fleste sikkerhedsfunktioner er kun tilgængelige, hvis en CTL (certificate trust list) er installeret på telefonen.

### **Lignende emner**

Cisco Unified [Communications](#page-14-0) Manager Dokumentation, på side xv

# <span id="page-84-1"></span>**Vis sikkerhedsprofiler**

Alle Cisco IP-telefon, der understøtter Cisco Unified Communications Manager, anvender en sikkerhedsprofil, som definerer, om telefonen er ikke-sikker, godkendt eller krypteret. Få oplysninger om konfiguration af sikkerhedsprofilen og anvendelse af profilen på telefonen i dokumentationen til din specifikke version af Cisco Unified Communications Manager.

### **Fremgangsmåde**

- **Trin 1** Vælg **System** > **Sikkerhed** > **Telefonsikkerhedsprofil** i Cisco Unified Communications Manager Administration.
- **Trin 2** Se på indstillingen Sikkerhedstilstand.

**Lignende emner**

Cisco Unified [Communications](#page-14-0) Manager Dokumentation, på side xv

# <span id="page-85-0"></span>**Understøttede sikkerhedsfunktioner**

Følgende tabel indeholder en oversigt over de sikkerhedsfunktioner, som Cisco IP-telefon i 7800-serien understøtter. Få oplysninger om disse funktioner og om Cisco Unified Communications Manager og Cisco IP-telefon-sikkerhed ved at se i dokumentationen til din specifikke version af Cisco Unified Communications Manager.

### **Tabel 24: Oversigt over sikkerhedsfunktioner**

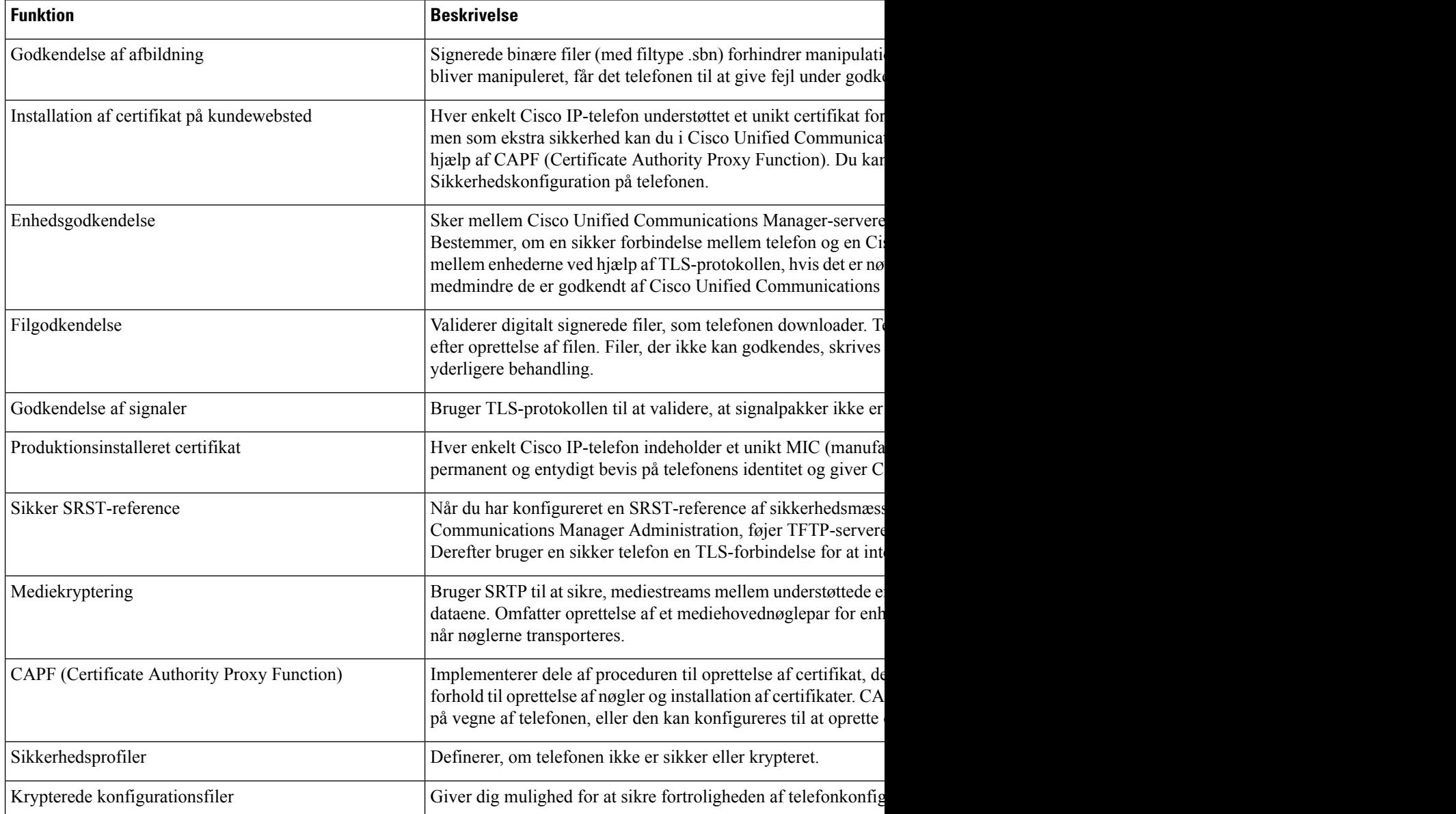

Ш

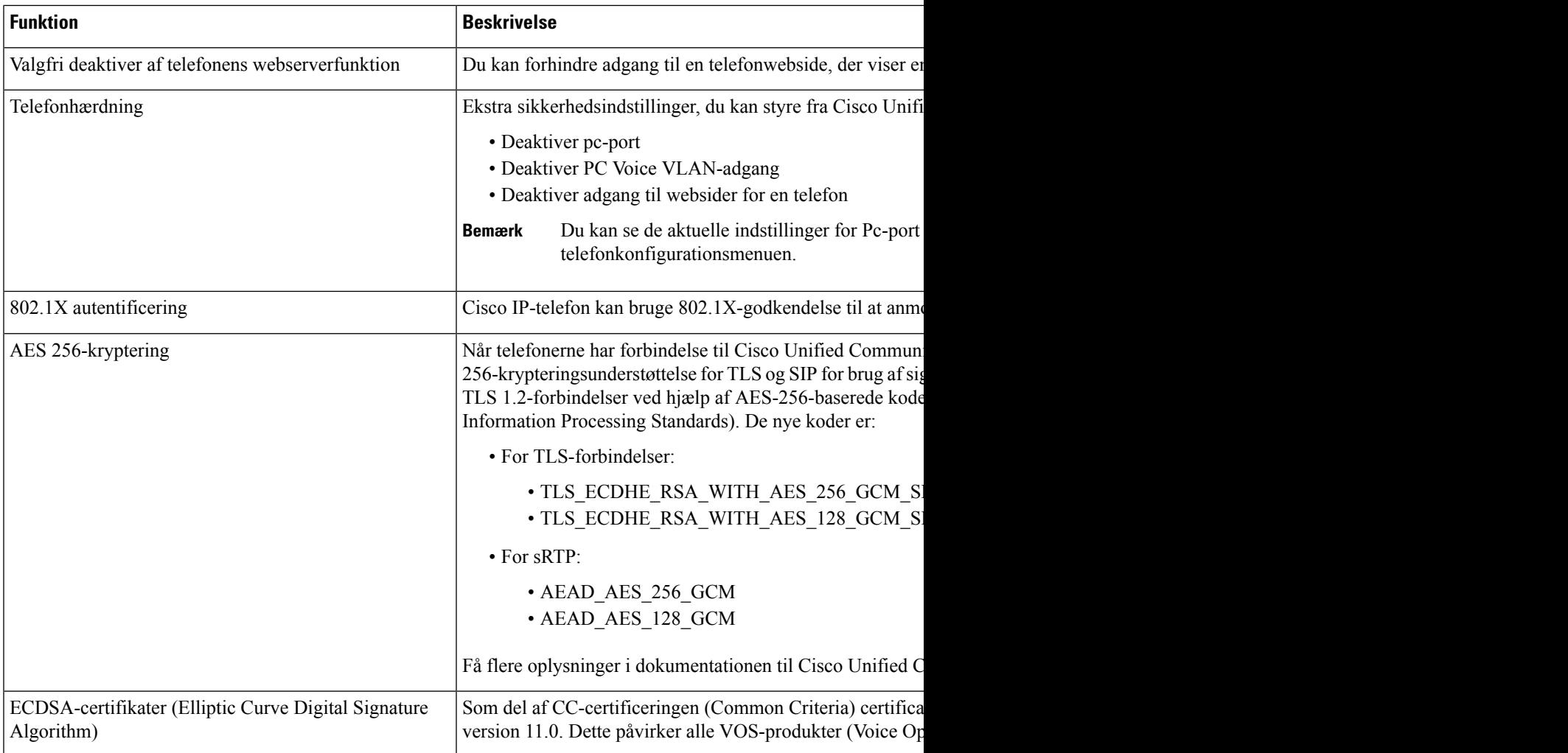

### **Lignende emner**

Cisco Unified [Communications](#page-14-0) Manager Dokumentation, på side xv [Telefonopkaldssikkerhed](#page-88-0), på side 73 802.1X [authenticering](#page-90-0), på side 75 Vis [sikkerhedsprofiler](#page-84-1), på side 69

### <span id="page-86-0"></span>**Konfigurer et certifikat, der lokalt er væsentligt**

Denne opgave anvendes til at konfigurere en LSC med godkendelsesstrengmetoden.

### **Inden du begynder**

Sørg for, at de rigtige sikkerhedskonfigurationer af Cisco Unified Communications Manager og Certificate Authority Proxy Function (CAPF) er angivet:

- CTL- eller ITL-filen har et CAPF-certifikat.
- Bekræft, at CAPF-certifikatet er installeret i Cisco Unified Communications Operating System Administration.

• CAPF kører og er konfigureret.

Få flere oplysninger om disse indstillinger i dokumentationen til din specifikke version af Cisco Unified Communications Manager.

#### **Fremgangsmåde**

- **Trin 1** Få den CAPF-godkendelseskode, der blev indstillet, da CAPF blev konfigureret.
- **Trin 2** Gå til telefonen, og tryk på **Programmer**  $\ddot{\mathbf{r}}$  på telefonen.
- **Trin 3** Vælg **Administratorindstillinger** > **Sikkerhedsopsætning**.
	- Du kan kontrollere adgang til menuen Indstillinger ved at bruge feltet Adgang til indstillinger i vinduet Cisco Unified Communications Manager Administration Phone Configuration. **Bemærk**
- **Trin 4** Vælg **LSC**, og tryk på **Vælg** eller **Opdater**.

Telefonen beder om en godkendelsesstreng.

**Trin 5** Angiv godkendelseskode, og tryk på **Send**.

Telefonen begynder at installere, opdatere eller fjerne LSC'en, afhængigt af hvordan CAPF er konfigureret. Under proceduren vises en række meddelelser i indstillingsfeltet LSC i menuen Sikkerhedskonfiguration, så du kan overvåge statussen. Når proceduren er fuldført, vises Installeret eller Ikke installeret på telefonen.

Processen til installation, opdatering eller fjernelse af LSC kan tage lang tid at fuldføre.

Når proceduren til installation af telefonen er gennemført, vises meddelelsen Installeret. Hvis telefonen viser Ikke installeret, kan godkendelsesstrengen være forkert, eller telefonopgraderingen er muligvis ikke aktiveret. Hvis CAPF-handlingen sletter LSC, viser telefonen Ikke installeret for at angive, at handlingen er gennemført. CAPF-serveren logfører fejlmeddelelserne.Se i dokumentationen til CAPF-serveren for at finde logfilerne og for at forstå, hvad fejlmeddelelserne betyder.

### **Lignende emner**

Cisco Unified [Communications](#page-14-0) Manager Dokumentation, på side xv

### **Aktivér FIPS-tilstand**

### **Fremgangsmåde**

- **Trin 1** Vælg **Enhed** > **Telefon** i Cisco Unified Communications Manager Administration, og find telefonen.
- **Trin 2** Gå til området Produktspecifikt konfigurationslayout.
- **Trin 3** Indstil feltet **FIPS-tilstand** til aktiveret.
- **Trin 4** Vælg **Anvend konfig**.
- **Trin 5** Vælg **Gem**.
- **Trin 6** Genstart telefonen.

### <span id="page-88-0"></span>**Telefonopkaldssikkerhed**

Når der implementeres sikkerhed for en telefon, kan du identificere sikre telefonopkald på ikoner på telefonskærmen. Du kan også bestemme, om den tilsluttede telefon er sikker og beskyttet, hvis der afspilles en sikkerhedstone i begyndelsen af opkaldet.

I et sikkert opkald krypteres alle signal- og mediestreams. Et sikkert opkald tilbyder et højt niveau af sikkerhed med integritet og beskyttelse af personlige oplysninger ved opkaldet. Når et igangværende opkald er krypteret,

skifter opkaldsstatusikonet til højre for opkaldsvarighedstimeren på telefonskærmen til følgende ikon: .

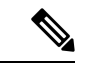

**Bemærk**

Hvis opkaldet sendes gennem ikke-IP-opkaldslogge, f.eks. PSTN, er opkaldet muligvis ikke-sikkert, selvom det er krypteret på IP-netværket og har et låseikon tilknyttet.

I et sikkert opkald afspilles der en sikkerhedstone i begyndelsen af et opkald for at angive, at den anden tilsluttede telefon også modtager og sender sikker lyd. Hvis dit opkald forbinder til en ikke-sikker telefon, afspilles sikkerhedstonen ikke.

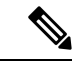

**Bemærk**

Sikre opkald understøttes mellem to telefoner. Sikker konference, Cisco Extension Mobility og delte linjer kan konfigureres af en sikker konferencebro.

Når en telefon er konfigureret som sikker (krypteret og pålidelig) i Cisco Unified Communications Manager, kan den få tildelt en "beskyttet"-status. Derefter kan den beskyttede telefon konfigureres til at afspille en indikationstone i begyndelsen af et opkald:

- Beskyttet enhed: Hvis du vil ændre en sikker telefons status til beskyttet, skal du markere afkrydsningsfeltet Beskyttet enhed i vinduet Telefonkonfiguration i Cisco Unified Communications Manager Administration (**Enhed** > **Telefon**).
- Afspil sikker indikationstone: Hvis den beskyttede telefon skal afspille en sikker eller ikke-sikker indikationstone, skal du sætte indstillingen Afspil sikker indikationstone til Sand. Afspil sikker indikationstone er som standard indstillet til Falsk. Du angiver denne indstilling i Cisco Unified Communications Manager Administration (**System** > **Serviceparametre**). Vælg serveren og derefter tjenesten Unified Communications Manager. I vinduet Konfiguration af serviceparametre skal du vælge indstillingen i området Funktion - Sikker tone. Er som standard Falsk.

### **Sikker identifikation af konferenceopkald**

Du kan starte et sikkert konferenceopkald og overvåge deltagernes sikkerhedsniveau. Sådan etablerer du et sikkert konferenceopkald:

- **1.** En bruger starter konferencen fra en sikker telefon.
- **2.** Cisco Unified Communications Manager tildeler en sikker konferencebro til opkaldet.
- **3.** Efterhånden som deltagere tilføjes, bekræfter Cisco Unified Communications Manager sikkerhedstilstanden for hver telefon og beholder det sikre niveau for konferencen.

**4.** Telefonen viser konferenceopkaldets sikkerhedsniveau. En sikker konference viser ikonet for sikkert opkald til højre for **Konference** på telefonskærmen.

Sikre opkald understøttes mellem to telefoner. For beskyttede telefoner er visse funktioner, f.eks. konferenceopkald, delte linjer og Extension Mobility, ikke tilgængelige, når sikre opkald er konfigureret. **Bemærk**

Følgende tabel indeholder oplysninger om ændringer af konferencens sikkerhedsniveauer afhængigt af igangsætterens telefonsikkerhedsniveau, deltagernes sikkerhedsniveau og tilgængeligheden af sikre konferencebroer.

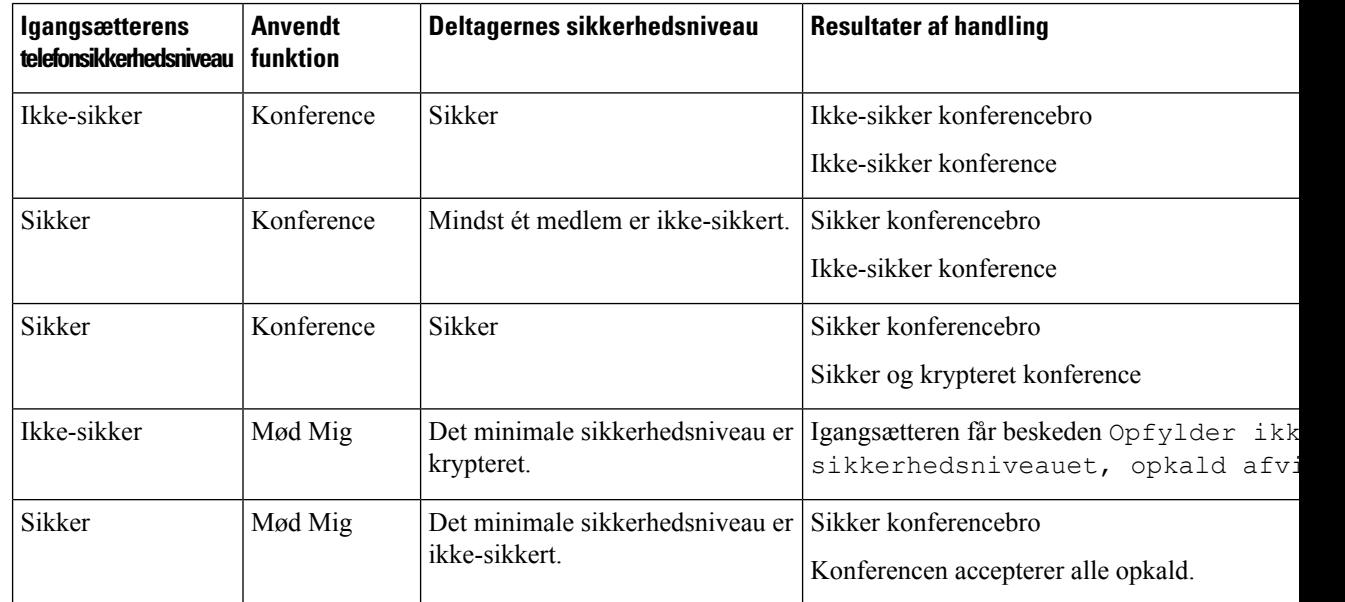

#### **Tabel 25: Sikkerhedsbegrænsninger med konferenceopkald**

### **Sikker identifikation af telefonopkald**

Et sikkert opkald etableres, når din telefon og telefonen i den anden ende er konfigureret til sikre opkald. Den anden telefon kan være på samme Cisco IP-netværk eller på et netværk uden for IP-netværket. Sikre opkald kan kun foretages mellem to telefoner. Konferenceopkald bør understøtte sikre opkald, efter en sikker konferencebro er konfigureret.

Et sikret opkald etableres ved hjælp af denne proces:

- **1.** En bruger starter opkaldet fra en sikret telefon (sikret sikkerhedstilstand).
- 2. Telefonen viser ikonet **for sikkert opkald på telefonens skærm**. Dette ikon angiver, at telefonen er konfigureret til sikre opkald, men dette betyder ikke, at den anden tilsluttede telefon også er sikret.
- **3.** Brugeren hører en sikkerhedstone, hvis opkaldet opretter forbindelse til en anden sikret telefon, hvilket angiver, at begge ender af samtalen er krypteret og sikret. Hvis opkaldet opretter forbindelse til en ikke-sikret telefon, vil brugere ikke høre sikkerhedstonen.

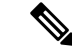

### **Bemærk**

Sikre opkald understøttes mellem to telefoner. For beskyttede telefoner er visse funktioner, f.eks. konferenceopkald, delte linjer og Extension Mobility, ikke tilgængelige, når sikre opkald er konfigureret.

Kun beskyttede telefoner afspiller disse sikre eller ikke-sikre indikationstoner. Ikke-beskyttede telefoner afspiller aldrig toner. Hvis den generelle opkaldsstatus ændrer sig under opkaldet, ændres indikationstonen, og den beskyttede telefon afspiller den passende tone.

En beskyttet telefon afspiller en tone (eller ikke) under følgende omstændigheder:

- Når indstillingen Afspil sikker indikationstone er aktiveret:
	- Når sikkert end-to-end-medie er etableret, og opkaldsstatussen er sikker, afspiller telefonen den sikre indikationstone (tre lange bip med pauser).
	- Når ikke-sikkert end-to-end-medie er etableret, og opkaldsstatussen er ikke-sikker, afspiller telefonen den ikke-sikre indikationstone (seks korte bip med korte pauser).

Hvis indstillingen Afspil sikker indikationstone er deaktiveret, afspilles der ingen tone.

### <span id="page-90-0"></span>**802.1X authenticering**

Cisco IP-telefon understøtter 802.1X-godkendelse.

Cisco IP-telefon og Cisco Catalyst-switches bruger traditionelt set Cisco Discovery Protocol (CDP) til at identificere hinanden og bestemme parametre som f.eks. VLAN-tildeling og integreret strømkrav. CDP identificerer ikke lokalt tilknyttede arbejdsstationer. Cisco IP-telefon har en EAPOL-gennemføringsmekanisme. Denne mekanisme giver mulighed for, at en arbejdsstation, der er knyttet til Cisco IP-telefon, kan overføre EAPOL-meddelelser til 802.1X-godkendelsesfunktionen på LAN-switchen. Gennemføringsmekanismen sikrer, at IP-telefonen ikke fungerer som den LAN-switch, der skal godkende et dataslutpunkt før adgang til netværket.

Cisco IP-telefon har også en proxymekanisme til EAPOL-aflogning. Hvis den lokalt tilknyttede pc kobles fra IP-telefonen, ser LAN-kontakten ikke afbrydelsen af den fysiske forbindelse, fordi forbindelsen mellem LAN-switchen og IP-telefonen bevares. For at undgå at kompromittere netværkets integritet sender IP-telefonen en meddelelse om EAPOL-aflogning til switchen på vegne af nedstrøms-pc'en, der får LAN-switchen til at rydde godkendelsesposten for nedstrøms-pc'en.

Understøttelse af 802.1X-godkendelse kræver flere komponenter:

- Cisco IP-telefon: Telefonen starter anmodningen for at få adgang til netværket. Telefoner indeholder en 802.1X-supplikant. Denne supplikant giver netværksadministratorer kontrol over forbindelsen mellem IP-telefoner og porte på LAN-switch. Den aktuelle version af telefonens 802.1X-supplikant bruger EAP-FAST- og EAP-TLS-indstillingerne til netværksgodkendelse.
- Cisco Catalyst-switch (eller en anden tredjepartsswitch): Switchen skal understøtte 802.1X, så den kan fungere som godkendelsesfunktion og sende meddelelserne mellem telefonen og godkendelsesserveren. Når udvekslingen er fuldført, giver eller afviser switchen at give telefonen adgang til netværket.

Du skal udføre følgende handlinger for at konfigurere 802.1X.

• Konfigurer de andre komponenter, før du aktiverer 802.1X-godkendelse på telefonen.

- Konfigurer pc-port 802.1X-standarden tager ikke højde for VLAN'er og anbefaler derfor, at der kun godkendes én enkelt enhed til en bestemt switchport. Visse switches (herunder Cisco Catalyst-switches) understøtter imidlertid godkendelse på flere domæner. Konfigurationen af switchen bestemmer, om du kan forbinde en pc til telefonens pc-port.
	- Aktiveret Hvis du bruger en switch, der understøtter godkendelse på flere domæner, kan du aktivere pc-porten og tilslutte en pc til den. I dette tilfælde understøtter Cisco IP-telefon proxy-EAPOL-aflogning for at overvåge godkendelsesudvekslingen mellem switchen og den tilsluttede pc. Få flere oplysninger om IEEE 802.1X-understøttelse på Cisco Catalyst-switches ved at se vejledninger i konfiguration af Cisco Catalyst-switchen på:

[http://www.cisco.com/en/US/products/hw/switches/ps708/tsd\\_products\\_support\\_series\\_home.html](http://www.cisco.com/en/US/products/hw/switches/ps708/tsd_products_support_series_home.html)

- Deaktiveret Hvisswitchen ikke understøtter flere 802.1X-kompatible enheder på den samme port, skal du deaktivere pc-porten, når 802.1X-godkendelse er aktiveret. Hvis du ikke deaktiverer denne port og efterfølgende forsøger at tilslutte en pc til den, afviser switchen netværksadgang til både telefonen og pc'en.
- Konfigurer tale-VLAN Da 802.1X-standarden ikke tager højde for VLAN'er, skal du konfigurere denne indstilling ud fra switchunderstøttelsen.
	- Aktiveret Hvis du bruger en switch, der understøtter godkendelse på flere domæner, kan du fortsat bruge tale-VLAN'et.
	- Deaktiveret Hvis switchen ikke understøtter godkendelse på flere domæner, skal du deaktivere tale VLAN'et og overveje at tildele porten til det indbyggede VLAN.

#### **Lignende emner**

Cisco Unified [Communications](#page-14-0) Manager Dokumentation, på side xv

<span id="page-92-0"></span>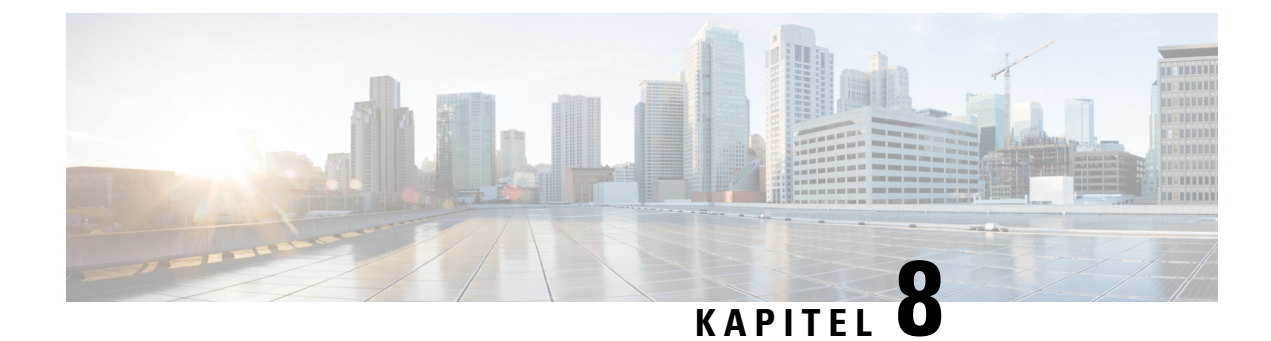

# **Tilpasning af Cisco IP-telefon**

- [Brugerdefinerede](#page-92-1) ringetoner på telefon, på side 77
- Konfigurer [bredbånds-codec,](#page-92-2) på side 77
- [Konfigurer](#page-93-0) håndsæt til 7811, på side 78
- [Konfigurer](#page-93-1) inaktivt display, på side 78
- Tilpas [opkaldstonen,](#page-94-0) på side 79

# <span id="page-92-1"></span>**Brugerdefinerede ringetoner på telefon**

Cisco IP-telefon leveres med to indbyggede ringetoner, der er implementeret i hardwaren: Chirp1 og Chirp2. Cisco Unified Communications Manager indeholder også et standardsæt af yderligere ringetoner, der er implementeret i softwaren som PCM-filer (Pulse Code Modulation). PCM-filerne sammen med en XML-fil, der beskriver de tilgængelige ringetoner på dit websted, findes i TFTP-telefonbogen på hver Cisco Unified Communications Manager-server.

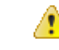

**Bemærk**

Derskelnes mellem store og små bogstaver i alle filnavne. Hvis du ikke bruger de rigtige store og små bogstaver til filnavnet, vil telefonen ikke anvende dine ændringer.

Få yderligere oplysninger i kapitlet "Brugerdefinerede telefonring og baggrunde" Vejledning i [konfiguration](https://www.cisco.com/c/en/us/support/unified-communications/unified-communications-manager-callmanager/products-installation-and-configuration-guides-list.html) af funktioner til Cisco Unified [Communications](https://www.cisco.com/c/en/us/support/unified-communications/unified-communications-manager-callmanager/products-installation-and-configuration-guides-list.html) Manager .

### **Lignende emner**

Cisco Unified [Communications](#page-14-0) Manager Dokumentation, på side xv

### <span id="page-92-2"></span>**Konfigurer bredbånds-codec**

G.722-codec'et er aktiveret på telefonen. Hvis Cisco Unified Communications Manager er konfigureret til at bruge G.722, og hvis det fjerneste slutpunkt understøtter G.722, opretter opkaldet forbindelse ved hjælp af G.722-codec'et i stedet for G.711.

Denne situation forekommer, uanset om brugeren har aktiveret bredbåndshovedtelefoner eller et bredbåndshåndsæt, men hvis hverken headsettet eller håndsættet er aktiveret, kan brugeren opleve større lydfølsomhed under opkaldet. Større følsomhed betyder, at lyden er mere tydelig, men også at det fjerneste slutpunkt kan høre mere bedre baggrundsstøj: støj som f.eks. raslen med papir eller samtaler i nærheden. Selv uden bredbåndshovedtelefoner eller -håndsæt foretrækker nogle brugere den ekstra følsomhed, som G.722 giver, på trods af støjen. Andre brugere foretrækker måske den ekstra følsomhed, som G.722 giver.

Tjenesteparameteren Advertise G.722 Codec påvirker, om der findes bredbåndsunderstøttelse for alle enheder, der registreres på denne Cisco Unified Communications Manager-server, eller for en specifik telefon afhængigt af det Cisco Unified Communications Manager Administration-vindue, hvor parameteren er konfigureret:

### **Fremgangsmåde**

**Trin 1** Vælg **System** > **Virksomhedsparametre** i Cisco Unified Communications Manager Administration.

**Trin 2** Indstil feltet Advertise G.722 Codec.

Standardværdien for denne virksomhedsparameter er Aktiveret, hvilket betyder, at alle Cisco IP-telefon, der registreres i Cisco Unified Communications Manager, meddeler G.722 til Cisco Unified Communications Manager. Hvis hvert slutpunkt i det forsøgte opkald understøtter G.722 i funktionssættet, vælger Cisco Unified Communications Manager det codec for opkaldet, hvor det er muligt.

# <span id="page-93-0"></span>**Konfigurer håndsæt til 7811**

Cisco IP-telefon 7811 leveres sammen med håndsæt med smal båndbredde eller stor båndbredde. Administratoren skal konfigurere typen af håndsæt, hvis telefonen skal kunne fungere.

#### **Fremgangsmåde**

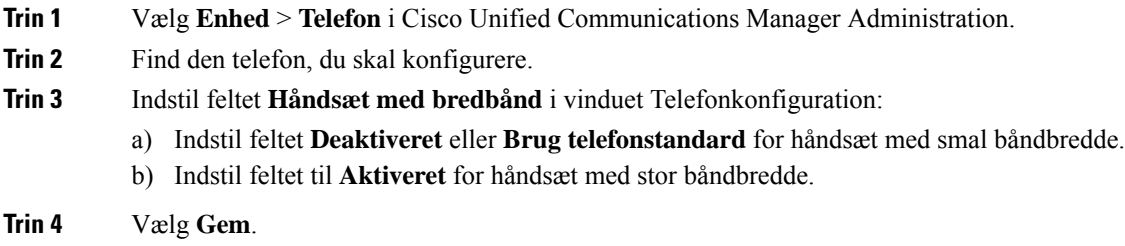

## <span id="page-93-1"></span>**Konfigurer inaktivt display**

Du kan angive et inaktivt display (kun tekst – tekstfilens størrelse bør ikke overskride 1M bytes), der vises på telefonskærmen. Det inaktive display

Få detaljerede instruktioner i. hvordan du opretter og får vist det inaktive display, under *Oprettelse af inaktiv URL-adresses grafik på Cisco IP-telefon* på denne URL-adresse:

[http://www.cisco.com/en/US/products/sw/voicesw/ps556/products\\_tech\\_note09186a00801c0764.shtml](http://www.cisco.com/en/US/products/sw/voicesw/ps556/products_tech_note09186a00801c0764.shtml)

Du kan desuden se dokumentationen til din specifikke version af Cisco Unified Communications Manager for at få følgende oplysninger:

- Angivelse af URL-adressen til det inaktive displays XML-tjeneste:
	- For en enkelt telefon:Feltet Inaktiv i vinduet Telefonkonfiguration i Cisco Unified Communications Manager Administration.
	- For flere telefoner samtidig: Feltet URL-adresse inaktiv i vinduet Konfiguration af virksomhedsparametre eller feltet Inaktiv i Bulk Administration Tool (BAT).
- Angivelse af varigheden, hvor telefonen ikke bruges, for det inaktive displays XML-tjeneste køres:
	- For en enkelt telefon: Inaktiv timer i vinduet Telefonkonfiguration i Cisco Unified Communications Manager Administration.
	- For flere telefonersamtidig: URL-adresse inaktiv tid i vinduet Konfiguration af virksomhedsparametre eller feltet Inaktiv timer i Bulk Administration Tool (BAT)

#### **Fremgangsmåde**

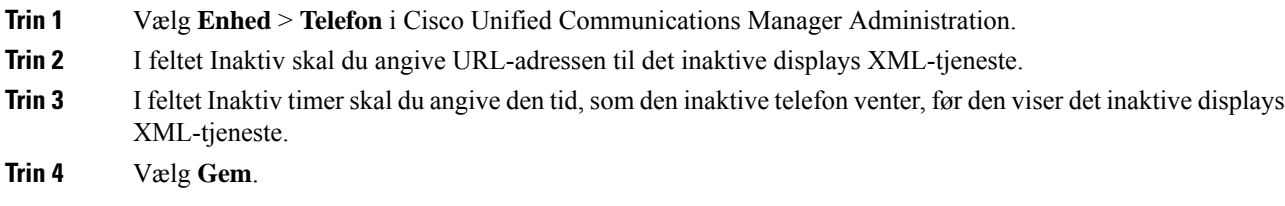

### **Lignende emner**

Cisco Unified [Communications](#page-14-0) Manager Dokumentation, på side xv

## <span id="page-94-0"></span>**Tilpas opkaldstonen**

Du kan konfigurere dine telefoner, så brugerne hører forskellige opkaldstoner ved interne og eksterne opkald. Afhængigt af hvad du har brug for, kan du vælge mellem tre opkaldstoneindstillinger:

- Standard: en forskellig opkaldstone for interne og eksterne opkald.
- Intern: Den interne opkaldstone bruges til alle opkald.
- Ekstern: Den eksterne opkaldstone bruges til alle opkald.

Brug altid opkaldstone er et obligatorisk felt i Cisco Unified Communications Manager.

### **Fremgangsmåde**

**Trin 1** Vælg **System** > **Serviceparametre** i Cisco Unified Communications Manager Administration.

- **Trin 2** Vælg den relevante server.
- **Trin 3** Vælg **Cisco CallManager** som tjenesten.
- **Trin 4** Rul til ruden for klyngeparametre.
- **Trin 5** Indstil **Brug altid opkaldstone** til en af følgende:

I

- Ekstern
- Intern
- Standard

**Trin 6** Vælg **Gem**.

**Trin 7** Genstart dine telefoner.

<span id="page-96-0"></span>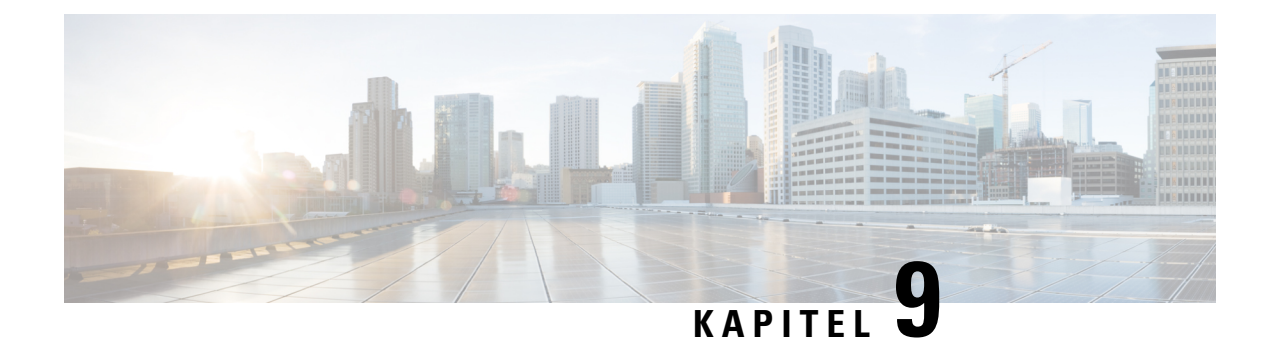

# **Telefons funktioner og opsætning**

- [Brugersupport](#page-96-1) til Cisco IP-telefon, på side 81
- [Telefonfunktioner,](#page-97-0) på side 82
- [Funktionstaster](#page-113-0) og programtaster, på side 98
- Konfiguration af [telefonfunktioner,](#page-115-0) på side 100
- Migration af din telefon til en [multiplatformstelefon](#page-155-0) med det samme, på side 140
- Konfigurer [programtastskabelon,](#page-155-1) på side 140
- [Telefonknapskabeloner,](#page-158-0) på side 143
- Styring af hovedtelefon på ældre versioner af Cisco Unified [Communications](#page-160-0) Manager, på side 145

# <span id="page-96-1"></span>**Brugersupport til Cisco IP-telefon**

Hvis du er en systemadministrator, er du sandsynligvis brugernes primære kilde til oplysninger vedrørende Cisco IP-telefon i dit netværk eller firma. Det er vigtigt at angive aktuelle og grundige oplysninger til slutbrugere.

Hvis du vil være i stand til at bruge nogle af funktionerne på Cisco IP-telefon (herunder valgmuligheder for tjenester og voicemail), skal brugerne modtage oplysninger fra dig eller dit netværksteam eller være i stand til at kontakte dig, hvis de har brug for hjælp. Sørg for at give brugerne kontaktoplysninger på personer, der kan kontaktes ved brug for hjælp, og med instruktioner i, hvordan disse personer kontaktes.

Vi anbefaler, at du opretter en webside på dit interne supportwebsted, der giverslutbrugerne vigtige oplysninger om deres Cisco IP-telefon.

Overvej at medtage følgende typer oplysninger på dette websted:

- Brugervejledninger til alle de Cisco IP-telefon-modeller, du understøtter
- Oplysninger, om hvordan man får adgang til selvbetjeningsportalen til Cisco Unified Communications
- Liste over understøttede funktioner
- Brugervejledning eller opslagsværk til dit voicemail-system

### <span id="page-97-0"></span>**Telefonfunktioner**

Når du har føjet Cisco IP-telefon til Cisco Unified Communications Manager, kan du tilføje funktionalitet til telefonerne.Følgende tabel omfatter en liste over understøttede telefonifunktioner. Du kan konfigurere mange af dem ved hjælp af Cisco Unified Communications Manager Administration.

Få flere oplysninger om, hvordan du bruger de fleste af telefonens funktioner, i *brugervejledningen til Cisco IP-telefon i 7800-serien*. Se [Funktionstaster](#page-113-0) og programtaster, på side 98 for at få en liste over funktioner, der kan blive konfigureret som programmerbare knapper og dedikerede programtaster og funktionsknapper.

Når du tilføjer funktioner til telefonens linjetaster telefon, er du begrænset af antallet af tilgængelige linjetaster. Du kan ikke føje flere funktioner end antallet linjetaster på din telefon.

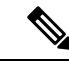

**Bemærk**

Cisco Unified Communications Manager Administration har også flere serviceparametre, du kan bruge til at konfigurere forskellige telefonifunktioner. Du kan få flere oplysninger om, hvordan du får adgang til og konfigurerer serviceparametre, i dokumentationen til din specifikke version af Cisco Unified Communications Manager.

Få flere oplysninger om en tjenestes funktioner ved at vælge navnet på parameteren eller hjælpeknapperne med spørgsmålstegnet (?) i vinduet [Produktspecifik](#page-117-0) konfiguration (Konfiguration af serviceparametre).

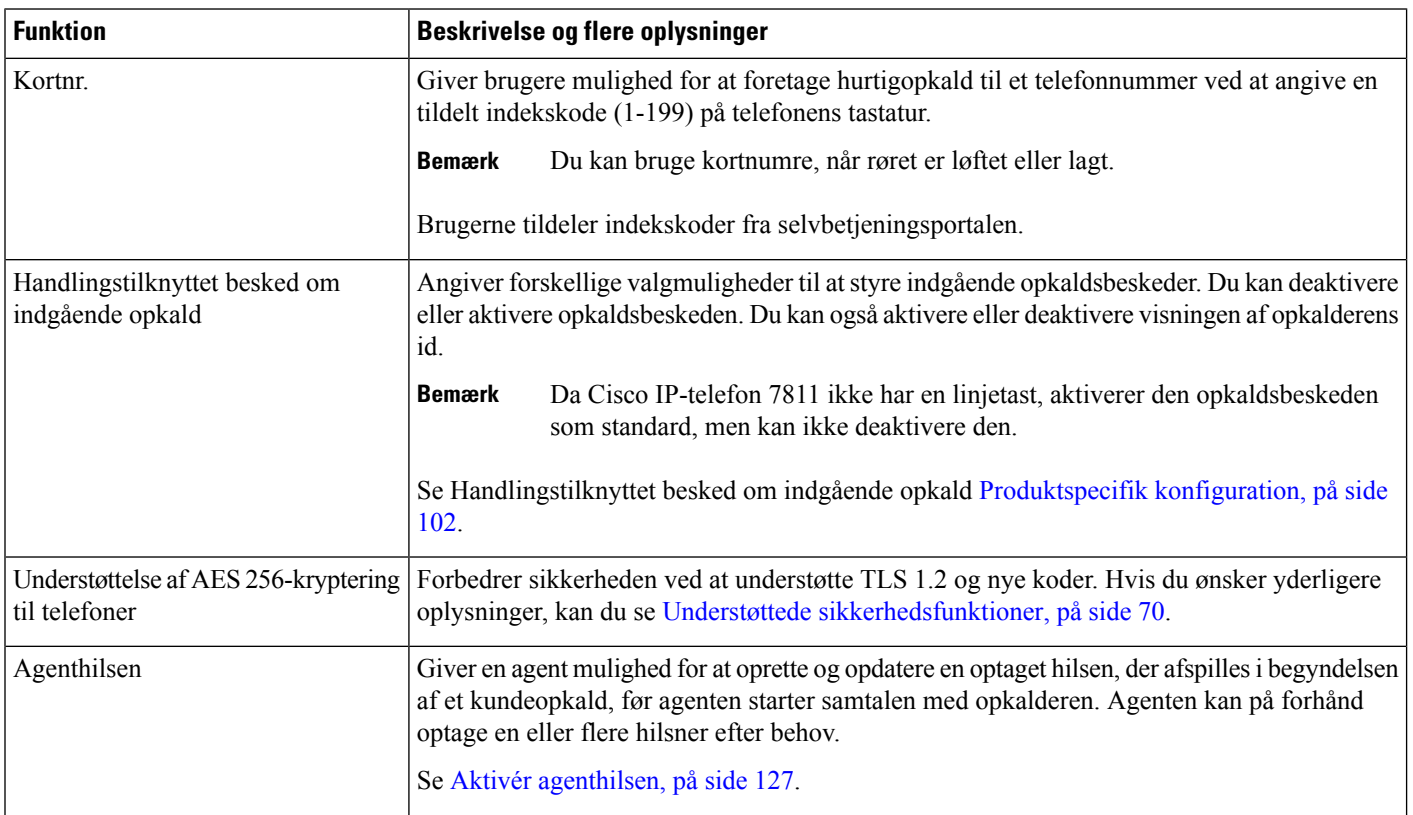

 $\mathbf{l}$ 

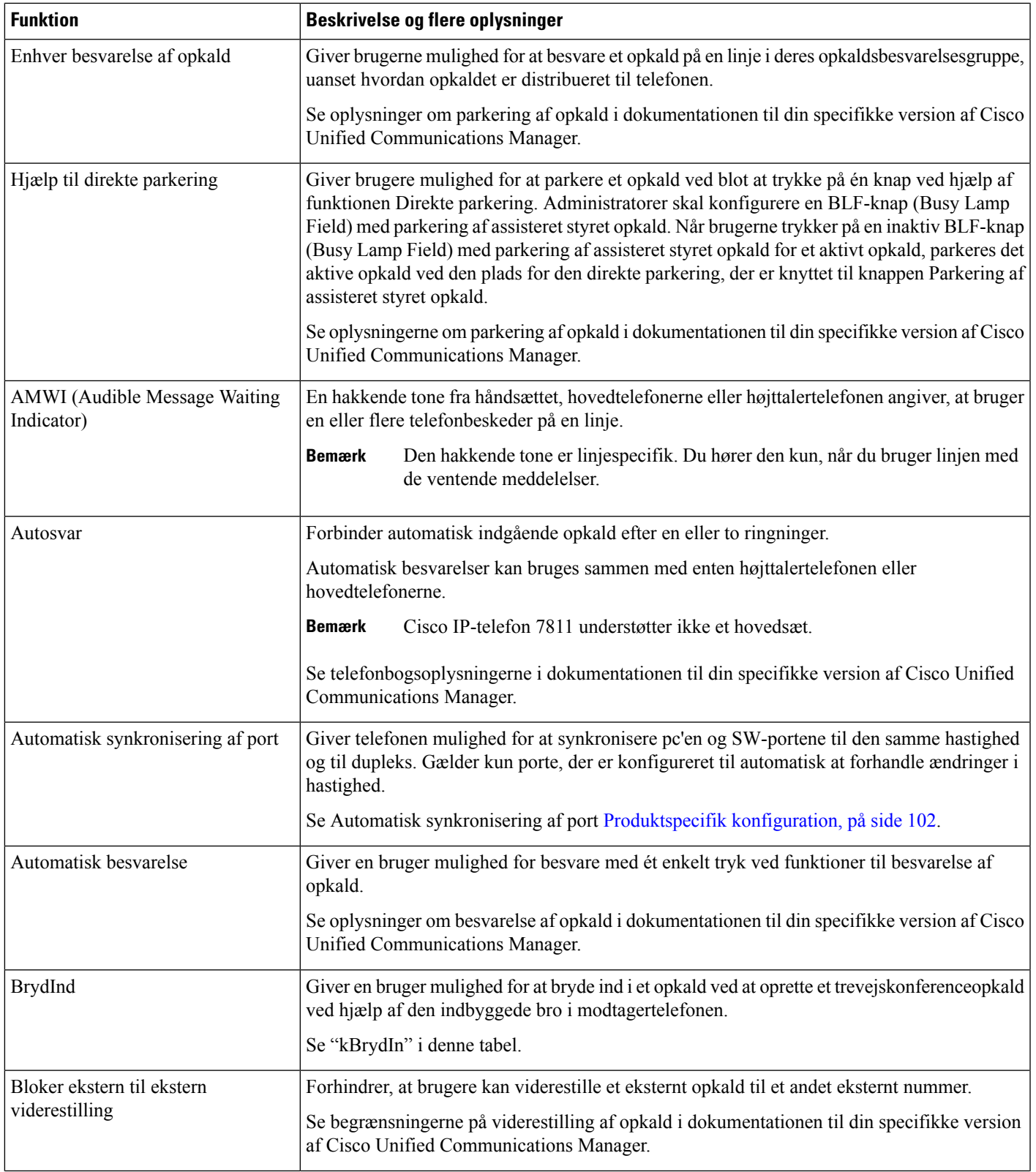

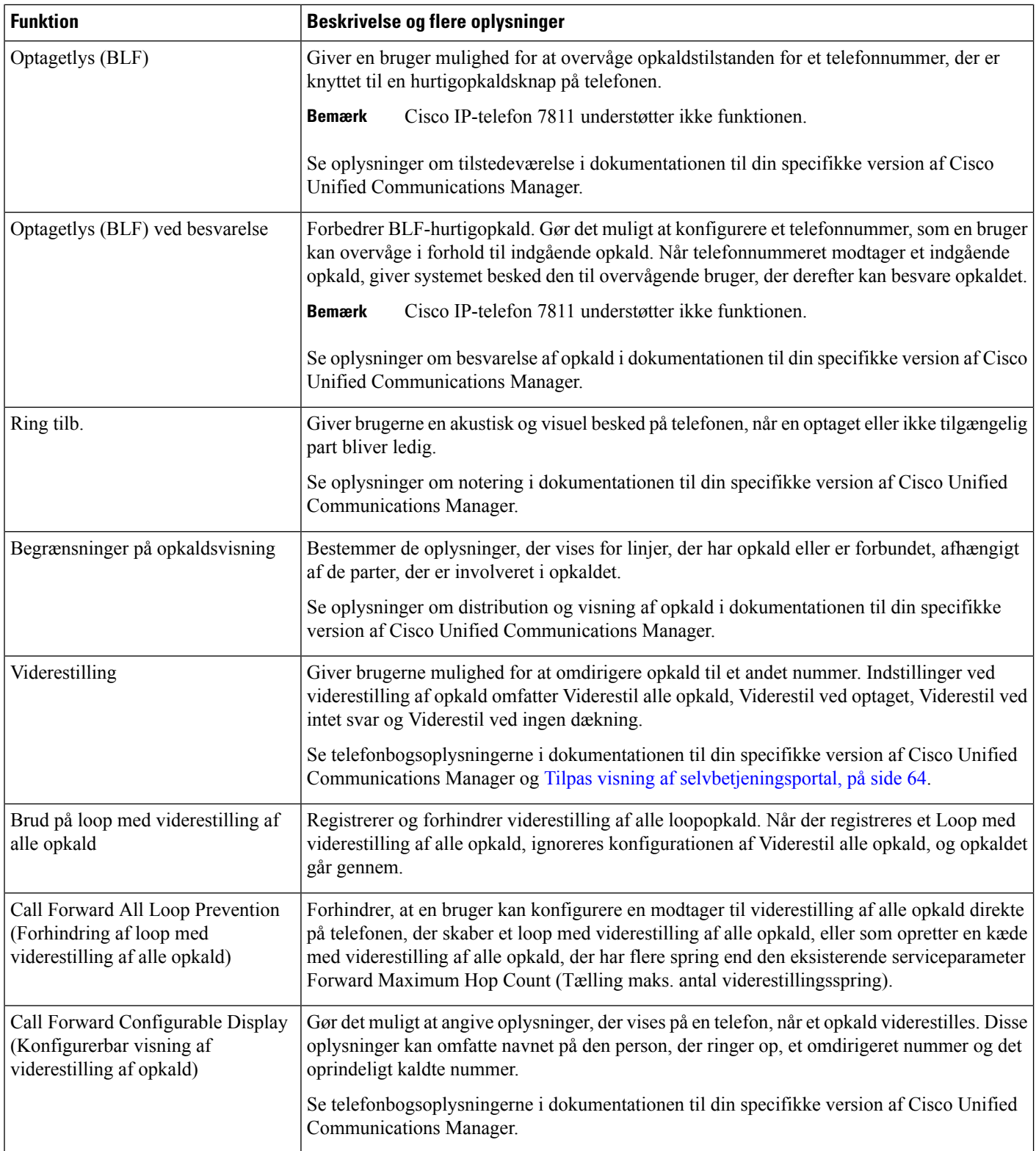

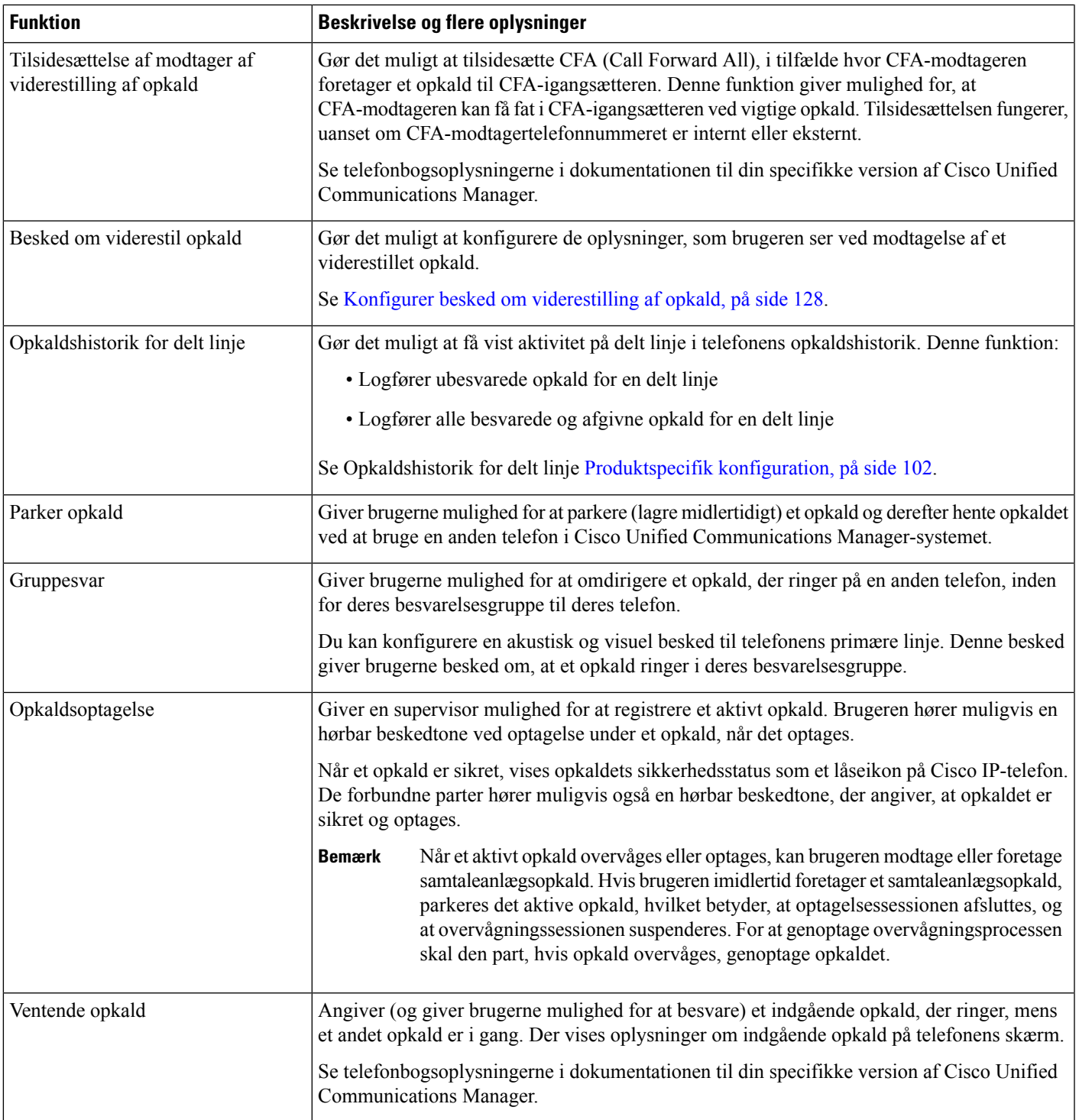

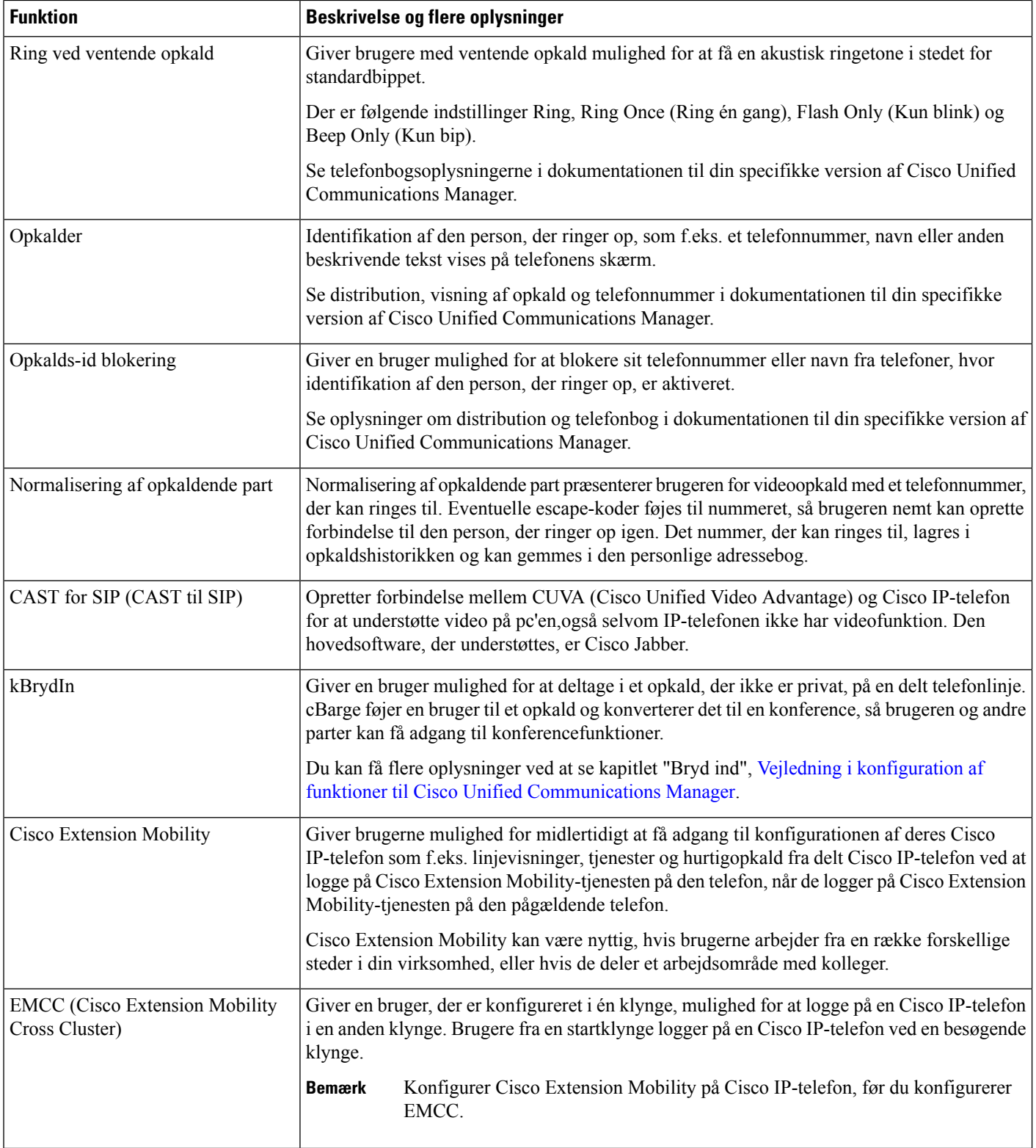

i.

 $\mathbf{l}$ 

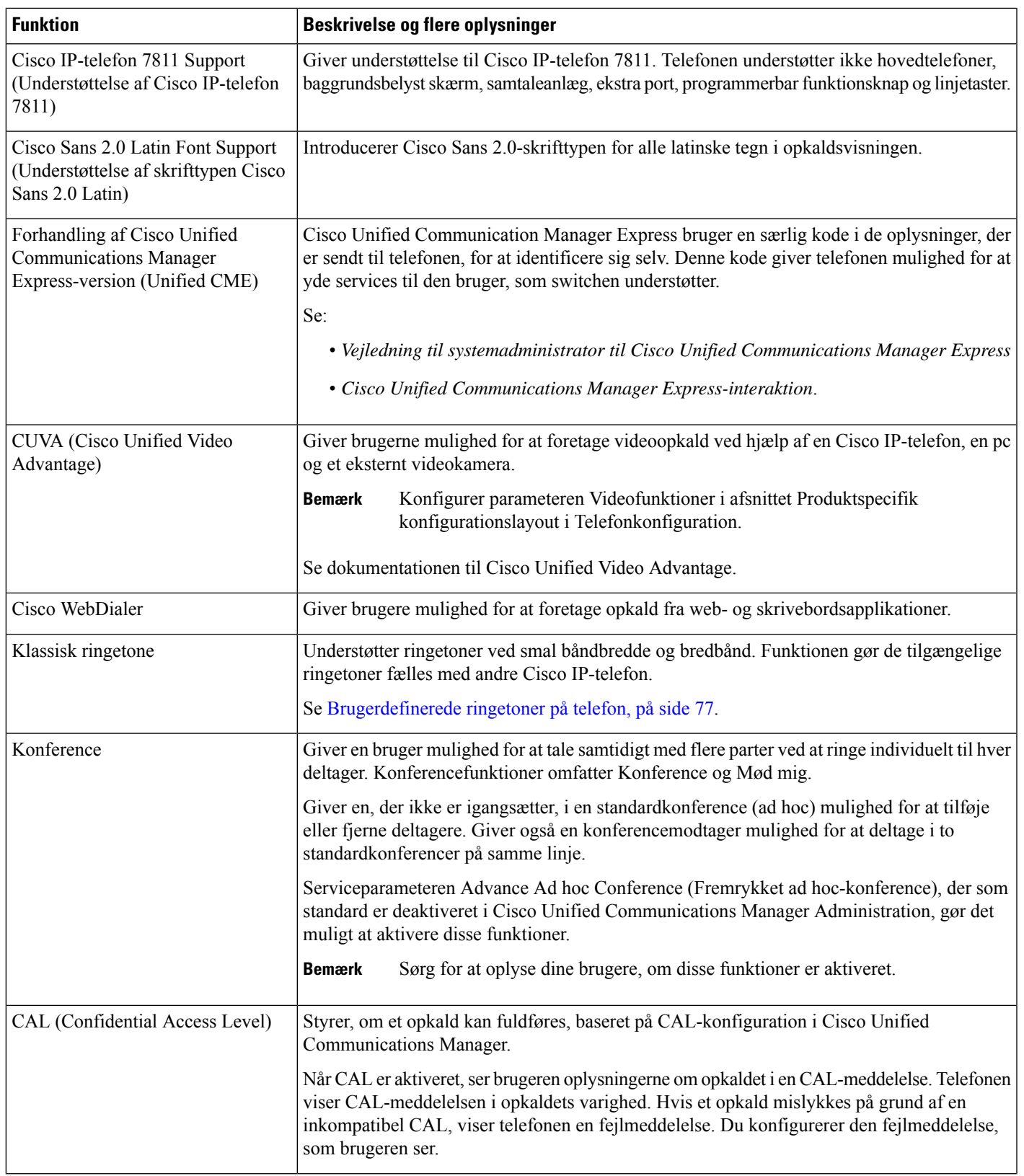

I

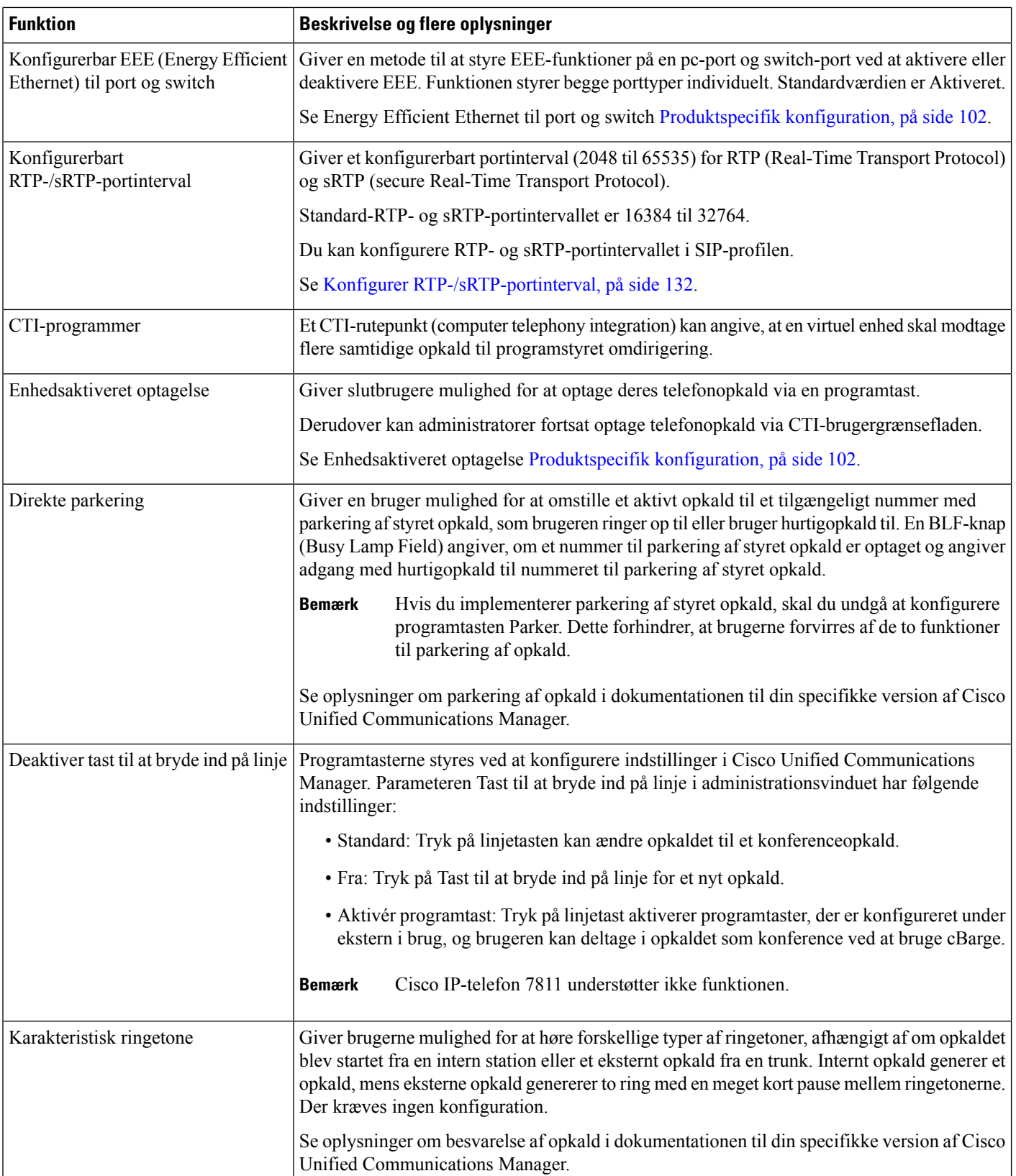

 $\mathbf{l}$ 

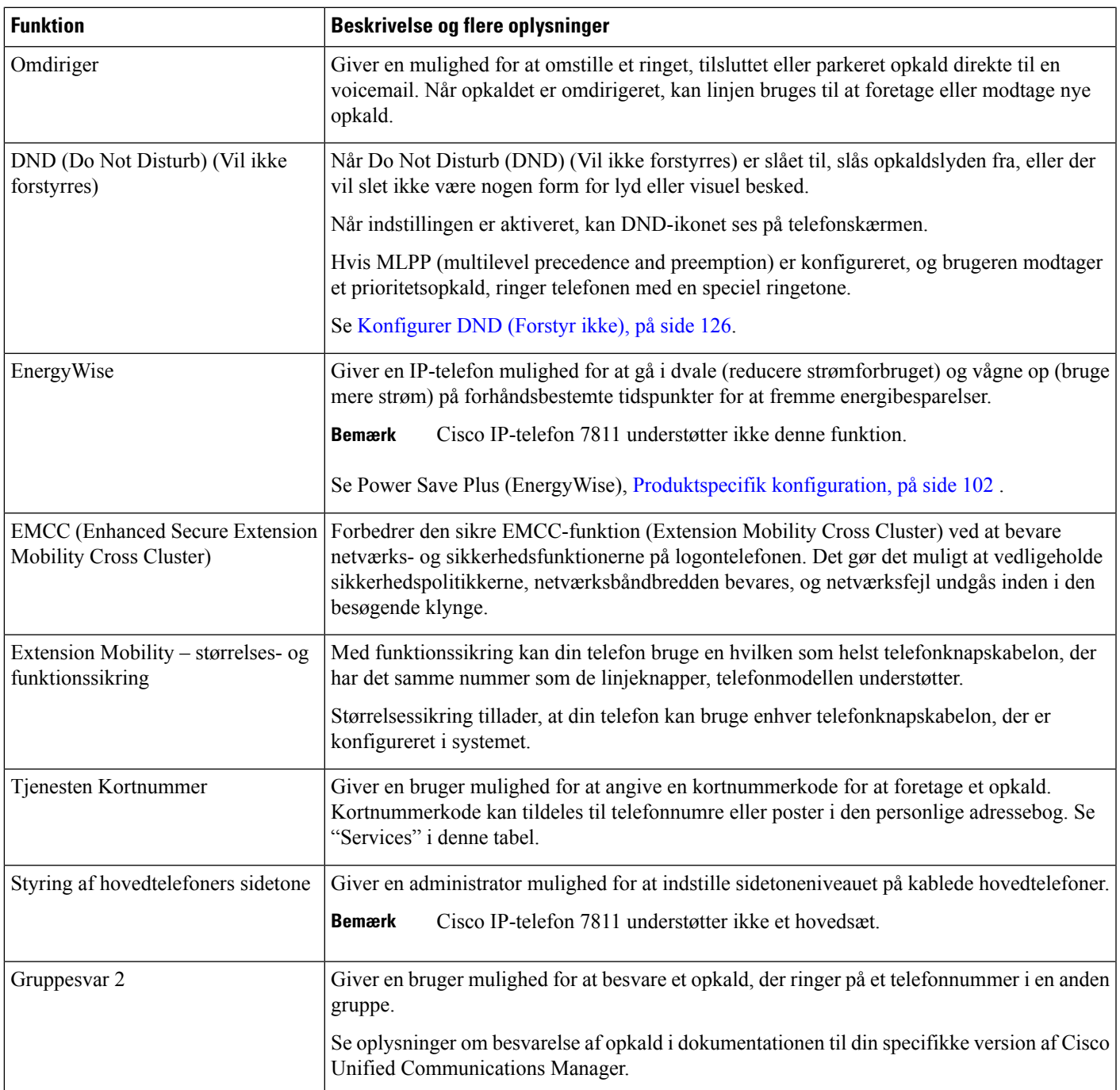

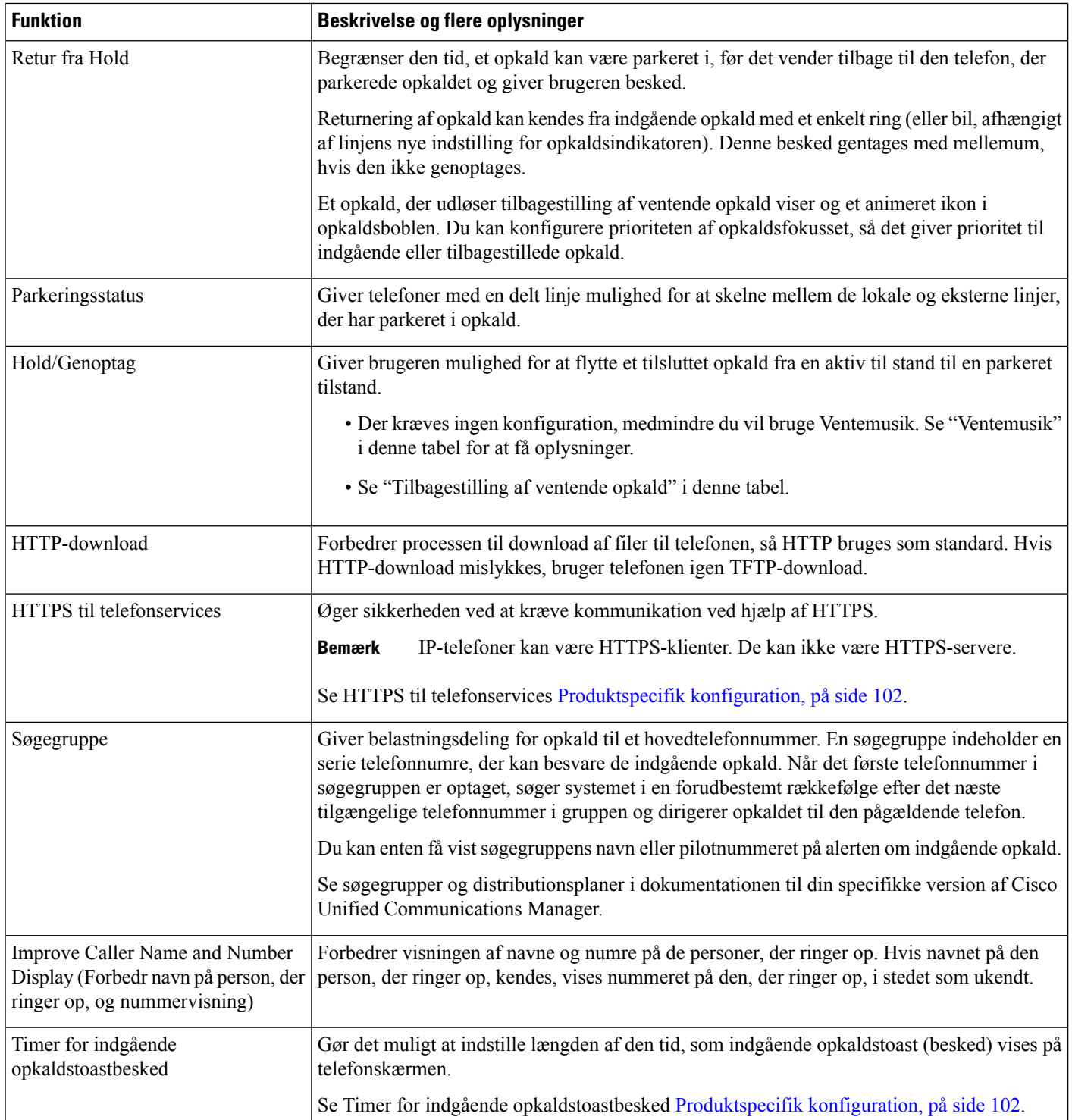

 $\mathbf{l}$ 

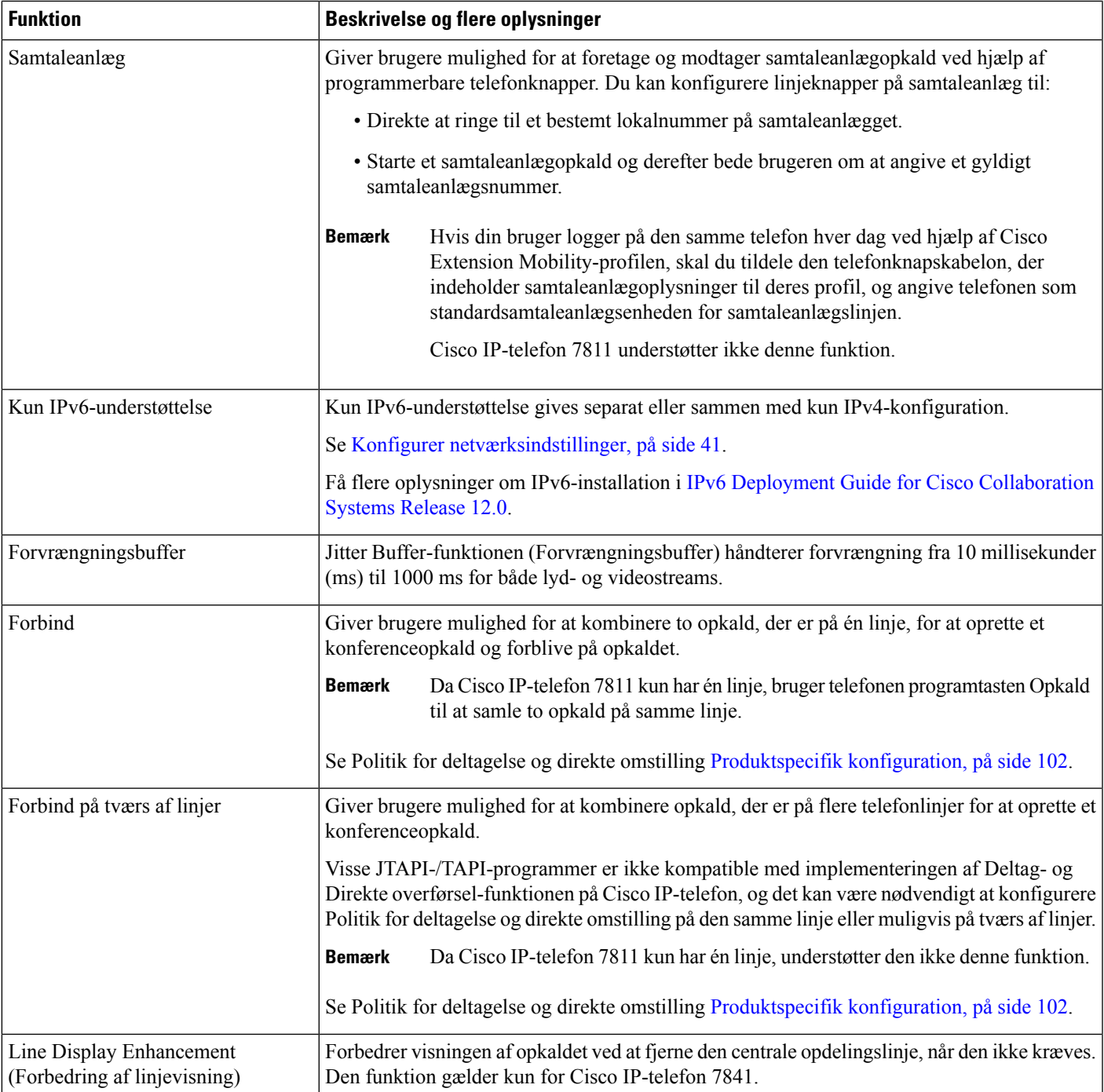

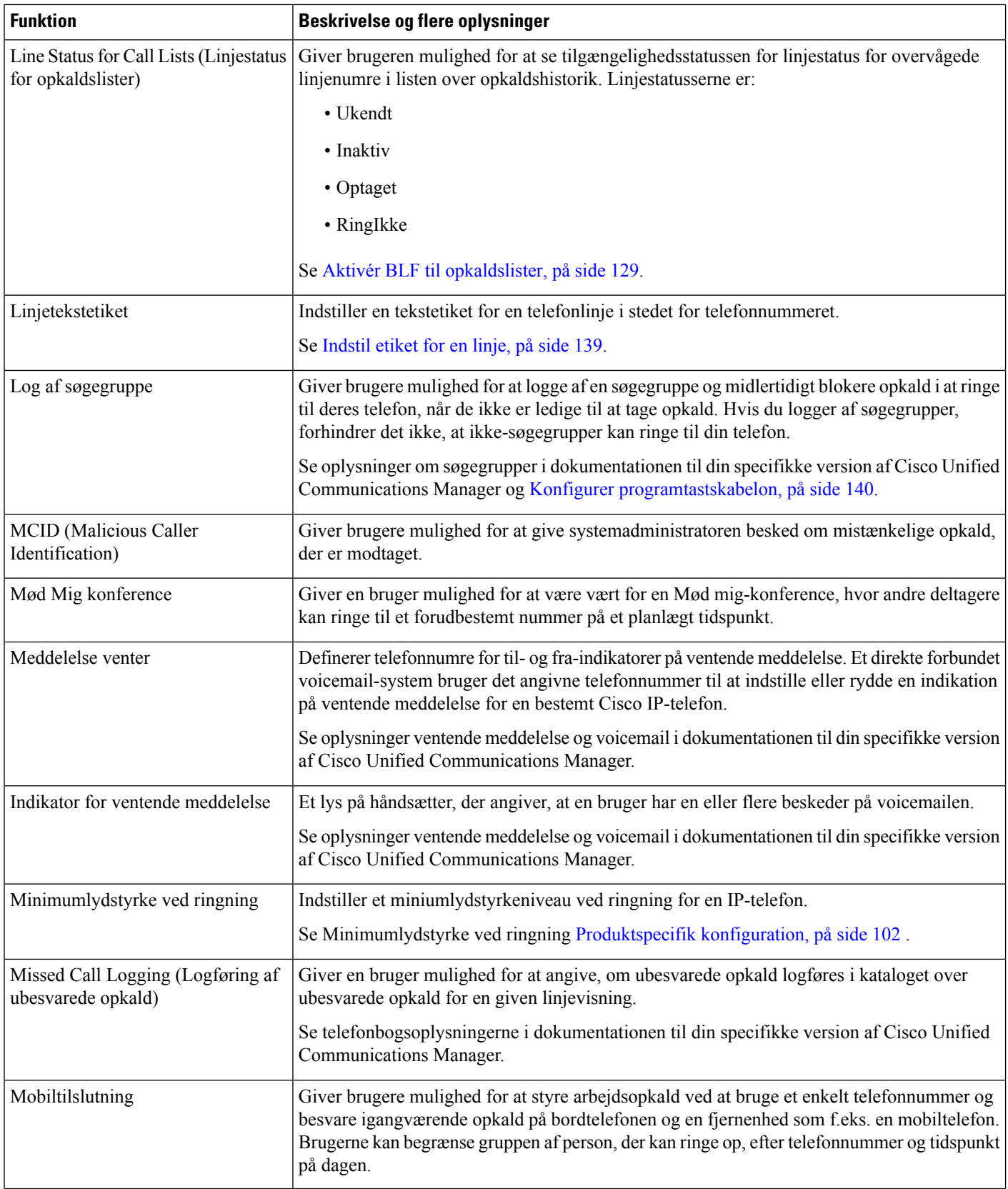
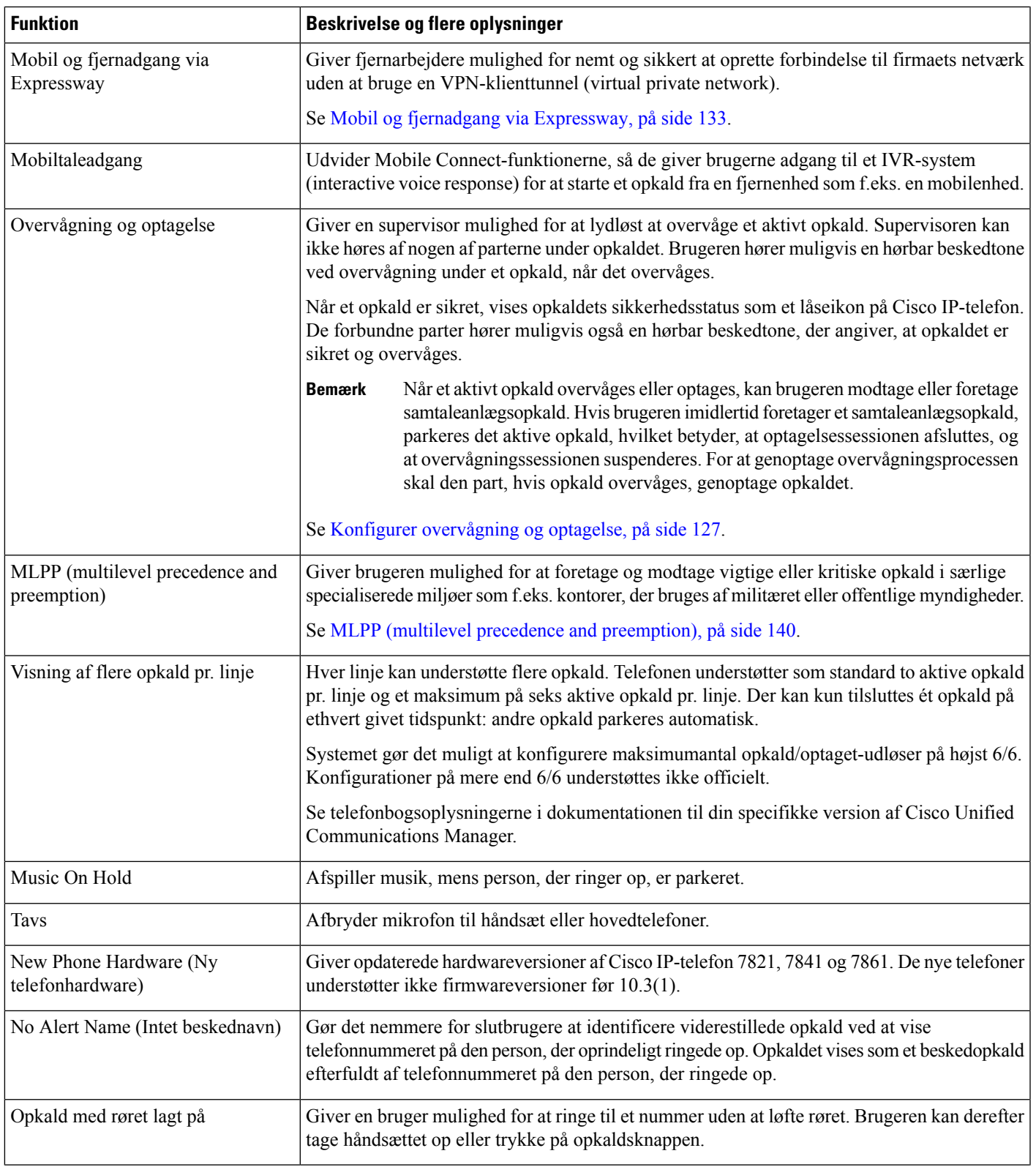

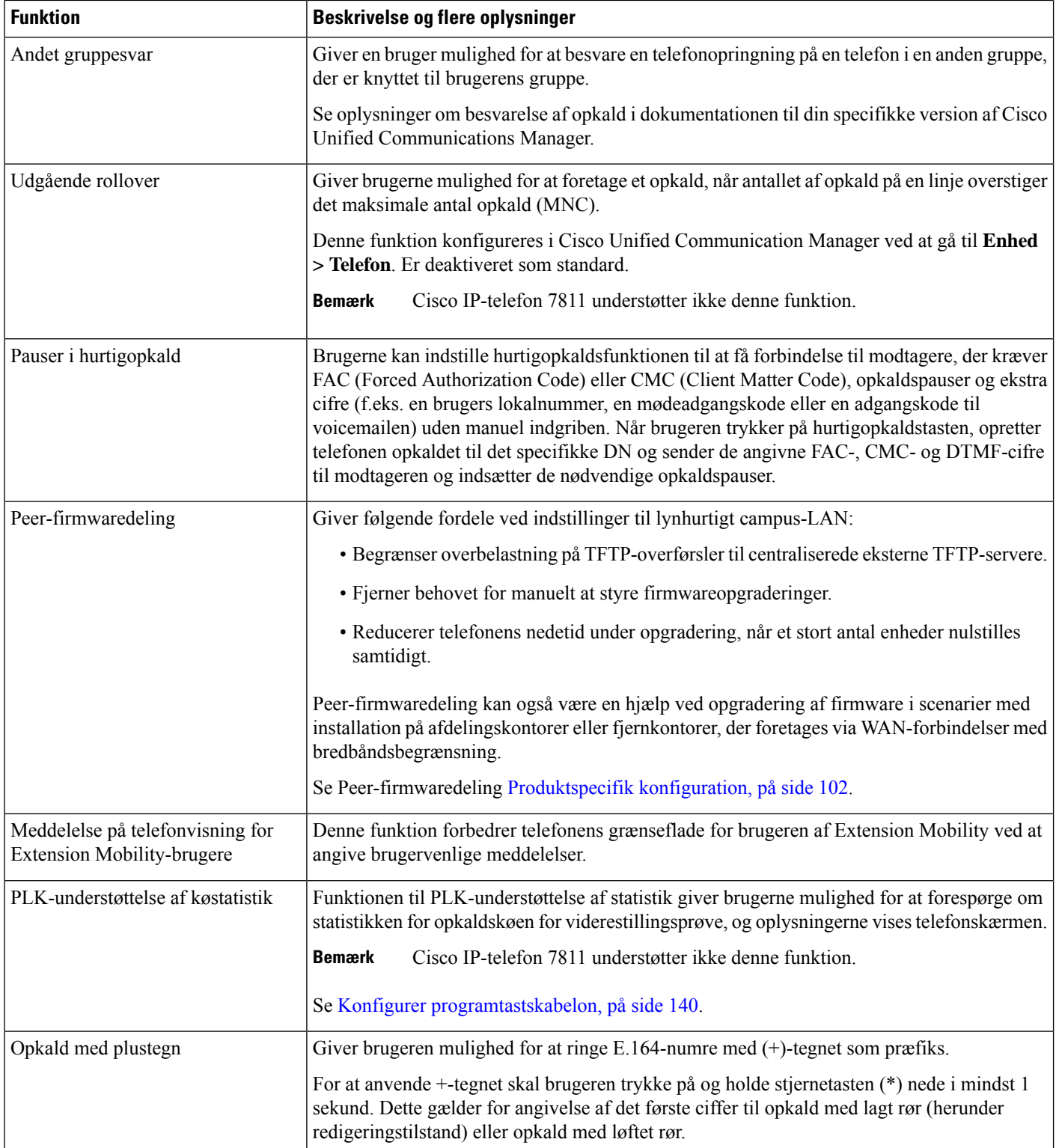

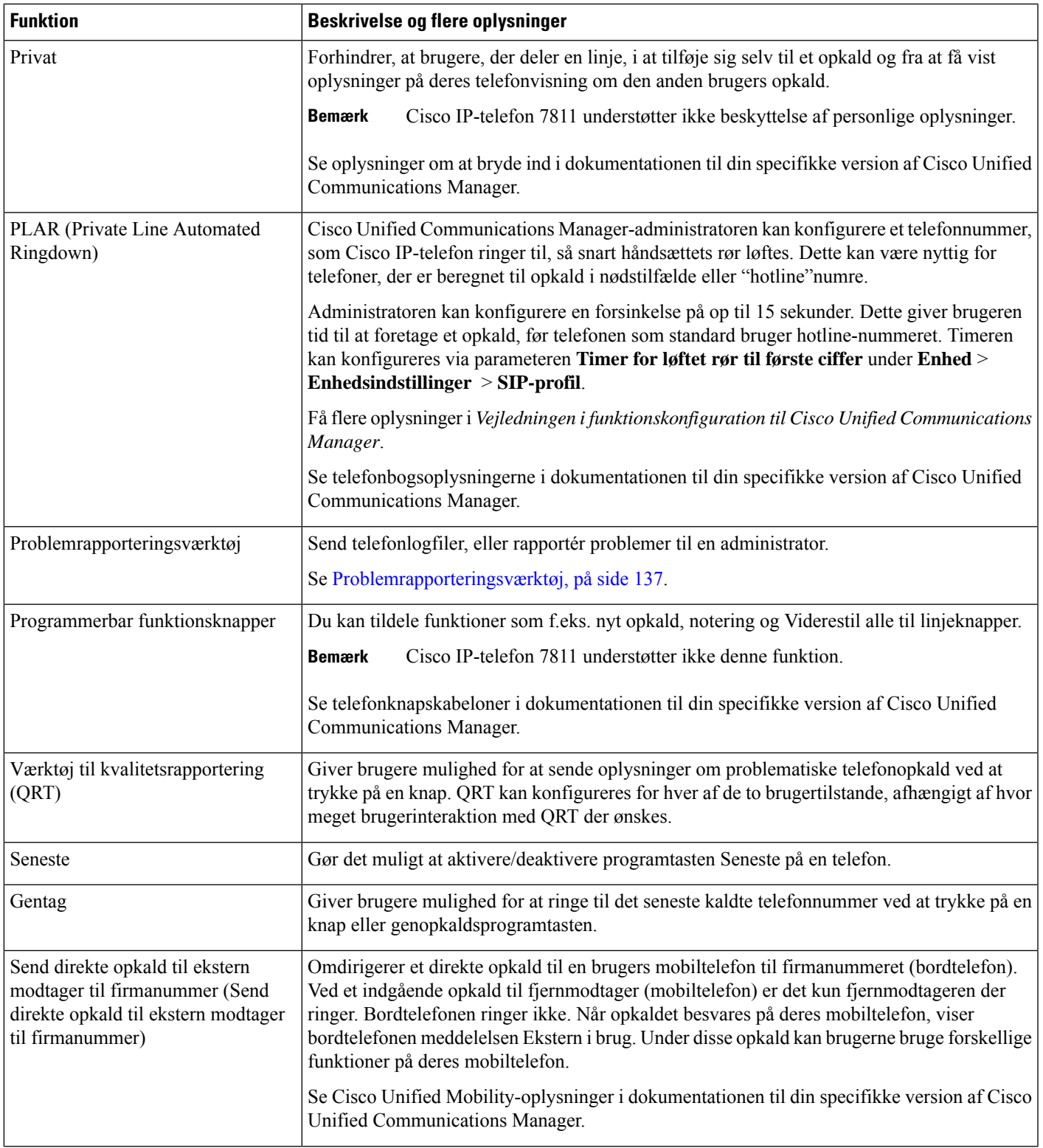

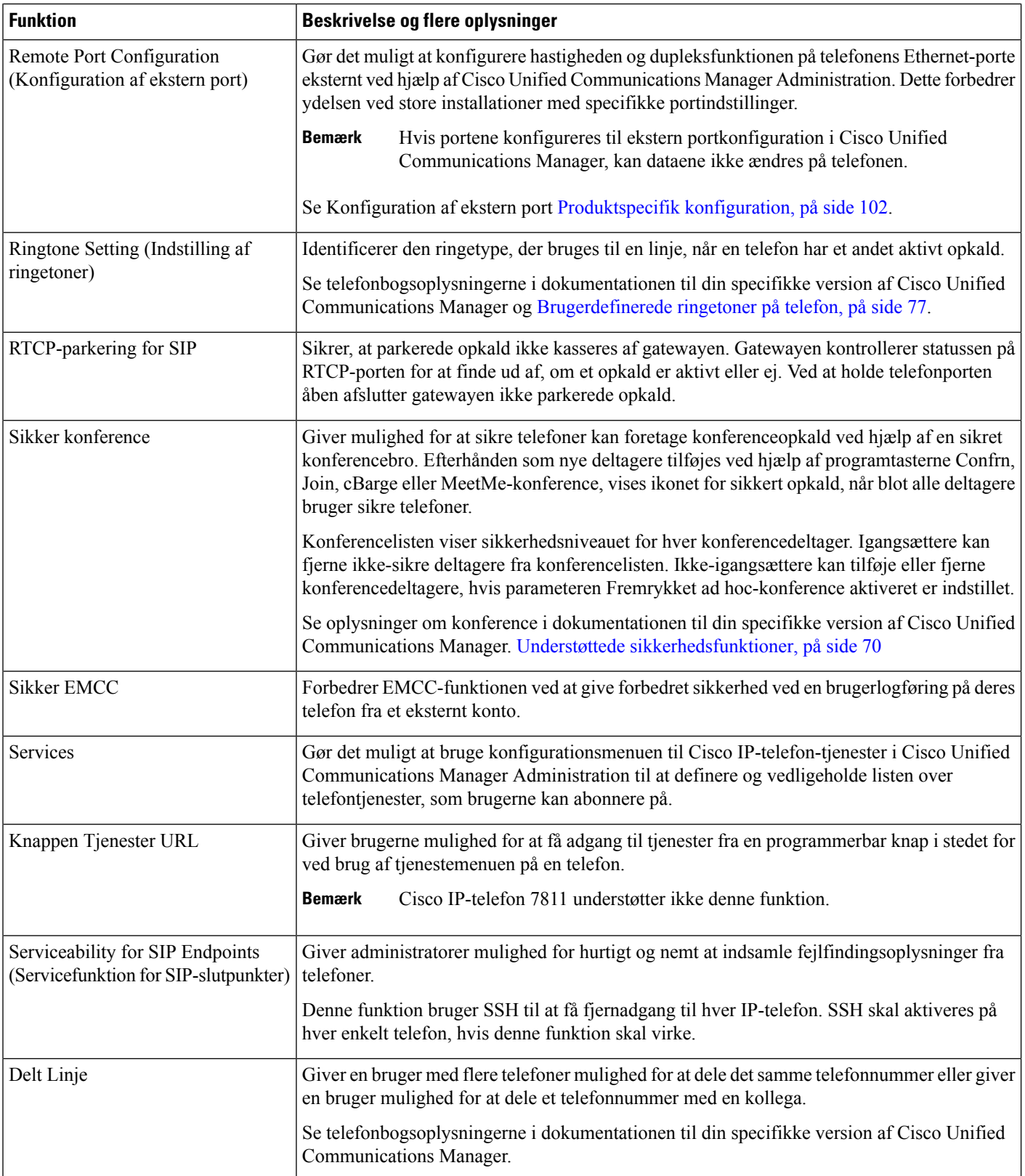

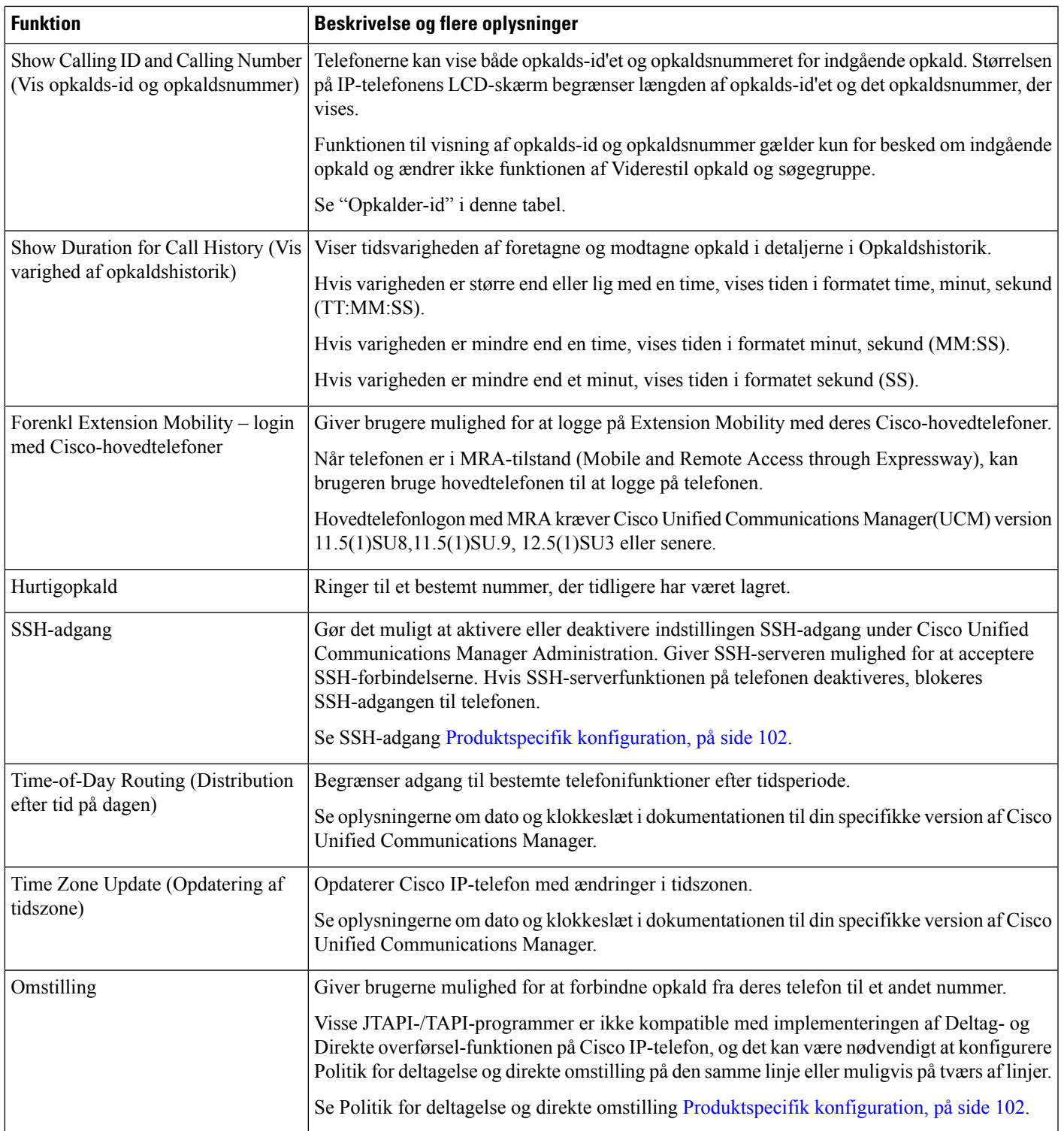

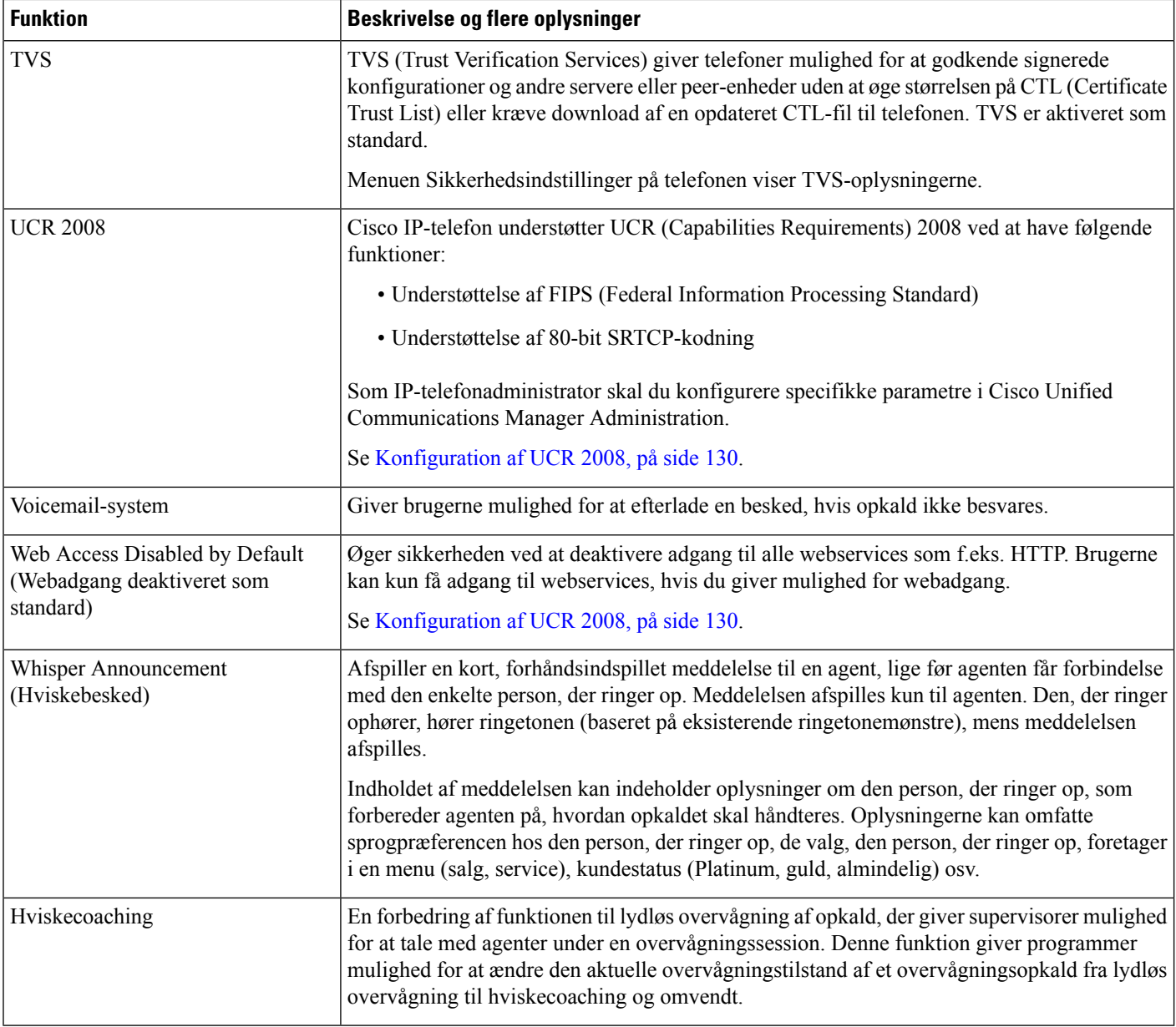

#### **Lignende emner**

Cisco Unified [Communications](#page-14-0) Manager Dokumentation, på side xv

# **Funktionstaster og programtaster**

Følgende tabel indeholder oplysninger om funktioner, der er tilgængelige via programtaster, funktioner, der er tilgængelige via dedikerede funktionsknapper, og funktioner, du skal bruge konfigurere, f.eks. programmerbare funktionsknapper. En angivelse som "Understøttet" i tabellen angiver, at funktionen understøttes i forhold til den tilhørende knaptype eller programtast. Af de to knaptyper og programtaster er det kun programmerbare funktionsknapper, der skal konfigureres i administrationen af Cisco IP-telefon.

### **Bemærk** Cisco IP-telefon 7811 har ikke programmerbare funktionstaster.

Få oplysninger om, hvordan du konfigurerer programmerbare funktionsknapper i [Telefonknapskabeloner,](#page-158-0) på [side](#page-158-0) 143.

### **Tabel 26: Funktioner med tilhørende knapper og programtaster**

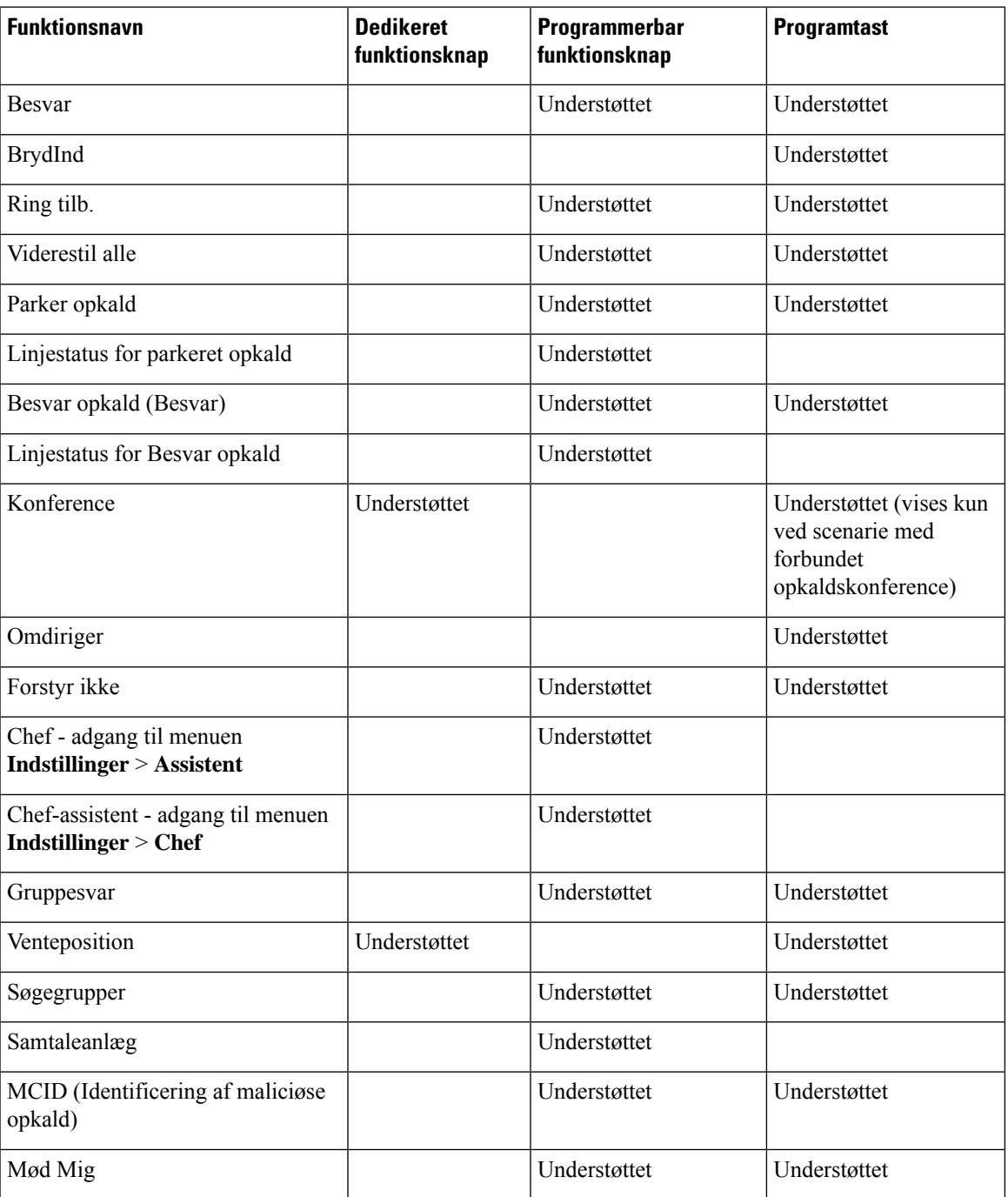

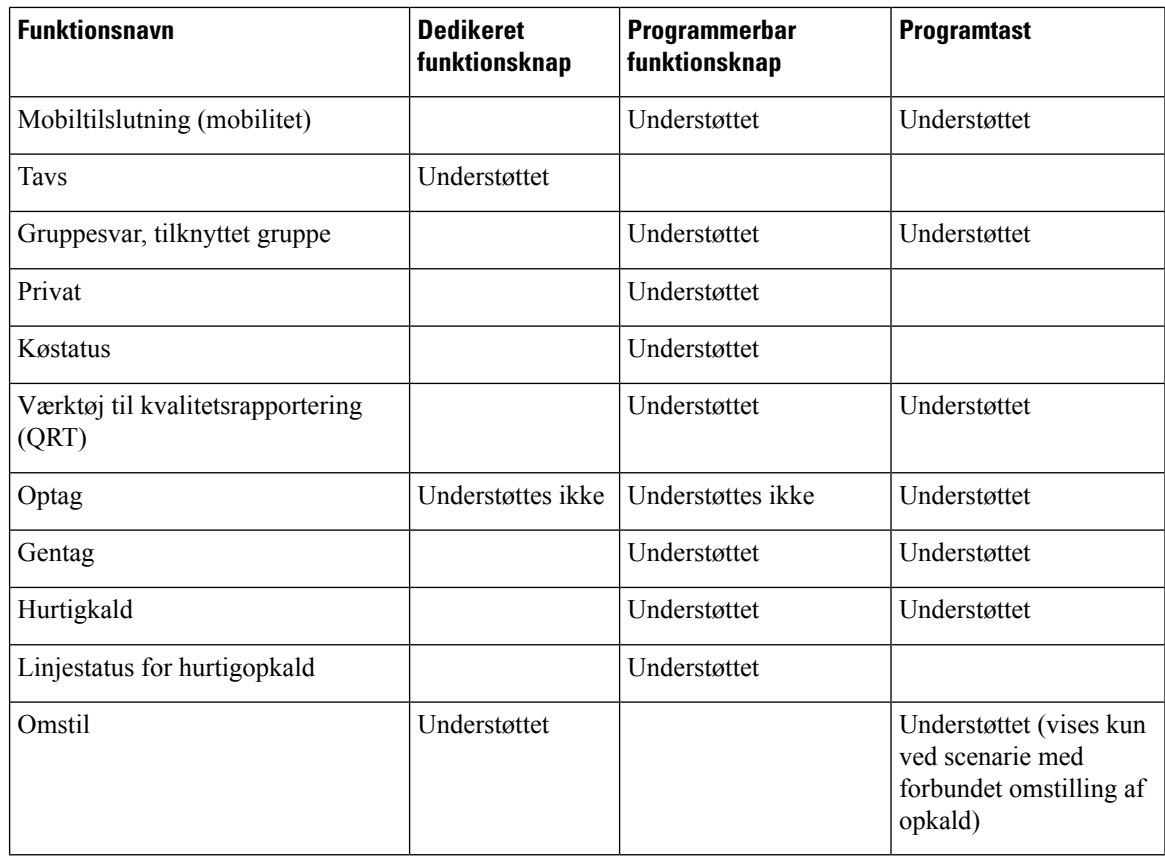

# **Konfiguration af telefonfunktioner**

Du kan indstille telefoner til at få en række forskellige funktioner, der er baseret på dine brugeres behov. Du kan anvende funktioner på alle telefoner, en gruppe af telefoner og til individuelle telefoner.

Når du konfigurerer funktioner, viser vinduet Cisco Unified Communications Manager Administration oplysninger, der gælder for alle telefoner og oplysninger, der gælder for telefonmodellen. De oplysninger, der er specifikke for telefonmodellen, er i området Produktspecifikt konfigurationslayout i vinduet.

Få flere oplysninger om de felter, der gælder for alle telefonmodeller, i dokumentationen til Cisco Unified Communications Manager.

Når du indstiller et felt, er det vindue, du indstiller feltet i, vigtigt, fordi vinduerne bliver prioriteret. Prioritetsrækkefølgen er:

- **1.** Individuelle telefoner (højeste prioritet)
- **2.** Gruppe af telefoner
- **3.** Alle telefoner (laveste prioritet)

Hvis du f.eks. ikke ønsker, at et bestemt sæt brugere skal have adgang til telefonwebsider, mens resten af brugerne godt må, skal du gøre følgende:

**1.** Aktivér adgang til telefonwebsider for alle brugere.

- **2.** Deaktiver adgang til telefonwebsider for hver enkelt bruger, eller konfigurer en brugergruppe, og deaktiver adgang til telefonwebsider for gruppen af brugere.
- **3.** Hvis en bestemt bruger i brugergruppen ikke havde brug for adgang til telefonwebsiderne, skal du aktivere denne indstilling for den pågældende bruger.

# **Konfigurer telefonfunktioner for alle telefoner**

### **Fremgangsmåde**

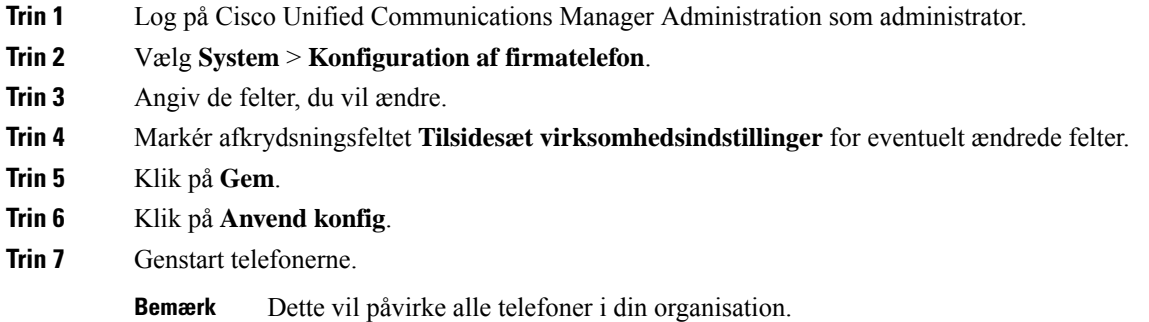

# **Konfigurer telefonfunktioner for en gruppe telefoner**

#### **Fremgangsmåde**

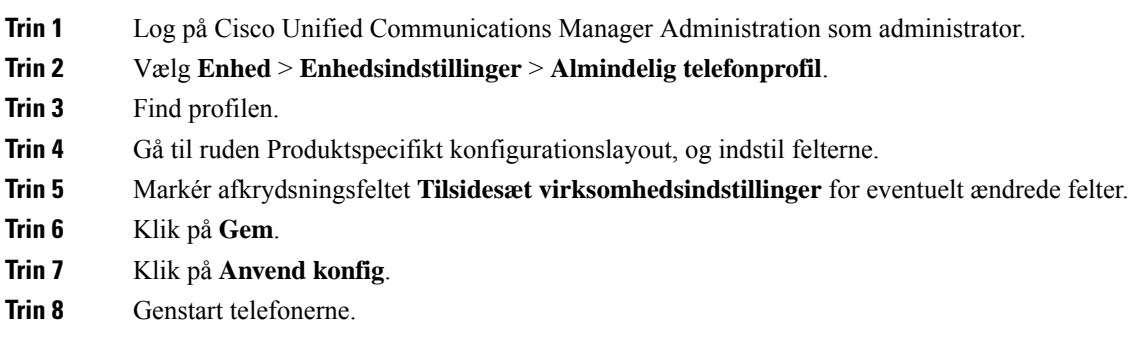

# **Konfigurer telefonfunktioner for en enkelt telefon**

### **Fremgangsmåde**

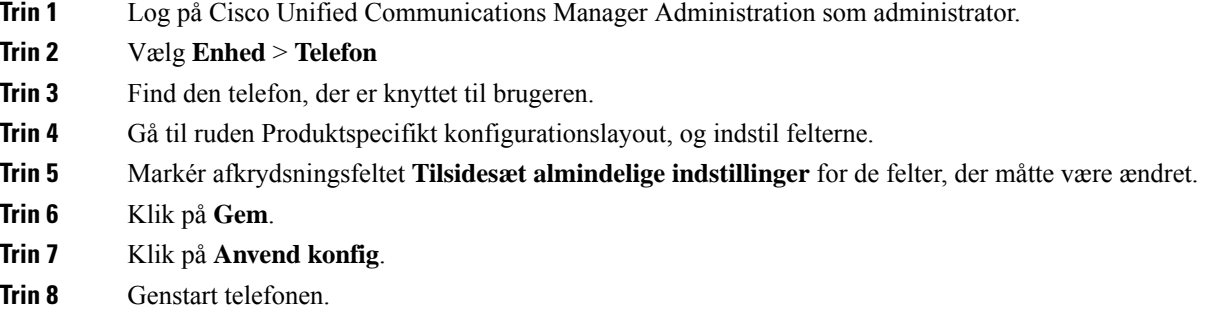

# <span id="page-117-0"></span>**Produktspecifik konfiguration**

Følgende tabel beskriver felterne i ruden til produktspecifik konfigurationslayout.

**Tabel 27: Felter til produktspecifik konfiguration**

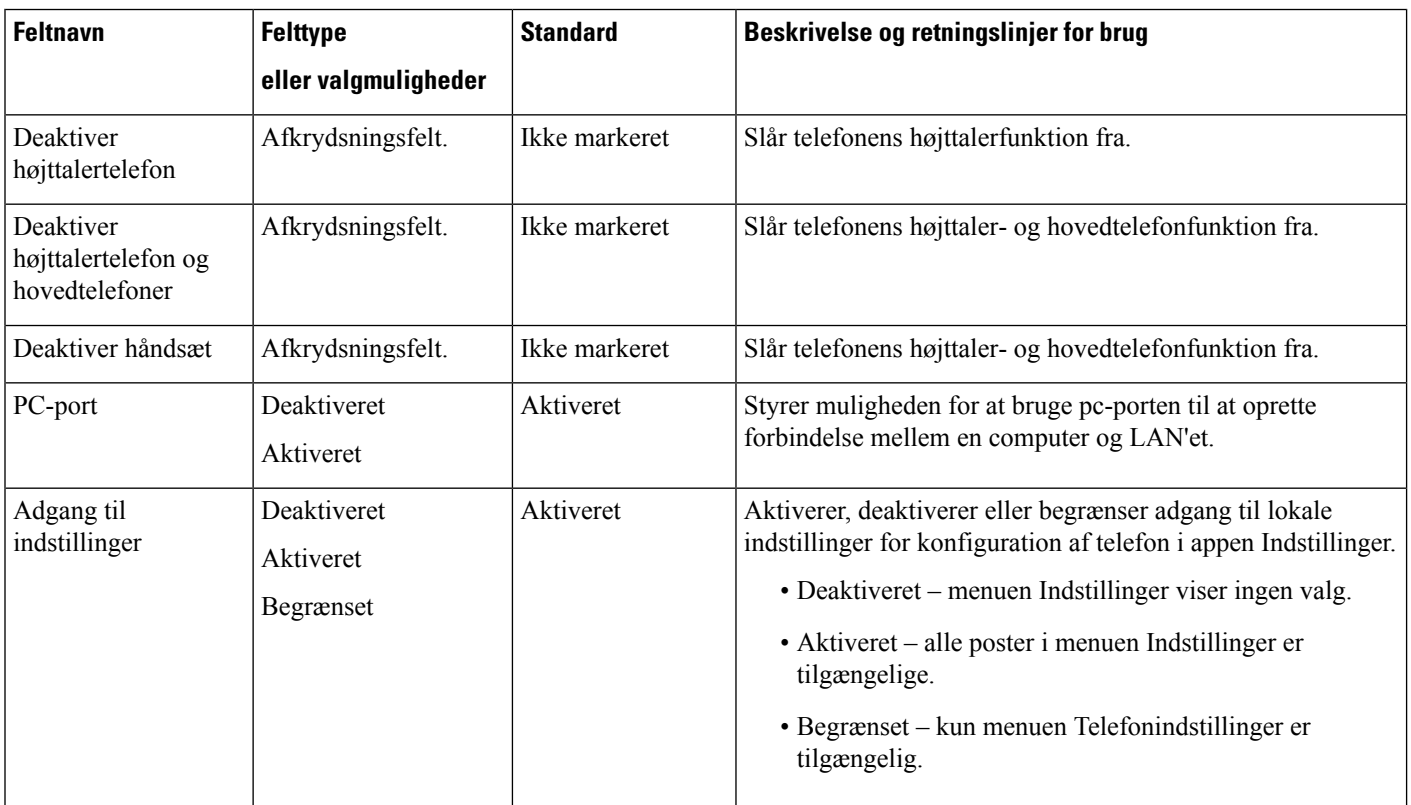

 $\mathbf l$ 

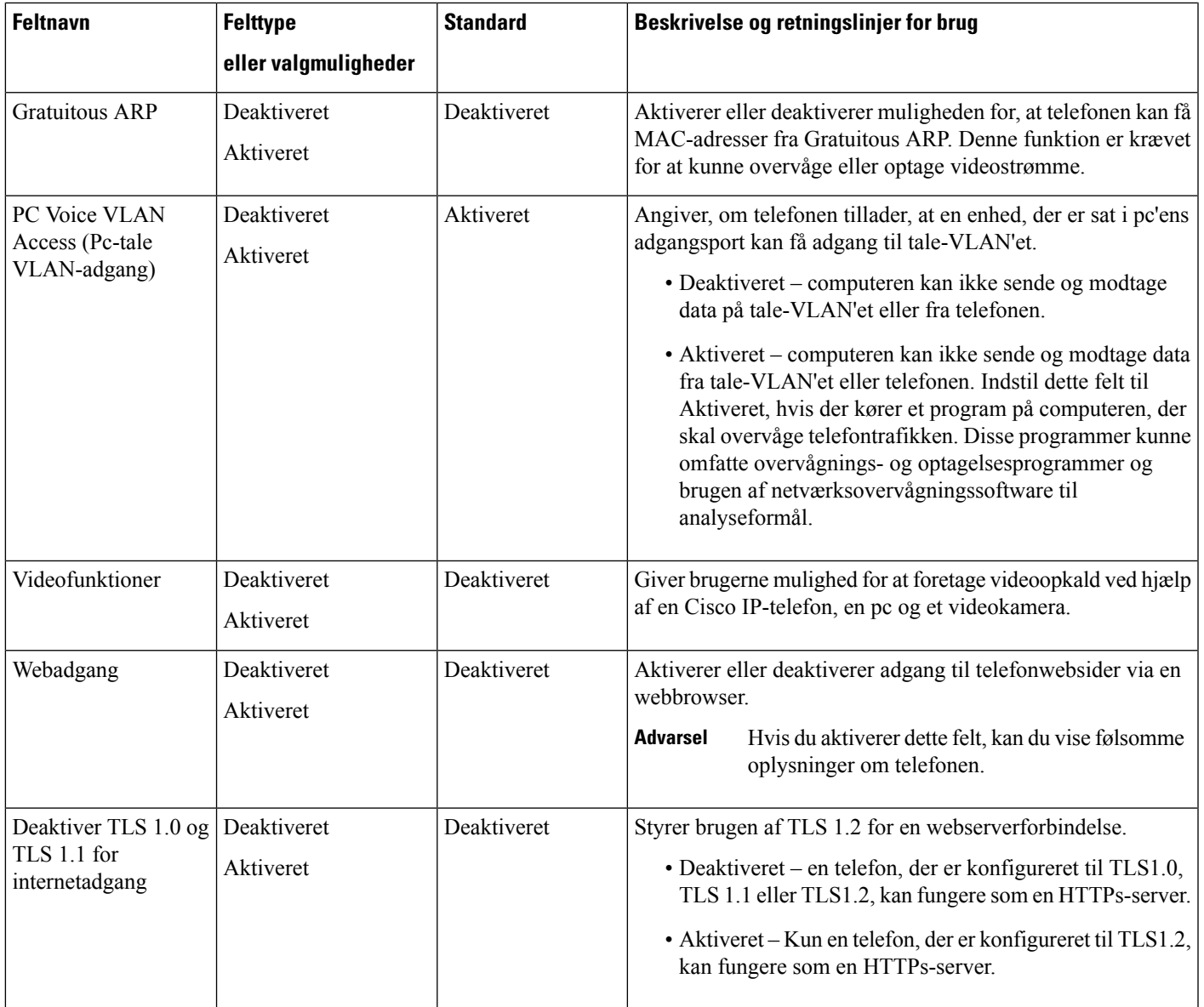

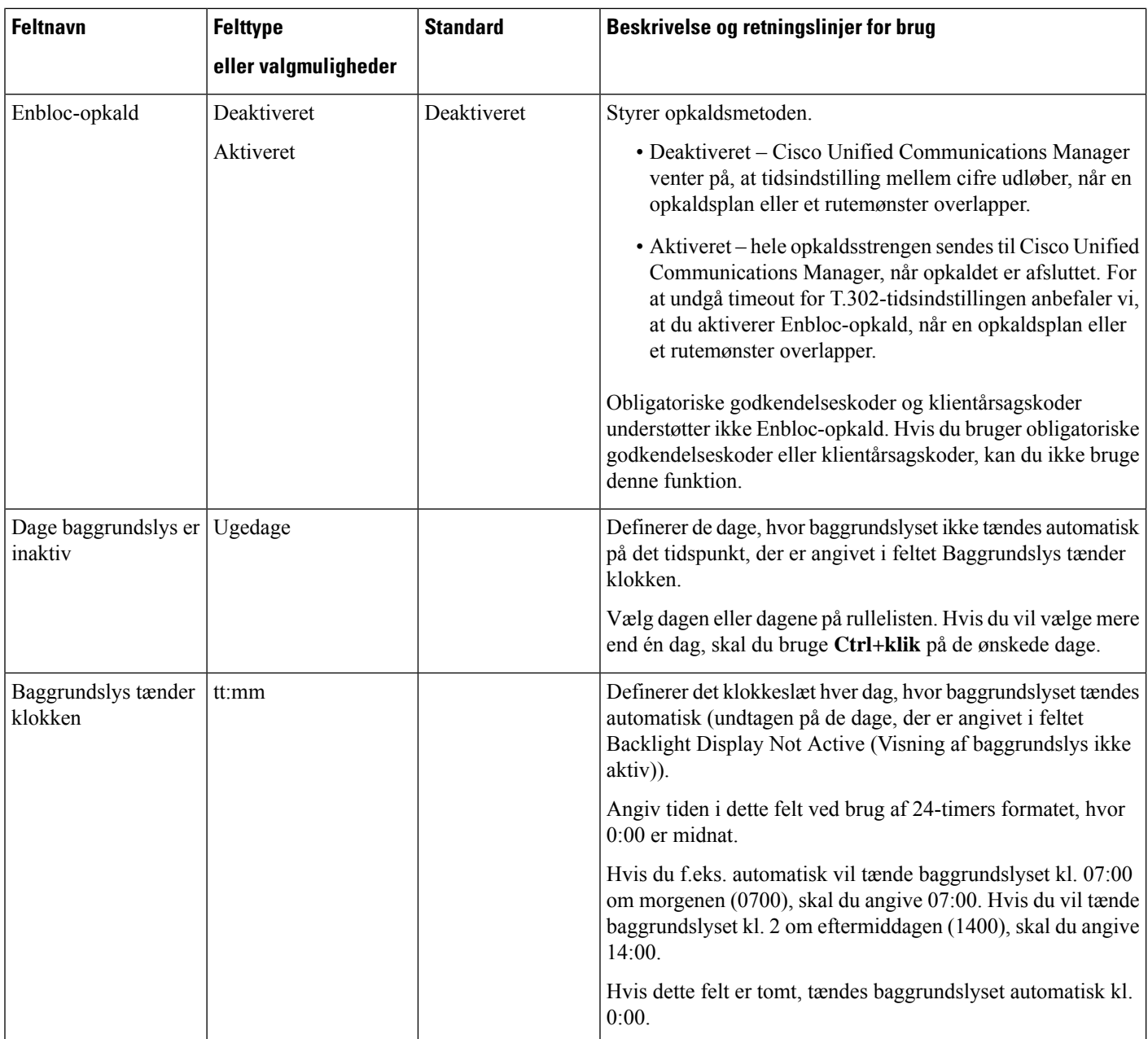

 $\mathbf l$ 

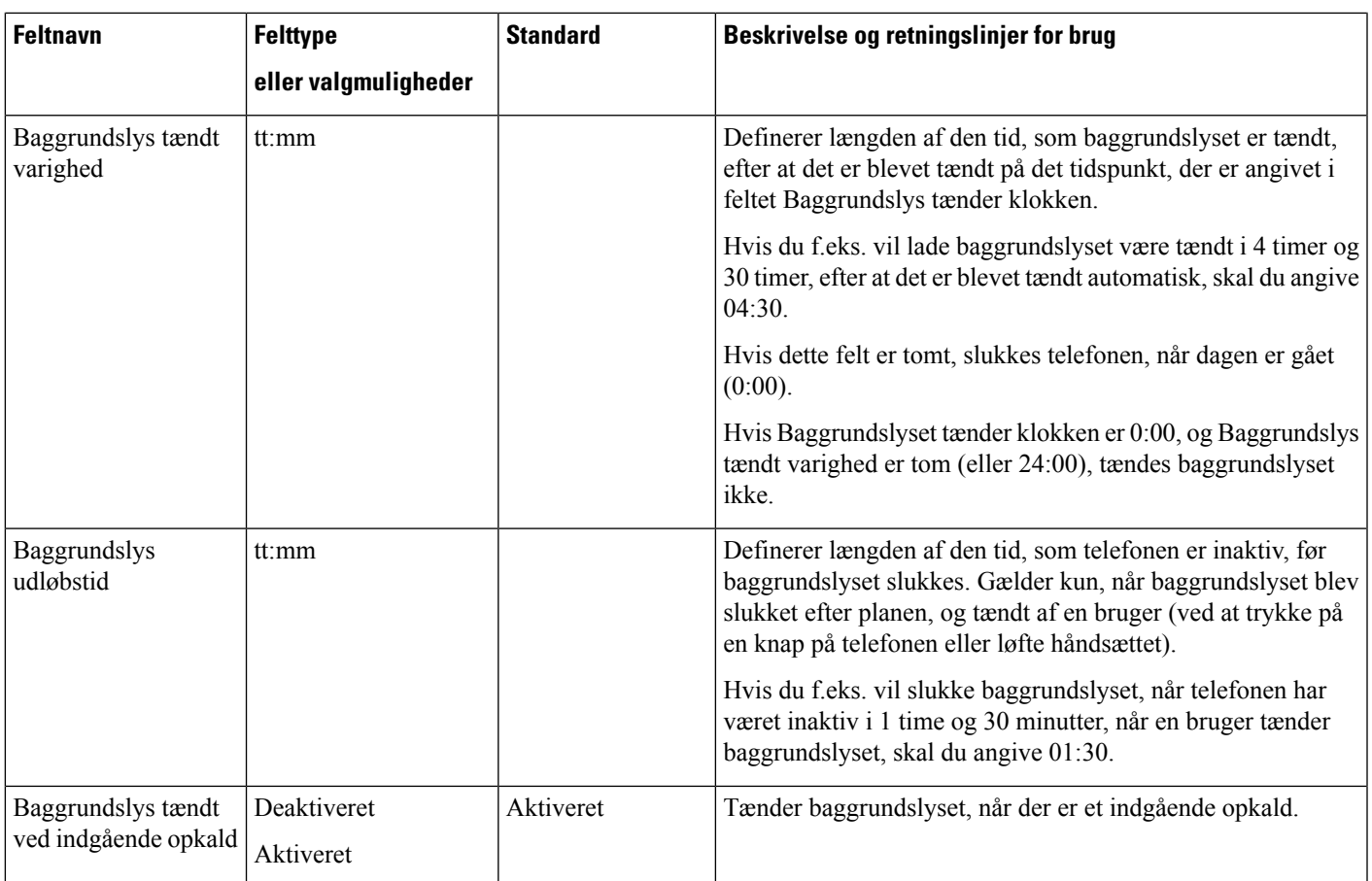

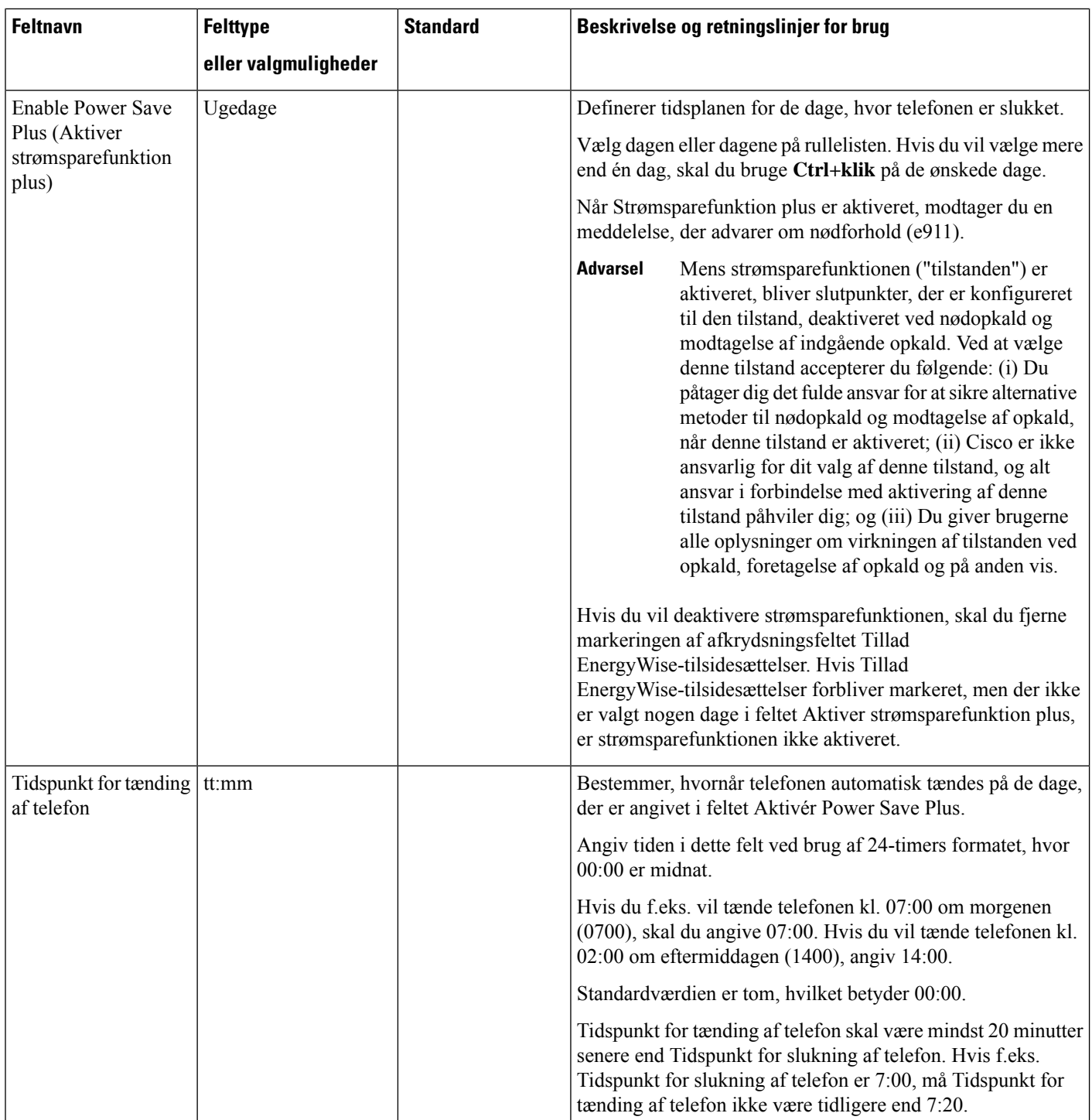

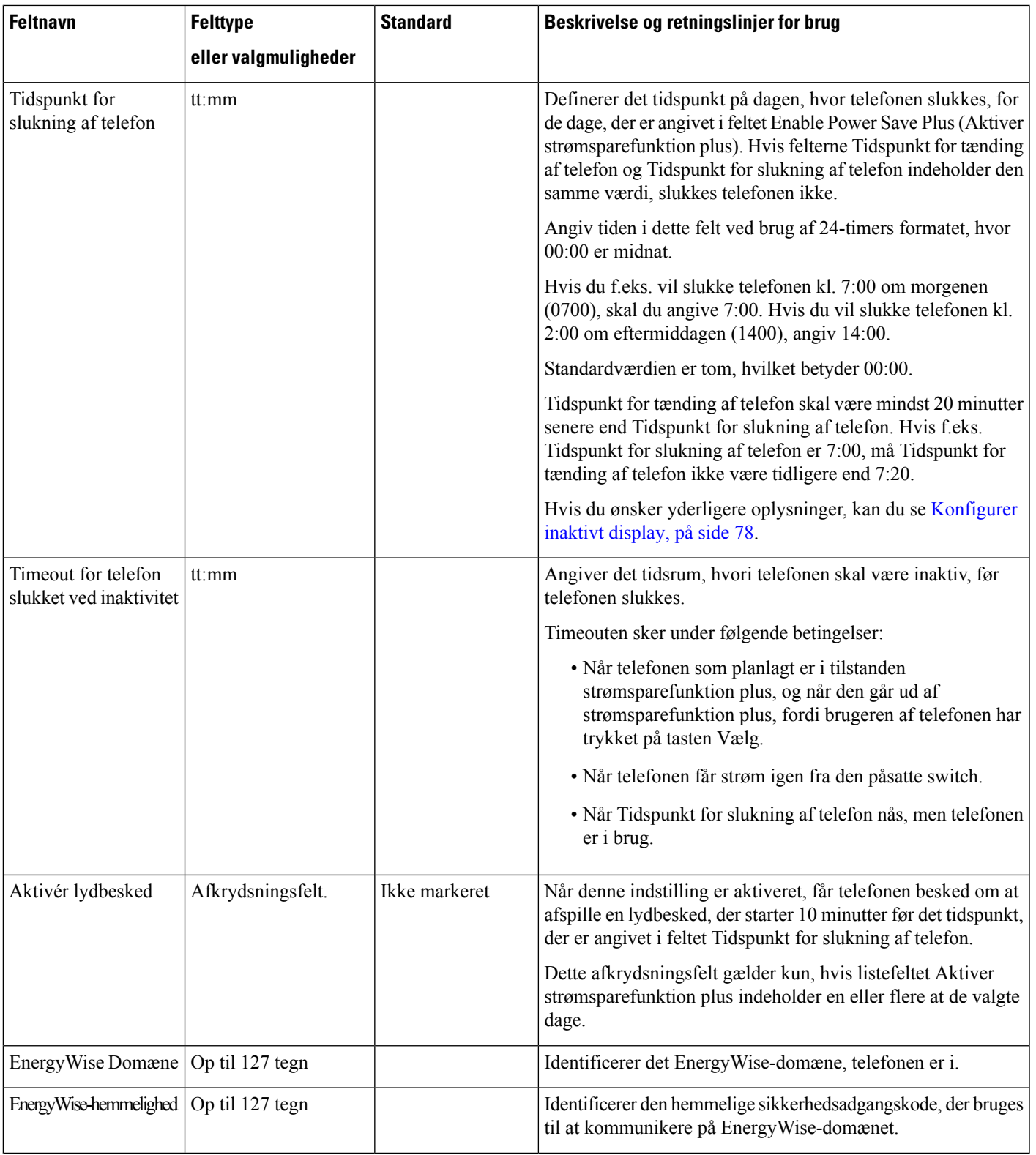

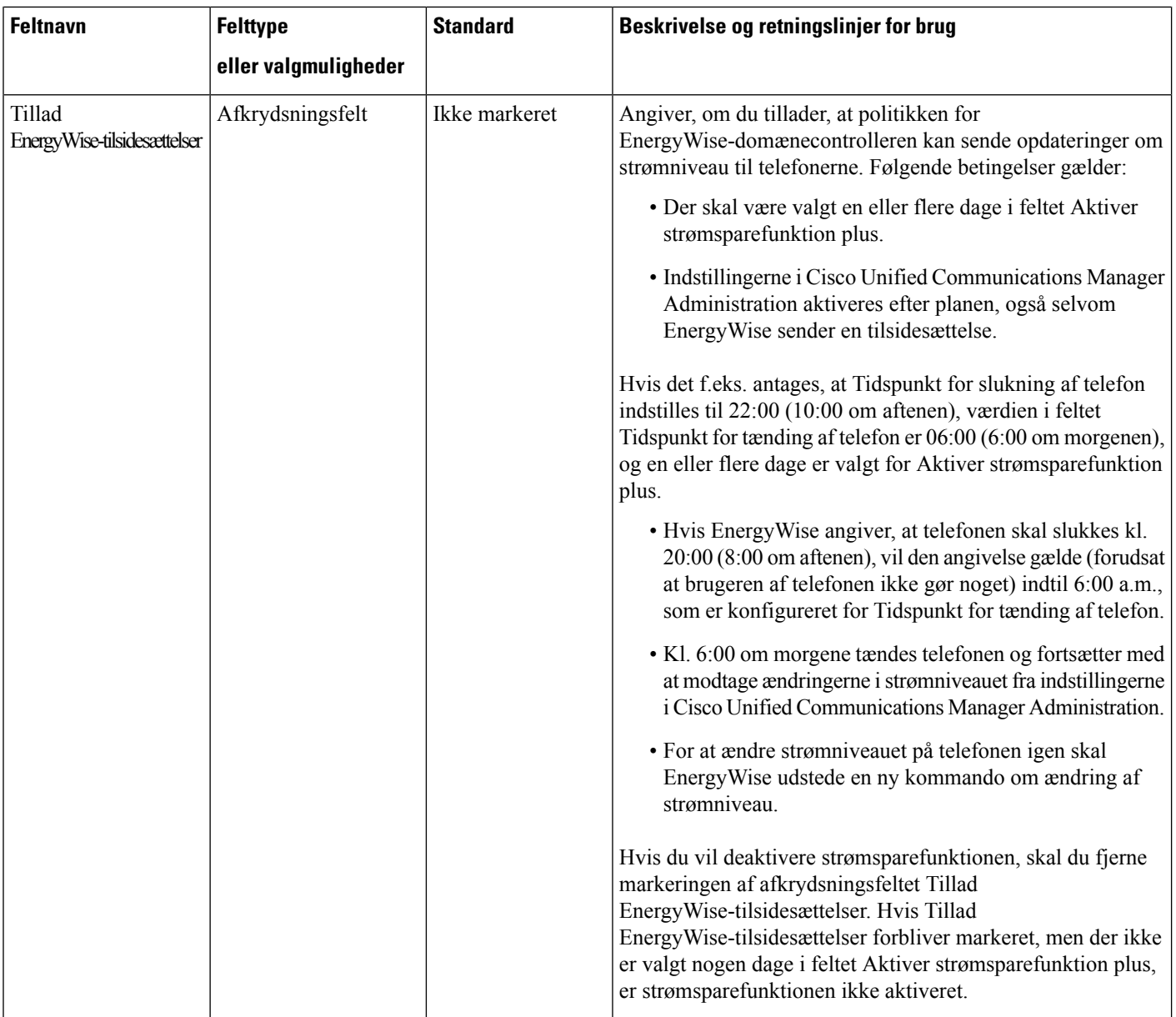

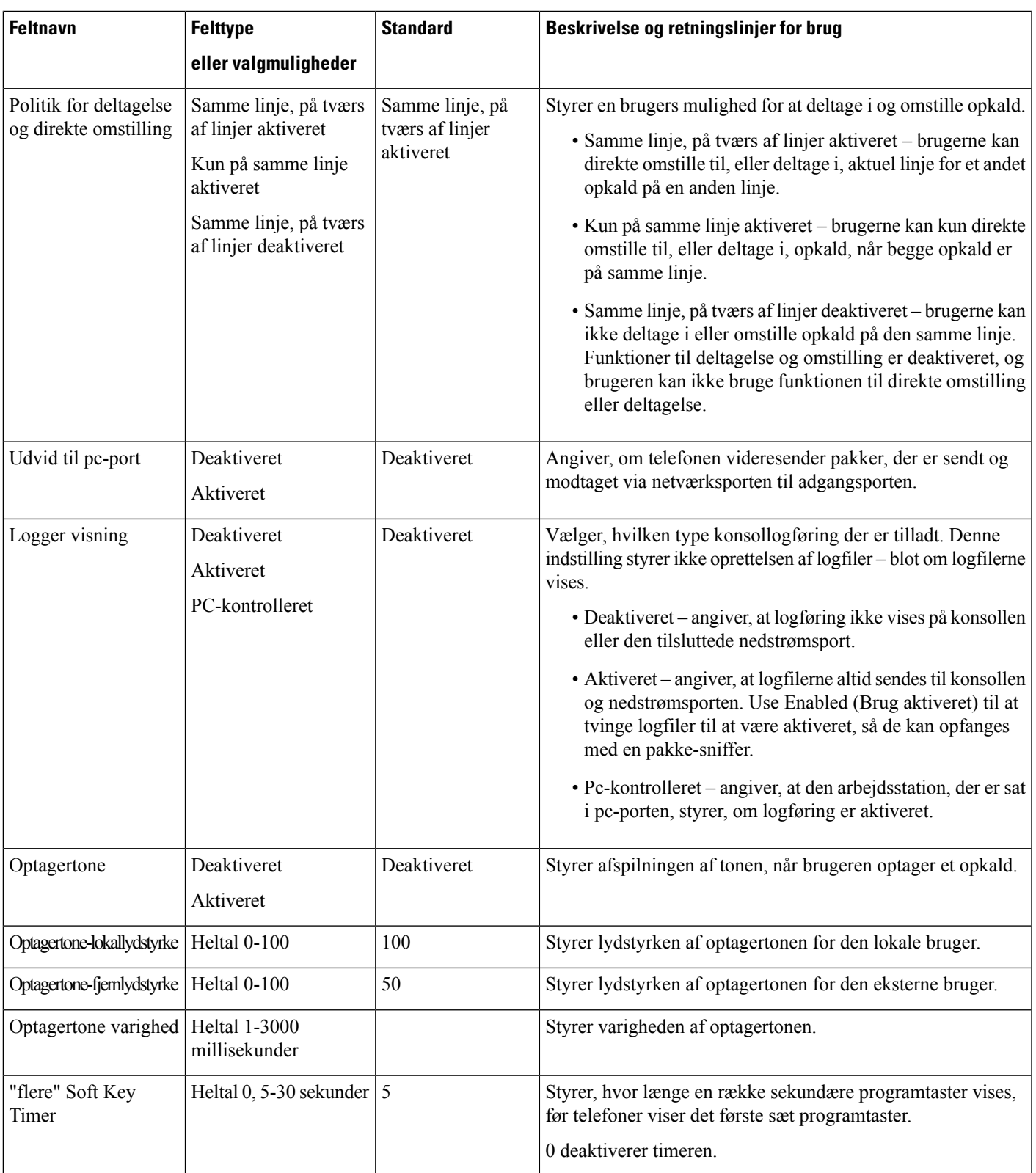

I

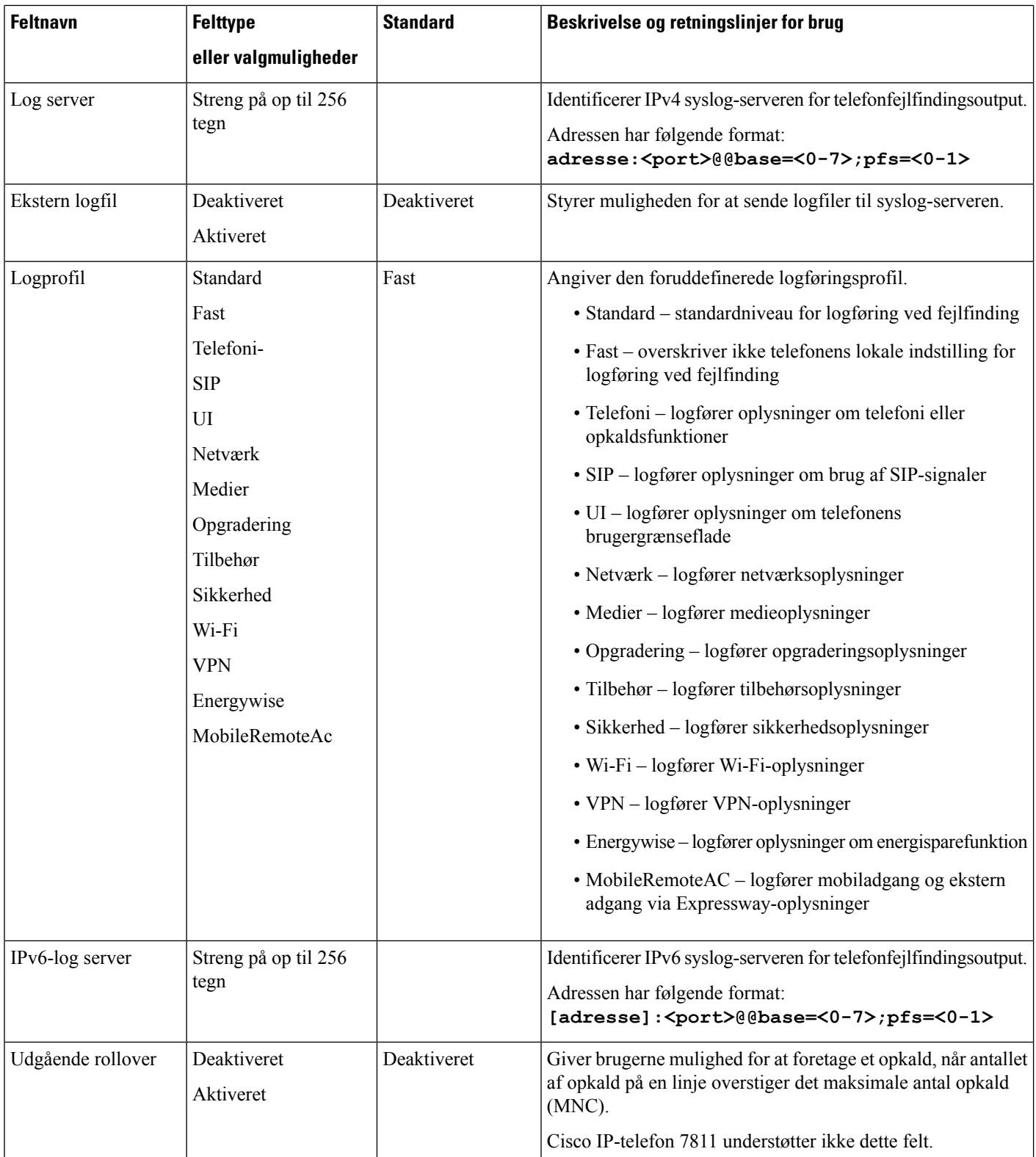

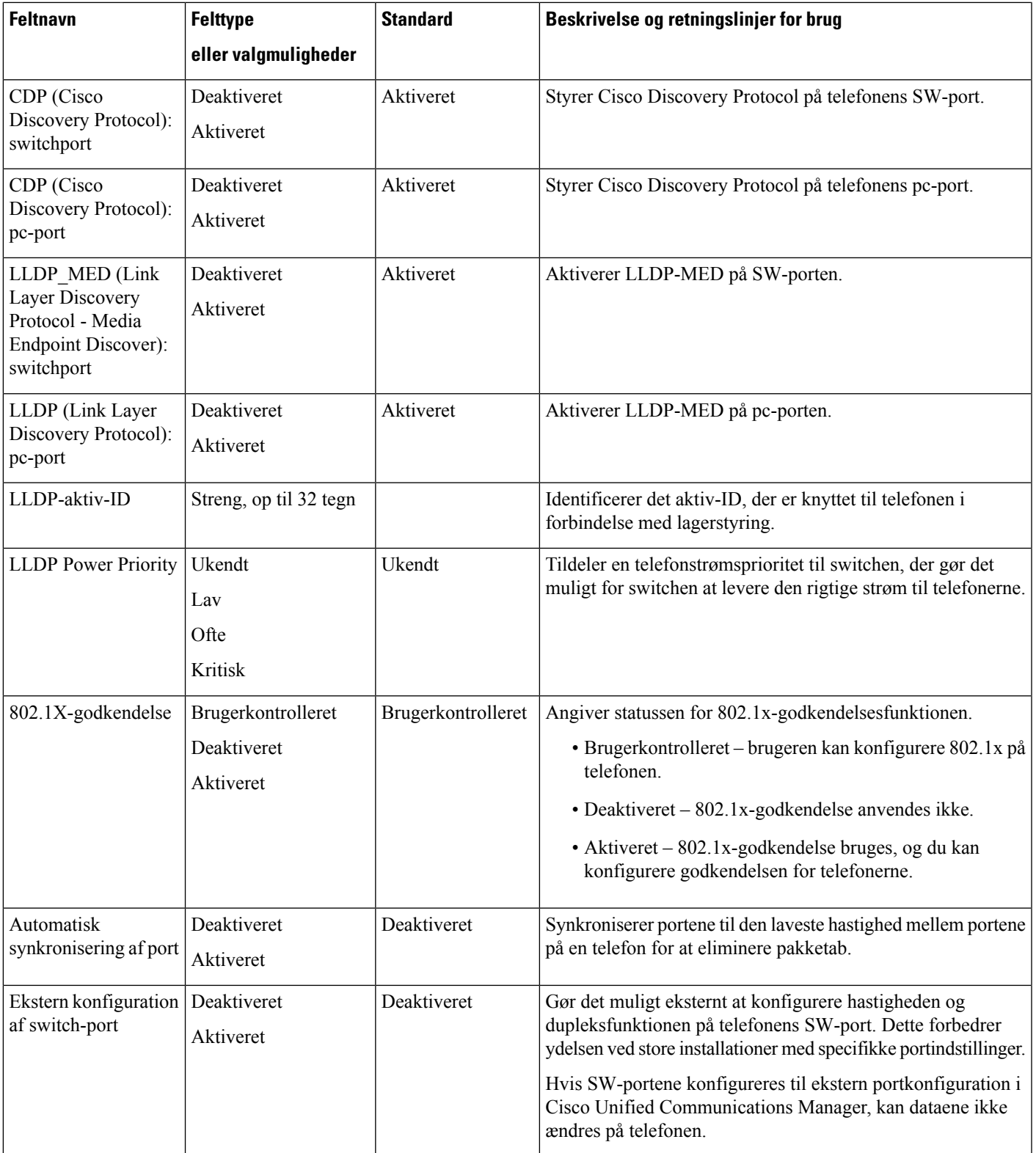

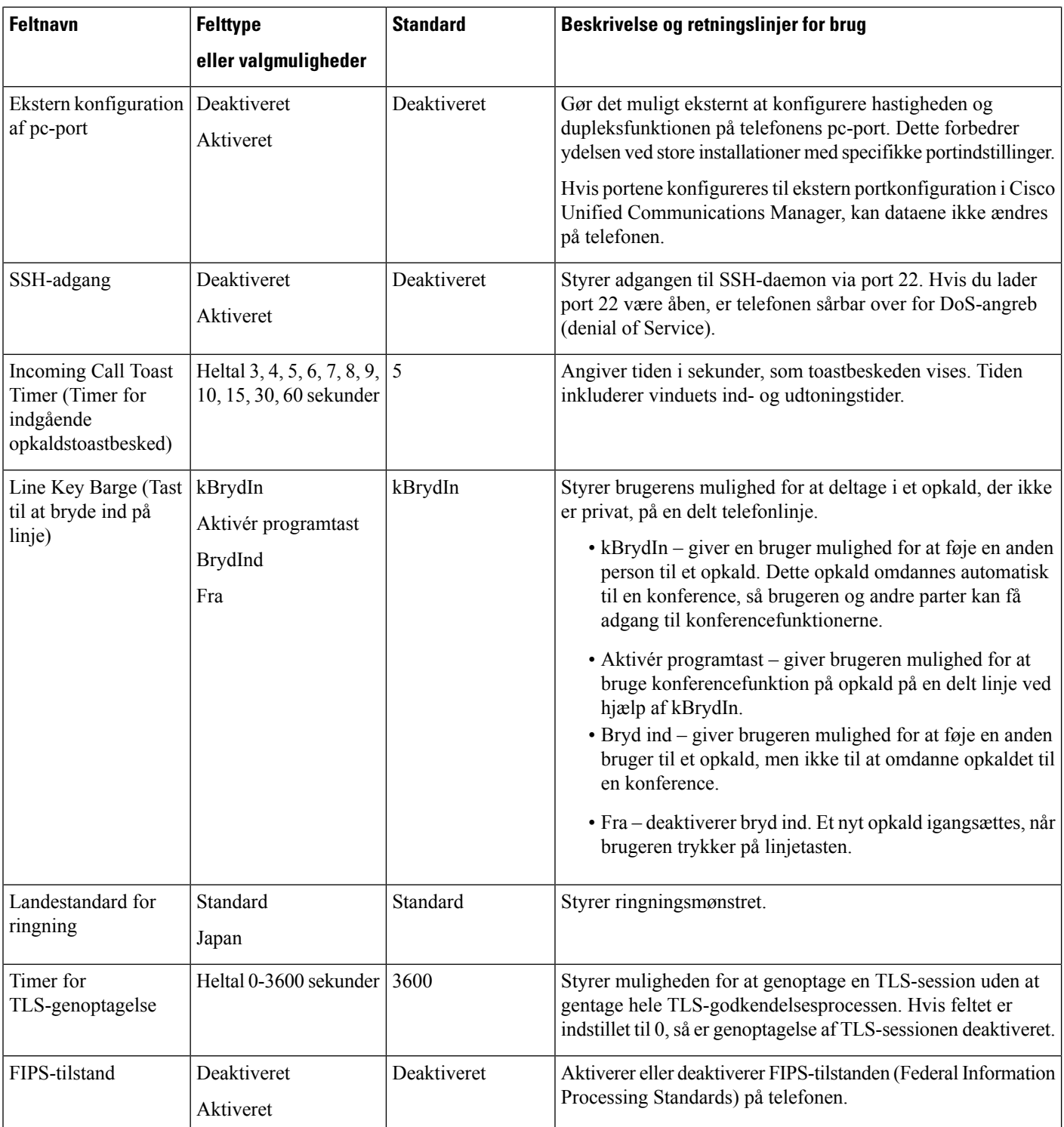

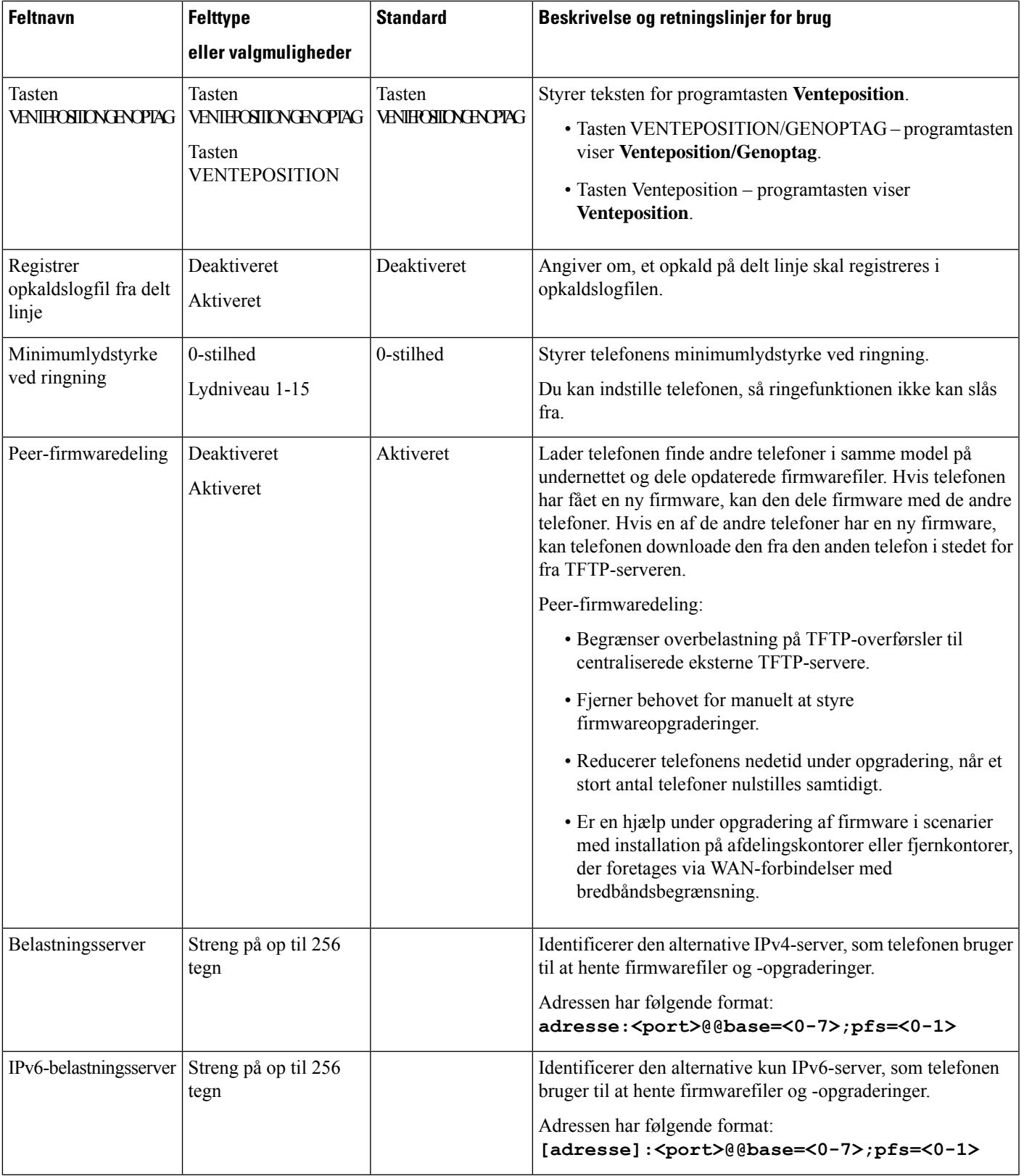

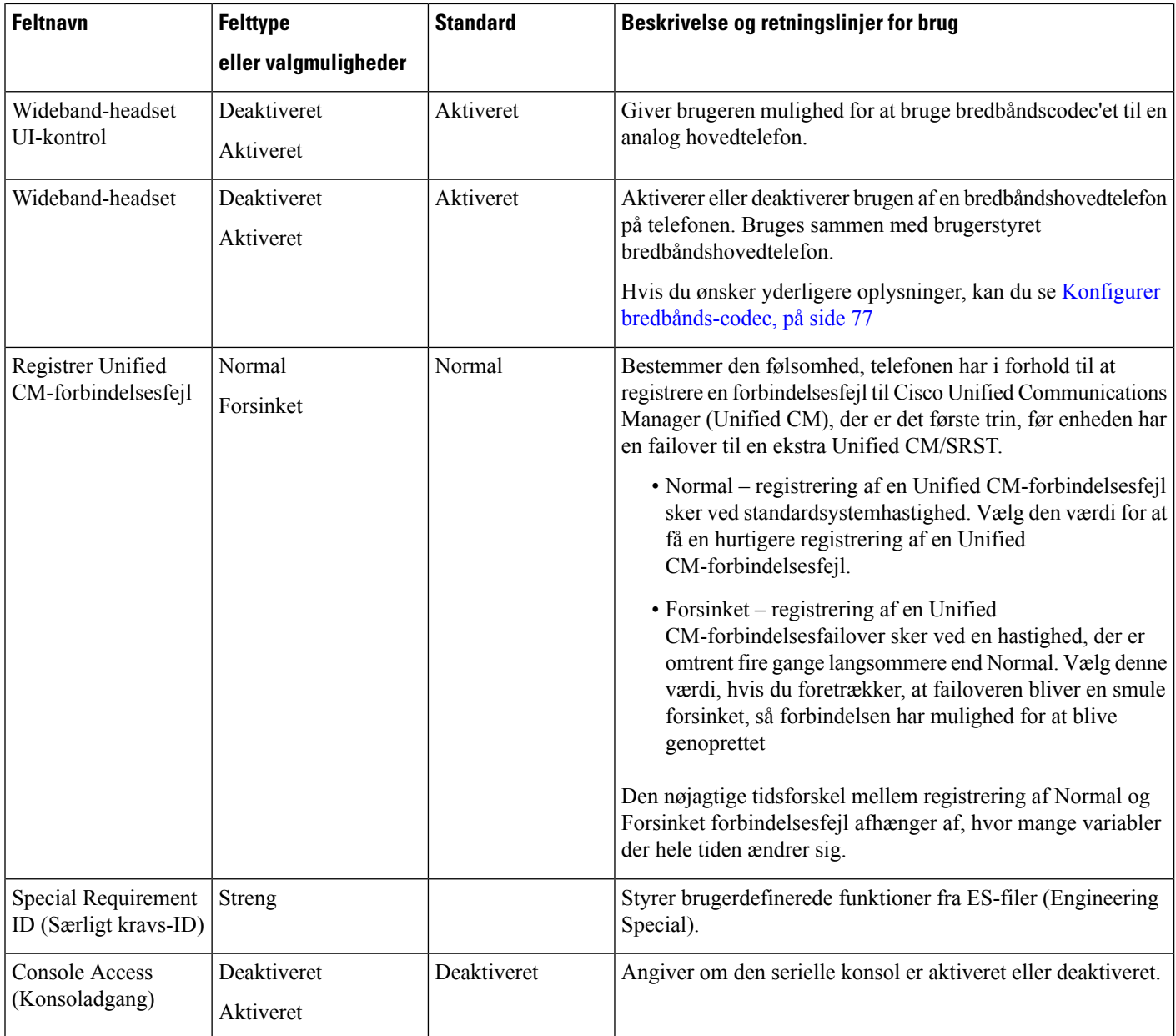

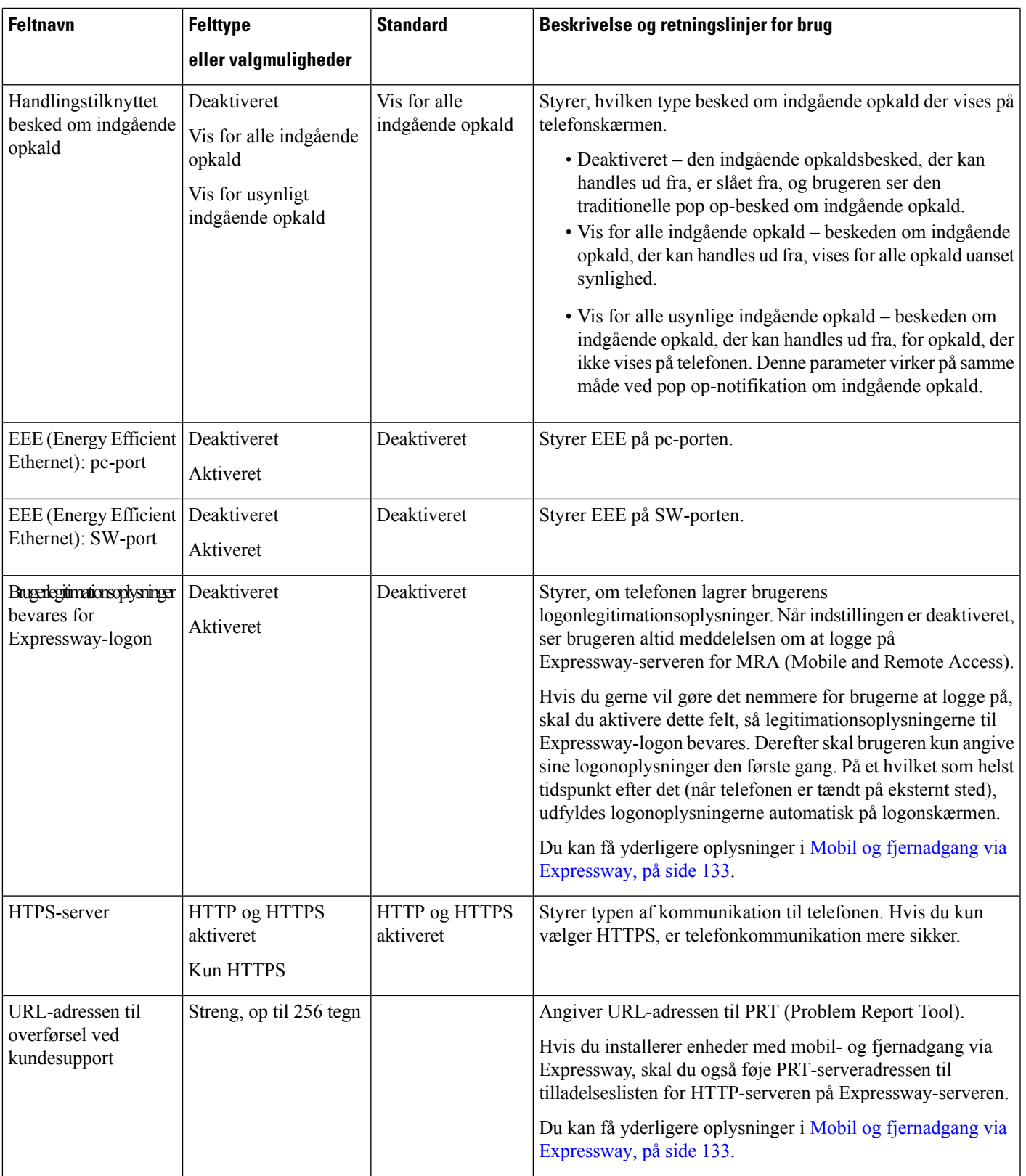

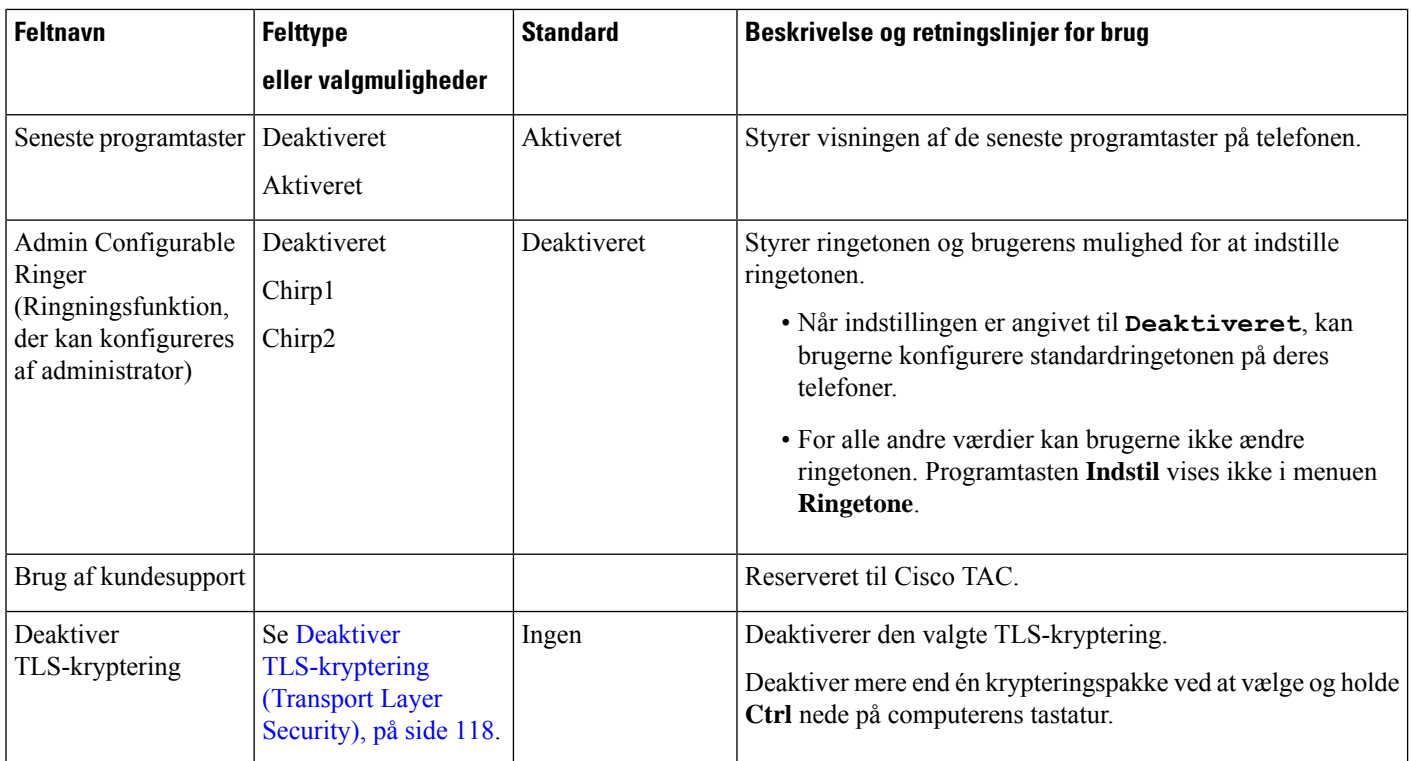

**Bemærk**

Forhandling af codec omfatter to trin:

- **1.** Telefonen meddeler det understøttede codec til Cisco Unified Communications Manager. Det er ikke alle slutpunkter, der under det samme sæt codecs.
- **2.** Når Cisco Unified Communications Manager får listen over understøttede codecs fra alle de telefoner, der indgår i et opkaldsforsøg, vælger den et almindeligt understøttet codec baseret på forskellige faktorer, herunder

områdeindstillingen for par.

# **Bedste praksis for telefonkonfiguration**

Du kan konfigurere telefonens funktioner efter dine brugeres behov. Men vi har nogle anbefalinger til særlige situationer og installationer, der kan være en hjælp.

### **Miljøer med mange opkald**

Er det tale om et miljø med mange opkald, anbefaler vi, at du konfigurerer visse funktioner på en bestemt måde.

Ш

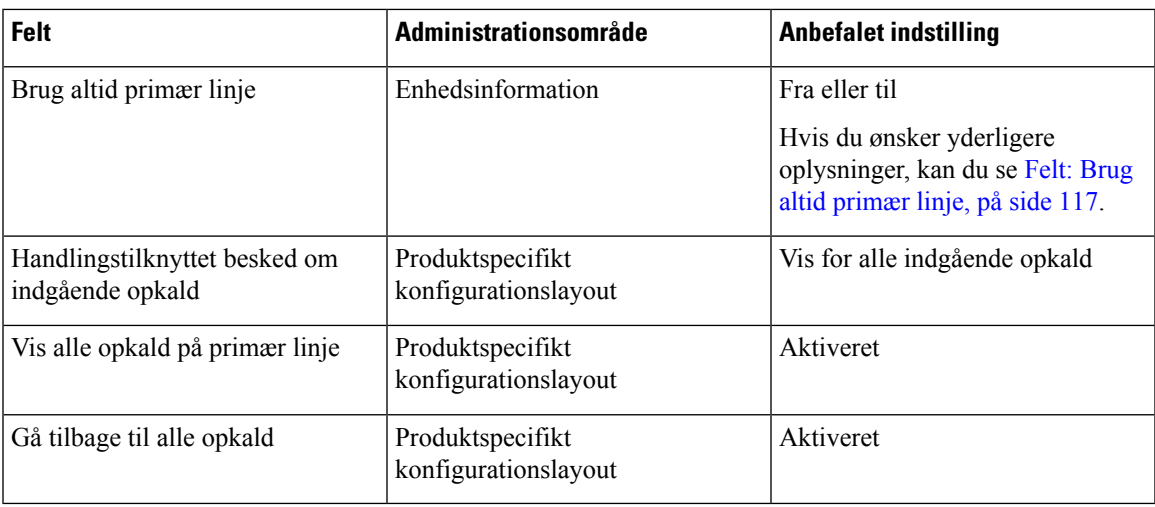

### **Miljøer med flere linjer**

Er det tale om et miljø med flere linjer, anbefaler vi, at du konfigurerer visse funktioner på en bestemt måde.

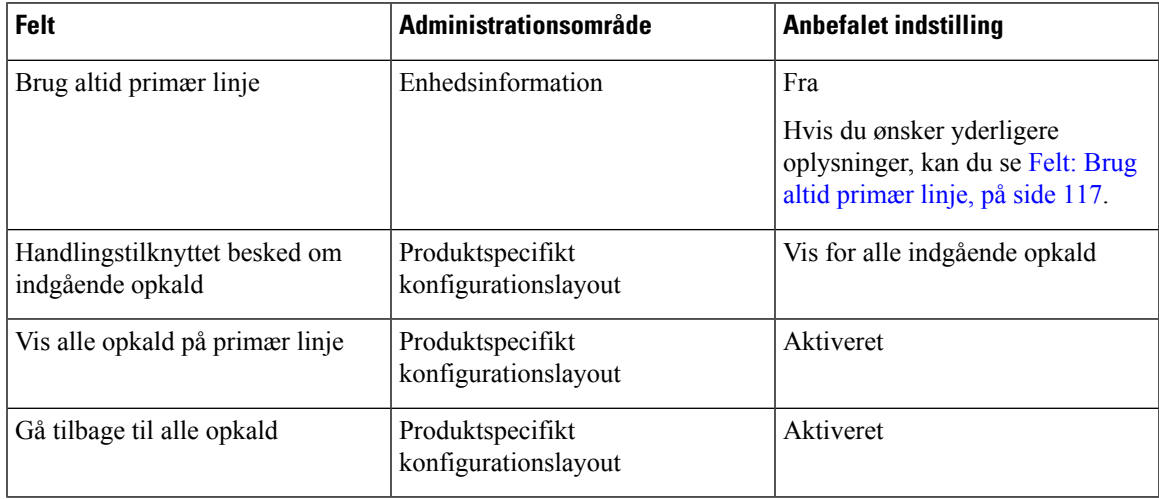

### <span id="page-132-0"></span>**Felt: Brug altid primær linje**

Dette felt angiver, om den primære linje på en IP-telefon vælges, når en bruger løfter røret. Hvis denne parameter er indstillet til Sand, når røret på telefonen løftes, vælges den primære linje og bliver den aktive. Selvom et opkald ringer på brugerens anden linje, når røret på telefonen løftes, er det den første linje, der gøres aktiv. Den svarer ikke det indgående opkald på den anden linje. I dette tilfælde skal brugeren vælge den anden linje for at besvare opkaldet. Standardværdien er indstillet til Falsk.

Formålet med feltet Brug altid primær linje ligner meget kombinationen af Vis alle opkald på primær linje og Gå tilbage til alle opkald, når begge disse to funktioner er aktiveret. Hovedforskellen er imidlertid, at når Brug altid primær linje er aktiveret, besvares indgående opkald ikke på den anden linje. Der høres kun en opkaldstone på den primære linje. Der findes visse miljøer med mange opkald, hvor dette er den ønskede brugeroplevelse. Generelt er det bedst at lade dette felt være deaktiveret, med undtagelse af miljøer med mange opkald, hvor denne funktion er nødvendig.

# <span id="page-133-0"></span>**Deaktiver TLS-kryptering (Transport Layer Security)**

Du kan deaktivere TLS-koder (Transport Layer Security) med parameteren **Deaktiver TLS-kryptering**. Dette gør det muligt at tilpasse din sikkerhed i forhold til kendte sikkerhedsproblemer og få dit netværk til at følge din virksomheds politikker for kryptering.

Ingen er standardindstillingen.

Deaktiver mere end én krypteringspakke ved at vælge og holde **Ctrl** nede på computerens tastatur. Hvis du vælger alle telefonkrypteringer, påvirkes TLS-telefontjenesten. Dine muligheder er:

- Ingen
- TLS\_RSA\_WITH\_3DES\_EDE\_CBC\_SHA
- TLS\_RSA\_WITH\_AES\_128\_CBC\_SHA
- TLS\_RSA\_WITH\_AES\_256\_CBC\_SHA
- TLS\_ECDHE\_RSA\_WITH\_AES\_128\_GCM\_SHA256
- TLS\_ECDHE\_ECDSA\_WITH\_AES\_128\_GCM\_SHA256
- TLS\_ECDHE\_RSA\_WITH\_AES\_256\_GCM\_SHA384
- TLS\_ECDHE\_ECDSA\_WITH\_AES\_256\_GCM\_SHA384

Få flere oplysninger om telefonens sikkerhed under *Hvidbog med sikkerhedsoversigt over Cisco IP-telefon 7800- og 8800-serien* [\(https://www.cisco.com/c/en/us/products/collaboration-endpoints/](https://www.cisco.com/c/en/us/products/collaboration-endpoints/unified-ip-phone-8800-series/white-paper-listing.html) [unified-ip-phone-8800-series/white-paper-listing.html\)](https://www.cisco.com/c/en/us/products/collaboration-endpoints/unified-ip-phone-8800-series/white-paper-listing.html).

## **Aktivér opkaldshistorik for delt linje**

Gør det muligt at få vist aktivitet på delt linje i opkaldshistorikken. Denne funktion:

- Logfører ubesvarede opkald for en delt linje.
- Logfører alle besvarede og afgivne opkald for en delt linje.

#### **Inden du begynder**

Deaktiver beskyttelse af personlige oplysninger, før du aktiverer opkaldshistorikken for den delte linje. Ellers viser opkaldshistorikken ikke de opkald, som andre brugere besvarer.

#### **Fremgangsmåde**

- **Trin 1** Vælg **Enhed** > **Telefon** i Cisco Unified Communications Manager Administration.
- **Trin 2** Find den telefon, der skal konfigureres.
- **Trin 3** Naviger til Registrer opkaldslogfil på rullelisten Delt linje i det produktspecifikke konfigurationsområde.
- **Trin 4** Vælg **Aktiveret** på rullelisten.
- **Trin 5** Vælg **Gem**.

# **Planlæg strømbesparelse for Cisco IP-telefon**

For at spare strøm og sikre en langtidsholdbar telefonskærm kan du indstille skærmen til at slukke, når den ikke skal bruges.

Du kan konfigurere indstillingerne i Cisco Unified Communications Manager Administration til at slukke for skærmen på et bestemt tidspunkt på nogle dage og hele dagen på andre dage. Du kan f.eks. vælge at slukke for skærmen efter kontortid på hverdage og hele dagen på lørdage og søndage.

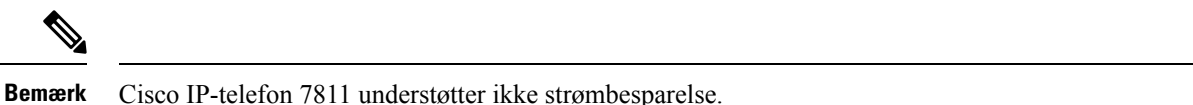

Du kan udføre en af følgende handlinger for at tænde når som helst, hvis den er slukket:

• Tryk på en knap på telefonen.

Telefonen udfører den handling, der er angivet af den pågældende knap, for at tænde skærmen.

• Løft røret.

Når du tænder skærmen, forbliver den tændt, indtil telefonen har været inaktiv i et angivet tidsrum, hvorefter den slukker automatisk.

Hvis du ønsker yderligere oplysninger, kan du se [Produktspecifik](#page-117-0) konfiguration, på side 102

#### **Fremgangsmåde**

**Trin 1** Vælg **Enhed** > **Telefon** i Cisco Unified Communications Manager Administration.

**Trin 2** Find den telefon, du skal konfigurere.

- **Trin 3** Gå til det produktspecifikke konfigurationsområde, og indstil følgende felter:
	- Dage skærm er inaktiv
	- Skærm tænder klokken
	- Skærm tændt varighed
	- Skærm inaktiv timeout

#### **Tabel 28: Felter til konfiguration af strømbesparelse**

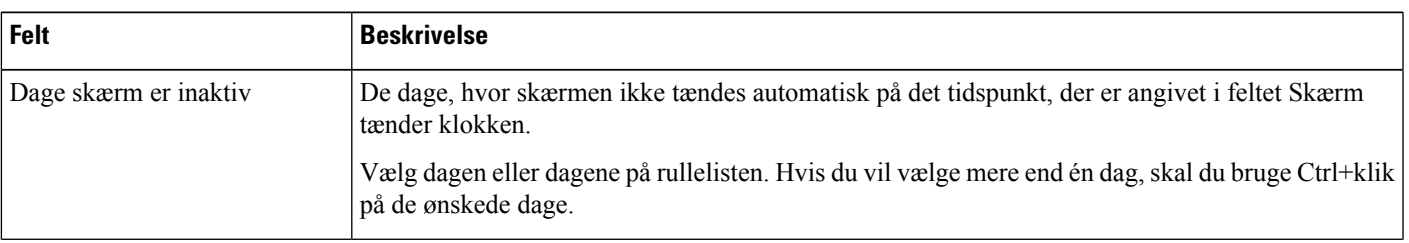

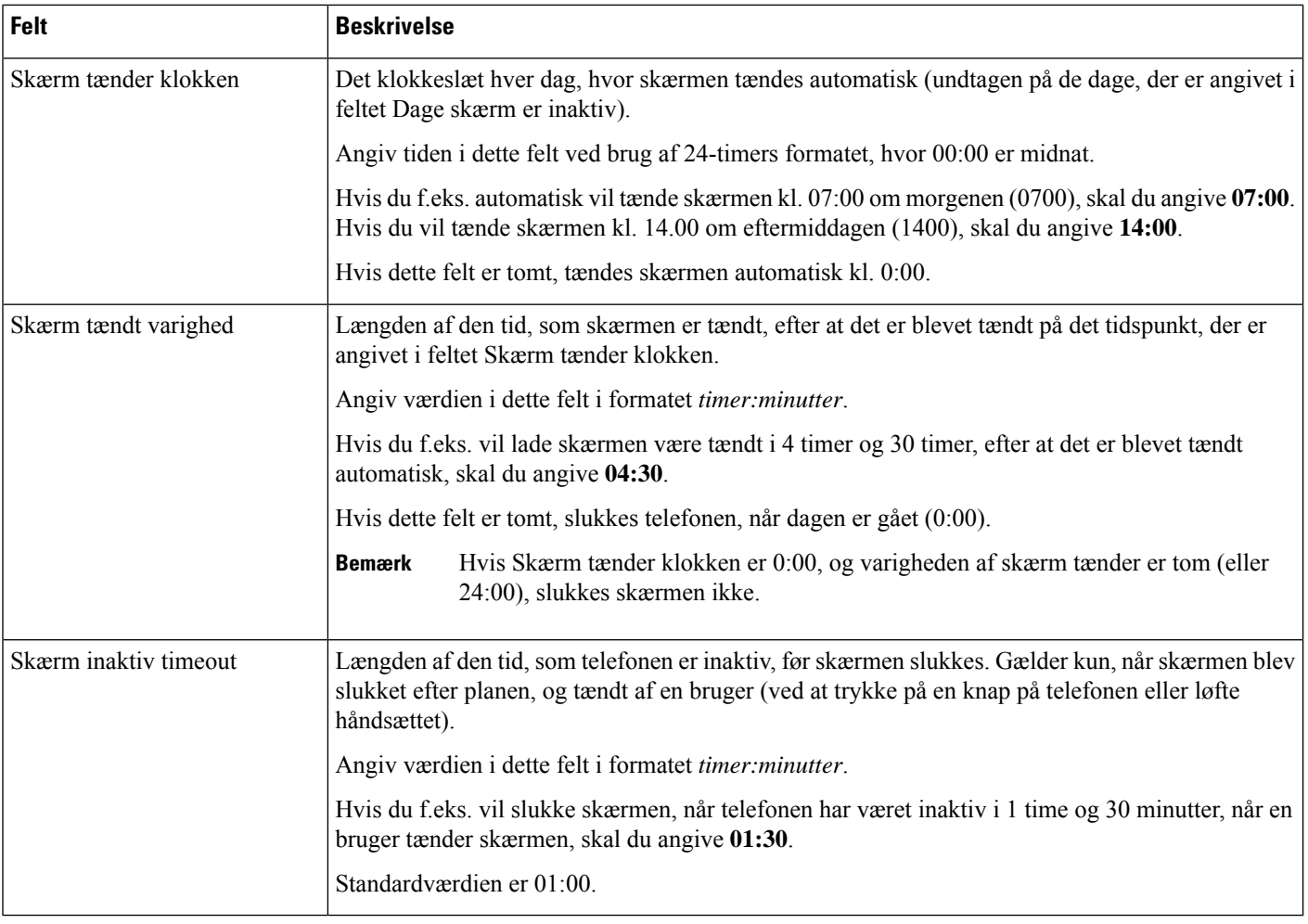

**Trin 4** Vælg **Gem**.

**Trin 5** Vælg **Anvend konfig**.

**Trin 6** Genstart telefonen.

# **Planlæg EnergyWise på Cisco IP-telefon**

Hvis du vil reducere strømforbruget, kan du konfigurere telefonen til dvale (slukkes) og opvågning (tændes), hvis dit system omfatter en EnergyWise-controller.

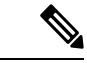

**Bemærk** Cisco IP-telefon 7811 understøtter ikke Strømbesparelse Plus.

Du konfigurer indstillingerne i Cisco Unified Communications Manager Administration for at aktivere EnergyWise og konfigurere tidspunkter for dvale og opvågning. Disse parametre er tæt forbundne med parametrene til konfigurationen af telefonvisningen.

Ш

Når EnergyWise er aktiveret, og der er indstillet en dvaletimer, sender telefonen en anmodning til switchen for at vække den på det konfigurerede tidspunkt. Switchen returnerer enten en accept eller afvisning af anmodningen. Hvis switchen afviser anmodningen, eller hvis switchen ikke svarer, slukkes telefonen ikke. Hvis switchen accepterer anmodningen, går den inaktive telefon i dvale og reducerer dermed strømforbruget til et forudbestemt niveau. En telefon, der ikke er inaktiv, indstiller en timer for inaktivitet og går i dvale, når timeren for inaktivitet udløber.

Tryk på Vælg for at vække Telefonen. På det planlagte opvågningstidspunkt genopretter systemet strømmen til telefonen, så den vågner.

Hvis du ønsker yderligere oplysninger, kan du se [Produktspecifik](#page-117-0) konfiguration, på side 102

#### **Fremgangsmåde**

**Trin 1** Vælg **Enhed** > **Telefon** i Cisco Unified Communications Manager Administration.

**Trin 2** Find den telefon, du skal konfigurere.

- **Trin 3** Gå til det produktspecifikke konfigurationsområde, og indstil følgende felter.
	- Enable Power Save Plus (Aktiver strømsparefunktion plus)
	- Tidspunkt for tænding af telefon
	- Tidspunkt for slukning af telefon
	- Timeout for telefon slukket ved inaktivitet
	- Aktivér lydbesked
	- EnergyWise Domæne
	- EnergyWise-hemmelighed
	- Tillad EnergyWise-tilsidesættelser

I

### **Tabel 29: EnergyWise-konfigurationsfelter**

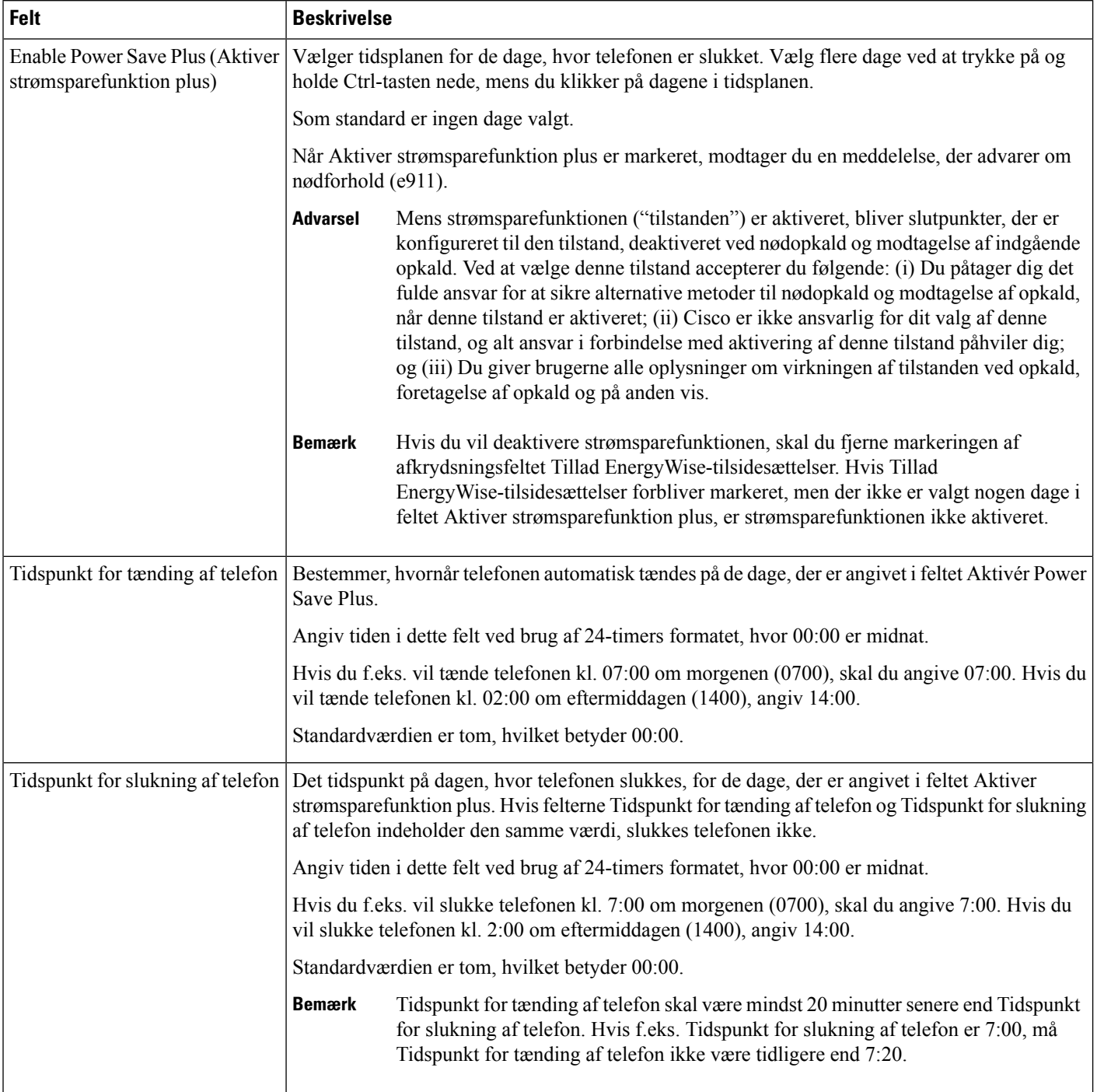

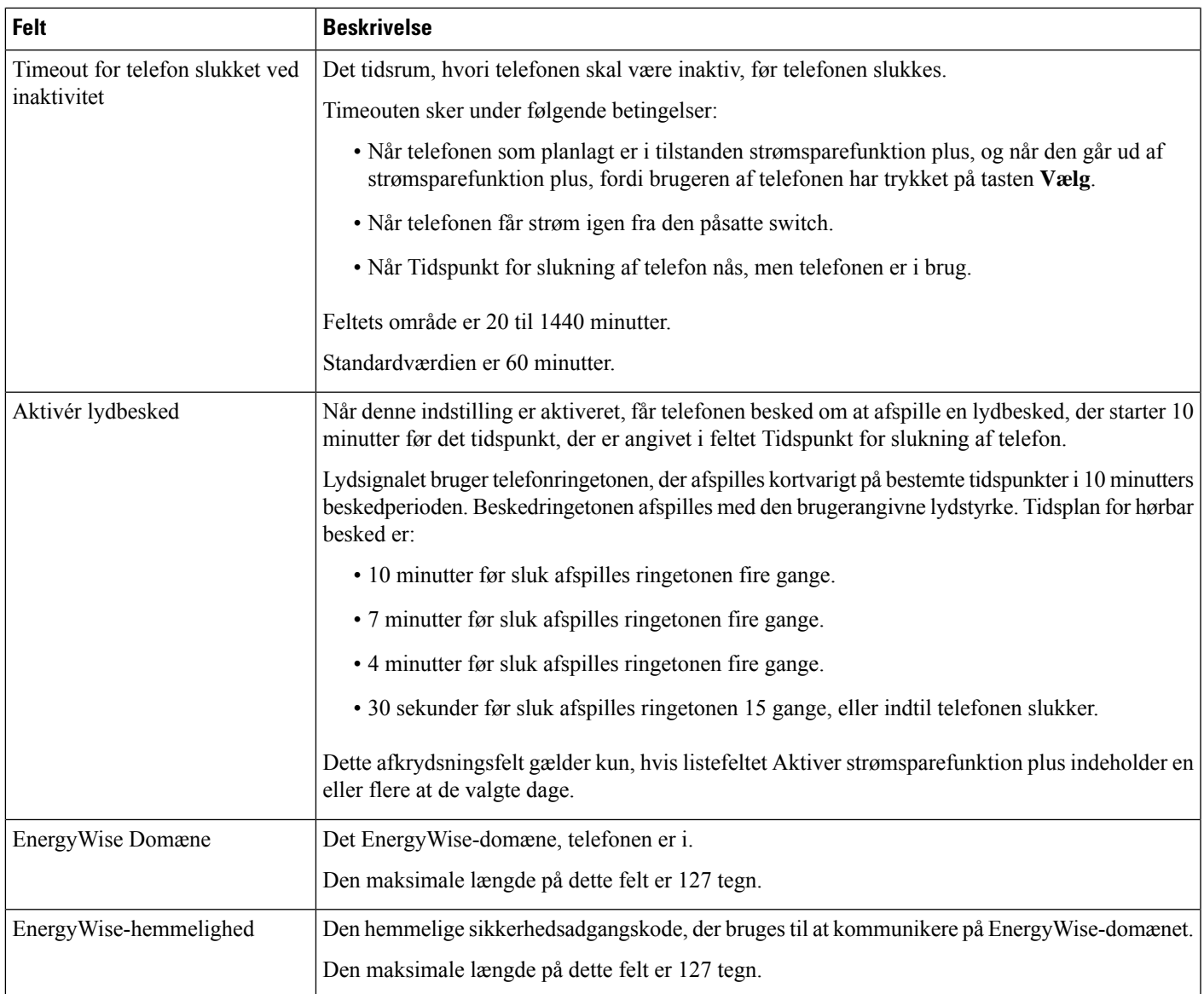

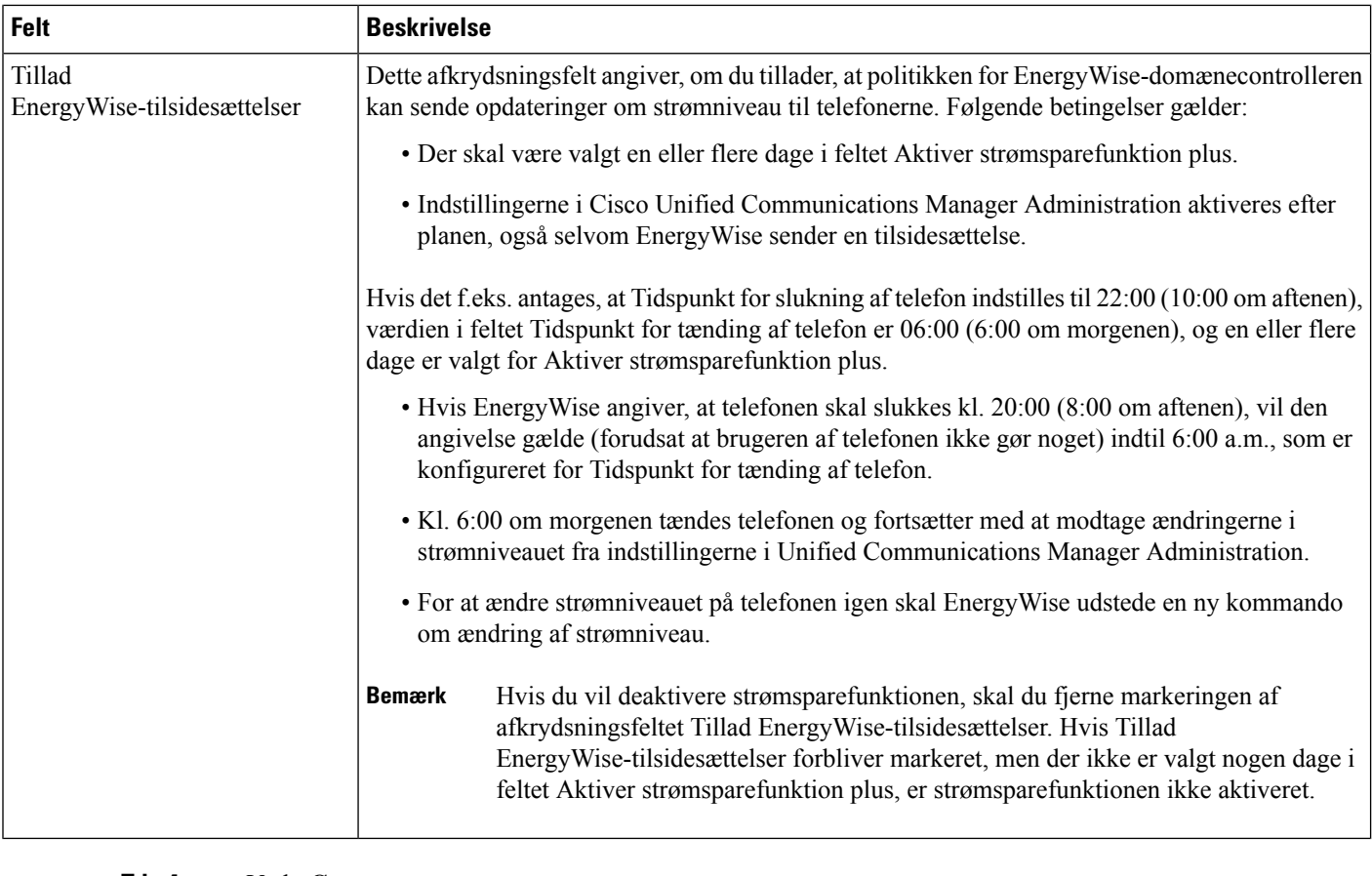

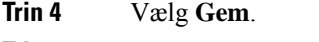

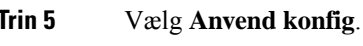

**Trin 6** Genstart telefonen.

# **Konfigurer AS-SIP**

Afhængigt af hvordan du har konfigureret dit telefonsystem, kan du muligvis foretage prioritetsopkald ved hjælp af AS-SIP-funktionen (Assured Services for SIP Lines).

Med denne funktion foretages rutineopkald på normal vis. I en nødsituation kan du imidlertid vælge et prioritetsniveau, der sikrer, at vigtige opkald leveres. Du kan også logge på, afhængigt af hvordan din telefon er konfigureret.

Når du modtager et prioritetsopkald, vises et ikon for prioritetsniveau ud for opkalderens navn på telefonen.

### **Fremgangsmåde**

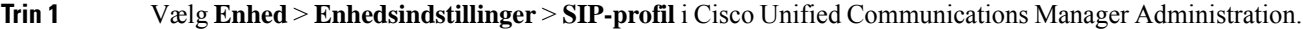

- **Trin 2** Vælg en profil.
- **Trin 3** Indstil afkrydsningsfeltet Er sikret SIPs-tjeneste aktiveret.

Denne indstilling angiver den specifikke sikre adfærd, der påvirker tjenester som f.eks. konferenceoprettelsesfunktion og SRTP.

**Trin 4** Aktivér enhedens MLPP-godkendelse ved at markere afkrydsningsfeltet MLPP-brugergodkendelse.

Når afkrydsningsfeltet MLPP-brugergodkendelse er aktiveret, udfordrer systemet AS-SIP-telefonen i forhold til brugerens legitimationsoplysninger, når der foretages et prioritetsopkald.

**Trin 5** Indstil navneområdet Ressourceprioritet.

En AS-SIP-telefon er knyttet til ét enkelt Resource Priority-navneområde.

Hvis *<None>* er angivet som navneområdet i SIP-profilen, bruges standardnavneområdet.

Alle enheder, der bruger denne profil, skal genstartes.

- **Trin 6** Vælg **Anvend**.
- **Trin 7** Vælg **Enhed** > **Telefon**.
- **Trin 8** Find den telefon, du konfigurerer.
- **Trin 9** Gå til afsnittet MLPP, og indstil følgende felter:
	- MLPP Indication (MLPP-indikation):
		- Angiv MLPP-indikationen til **Til** for at aktivere MLPP uanset firmaet eller de fælles konfigurationsindstillinger.
		- Angiv MLPP-indikation til **Standard** for at aktivere MLPP for enhed på parameterniveauerne for firmaet eller de fælles konfigurationsindstillinger.
		- Når MLPP-indikationen er angivet til **Fra**, deaktiveres MLPP for enheden uanset konfigurationen af parameteren for firmaet eller den fælles enhed.
	- MLPP-forrang: Bestemmer, om der kan bruges forrang vedrørende brug på denne enhed. Denne type forrang bruges til at fjerne et eksisterende opkald og give brugeren af enheden et opkald med højere prioritet.
		- Når indstillingen er angivet til **Deaktiveret**, er det kun forrangsindstillingen "ikke til genbrug", der kan foretages på enheden. Denne type brug af forrang sker, når brugeren ikke er den kaldte part, men er i et opkald sammen med den kaldte part eller bruger en netværksressource, hvor der er anvendt en forrangsindstilling. Det kunne f.eks. være en trunkkanal eller tildeling af reserveret båndbredde.
		- Når indstillingen er angivet til **Gennemtvunget**, er forrang i forhold til genbrug aktiveret. Eksisterende opkald kan også angives med forrang for at give brugeren et opkald med højere prioritet.
		- Når indstillingen er angivet til **Standard**, bruges indstillingen fra det fælles konfigurationsniveau eller firmaniveauet.

**Trin 10** Vælg **Brugeradministration** > **Slutbruger**, og vælg en bruger. **Trin 11** Gå til afsnittet om MLPP-godkendelse, og konfigurer MLPP-godkendelse for en bruger. MLPP-brugeridentifikatinsnummeret skal bestå af 6 til 20 numeriske tegn. MLPP-adgangskoden skal bestå af 4 til 20 numeriske tegn (0-9) Niveauet Godkendelse af forrang kan indstilles til ethvert forrangsniveau fra Rutine til Overordnet tilsidesættelse

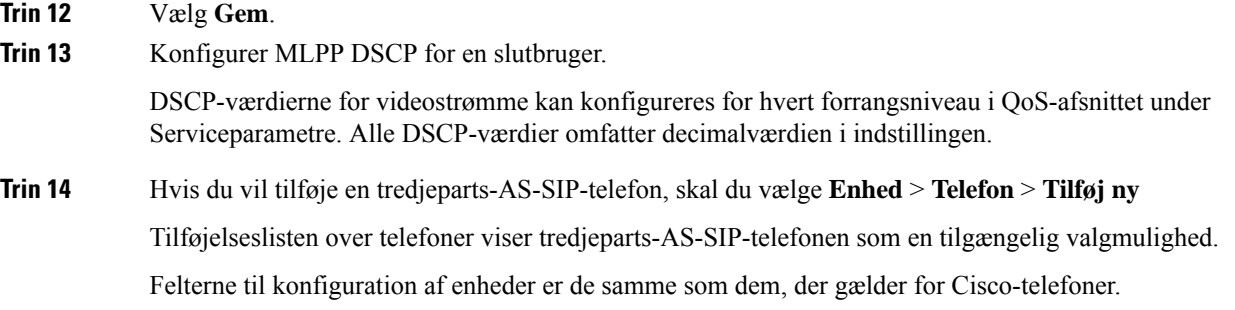

# **Konfigurer DND (Forstyr ikke)**

Når Do Not Disturb (DND) (vil ikke forstyrres) er slået til, slås opkaldslyden fra, eller der vil slet ikke være nogen form for lyd eller visuel besked.

Du kan konfigurere telefonen med en telefonknapskabelon med DND som en af de valgte funktioner.

Få flere oplysninger i oplysningerne om Forstyr ikke i dokumentationen til din specifikke version af Cisco Unified Communications Manager.

#### **Fremgangsmåde**

- **Trin 1** Vælg **Enhed** > **Telefon** i Cisco Unified Communications Manager Administration.
- **Trin 2** Find den telefon, der skal konfigureres.
- **Trin 3** Indstil følgende parametre.
	- Do Not Disturb: Med dette afkrydsningsfelt kan du aktivere DND på telefonen.
	- DND-indstilling: Ring af, Afvist opkald eller brug almindelig telefonprofilindstilling.

Vælg ikke Opkald afvist, hvis du ønsker, at prioritetsopkald (MLPP) skal ringe til denne telefon, når DND er slået til.

- Alarm om indgående opkald ved DND: Vælg den type alarm, om nogen, der skal afspilles på en telefon ved indgående opkald, når DND er aktiv.
	- Denne parameter findes i vinduet Almindelig telefonprofil og vinduet Telefonkonfiguration. Vinduesværdien Telefonkonfiguration har højere prioritet. **Bemærk**

### **Trin 4** Vælg **Gem**.

### **Lignende emner**

Cisco Unified [Communications](#page-14-0) Manager Dokumentation, på side xv

### **Aktivér agenthilsen**

Funktionen Agenthilsen gør det muligt for en agent at oprette og opdatere en optaget hilsen, der afspilles i begyndelsen af et opkald, f.eks. et kundeopkald, før agenten starter samtalen med den person, der ringer op. Agenten kan på forhånd optage en eller flere hilsner efter behov og oprette og opdatere dem.

Når en kunde ringer, hører agenten og opkalderen den optagne hilsen. Agenten kan fortsat være uden lyd, indtil hilsenen slutter, eller agenten kan besvare opkaldet over hilsenen.

Alle kodekser, som telefonen understøttet, kan bruges til opkald med agenthilsen.

Få flere oplysninger i oplysningerne om at bryde ind og fortrolighed i dokumentationen til din specifikke version af Cisco Unified Communications Manager.

#### **Fremgangsmåde**

- **Trin 1** Vælg **Enhed** > **Telefon** i Cisco Unified Communications Manager Administration.
- **Trin 2** Find den IP-telefon, du vil konfigurere.
- **Trin 3** Rul til fanen Layout af enhedsoplysninger, og indstil **Indbygget bro** til Til eller Standard.
- **Trin 4** Vælg **Gem**.
- **Trin 5** Kontrollér indstillinger for broen:
	- a) Vælg **System** > **Serviceparametre**.
	- b) Vælg den relevante server og tjeneste.
	- c) Rul til fanen for parametre i hele klyngen (enhed telefon, og sæt **Aktivér indbygget bridge** til Til.
	- d) Vælg **Gem**.

#### **Lignende emner**

Cisco Unified [Communications](#page-14-0) Manager Dokumentation, på side xv

# <span id="page-142-0"></span>**Konfigurer overvågning og optagelse**

Funktionen til overvågning og optagelse giver en supervisor mulighed for at overvåge et aktivt opkald lydløst. Ingen af parterne i opkaldet kan høre supervisoren. Brugeren kan modtage en hørbar besked under et opkald, når det overvåges.

Når et opkald er sikret, vises et låseikon. De personer, der ringer op, kan også modtage en hørbar besked, der angiver, at opkaldet overvåges. De forbundne parter kan også modtage en hørbar beskedtone, der angiver, at opkaldet er sikret og overvåges.

Når et aktivt opkald overvåges eller optages, kan brugeren modtage eller foretage samtaleanlægsopkald. Hvis brugeren imidlertid foretager et samtaleanlægsopkald, parkeres det aktive opkald. Denne handling betyder, at optagelsessessionen afsluttes, og at overvågningssessionen suspenderes. For at genoptage overvågningsprocessen skal den person, der overvåges, genoptage opkaldet.

Få flere oplysninger ved at se oplysninger om overvågning og optagelse i dokumentationen til din specifikke version af Cisco Unified Communications Manager.

Følgende procedurer føjer en bruger til standardbrugergrupper med overvågning.

### **Inden du begynder**

Cisco Unified Communications Manager skal konfigureres til at understøtte overvågning og optagelse.

### **Fremgangsmåde**

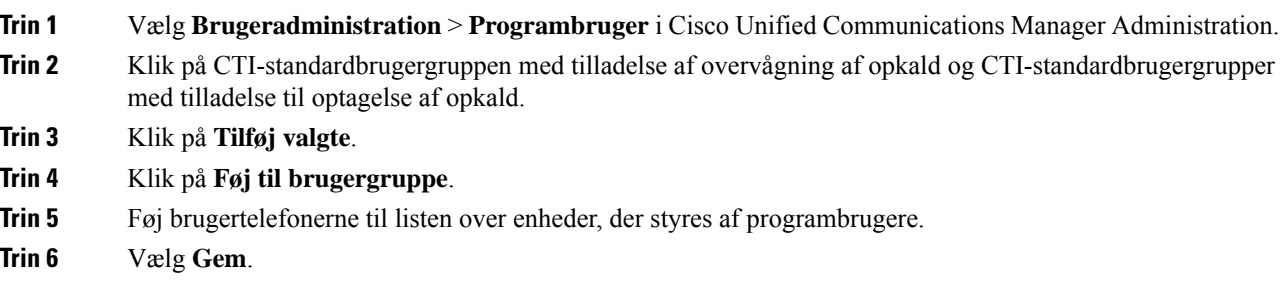

### **Lignende emner**

Cisco Unified [Communications](#page-14-0) Manager Dokumentation, på side xv

# **Konfigurer besked om viderestilling af opkald**

Du kan justere indstillingerne for viderestilling af opkald.

### **Fremgangsmåde**

- **Trin 1** Vælg **Enhed** > **Telefon** i Cisco Unified Communications Manager Administration.
- **Trin 2** Find den telefon, der skal konfigureres.
- **Trin 3** Konfigurer felterne Besked om viderestil opkald.

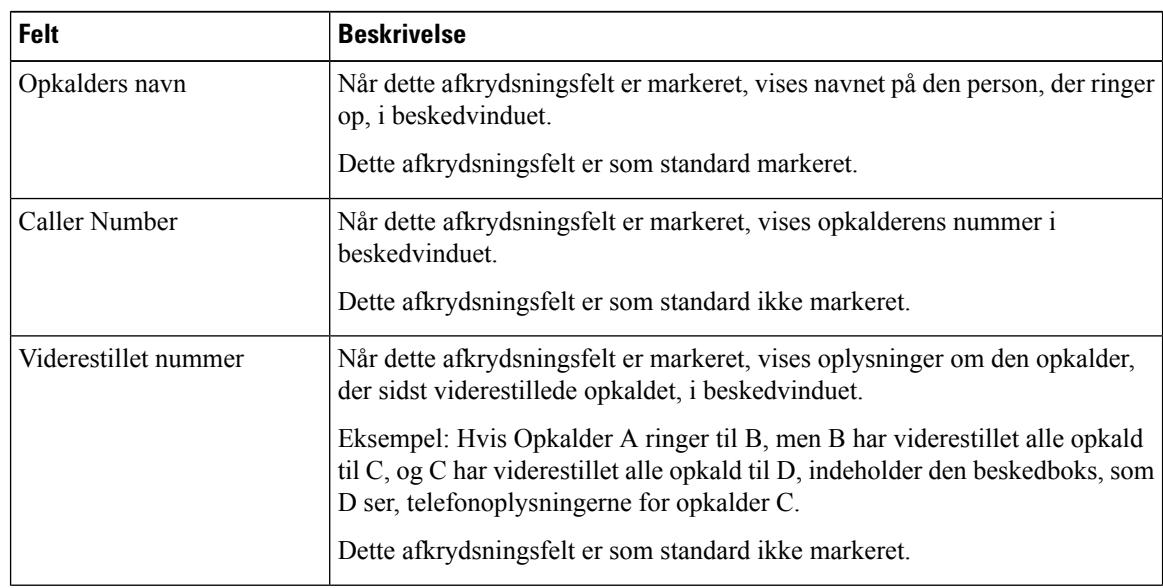
Ш

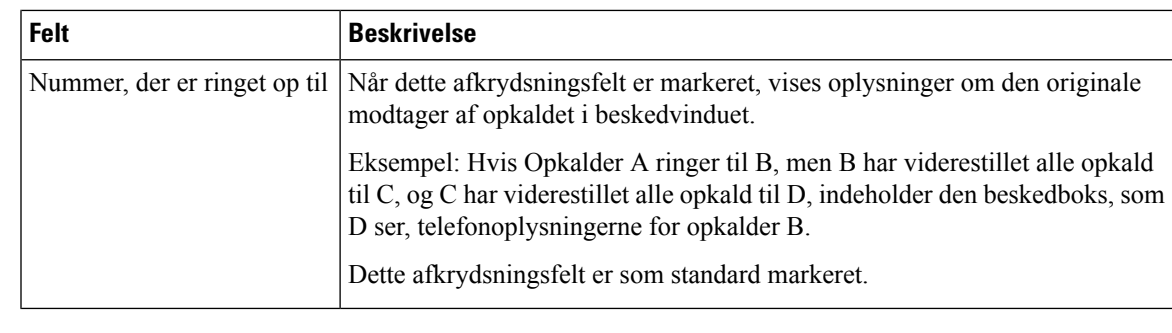

**Trin 4** Vælg **Gem**.

# **Aktivér BLF til opkaldslister**

#### **Fremgangsmåde**

- **Trin 1** Vælg **System** > **Virksomhedsparametre** i Cisco Unified Communications Manager Administration.
- **Trin 2** Vælg den relevante profil i rullefeltet BLF for opkaldslister.

Funktion er som standard deaktiveret.

De parametre, du indstiller i området Produktspecifikt konfigurationslayout, vises muligvis også i vinduet Konfiguration af enheder for forskellige enheder og i vinduet Konfiguration af firmatelefoner. Hvis du også indstiller de samme parametre i disse andre vinduer, vil den indstilling, der har forrang, blive fastlagt i følgende rækkefølge:

- **1.** Indstillinger i vinduet Konfiguration af enhed
- **2.** Indstillinger i vinduet Almindelig telefonprofil
- **3.** Indstillinger i vinduet Konfiguration af firmatelefon
- **Trin 3** Vælg **Gem**.

# **Aktivér enhedsaktiveret optagelse**

Konfigurer funktionen Enhedsaktiveret optagelse i Cisco Unified Communications Manager Administration. Få flere oplysninger i dokumentationen til din specifikke version af Cisco Unified Communications Manager.

#### **Fremgangsmåde**

**Trin 1** Indstil IP-telefonens indbyggede broparameter til **Til**.

**Trin 2** Indstil optagelsesindstillingen til **Selektiv optagelse af opkald aktiveret** på siden Konfiguration af linjer, og vælg den relevante optagelsesprofil.

**Lignende emner**

Cisco Unified [Communications](#page-14-0) Manager Dokumentation, på side xv

# **Konfiguration af UCR 2008**

Parametrene, der understøtter UCR 2008, findes i Cisco Unified Communications Manager Administration. Følgende tabel beskriver parametrene og angiver stien til at ændre indstillingen.

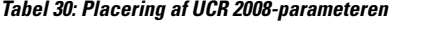

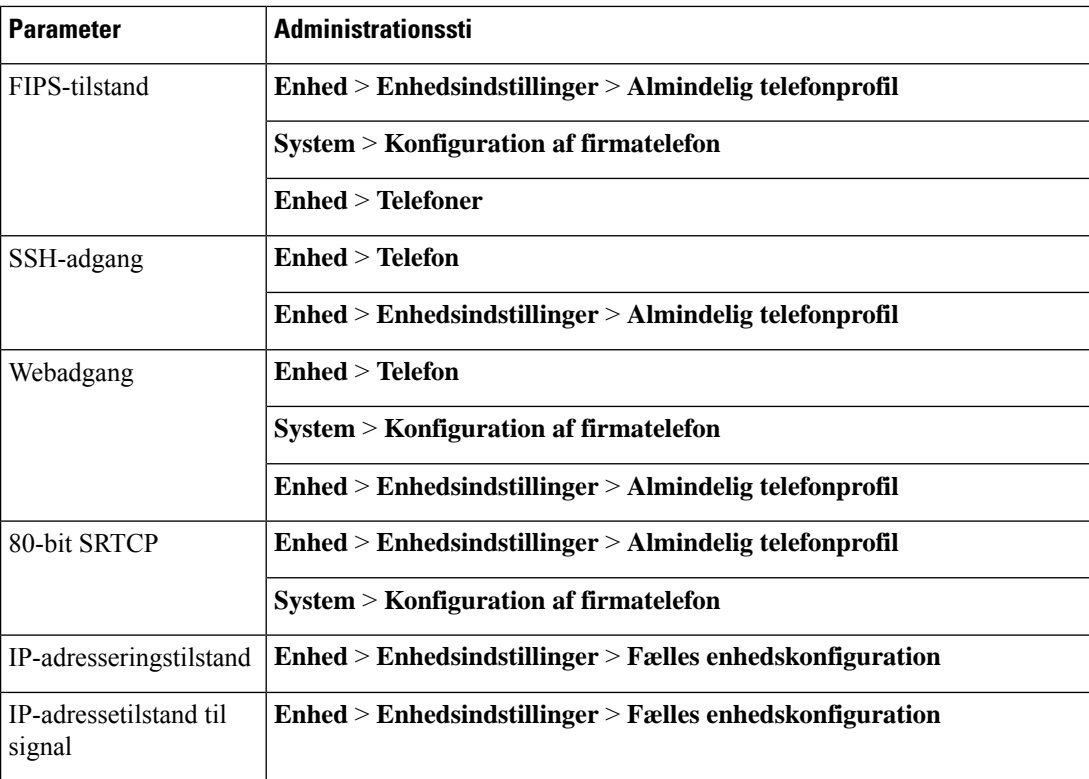

## **Konfigurer UCR 2008 med fælles enhedskonfiguration**

Brug denne procedure til at indstille følgende UCR 2008-parametre:

- IP-adresseringstilstand
- IP-adressetilstand til signal

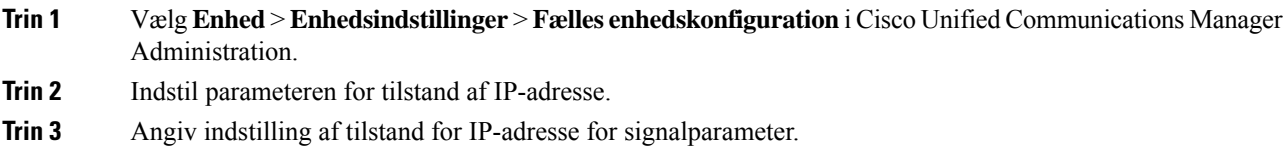

**Trin 4** Vælg **Gem**.

## **Konfigurer UCR 2008 i Almindelig telefonprofil**

Brug denne procedure til at indstille følgende UCR 2008-parametre:

- FIPS-tilstand
- SSH-adgang
- 80-bit SRTCP
- Webadgang

#### **Fremgangsmåde**

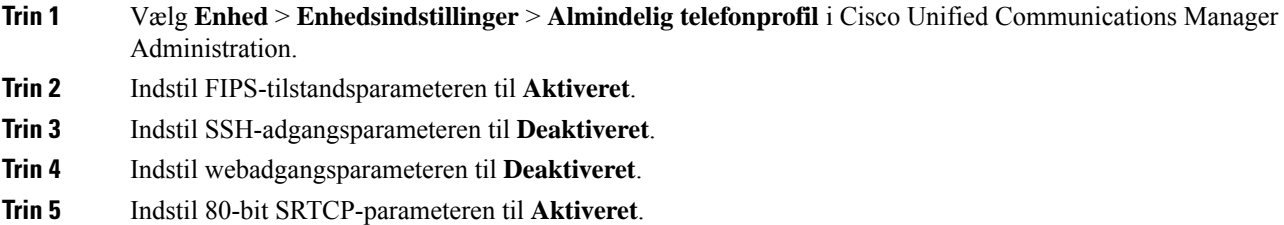

**Trin 6** Vælg **Gem**.

## **Konfigurer UCR 2008 i konfiguration af firmatelefon**

Brug denne procedure til at indstille følgende UCR 2008-parametre:

- FIPS-tilstand
- 80-bit SRTCP
- Webadgang

- **Trin 1** Vælg **System** > **Konfiguration af firmatelefon** i Cisco Unified Communications Manager Administration.
- **Trin 2** Indstil FIPS-tilstandsparameteren til **Aktiveret**.
- **Trin 3** Indstil 80-bit SRTCP-parameteren til **Aktiveret**.
- **Trin 4** Indstil webadgangsparameteren til **Deaktiveret**.
- **Trin 5** Vælg **Gem**.

#### **Konfigurer UCR 2008 i telefon**

Brug denne procedure til at indstille følgende UCR 2008-parametre:

- FIPS-tilstand
- SSH-adgang
- Webadgang

#### **Fremgangsmåde**

- **Trin 1** Vælg **Enhed** > **Telefon** i Cisco Unified Communications Manager Administration.
- **Trin 2** Indstil SSH-adgangsparameteren til **Deaktiveret**.
- **Trin 3** Indstil FIPS-tilstandsparameteren til **Aktiveret**.
- **Trin 4** Indstil webadgangsparameteren til **Deaktiveret**.
- **Trin 5** Vælg **Gem**.

# **Konfigurer RTP-/sRTP-portinterval**

Du kan konfigurere portværdierne for RTP (Real-Time Transport Protocol) og sRTP (secure Real-Time Transport Protocol) i SIP-profilen. RTP- og sRTP-port-værdier går fra 2048 til 65535 med et standardinterval på 16384 til 32764. Nogle port-værdier i RTP- og sRTP-portintervallet er angivet for andre telefontjenester. Du kan ikke konfigurere disse porte til RTP og sRTP.

Få flere oplysninger i oplysningerne om SIP-profilen i dokumentationen til din specifikke version af Cisco Unified Communications Manager.

#### **Fremgangsmåde**

- **Trin 1** Vælg **Enhed** > **Enhedsindstillinger** > **SPI-profil**.
- **Trin 2** Vælg de søgekriterier, du vil bruge, og klik på **Find**.
- **Trin 3** Vælg den profil, der skal ændres.
- **Trin 4** Indstil Start medieport og Stop medieport for at få start- og slut for portintervallet.

Følgende liste identificerer de UDP-porte, der bruges til andre telefontjenester og derfor ikke kan bruges til RTP og sRTP:

#### **port 4051**

bruges til PFS-funktionen (Peer Firmware Sharing)

**port 5060**

bruges til SIP over UDP-transport

#### **portinterval 49152 til 53247**

bruges til lokale kortvarige porte

#### **portinterval 53248 til 65535**

bruges til VxC VPN-funktionen med én tunnel

**Trin 5** Klik på **Gem**.

**Trin 6** Klik på **Anvend konfig**.

#### **Lignende emner**

Cisco Unified [Communications](#page-14-0) Manager Dokumentation, på side xv

## **Mobil og fjernadgang via Expressway**

Mobil og fjernadgang via Expressway (MRA) giver fjernarbejdere mulighed for nemt og sikkert at oprette forbindelse til firmaets netværk uden at bruge en VPN-klienttunnel (virtual private network). Expressway anvender TLS (Transport Layer Security) til at beskytte netværkstrafikken. Hvis en telefon skal kunne godkende et Expressway-certifikat og oprette en TLS-session, skal et offentligt nøglecenter, som telefonens firmware har tillid til, signere Expressway-certifikatet. Det er ikke muligt at installere eller have tillid til andre CA-certifikater på telefoner til godkendelse af et Expressway-certifikat.

Listen over CA-certifikater, der er integreret i telefonens firmware, er tilgængelig på [http://www.cisco.com/c/en/us/support/collaboration-endpoints/unified-ip-phone-7800-series/products-technical-reference-list.html.](http://www.cisco.com/c/en/us/support/collaboration-endpoints/unified-ip-phone-7800-series/products-technical-reference-list.html)

Mobil og fjernadgang via Expressway (MRA) fungerer sammen med Cisco Expressway. Du skal kende dokumentationen til Cisco Expressway documentation, herunder *Administratorvejledningen til Cisco Expressway Administrator* og *Vejledningen i grundlæggende konfiguration og installation af Cisco Expressway*. Cisco Expressway-dokumentationen findes på

[http://www.cisco.com/c/en/us/support/unified-communications/expressway-series/tsd-products-support-series-home.html.](http://www.cisco.com/c/en/us/support/unified-communications/expressway-series/tsd-products-support-series-home.html)

Det er kun IPv4-protokollen, der understøttes for brugere af Mobil og fjernadgang via Expressway.

Få yderligere oplysninger om, hvordan du bruger Mobil og fjernadgang via Expressway, ved at se:

- *Cisco Preferred Architecture for Enterprise Collaboration, designoversigt*
- *Cisco Preferred Architecture for Enterprise Collaboration, CVD*
- *Installationsvejledning til Unified Communications Mobile og fjernadgang via Cisco VCS*
- *Cisco TelePresence Video Communication Server (VCS), konfigurationsvejledninger*
- *Implementeringsvejledning til Mobile and Remote Access via Cisco Expressway*

Mens processen til registrering af telefonen er i gang, synkroniserer telefonen den viste dato og det viste klokkeslæt med NTP-serveren (Network Time Protocol). Med MRA bruges DHCP-indstillingskode 42 til at finde IP-adresserne på de NTP-servere, der er angivet til synkronisering af klokkeslæt og dato. Hvis koden DHCP-indstilling 42 ikke er i konfigurationsoplysningerne, leder telefonen efter koden 0.tandberg.pool.ntp.org for at identificere NTP-serverne.

Når registreringen er færdig, bruger telefonen oplysningerne fraSIP-meddelelsen til at synkronisere den viste dato og det viste klokkeslæt, medmindre en NTP-server er konfigureret i Cisco Unified Communications Manager-telefonkonfigurationen.

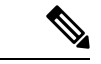

**Bemærk**

Hvis indstillingen TFTP Encrypted Config (TFTP-krypteret konfig.) er markeret i telefonsikkerhedsprofilen for en af dine telefoner, kan du ikke bruge telefonen med mobil og fjernadgang. MRA-løsningen understøtter ikke enhedsinteraktion med CAPE (Certificate Authority Proxy Function).

SIP OAuth-tilstand understøttes for MRA. Denne tilstand giver dig mulighed for at bruge OAuth-adgangstokens til godkendelse i sikre miljøer.

#### **Bemærk**

I forbindelse med SIP OAuth i MRA-tilstand (Mobile and Remote Access) må du kun bruge aktiveringskode, der er indbygget i mobil-og fjernadgang, når du installerer telefonen. Aktivering med et brugernavn og en adgangskode understøttes ikke.

SIP OAuth-tilstand kræver Expressway x14.0(1) og nyere eller Cisco Unified Communications Manager 14.0(1) og nyere.

Få flere oplysninger om SIP OAuth-tilstand i *Vejledning i funktionskonfiguration til Cisco Unified Communications Manager*, version 14.0(1) eller nyere.

### **Installationsscenarier**

Følgende tabel viser forskellige installationsscenarier for Mobil og fjernadgang via Expressway.

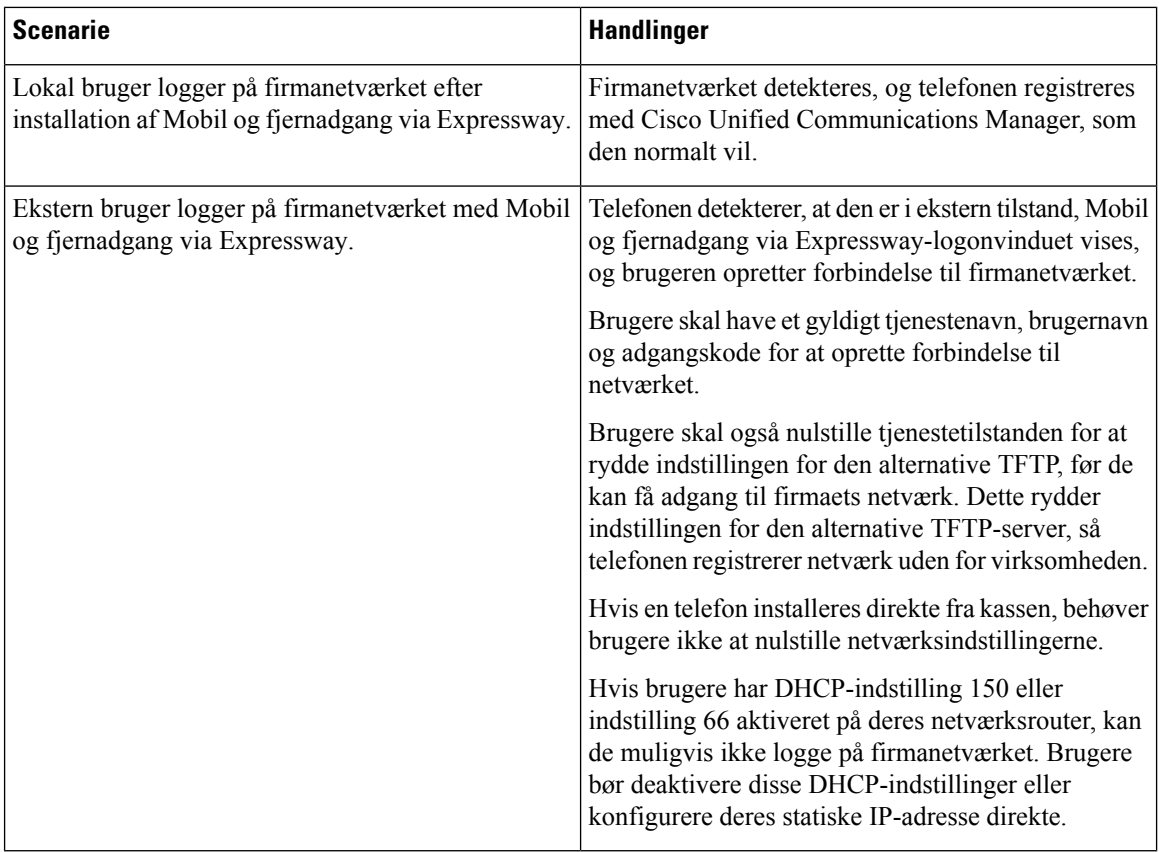

#### **Mediestier og etablering af interaktiv forbindelse**

Du kan implentere ICE (Interactive Connectivity Establishment) for at forbedre pålideligheden af MRA-opkald (Mobile and Remote Access), der krydser en firewall eller NAT (Network Address Translation). ICE er en valgfri installation, der bruger seriel tunneling og gennemløb ved hjælp af relæer omkring NAT-tjenester for at vælge den bedste mediesti til et opkald.

Sekundær Turn-server og Turn-server-failover understøttes ikke.

Få flere oplysninger om MRA og ICE i *Vejledning i systemkonfiguration til Cisco Unified Communications Manager, version 12.0(1)* eller senere. Du kan også finde flere oplysninger i IETF-anmodning (Internet Engineering Task Force) til kommentardokumenter:

- *TURN (Traversal Using Relays around NAT): relæudvidelser til STUN (Session Traversal Utilities for NAT)*(RFC 5766)
- *Interaktive forbindelsen virksomhed (ICE): En protokoltil netværket adresse NAT(Translator)Traversal for tilbud. / svar protokoller* (RFC 5245)

#### **Tilgængelige telefonfunktioner til Mobil og fjernadgang via Expressway**

Mobil og fjernadgang via Expressway giver en sikker VPN-adgang til samarbejdstjenester for mobile Cisco-brugere og Cisco-fjernbrugere. Men for at opretholde netværkssikkerheden begrænser det adgangen til visse telefonfunktioner.

Følgende liste viser telefonfunktionerne, der er tilgængelige med Mobil og fjernadgang via Expressway.

| <b>Telefonfunktion</b>          | <b>Firmwareversion</b>  |
|---------------------------------|-------------------------|
| Kortnr.                         | $10.3(1)$ og senere     |
| Besvar det ældste               | $11.5(1)$ SR1 og senere |
| Hjælp til direkte parkering     | $10.3(1)$ og senere     |
| Autosvar                        | $11.5(1)$ SR1 og senere |
| BrydInd og kBrydIn              | $11.5(1)$ SR1 og senere |
| Optagetlys (BLF)                | $10.3(1)$ og senere     |
| Optagetlys (BLF) ved besvarelse | $10.3(1)$ og senere     |
| Optagetlys (BLF) ved hurtigkald | $10.3(1)$ og senere     |
| Ring tilb.                      | $10.3(1)$ og senere     |
| Viderestilling                  | $10.3(1)$ og senere     |
| Besked om viderestil opkald     | $10.3(1)$ og senere     |
| Parker opkald                   | $10.3(1)$ og senere     |
| Gruppesvar                      | $10.3(1)$ og senere     |

**Tabel 31: Funktionsunderstøttelse og Mobil og fjernadgang via Expressway**

I

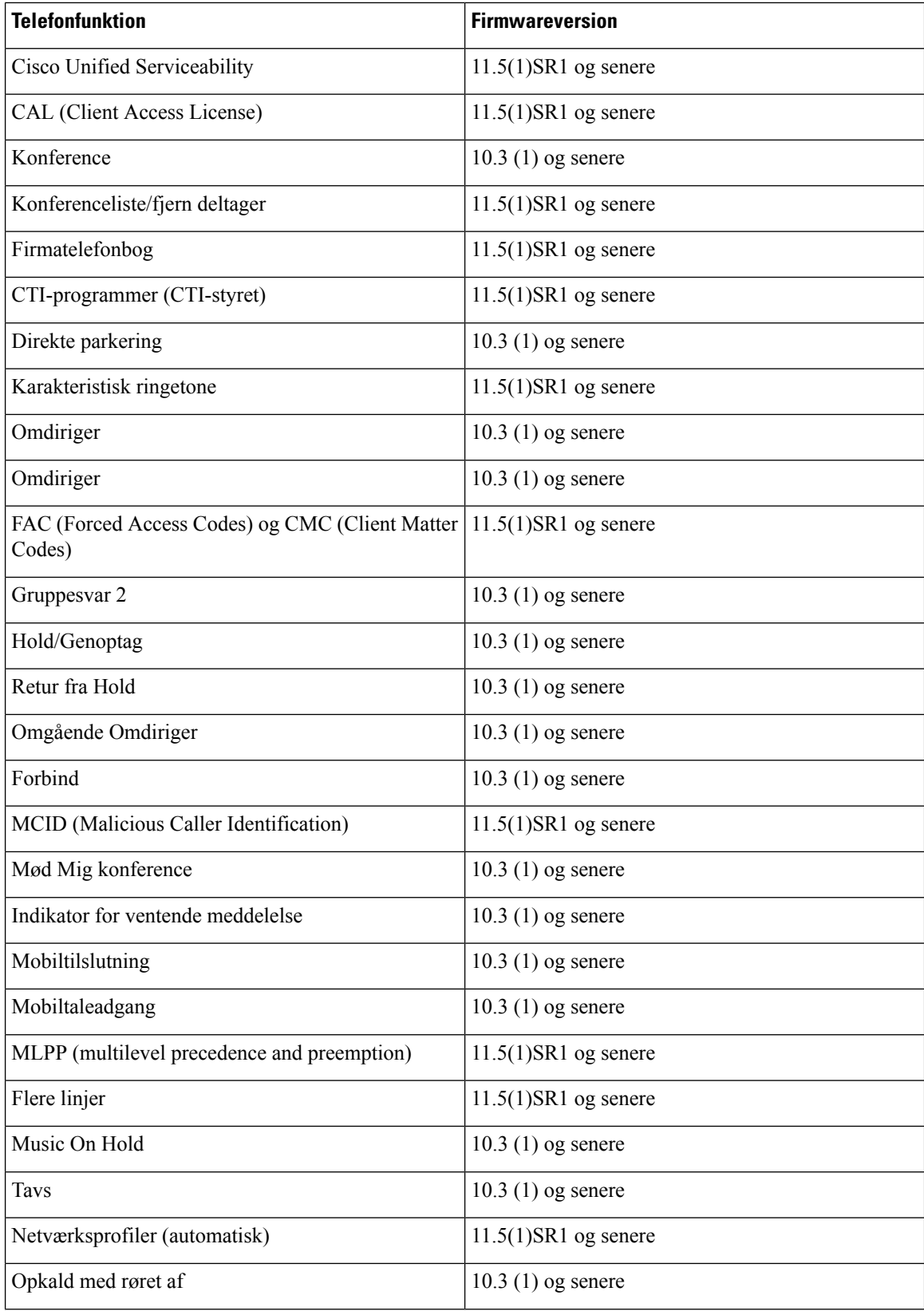

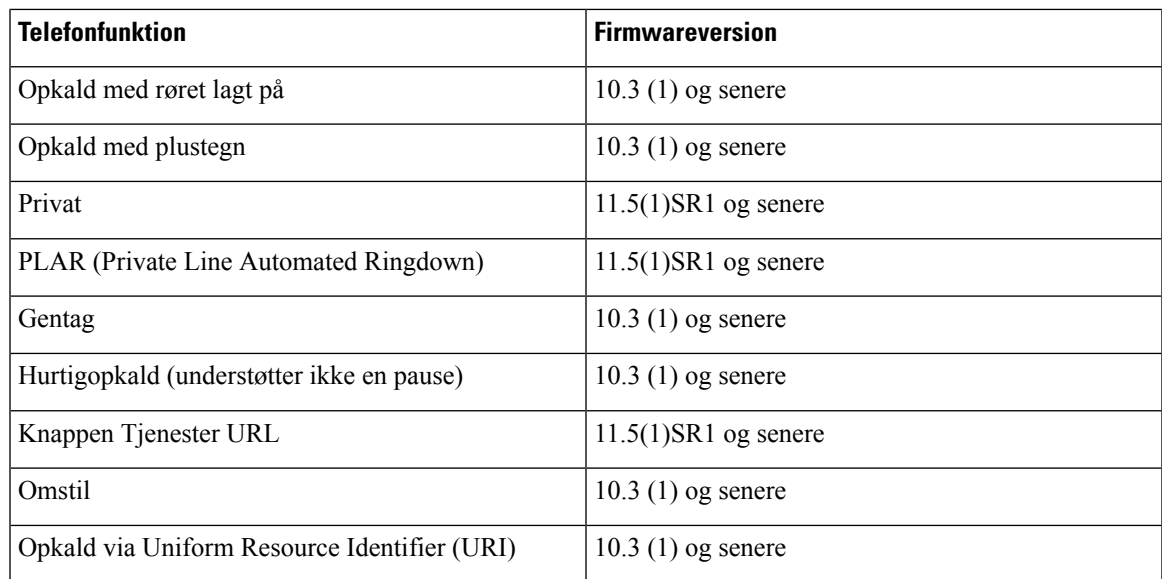

# **Problemrapporteringsværktøj**

Brugerne sender problemrapport til dig ved hjælp af problemrapporteringsværktøjet.

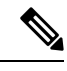

**Bemærk**

Cisco TAC skal bruge logfilerne fra problemrapporteringsværktøj ved fejlfinding af problemer. Logfilerne ryddes, hvis du genstarter telefonen. Indsaml logfilerne, før du genstarter telefonerne.

For at oprette en problemrapport skal brugerne åbne problemrapporteringsværktøjet og angive dato og klokkeslæt for, hvornår problemet opstod, samt en beskrivelse af problemet.

Hvis PRT-overførslen mislykkes, kan du få adgang til PRT-filen for telefonen fra URL-adressen **http://<phone-ip-address>/FS/<prt-file-name>**. Denne URL-adresse vises på telefonen i disse tilfælde:

- Hvis telefonens tilstand er fabrikstilstand. URL'en er aktiv i 1 time. Når der er gået 1 time, skal brugeren forsøge at sende telefonens logfiler igen.
- Hvis telefonen har downloadet en konfigurationsfil, og opkaldskontrolsystemet giver webadgang til telefonen.

Du skal føje en serveradresse til feltet **URL-adressen til overførsel ved kundesupport** på Cisco Unified Communications Manager.

Hvis du installerer enheder med Mobile and Remote Access Through Expressway, skal du også føje PRT-serveradressen til tilladelseslisten for HTTP-serveren på Expressway-serveren.

#### **Konfigurer en URL-adresse til overførsel ved kundesupport**

Du skal bruge en server med et overførselsscript for at modtage PRT-filer. PRT bruger en HTTP POST-mekanisme, hvor følgende parametre indgår i overførslen (brug af MIME-kodning i flere dele):

• devicename (eksempel: "SEP001122334455")

- serialno (eksempel: "FCH12345ABC")
- brugernavn (det brugernavn, der er konfigureret i Cisco Unified Communications Manager, enhedens ejer)
- prt\_file (eksempel: "probrep-20141021-162840.tar.gz")

Herunder vises et eksempel på script. Script er kun tiltænkt som reference. Cisco yder ikke support for de overførselsscript, der er installeret på en kundes server.

```
<?php
```

```
// NOTE: you may need to edit your php.ini file to allow larger
// size file uploads to work.
// Modify the setting for upload_max_filesize
// I used: upload_max_filesize = 20M
// Retrieve the name of the uploaded file
$filename = basename($_FILES['prt_file']['name']);
// Get rid of quotes around the device name, serial number and username if they exist
$devicename = $_POST['devicename'];
$devicename = trim ($devicename, "'\'"];
$serialno = $_POST['serialno'];
$serialno = trim($serialno, "'\"");
$username = $_POST['username'];
$username = trim($username, "'\"");
// where to put the file
$fullfilename = "/var/prtuploads/".$filename;
// If the file upload is unsuccessful, return a 500 error and
// inform the user to try again
if(!move_uploaded_file($_FILES['prt_file']['tmp_name'], $fullfilename)) {
        header("HTTP/1.0 500 Internal Server Error");
        die("Error: You must select a file to upload.");
}
?>
```
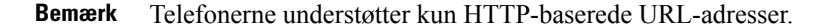

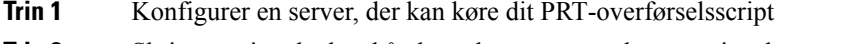

- **Trin 2** Skriv et script, der kan håndtere de parametre, der er angivet herover, eller rediger det angivne scripteksempel, så det passer til dit behov.
- **Trin 3** Overfør dit script til din server.
- **Trin 4** I Cisco Unified Communications Manager skal du gå til området Produktspecifikt konfigurationslayout i vinduet til konfiguration af den enkelte enhed, vinduet Almindelig telefonprofil eller vinduet Konfiguration af firmatelefon.

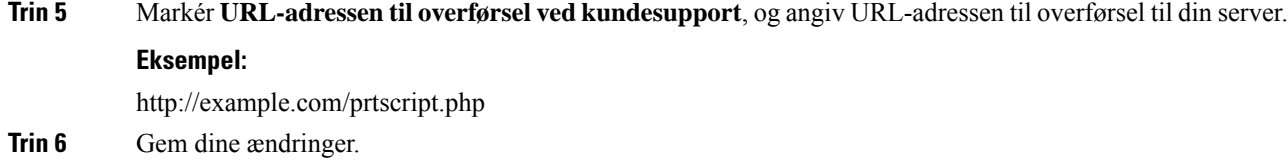

# **Indstil etiket for en linje**

Du kan konfigurere en telefon til at vise en tekstetiket i stedet for telefonnummeret. Brug denne etiket til at identificere linjen efter navn eller funktion. Hvis din bruger f.eks. deler linjer på telefonen, kunne du identificere linjen med navnet på den person, der deler linjen.

Når du tilføjer en etiket til et tastudvidelsesmodul, vises kun de første 25 tegn på en linje.

#### **Fremgangsmåde**

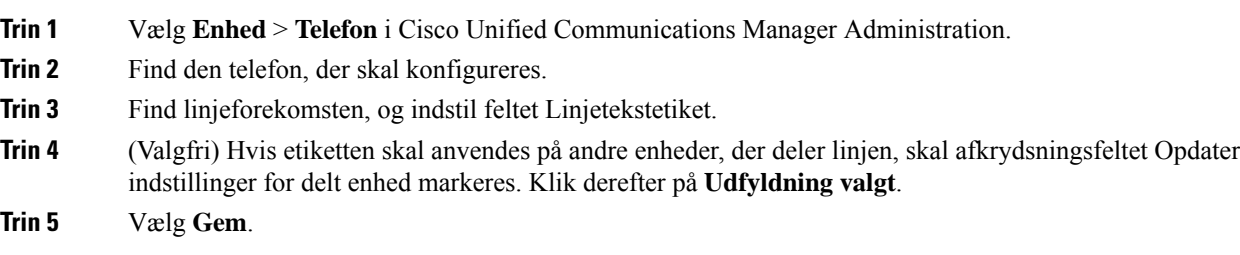

## **AS-SIP (Assured Services SIP)**

AS-SIP (Assured Services SIP) er en samling af funktioner og protokoller, der giver et særdeles sikkert opkaldsflow for Cisco IP-telefon og tredjepartstelefoner. Følgende funktioner kaldes samlet AS-SIP:

- MLPP (multilevel precedence and preemption)
- DSCP (Differentiated Services Code Point)
- TLS (Transport Layer Security) og SRTP (Secure Real-time Transport Protocol)
- IPv6 (Internet Protocol version 6)

AS-SIP bruges ofte med flere niveauer af rangfølge og forrang (MLPP) til at prioritere opkald under en nødsituation. Med MLPP tildeler du et prioritetsniveau til udgående opkald, fra 1 (lavest) til 5 (højest). Når du modtager et opkald, vises et ikon for prioritetsniveau på telefonen, der angiver opkaldets prioritet.

Hvis du vil konfigurere AS-SIP, skal du udføre følgende opgaver i Cisco Unified Communications Manager:

- Konfigurer en digest-bruger konfigurerslutbrugeren til at bruge digest-godkendelse tilSIP-anmodninger.
- Konfigurer sikker port til SIP-telefon Cisco Unified Communications Manager bruger denne port til at lytte til SIP-telefoner ved registrering af SIP-linjer over TLS.
- Genstart tjenester når du har konfigureret en sikker port,skal du genstarte Cisco Unified Communications Manager- og Cisco CTL Provider-tjenesterne. Konfigurer SIP-profilen for AS-SIP - konfigurer en

SIP-profil med SIP-indstillinger for dine AS-SIP-slutpunkter og SIP-trunks. De telefonspecifikke parametre er ikke overført til en tredjeparts-AS-SIP-telefon. De bruges kun af Cisco Unified Manager. Tredjepartstelefoner skal lokalt konfigurere de samme indstillinger.

- Konfigurer telefonsikkerhedsprofil for AS-SIP du kan bruge telefonsikkerhedsprofilen til at tildele sikkerhedsindstillinger som f.eks. TLS, SRTP og digest-autentificering.
- Konfigurer AS-SIPs-slutpunkt konfigurer en Cisco IP-telefon eller et tredjepartsslutpunkt med AS-SIP-understøttelse.
- Tilknyt enhed til slutbrug knyt slutpunktet til en bruger.
- KonfigurerSIP-trunksikkerhedsprofil for AS-SIP- du kan bruge sip-trunksikkerhedsprofilen til at tildele sikkerhedsfunktioner som f.eks. TLS eller digest-autentifcering til en SIP-trunk.
- Konfigurer SIP-trunk for AS-SIP konfigurer en SIP-trunk med AS-SIP-understøttelse.
- Konfigurer AS-SIP-funktioner konfigurer yderligere AS-SIP-funktioner som f.eks. MLPP, TLS, V.150 og IPv6.

Få detaljerede oplysninger om, hvordan du konfigurerer AS-SIP, ved at se kapitlet "Konfigurer AS-SIP-slutpunkter" i *Vejledning i systemkonfiguration til Cisco Unified Communications Manager*.

# **MLPP (multilevel precedence and preemption)**

MLPP (Multilevel Precedence and Preemption) gør det muligt at prioritere opkald i nødsitatuioner eller i andre krisesituationer. Du tildeler en prioritet til udgående opkald, der går fra 1 til 5. Indgående opkald viser et ikon, der viser opkaldsprioriteten. Godkendte brugere kan overføre opkald til bestemte stationer eller via fuldt abonnerede TDM-trunks.

Denne funktion sikrer, at kritisk kommuniktion når frem til højtrangerende personer i organisationen.

MLPP bruges ofte med AS-SIP (Assured Services SIP). Få detaljerede oplysninger om konfigurering af MLPP i kapitlet "Konfigurer MLPP ( Multilevel Precedence and Preemption)" i *Vejledning i systemkonfiguration til Cisco Unified Communications Manager*.

# **Migration af din telefon til en multiplatformstelefon med det samme**

Du kan nemt migrere din virksomhedstelefon til en multiplatformstelefon med ét trin uden at bruge indlæsning af overgangsfirmware. Det eneste, du behøver, er at få fat i og godkende migreringslicensen fra serveren.

Hvis du ønsker yderligere oplysninger, kan du se under [https://www.cisco.com/c/en/us/td/docs/voice\\_ip\\_](https://www.cisco.com/c/en/us/td/docs/voice_ip_comm/cuipph/MPP/MPP-conversion/enterprise-to-mpp/cuip_b_conversion-guide-ipphone.html) [comm/cuipph/MPP/MPP-conversion/enterprise-to-mpp/cuip\\_b\\_conversion-guide-ipphone.html](https://www.cisco.com/c/en/us/td/docs/voice_ip_comm/cuipph/MPP/MPP-conversion/enterprise-to-mpp/cuip_b_conversion-guide-ipphone.html)

# **Konfigurer programtastskabelon**

Du kan knytte op til 18 programtaster til programmer, der understøttes af Cisco IP-telefon. Et program, der understøtter programtaster, kan have en eller flere standardprogramtastskabeloner tilknyttet.

Ш

Cisco Unified Communications Manager understøtter programtastskabelonen for standardbruger og standardfunktion. Du kan ændre en standardprogramtastskabelon ved at kopiere den, give den et nyt navn og redigere den kopierede programtastskabelon. Du kan også ændre en programtastskabelon, der ikke erstandard.

Få flere oplysninger i dokumentationen til din specifikke version af Cisco Unified Communications Manager.

Telefonen understøtter ikke alle de programtaster, der kan konfigueres under Softkey Template Configuration (Konfiguration af programtastskabelon) i Cisco Unified Communications Manager Administration.Følgende tabel viser de funktioner, programtaster, der kan konfigureres på en programtastskabelon, og angiver, om de understøttes på Cisco IP-telefon.

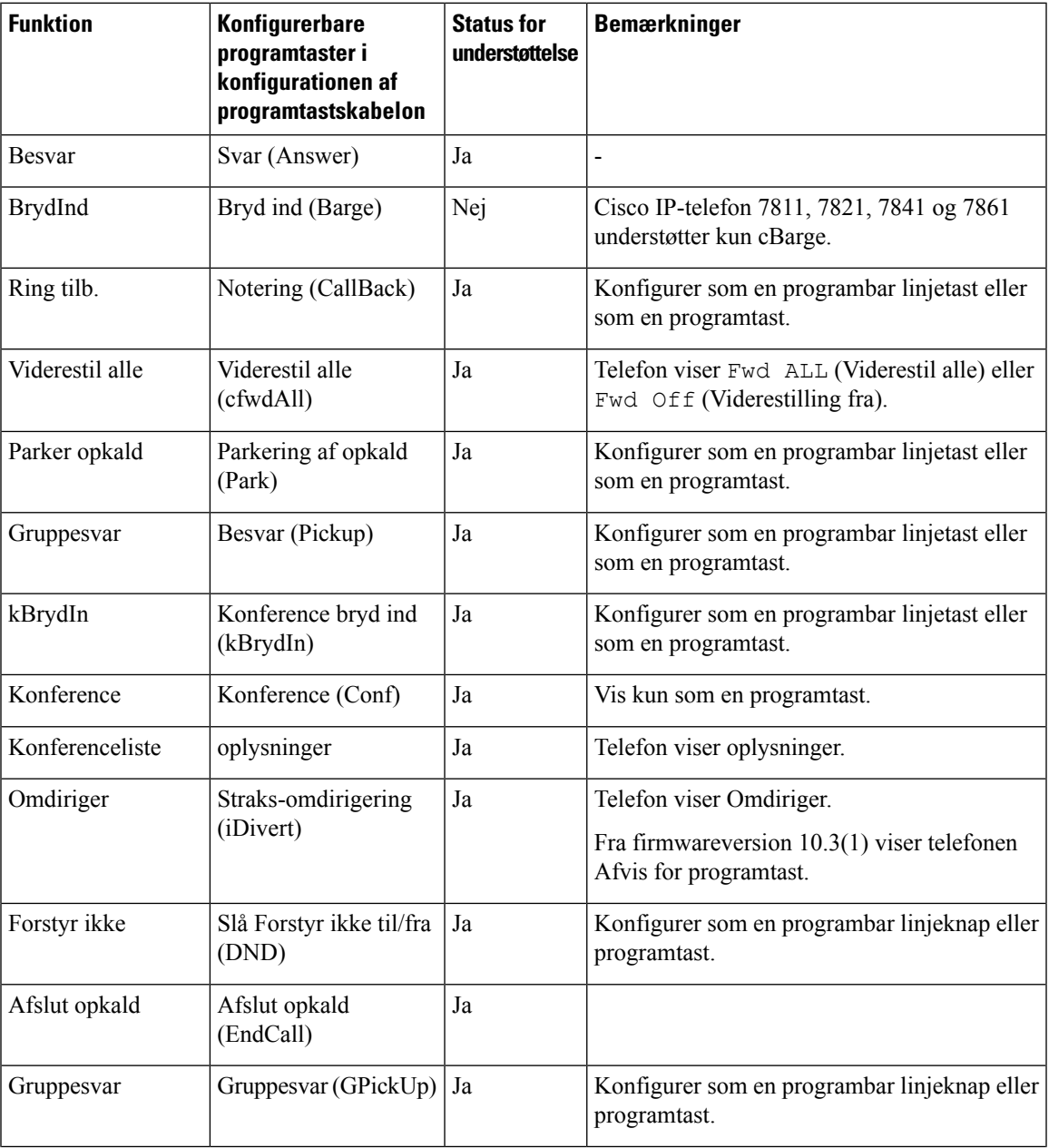

#### **Tabel 32: Konfigurerbare programtaster**

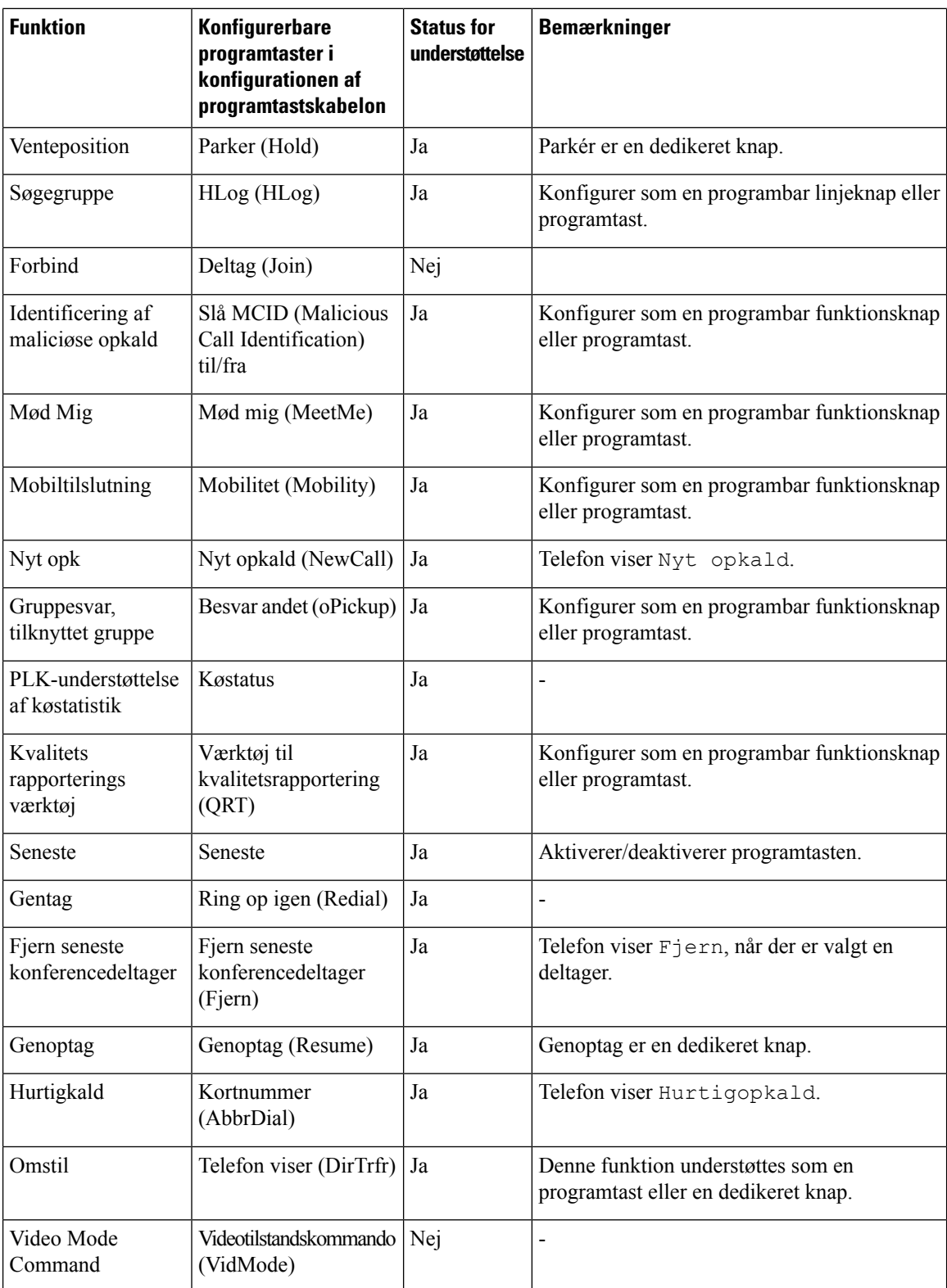

Cisco Unified Communications Manager gør det muligt at konfigurere en programtast i en programtastskabelon, men programtaster, der ikke understøttes, vises ikke på telefonen.

Ш

#### **Fremgangsmåde**

![](_page_158_Picture_655.jpeg)

#### **Lignende emner**

Cisco Unified [Communications](#page-14-0) Manager Dokumentation, på side xv

# **Telefonknapskabeloner**

Med telefonknapskabeloner kan du tildele hurtigopkald og opkaldshåndteringsfunktioner til programmerbare knapper. Opkaldshåndteringsfunktioner, der kan tildeles, omfatter Besvar, Mobilitet og Alle opkald.

Ideelt set ændrer du skabeloner, før du registrerer telefoner på netværket. På denne måde har du adgang til skabeloner til brugerdefinerede telefonknapper fra Cisco Unified Communications Manager under registrering.

## **Rediger telefonknapskabelon**

Du kan få flere oplysninger om IP-telefontjenester og konfigurationer af linjeknapper i dokumentationen til din specifikke version af Cisco Unified Communications Manager.

![](_page_158_Picture_656.jpeg)

#### **Lignende emner**

Cisco Unified [Communications](#page-14-0) Manager Dokumentation, på side xv

# **Indstil PAB eller hurtigkald som IP-telefontjeneste**

Du kan ændre en telefonknapskabelon, så der tilknyttes en tjeneste-URL-adresse ved hjælp af en programmerbar knap. Det vil give brugere adgang til PAB og hurtigopkald med én enkelt knap. Før du ændrer telefonknapskabelonen, skal du konfigurere PAB eller hurtigopkald som en IP-telefontjeneste. Få flere oplysninger i dokumentationen til din specifikke version af Cisco Unified Communications Manager.

Du kan konfigurere PAB eller hurtigopkald som en IP-telefontjeneste (hvis den ikke allerede er en tjeneste) ved at følge disse trin:

![](_page_159_Picture_508.jpeg)

#### **Trin 4** Vælg **Gem**.

Hvis du ændrer tjeneste-URL-adressen, skal du fjerne en serviceparameter for IP-telefon eller ændre navnet på en serviceparameter for IP-telefon for en telefontjeneste, som brugerne abonnerer på. Klik på **Opdater abonnementer** for at opdatere alle de brugere, der abonnerer i øjeblikket, med ændringerne. Brugerne skal abonnere på tjenesten igen for at genoprette den rigtige URL-adresse. **Bemærk**

#### **Lignende emner**

Cisco Unified [Communications](#page-14-0) Manager Dokumentation, på side xv

# **Styring af hovedtelefon på ældre versioner af Cisco Unified Communications Manager**

Hvis du har en version af Cisco Unified Communications Manager, der er ældre end 12.5(1)SU1, kan du fjernkonfigurere indstillingerne for din Cisco-hovedtelefon til brug med lokale telefoner.

Fjernkonfiguration af hovedtelefon på Cisco Unified Communication Manager version 10.5(2), 11.0(1), 11.5(1), 12.0(1) og 12.5(1) kræver, at du henter en fil fra webstedet til download af [Cisco-software](https://software.cisco.com/download/home/286323239/type/286323289/release/1.0(2)), redigerer filen og derefter overfører filen til Cisco Unified Communications Manager TFTP-serveren. Filen er en JSON-fil (JavaScript Object Notification). Den opdaterede hovedtelefonkonfiguration anvendes på hovedtelefoner i enterprise-klassen over en tidsperiode på 10 til 30 minutter for at undgå en trafikbacklog på TFTP-serveren.

Du kan administrere og konfigurere hovedtelefoner via Cisco Unified Communications Manager Administration version 11.5(1)SU7. **Bemærk**

Bemærk følgende, når du arbejder med JSON-filen:

- Indstillingerne anvendesikke, hvis du mangler en eller flere eller parenteser i koden. Brug et onlineværktøj såsom JSON-formateringsfunktionen, og kontrollér formatet.
- Angiv indstillingen **updatedTime** til den aktuelle epoketid, eller anvendes konfiguration ikke. Du kan også øge værdien af **updatedTime** med +1 for at gøre den større end den tidligere version.
- Rediger ikke parameternavnet, ellers bliver indstillingen ikke anvendt.

Få flere oplysninger om TFTP-tjenesten i kapitlet "Administrer enhedsfirmware" i *Administrationsvejledning til Cisco Unified Communications Manager og IM and Presence Service*.

Opgrader dine telefoner til den nyeste firmwareversion, før du anvender filen defaultheadsetconfig.json. Følgende tabel beskriver de standardindstillinger, du kan justere med JSON-filen.

## **Download standardkonfigurationsfilen til hovedtelefoner**

Før du fjernkonfigurerer hovedtelefonparametrene eksternt, skal du downloade den nyeste JSON-fil (JavaScript Object Notation).

#### **Fremgangsmåde**

![](_page_161_Picture_531.jpeg)

#### **Næste trin**

Rediger [standardkonfigurationsfilen](#page-161-0) til hovedtelefoner, på side 146

## <span id="page-161-0"></span>**Rediger standardkonfigurationsfilen til hovedtelefoner**

Bemærk følgende, når du arbejder med filen JavaScript-objektnote (JSON):

- Indstillingerne anvendesikke, hvis du mangler en eller flere eller parenteser i koden. Brug et onlineværktøj såsom JSON-formateringsfunktionen, og kontrollér formatet.
- Angiv indstillingen "**updatedTime**" til den aktuelle epoketid, eller anvendes konfiguration ikke.
- Bekræft, at **firmwarenavn** er SENEST, ellers bliver konfigurationerne ikke anvendt.
- Rediger ikke et parameternavn, ellers bliver indstillingen ikke anvendt.

#### **Fremgangsmåde**

{

- **Trin 1** Åbn filen defaultheadsetconfig.json med et tekstredigeringsprogram.
- **Trin 2** Rediger **updatedTime** og de parameterværdier for hovedtelefonen, du vil redigere.

Herunder vises et eksempel på script. Script er kun tiltænkt som reference. Brug den som en vejledning, når du konfigurerer dine hovedtelefonparametre. Brug den JSON-fil, der fulgte med firmwarefilen.

```
"headsetConfig": {
  "templateConfiguration": {
    "configTemplateVersion": "1",
    "updatedTime": 1537299896,
    "reportId": 3,
    "modelSpecificSettings": [
      {
        "modelSeries": "530",
        "models": [
```

```
"520",
    "521",
    "522",
    "530",
    "531",
    "532"
  ],
  "modelFirmware": [
    {
      "firmwareName": "LATEST",
      "latest": true,
      "firmwareParams": [
        {
          "name": "Speaker Volume",
          "access": "Both",
          "usageId": 32,
          "value": 7
        },
        {
          "name": "Microphone Gain",
          "access": "Both",
          "usageId": 33,
          "value": 2
        },
        {
          "name": "Sidetone",
          "access": "Both",
          "usageId": 34,
          "value": 1
        },
        {
          "name": "Equalizer",
          "access": "Both",
          "usageId": 35,
          "value": 3
        }
     ]
    }
  \, \, \,},
{
  "modelSeries": "560",
  "models": [
    "560",
    "561",
    "562"
  ],
  "modelFirmware": [
    {
      "firmwareName": "LATEST",
      "latest": true,
      "firmwareParams": [
        {
          "name": "Speaker Volume",
          "access": "Both",
          "usageId": 32,
          "value": 7
        },
        {
          "name": "Microphone Gain",
          "access": "Both",
          "usageId": 33,
          "value": 2
        },
```

```
{
                             "name": "Sidetone",
                             "access": "Both",
                             "usageId": 34,
                             "value": 1
                           },
                           {
                             "name": "Equalizer",
                             "access": "Both",
                             "usageId": 35,
                             "value": 3
                           },
                           {
                             "name": "Audio Bandwidth",
                             "access": "Admin",
                             "usageId": 36,
                             "value": 0
                           },
                           {
                             "name": "Bluetooth",
                             "access": "Admin",
                             "usageId": 39,
                             "value": 0
                           },
                           {
                             "name": "DECT Radio Range",
                             "access": "Admin",
                             "usageId": 37,
                             "value": 0
                           }
                           {
                              "name": "Conference",
                             "access": "Admin",
                             "usageId": 41,
                             "value": 0
                        ]
                      }
                    ]
                  }
                ]
              }
            }
          }
Trin 3 Gem defaultheadsetconfig.json.
```
#### **Næste trin**

Installér standardkonfigurationsfilen.

# **Installér konfigurationsfilen på Cisco Unified Communications Manager**

Når du har redigeret filen defaultheadsetconfig.json, skal du installere den på Cisco Unified Communications Manager ved hjælp af TFTP File Management-værktøjet.

#### **Fremgangsmåde**

![](_page_164_Picture_340.jpeg)

# **Genstart Cisco TFTP-server**

Når du har uploadet filen defaultheadsetconfig.json til TFTP-mappen, skal du genstarte Cisco TFTP-serveren og nulstille telefonerne. Efter ca. 10 – 15 minutter starter download-processen, og de nye konfigurationer anvendes på hovedtelefonerne. Det tager yderligere 10 til 30 minutter, før indstillingerne anvendes.

- **Trin 1** Log på Cisco Unified Serviceability, og vælg **Værktøjer** > **Control Center – funktionstjenester**.
- **Trin 2** Gå til rullelisten **Server** , og vælg den server, som Cisco TFTP-tjenesten kører på.
- **Trin 3** Klik på alternativknappen, der svarer til **Cisco TFTP**-tjenesten.
- **Trin 4** Klik på **Genstart**.

 $\mathbf I$ 

![](_page_166_Picture_0.jpeg)

# **Opsætning af firmatelefonbog og personlig telefonbog**

- Opsætning af [firmatelefonbog,](#page-166-0) på side 151
- Opsætning af personlig [telefonbog,](#page-166-1) på side 151
- Opsætning af poster i brugerens personlige [telefonbog,](#page-167-0) på side 152

# <span id="page-166-0"></span>**Opsætning af firmatelefonbog**

Firmatelefonbogen giver en bruger mulighed for at slå kollegernes telefonnumre op. Hvis den funktion skal understøttes, skal du konfigurere firmatelefonbøger.

Cisco Unified Communications Manager bruger et LDAPkatalog (Lightweight Directory Access Protocol LDAP) til at gemme godkendelses- og autorisationsoplysninger om brugere af Cisco Unified Communications Manager-programmer, der har en brugergrænseflade med Cisco Unified Communications Manager. Godkendelse giver brugerrettigheder til at få adgang til systemet. Autorisation identificerer telefonressourcer, som en bruger har tilladelse til at bruge, f.eks. et bestemt telefonlokalnummer.

Få flere oplysninger i dokumentationen til din specifikke version af Cisco Unified Communications Manager.

Når du har fuldført konfigurationen af LDAP-telefonbogen, kan brugerne anvende firmatelefonbogstjenesten på deres telefon til at slå brugere op i firmatelefonbogen.

#### **Lignende emner**

Cisco Unified [Communications](#page-14-0) Manager Dokumentation, på side xv

# <span id="page-166-1"></span>**Opsætning af personlig telefonbog**

Den personlige telefonbog giver en bruger mulighed for at lagre et sæt personlige numre.

Den personlige telefonbog har følgende funktioner:

- Personligt adressekartotek (PAB)
- Hurtigkald
- Synkroniseringsværktøj til adressebog (TABSynch)

Brugerne kan bruge disse metoder til at få adgang til funktioner i den personlige telefonbog:

- Fra en webbrowser brugerne kan få adgang til PAB- og hurtigopkaldsfunktionerne fra selvbetjeningsportalen til Cisco Unified Communications.
- Gå til Cisco IP-telefon og vælg **Kontakter** for at søge i firmatelefonbogen eller brugerens personlige telefonbog.
- Fra et Microsoft Windows-program brugerne kan bruge TABSynch-værktøjet til at synkronisere deres PAB'er med Microsoft Windows Address Book (WAB). Kunder, der gerne vil bruge Microsoft Outlook Address Book (OAB), skal begynde ved at importere dataene fra OAB i WAB. TabSync kan derefter bruges til at synkronisere WAB med den personlige telefonbog. Få anvisninger i TABSync ved at se Download Cisco IP-telefon Address Book [Synchronizer,](#page-167-1) på side 152 og Konfigurer [Synchronizer,](#page-168-0) på [side](#page-168-0) 153.

For at sikre, at brugerne af Cisco IP-telefon Address Book Synchronizer kun får adgang til deres slutbrugerdata, skal du aktivere Cisco UXL Web Service in Cisco Unified Serviceability.

Hvis du vil konfigurere den personlige telefonbog fra en webbrowser, skal brugerne gå til deres selvbetjeningsportal. Du skal give brugerne en URL-adresse og logonoplysninger.

# <span id="page-167-0"></span>**Opsætning af poster i brugerens personlige telefonbog**

Brugerne kan konfigurere poster i den personlige telefonbog på Cisco IP-telefon. Hvis du vil konfigurere en personlig telefonbog, skal brugerne have adgang til følgende:

- Selvbetjeningsportal: Sørg for, at brugerne ved, hvordan de får adgang til deres selvbetjeningsportal. Se Konfigurer brugeradgang til [selvbetjeningsportalen,](#page-78-0) på side 63 for at få yderligere oplysninger.
- Cisco IP-telefon Address Book Synchronizer: Sørg for, at brugerne får installationsprogrammet. Se Download Cisco IP-telefon Address Book [Synchronizer,](#page-167-1) på side 152.

![](_page_167_Picture_11.jpeg)

Værktøjet til synkronisering af adressebøger til Cisco IP-telefoner understøttes kun på ikke-understøttede versioner af Windows (f.eks. Windows XP og tidligere). Værktøjet understøttes ikke i nyere versioner af Windows. Fremover fjernes den fra listen over Cisco Unified Communications Manager-plug-ins. **Bemærk**

# <span id="page-167-1"></span>**Download Cisco IP-telefon Address Book Synchronizer**

Hvis du vil downloade en kopi af synkroniseringsprogrammet, der skal sendes til dine brugere, skal du følge disse trin:

- **Trin 1** Hent installationsprogrammet ved at vælge **Program** > **Plugins** i Cisco Unified Communications Manager Administration.
- **Trin 2** Vælg **Download**, der er placeret ud for Cisco IP-telefon Address Book Synchronizer-pluginnavnet.
- **Trin 3** Når dialogboksen til fildownload vises, skal du vælge **Gem**.

Ш

**Trin 4** Send filen TabSyncInstall.exe og instruktionerne i Installation af Cisco IP-telefon Address Book Synchronizer, på [side](#page-168-1) 153 til alle brugere, der har brug for dette program.

# <span id="page-168-1"></span>**Installation af Cisco IP-telefon Address Book Synchronizer**

Cisco IP-telefon Address Book Synchronizer synkroniserer data, der er lagret i din Microsoft Windows-adressebog, med Cisco Unified Communications Manager-telefonbogen og den personlige adressebog på selvbetjeningsportalen.

 $\boldsymbol{\varOmega}$ 

For at synkronisere Windows-adressebogen med den personlige adressebog skal alle brugere af Windows-adressebogen angives i Windows-adressebogen, før du foretager følgende procedurer. **Tip**

## **Installér Synchronizer**

Følg disse trin, hvis du vil installere Cisco IP-telefon Address Book Synchronizer:

#### **Fremgangsmåde**

![](_page_168_Picture_619.jpeg)

## <span id="page-168-0"></span>**Konfigurer Synchronizer**

Følg disse trin, hvis du vil konfigurere Cisco IP-telefon Address Book Synchronizer:

![](_page_168_Picture_620.jpeg)

 $\mathbf I$ 

![](_page_169_Picture_318.jpeg)

![](_page_170_Picture_0.jpeg)

# **DEL IV**

# **Fejlfinding af Cisco IP-telefon**

- Overvågning af [telefonsystemer,](#page-172-0) på side 157
- [Fejlfinding,](#page-202-0) på side 187
- [Vedligeholdelse,](#page-220-0) på side 205
- International [brugersupport,](#page-226-0) på side 211

<span id="page-172-0"></span>![](_page_172_Picture_0.jpeg)

# **Overvågning af telefonsystemer**

- Oversigt over overvågning af [telefonsystemer,](#page-172-1) på side 157
- Status for Cisco [IP-telefon,](#page-172-2) på side 157
- Cisco [IP-telefon-webside,](#page-185-0) på side 170
- Anmod om [oplysninger](#page-198-0) fra telefonen i XML, på side 183

# <span id="page-172-1"></span>**Oversigt over overvågning af telefonsystemer**

Du kan få vist en række forskellige oplysninger om telefonen ved hjælp af telefonstatusmenuen på telefonen og telefonens websider. Disse oplysninger omfatter:

- Enhedsoplysninger
- Oplysninger om netværksopsætning
- Netværksstatistik
- Enhedslogs
- Streaming-statistik

Dette kapitel beskriver de oplysninger, du kan få fra telefonens webside. Du kan bruge disse oplysninger til at fjernovervåge betjeningen af en telefon og til at hjælpe med fejlfinding.

# <span id="page-172-2"></span>**Status for Cisco IP-telefon**

De følgende afsnit beskriver, hvordan du kan få vist modeloplysninger, statusmeddelelser og netværksstatistik på Cisco IP-telefon.

- Modeloplysninger: viser oplysninger om telefonens hardware og software.
- Menuen Status: giver adgang til skærme, der viser statusmeddelelser, netværksstatistik og statistik for det aktuelle opkald.

Du kan bruge de oplysninger, der vises på disse skærme, til at overvåge betjeningen af en telefon og til at hjælpe med fejlfinding.

Du kan også få mange af disse oplysninger og andre relaterede oplysninger eksternt ved hjælp af telefonens webside.

# **Vis vinduet Telefonoplysninger**

#### **Fremgangsmåde**

![](_page_173_Picture_455.jpeg)

# **Vis menuen Status**

#### **Fremgangsmåde**

![](_page_173_Picture_456.jpeg)

## **Vis vinduet Statusmeddelelser**

#### **Fremgangsmåde**

![](_page_173_Picture_457.jpeg)

#### **Lignende emner**

Telefon viser [fejlmeddelelser,](#page-205-0) på side 190

#### **Felter til statusmeddelelser**

Følgende tabel beskriver de statusmeddelelser, der vises på skærmen Statusmeddelelser på telefonen.

Få flere oplysninger om tillidslister i dokumentationen til din specifikke version af Cisco Unified Communications Manager.

 $\mathbf l$ 

#### **Tabel 33: Statusmeddelelser på Cisco IP-telefon**

![](_page_174_Picture_516.jpeg)

 $\mathbf I$ 

![](_page_175_Picture_590.jpeg)

 $\mathbf{l}$ 

![](_page_176_Picture_809.jpeg)

 $\mathbf I$ 

![](_page_177_Picture_497.jpeg)

![](_page_178_Picture_629.jpeg)

#### **Lignende emner**

Cisco Unified [Communications](#page-14-0) Manager Dokumentation, på side xv

## **Vis skærmen Netværksinfo**

Brug de oplysninger, der er vist på skærmen Netværksinfo, for at løse forbindelsesproblemer på en telefon.

Der vises en meddelelse på telefonen, hvis en bruger har problemer med at oprette forbindelse til et telefonnetværk.

- **Trin 1** Tryk på **Programmer**  $\bullet$  for at få vist menuen Status.
- **Trin 2** Vælg **Administratorindstillinger** > **Status** > **Statusmeddelelser**.
- **Trin 3** Vælg **Netværksinfo**.

**Trin 4** Tryk på **Afslut** for at afslutte Netværksinfo.

## **Vis vinduet Netværksstatistik**

Vis skærmen Netværksstatistik ved at udføre disse trin:

#### **Fremgangsmåde**

![](_page_179_Picture_523.jpeg)

#### **Felter til netværksstatistik**

Følgende tabel beskriver oplysningerne på skærmen Netværksstatistik.

#### **Tabel 34: Felter til netværksstatistik**

![](_page_179_Picture_524.jpeg)
$\mathbf l$ 

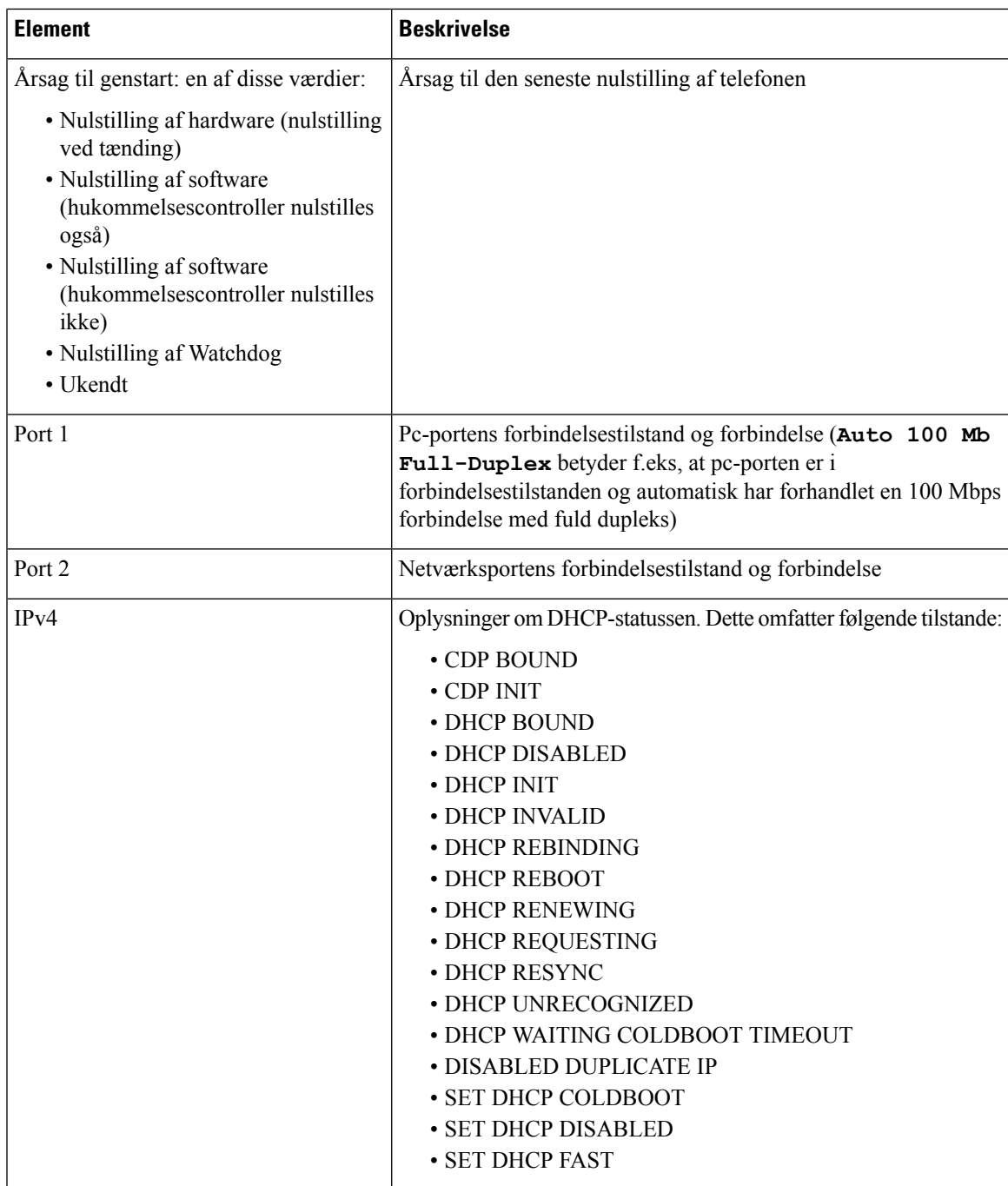

I

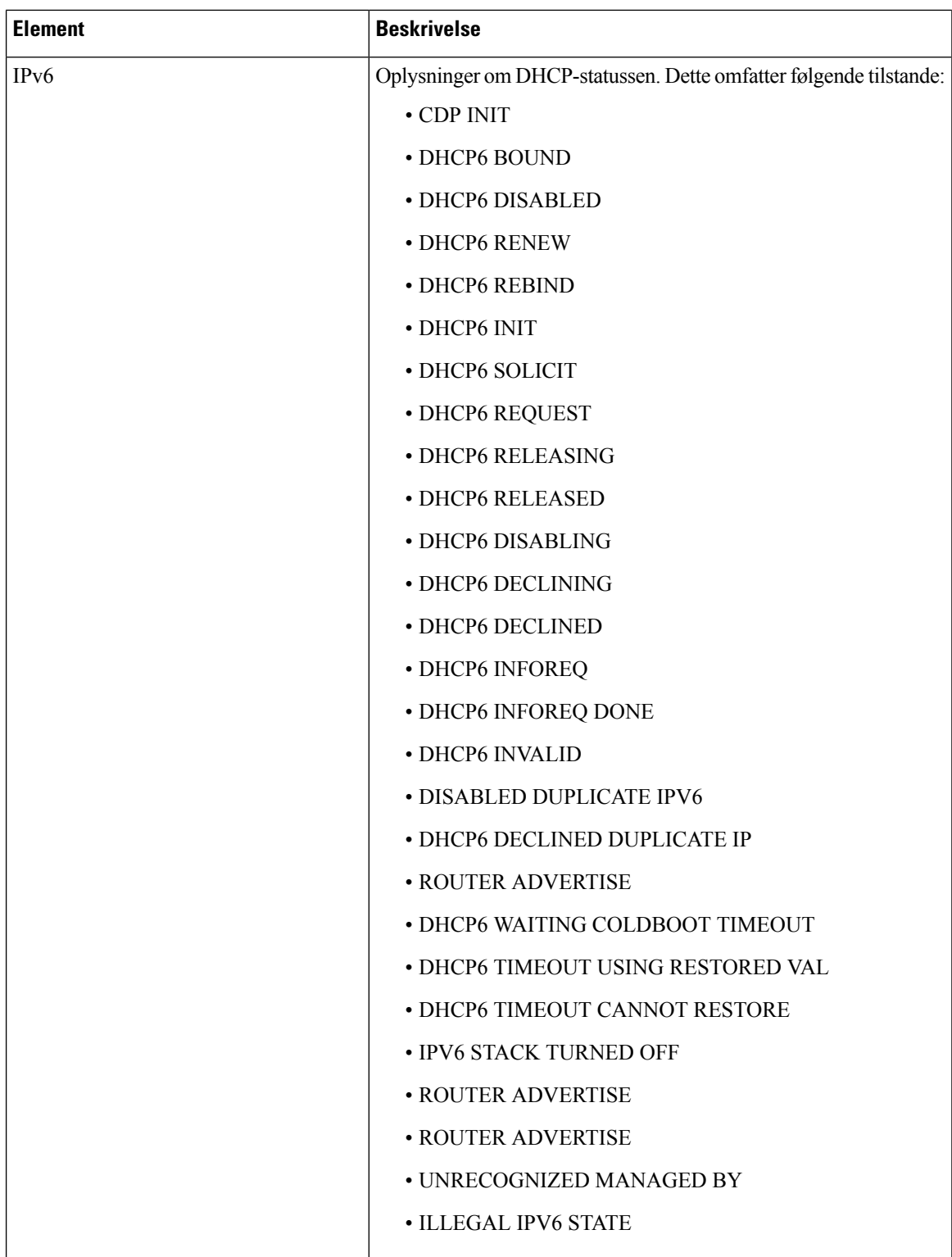

### <span id="page-182-0"></span>**Vis skærmen med vinduet**

Du kan få adgang til skærmen **Opkaldsstatistik** på telefonen for at se tællere, statistik og målinger af stemmekvalitet for det seneste opkald.

**Bemærk**

Du kan også eksternt se opkaldsstatistik ved at bruge en webbrowser til at få adgang til websiden Streamingstatistik. Denne webside indeholder mere RTCP-statistik, der ikke er tilgængelig på telefonen.

Et enkelt opkald kan bruge flere talestreams, men data registreres kun for den sidste talestream. En talestream er en pakkestream mellem to slutpunkter. Hvis ét slutpunkt sættes på hold, stopper talestreamen, selvom opkaldet stadig er forbundet. Når et opkald genoptages, starter en ny talepakkestream, og de nye opkaldsdata overskriver de tidligere opkaldsdata.

For at få vist skærmen Opkaldsstatistik med oplysninger om den seneste talestream skal du følge disse trin:

#### **Fremgangsmåde**

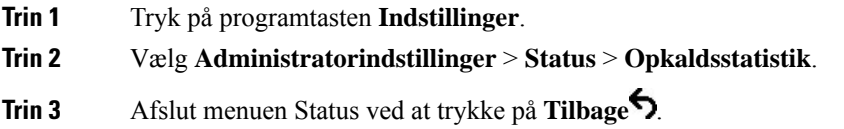

#### **Felter til opkaldsstatistik**

Følgende tabel beskriver elementerne på skærmen Opkaldsstatistik.

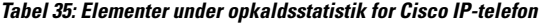

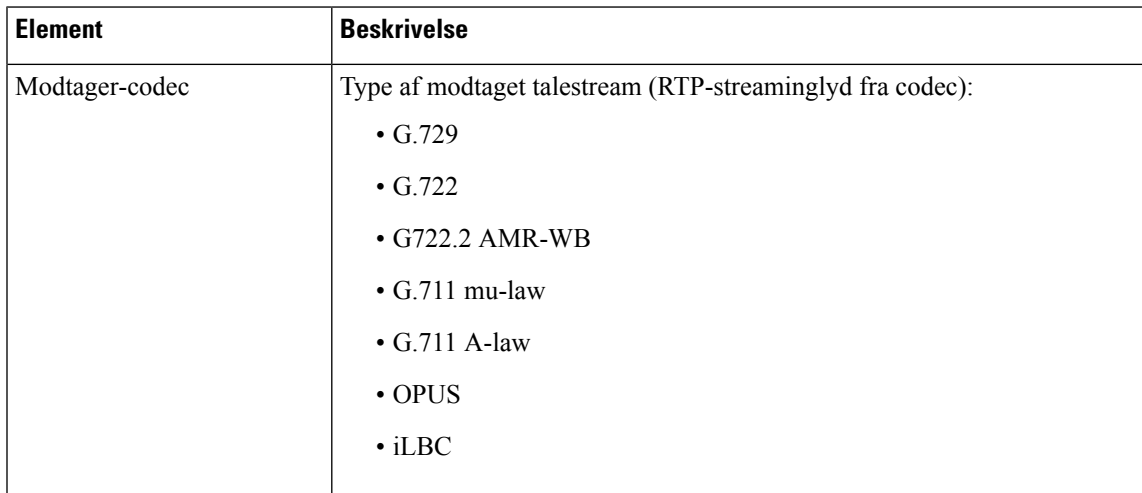

 $\mathbf I$ 

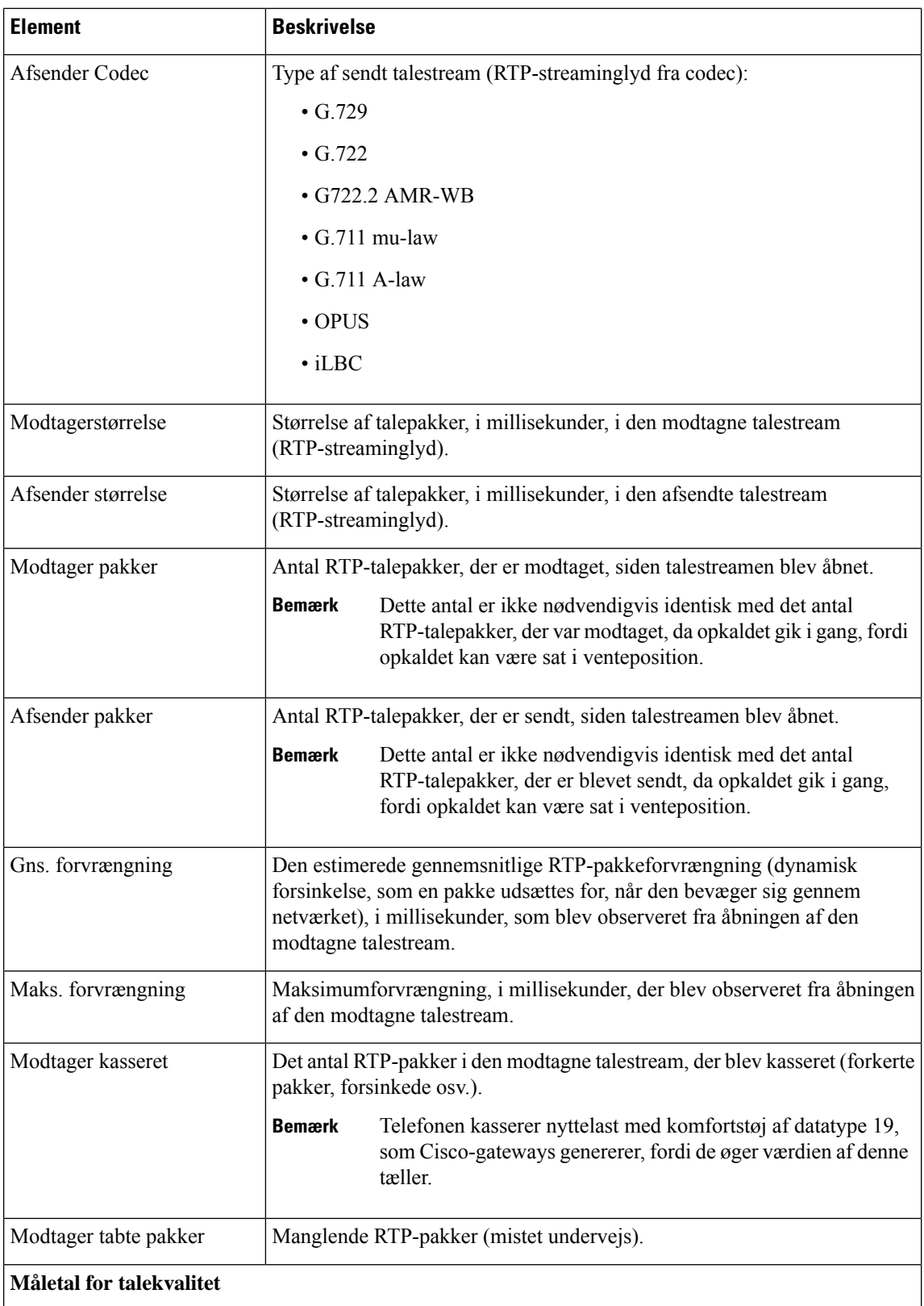

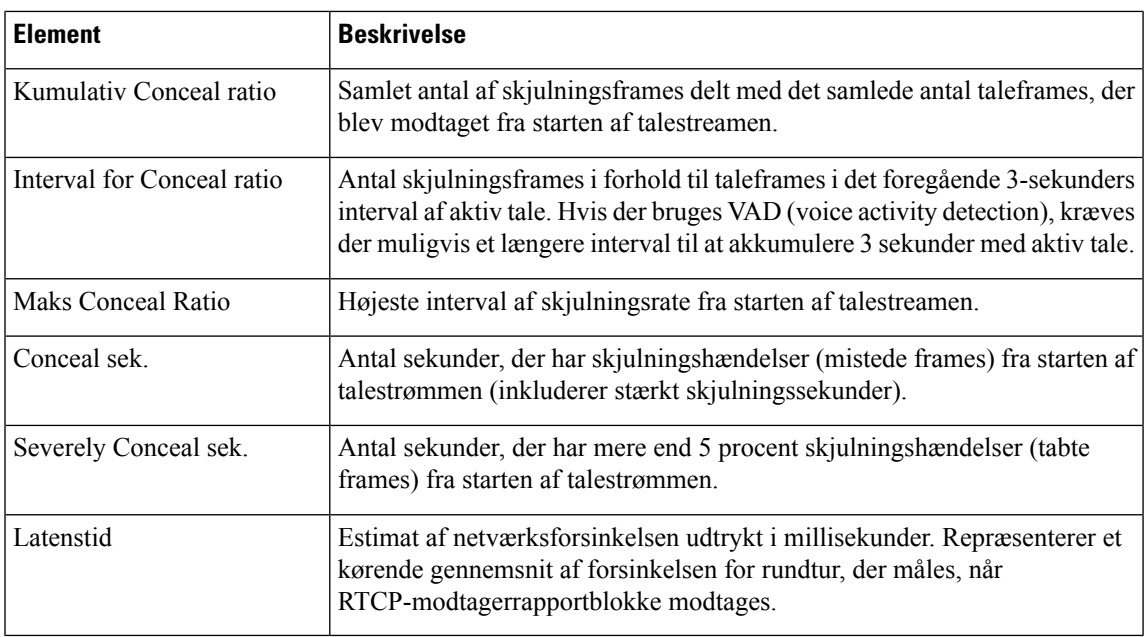

# **Vis vinduet Sikkerhedsopsætning**

Du kan vise oplysninger om telefonens sikkerhed. Hvis du vil vise skærmen Sikkerhedsopsætning, skal du følge disse trin.

#### **Fremgangsmåde**

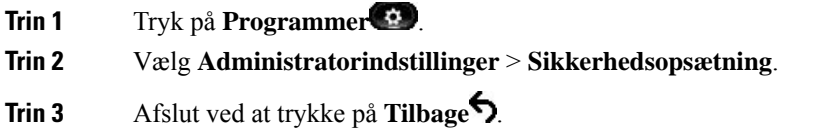

### **Felter til sikkerhedsopsætning**

Skærmbilledet Sikkerhedsopsætning viser disse elementer.

#### **Tabel 36: Elementer i Sikkerhedsopsætning**

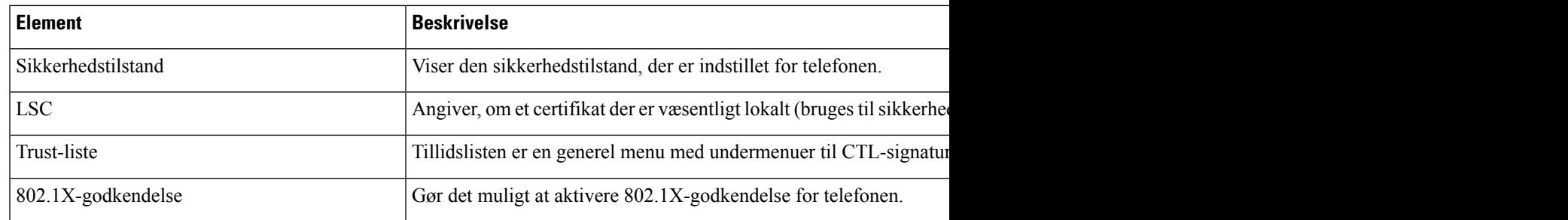

# **Cisco IP-telefon-webside**

Alle Cisco IP-telefon har en webside, hvor du kan se en række forskellige oplysninger om telefonen, herunder:

- Enhedsoplysninger: Viser enhedens indstillinger og relaterede oplysninger for telefonen.
- Netværksopsætning: viser oplysninger om netværksopsætning og oplysninger om andre telefonindstillinger.
- Netværksstatistikker: Viser hyperlinks, der angiver oplysninger om netværkstrafik.
- Enhedslogfiler: Viser hyperlinks, der angiver oplysninger, du kan bruge til fejlfinding.
- Streamingstatistikker: Viser hyperlinks til en række forskellige streamingstatistikker.

Dette afsnit beskriver de oplysninger, du kan få fra telefonens webside. Du kan bruge disse oplysninger til at fjernovervåge betjeningen af en telefon og til at hjælpe med fejlfinding.

Du kan også få mange af disse oplysninger direkte fra en telefon.

# <span id="page-185-0"></span>**Gå til telefonens webside**

**Bemærk** Hvis du ikke kan få adgang til websiden, er den muligvis deaktiveret som standard.

#### **Fremgangsmåde**

**Trin 1** Få IP-adressen til Cisco IP-telefon ved hjælp af en af disse metoder:

- a) Søg efter telefonen i Cisco Unified Communications Manager Administration ved at vælge **Enhed** > **Telefon**. Telefoner, der er registreret med Cisco Unified Communications Manager, viser IP-adressen i vinduet Søg efter og vis telefoner øverst i vinduet Telefonkonfiguration.
- b) Gå til telefonen, tryk på **Programmer** , og vælg **Administratorindstillinger** > **Netværksopsætning** > **IPv4-opsætning**, og rul derefter til feltet IP-adresse.
- **Trin 2** Åbn en webbrowser, og angiv følgende URL-adresse, hvor *IP\_adresse* er IP-adressen til Cisco IP-telefon:

http://<IP address>

### **Enhedsinformation**

Området Enhedsoplysninger på en telefons webside viser enhedsindstillinger og relaterede oplysninger for telefonen. Følgende tabel beskriver disse elementer.

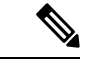

**Bemærk** Nogle af elementerne i følgende tabel gælder ikke for alle telefonmodeller.

I

For at få vist området Enhedsoplysninger skal du åbne websiden til telefonen og derefter klikke på linket **Enhedsoplysninger**.

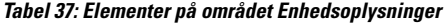

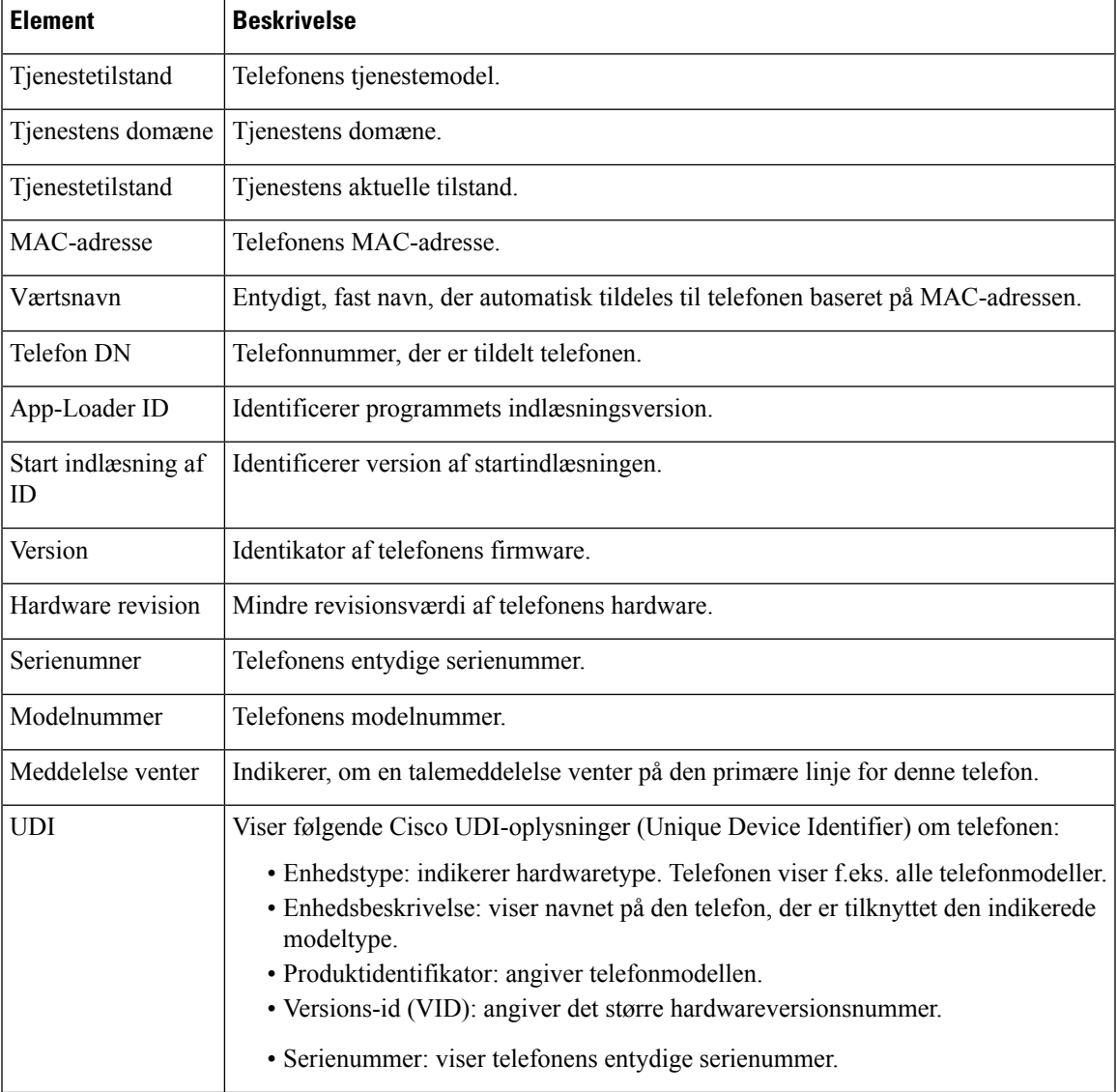

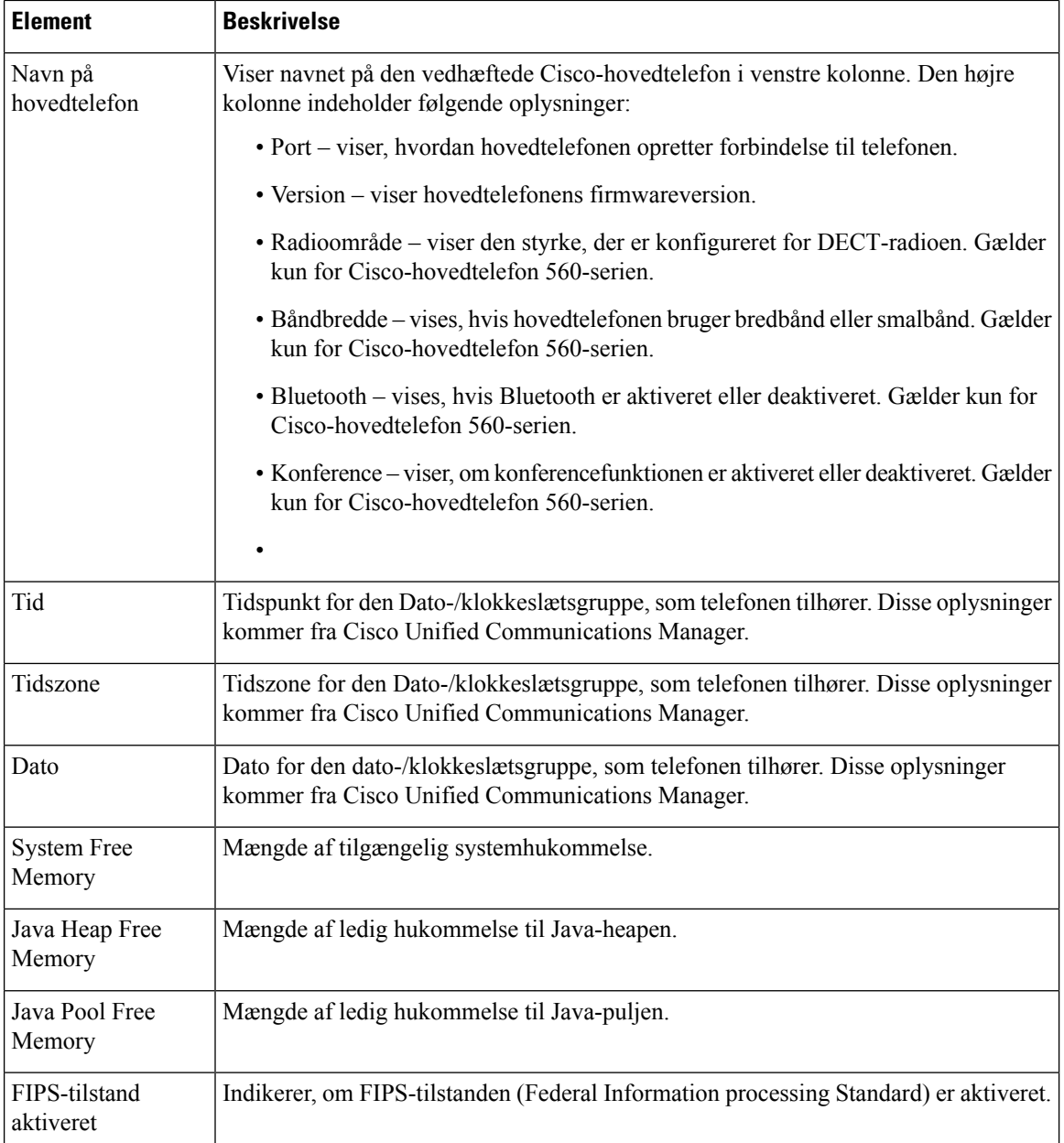

### **Netværksopsætning**

Området Netværksopsætning på en telefonwebside viser oplysninger om netværksopsætningen og oplysninger om andre telefonindstillinger. Følgende tabel beskriver disse elementer.

Du kan få vist og indstille mange af disse elementer i menuen Netværksopsætning på Cisco IP-telefon.

For at få vist området Netværksopsætning skal du gå til telefonens webside og derefter klikke på hyperlinket **Netværksopsætning**.

 $\mathbf l$ 

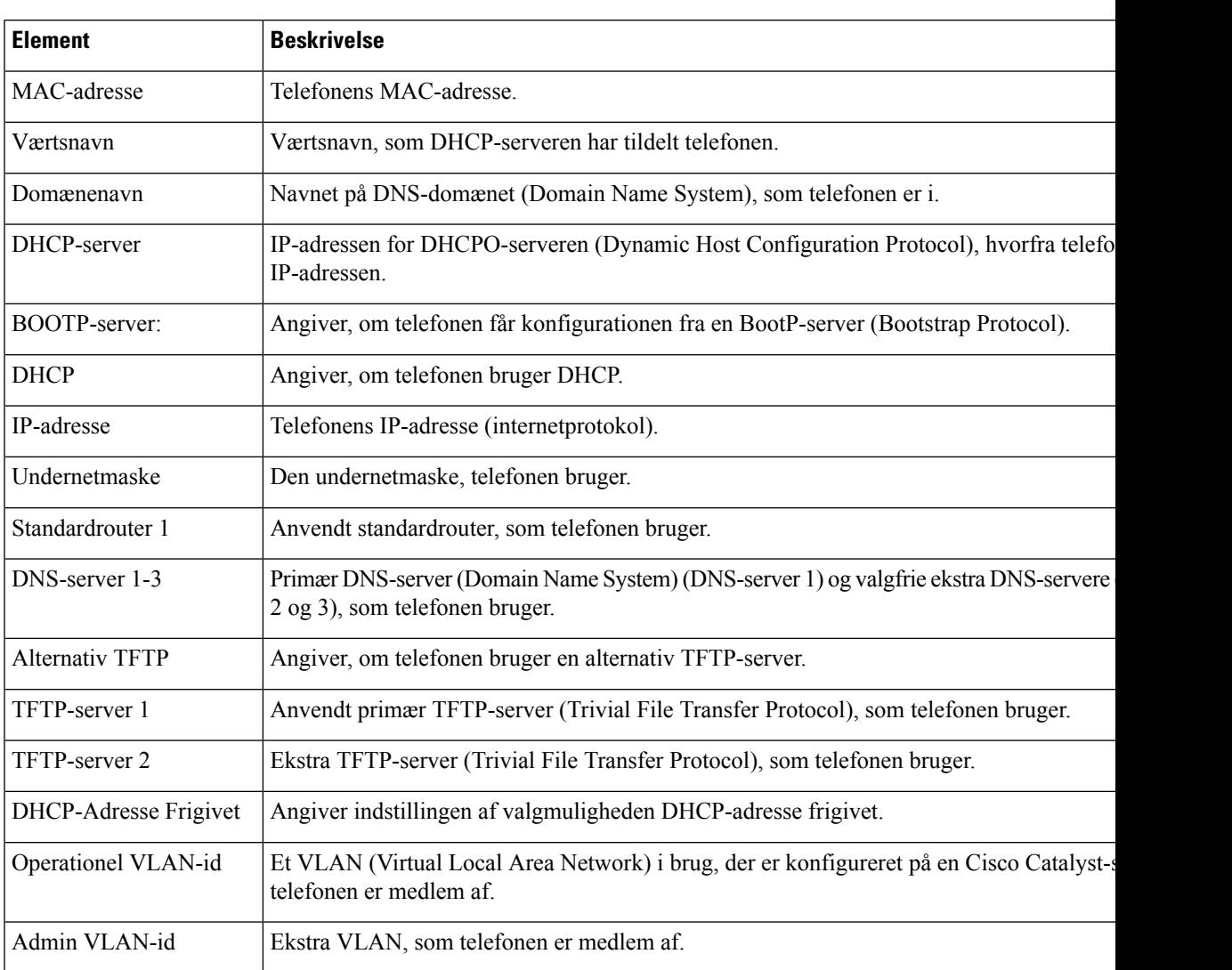

#### **Tabel 38: Elementer i området Netværksopsætning**

L

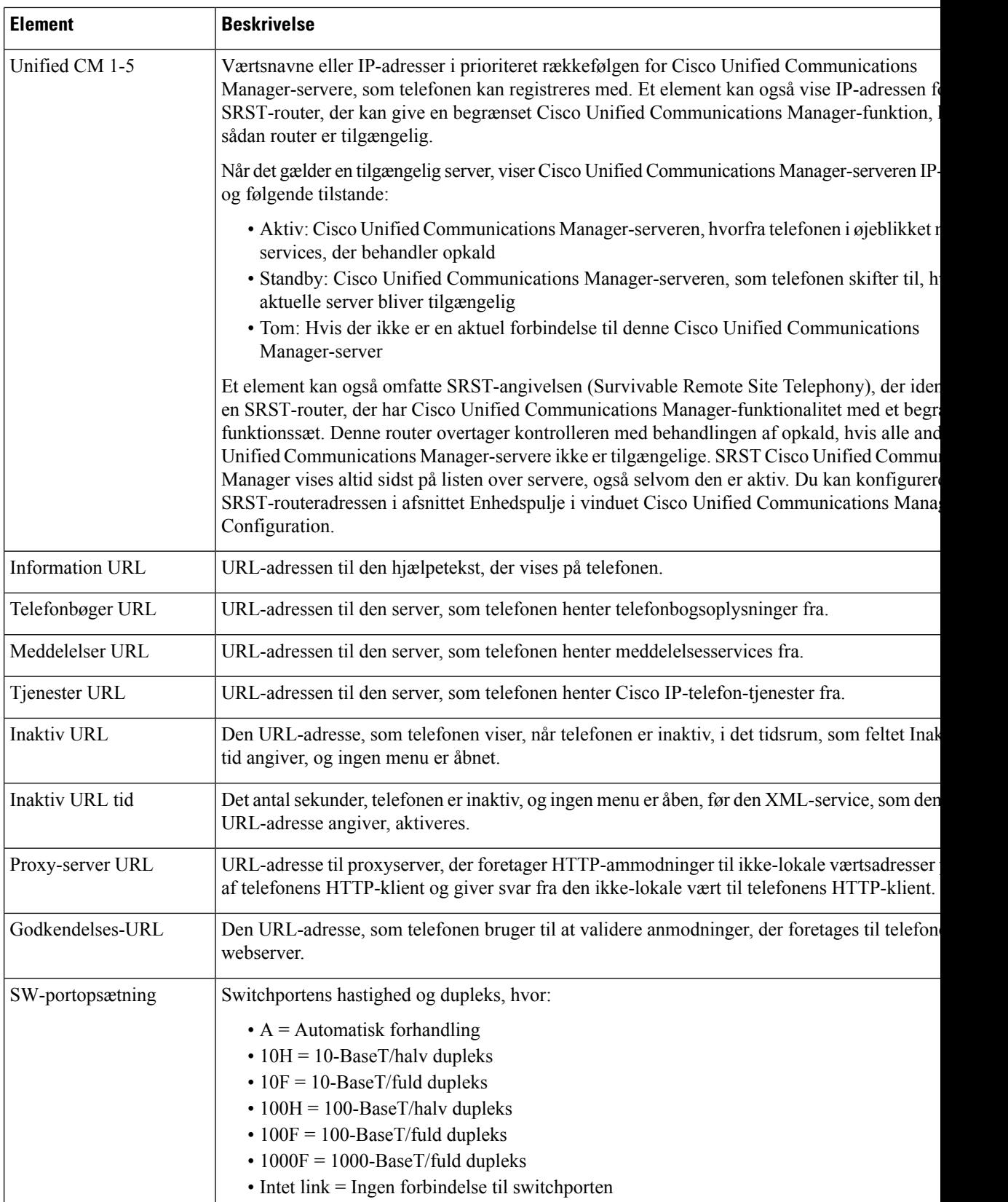

 $\mathbf{l}$ 

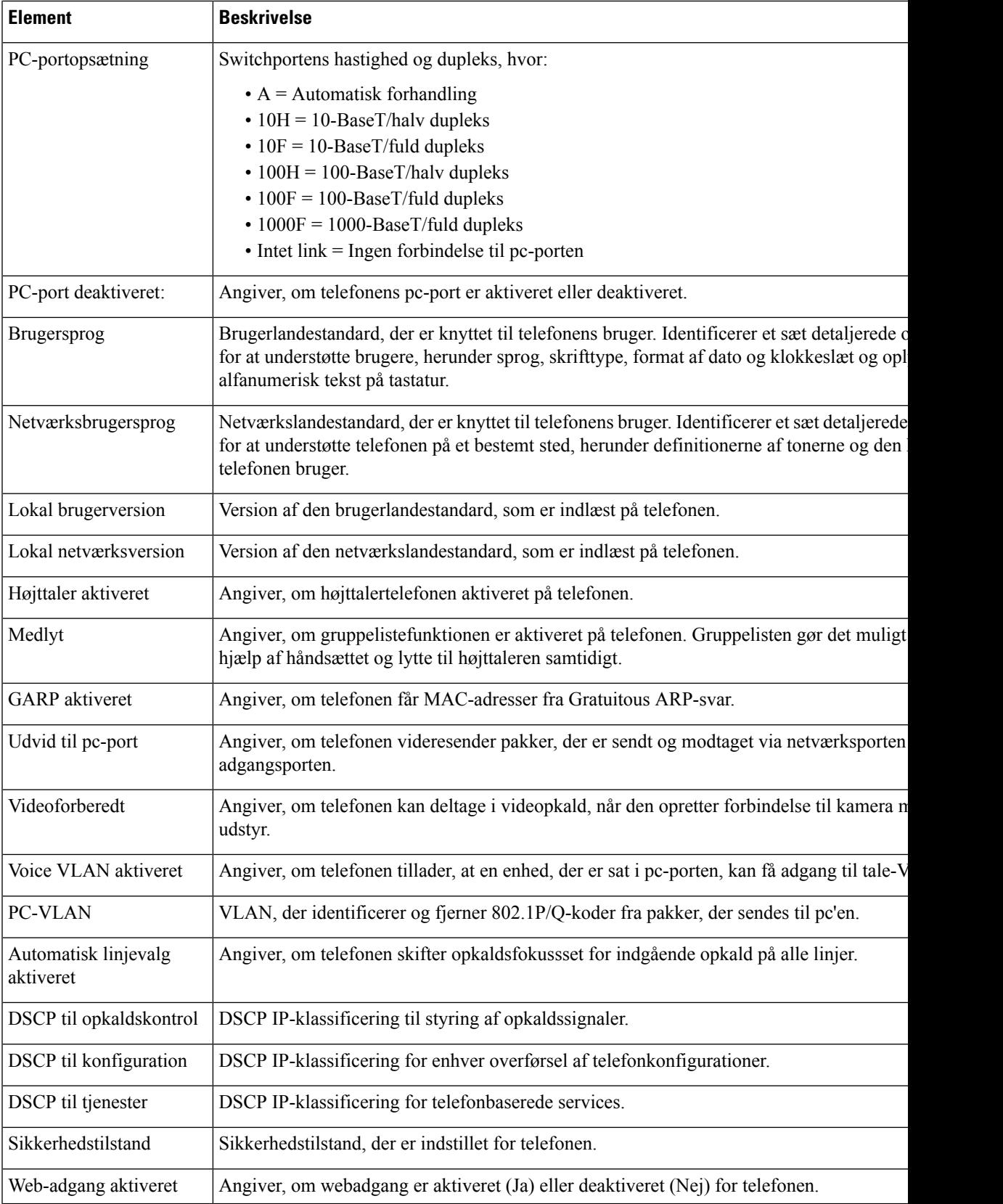

 $\mathbf I$ 

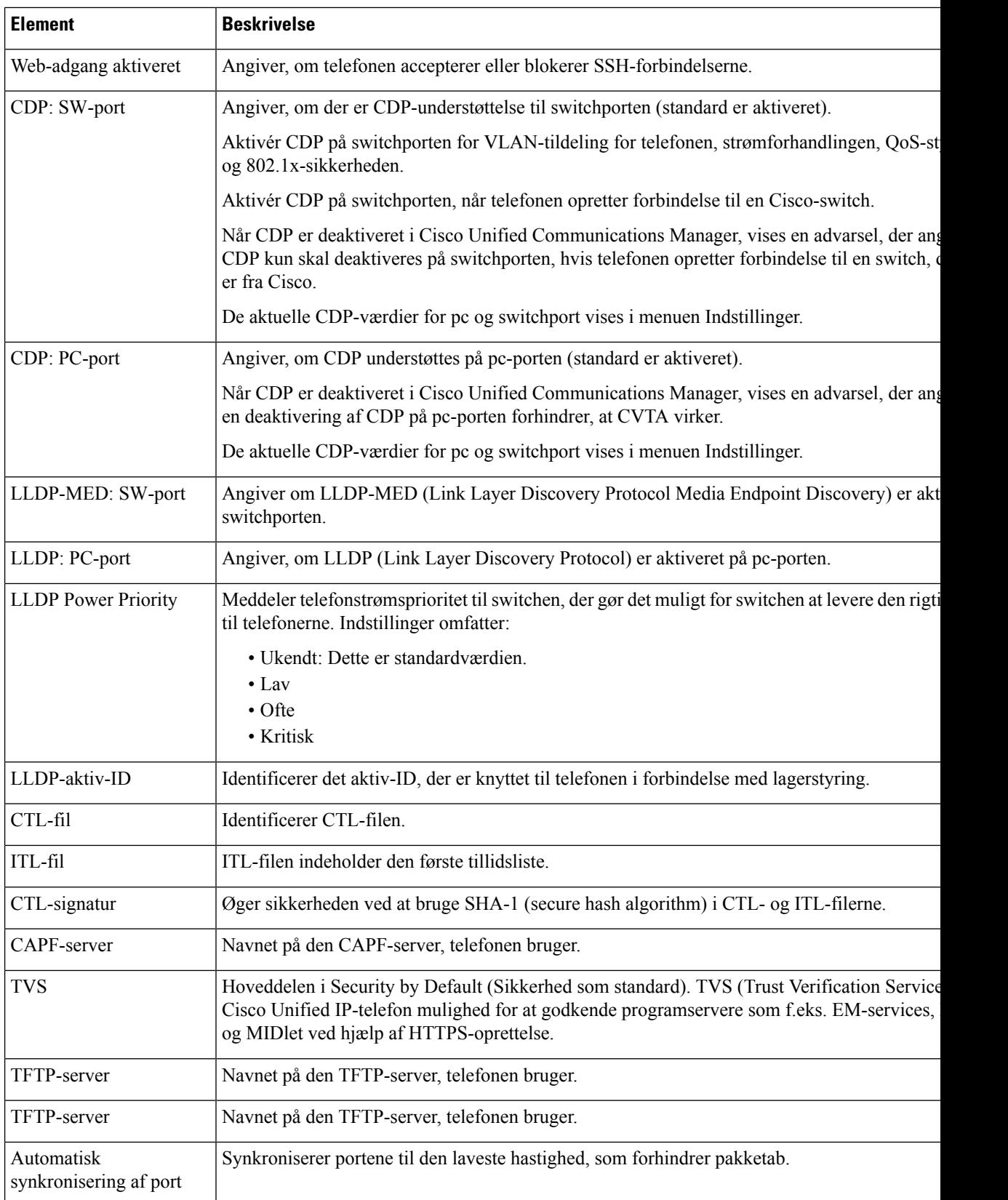

 $\mathbf{l}$ 

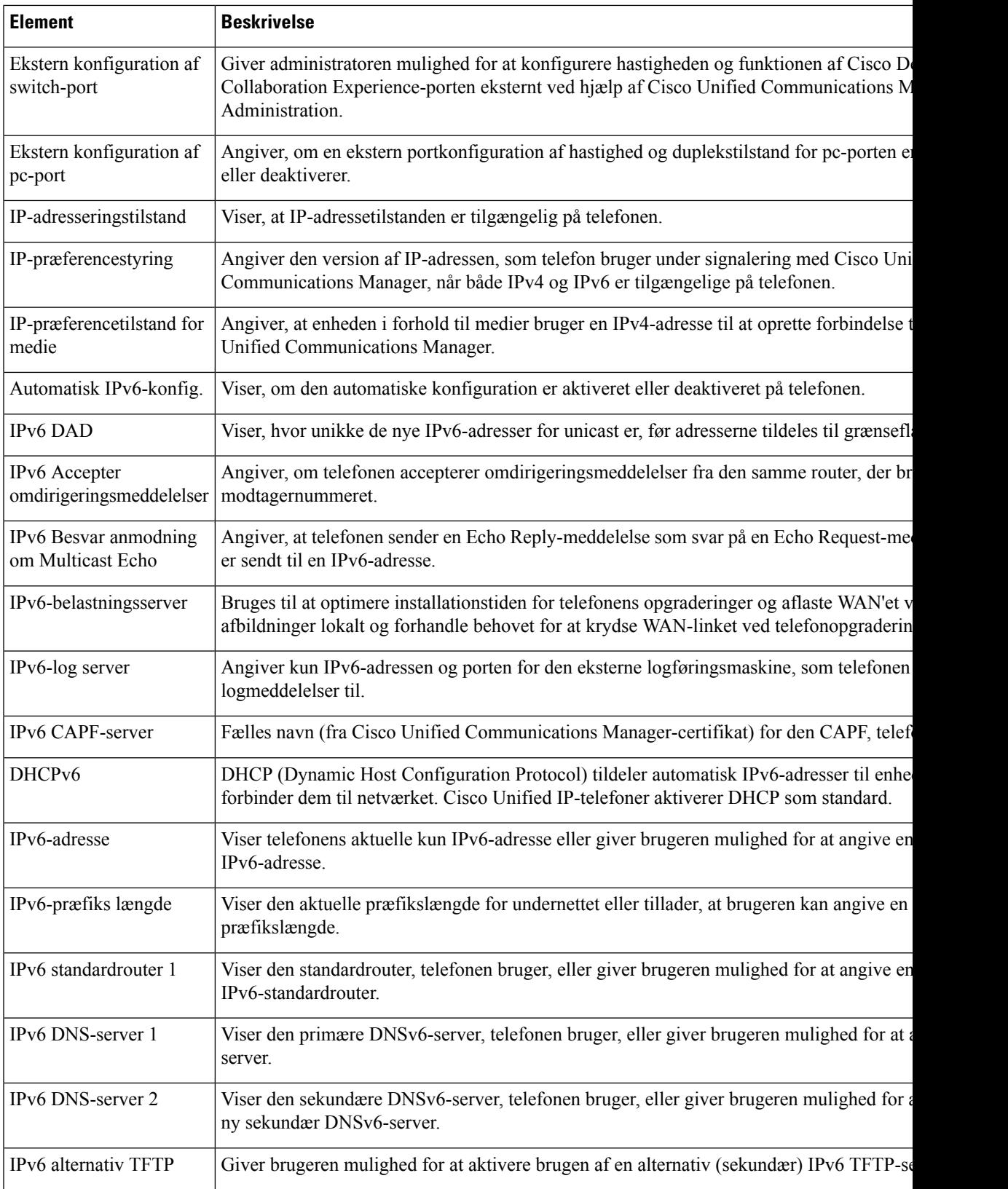

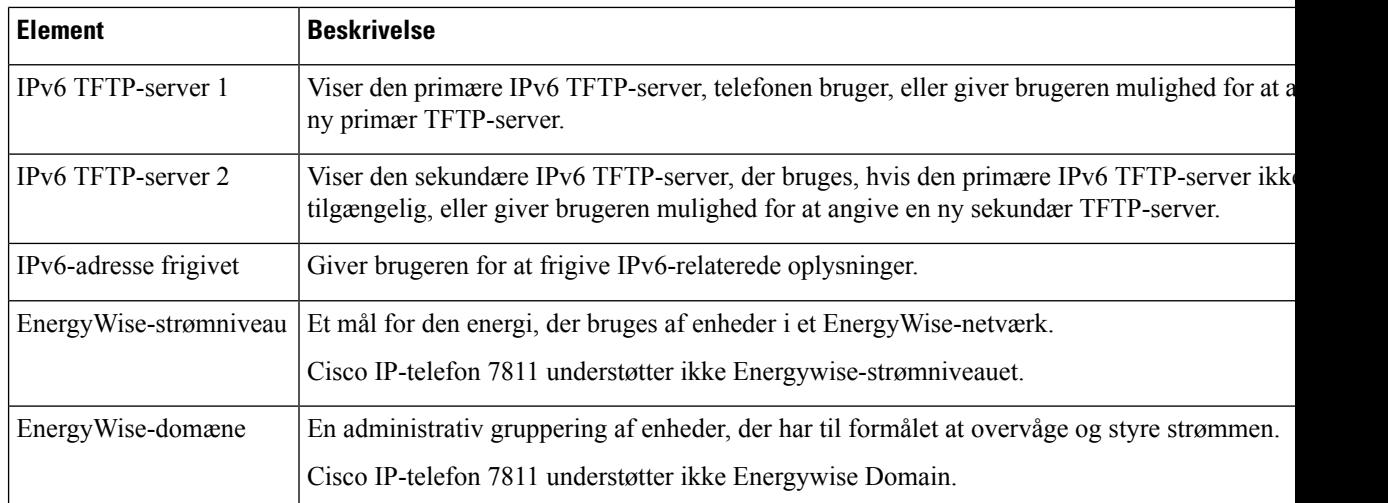

### **Netværksstatistik**

Følgende hyperlink til netværksstatistik på en telefons webside indeholder oplysninger om telefonens netværkstrafik:

- Ethernet-oplysninger: viser oplysninger om Ethernet-trafik.
- Adgang: viser oplysninger om netværkstrafik til og fra telefonens pc-port.
- Netværk: viser oplysninger om netværkstrafikken til og fra telefonens netværksport.

Få vist et netværksstatistikområde ved at gå til telefonens webside og derefter klikke på hyperlinket **Ethernet-oplysninger**, **Adgang** eller **Netværk**.

#### **Lignende emner**

Gå til [telefonens](#page-185-0) webside, på side 170

#### **Webside med Ethernet-oplysninger**

Følgende tabel beskriver indeholdet på websiden med Ethernet-oplysninger.

**Tabel 39: Oplysningselementer om Ethernet**

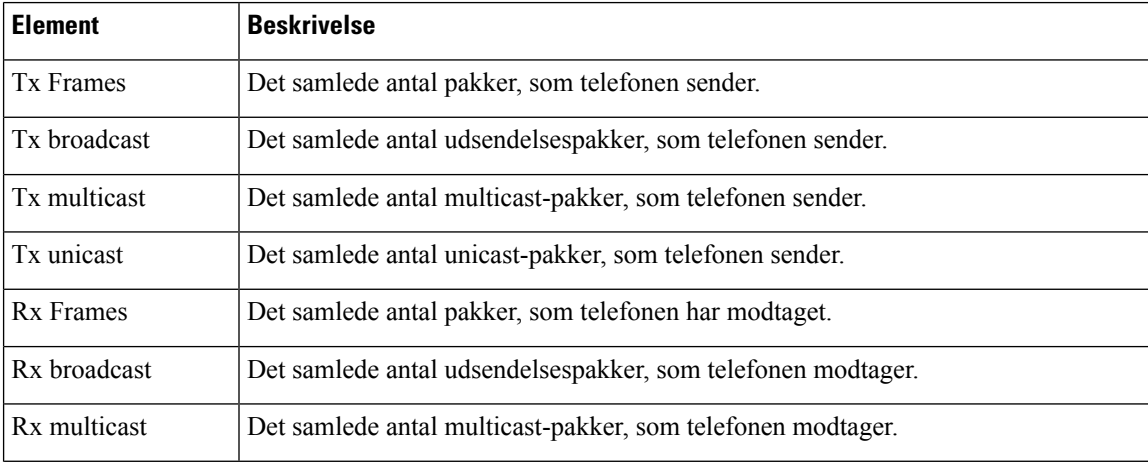

ı

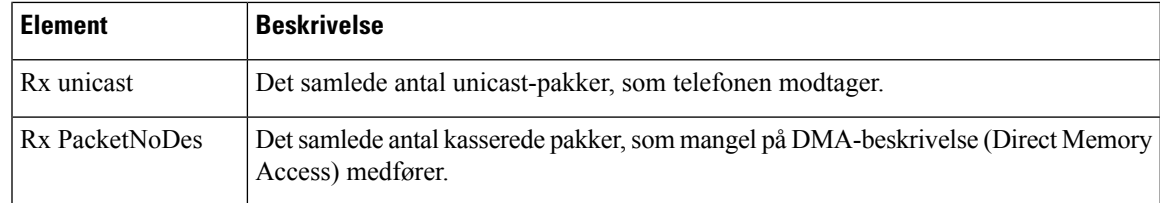

### **Websiderne Access Area (Adgangsområde) og Network Area (Netværksområde)**

Følgende tabel beskriver oplysningerne på websiderne Access Area (Adgangsområde) og Network Area (Netværksområde).

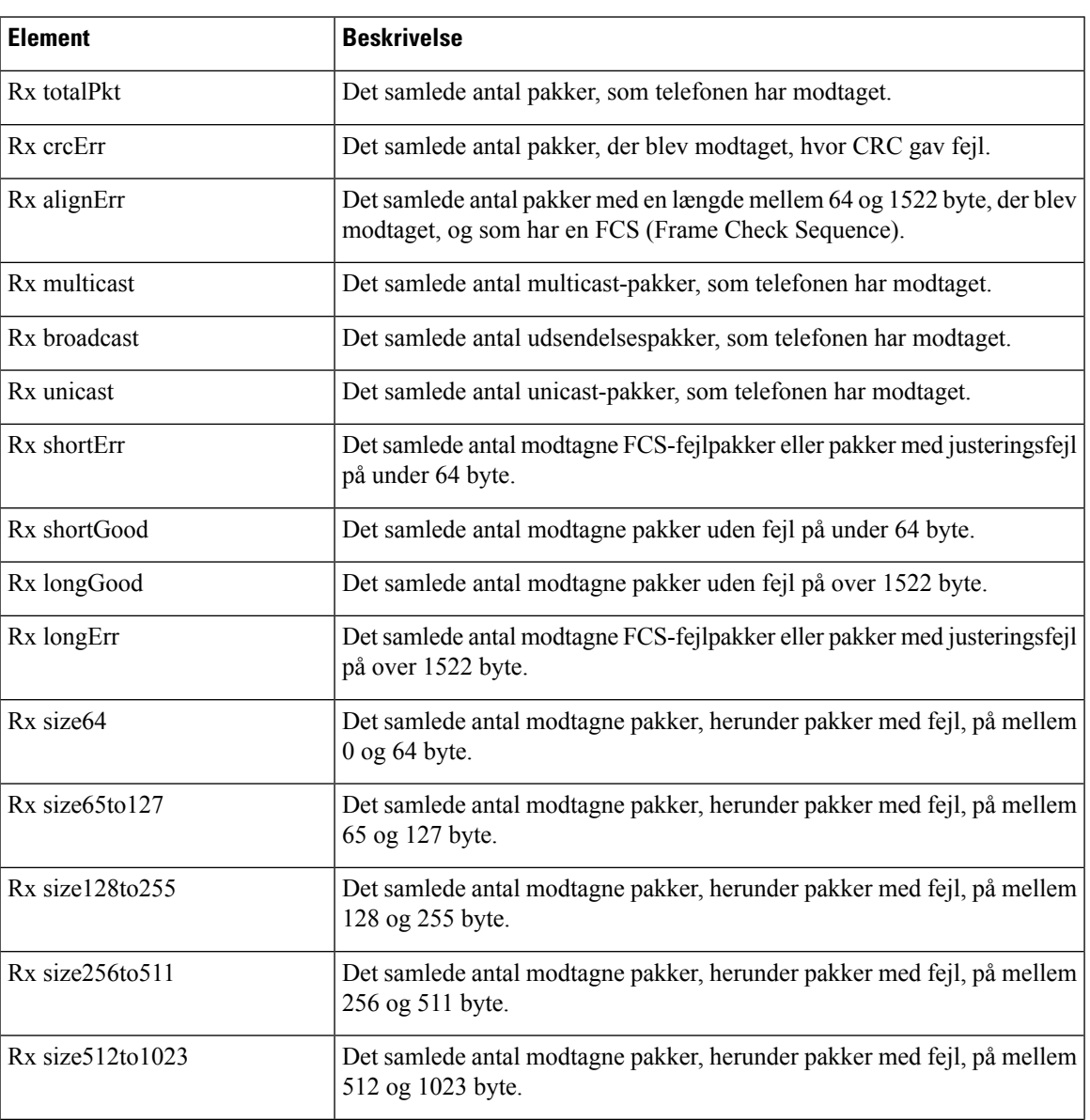

#### **Tabel 40: Elementer i adgangsområde og netværksområde**

 $\mathbf I$ 

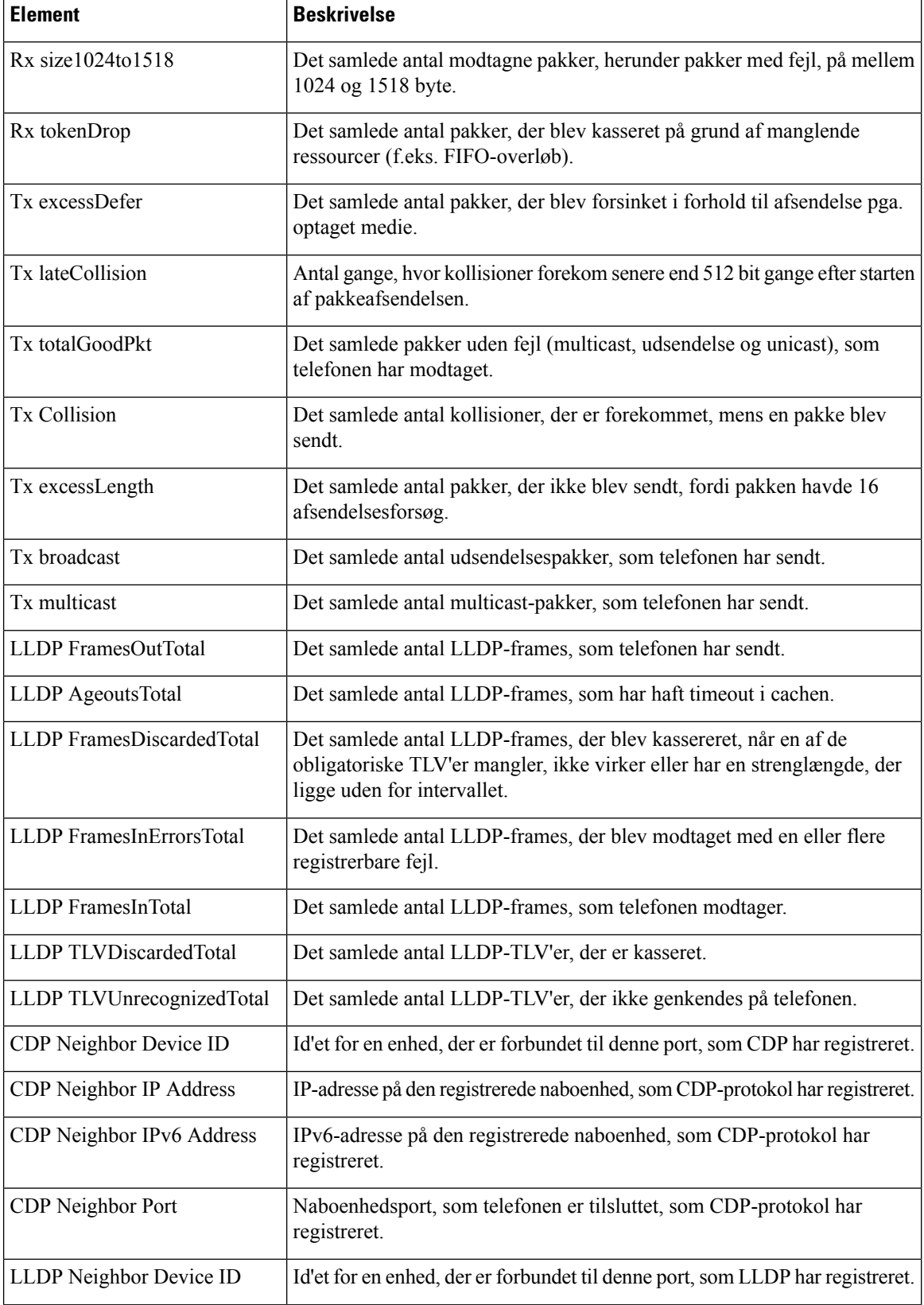

Ш

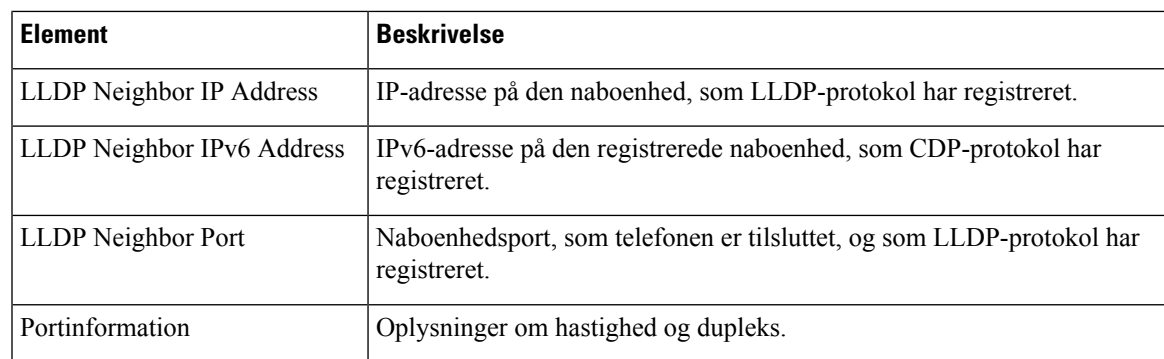

### **Enhedslogs**

Følgende hyperlinks til enhedslogfiler på en telefons webside indeholder oplysninger, der giver mulighed for overvågning og fejlfinding af telefonen. Få adgang til området med enhedslogfiler ved at gå til telefonens webside.

- Konsollogfiler: Omfatter hyperlinks til individuelle logfiler. Konsollogfilerne omfatter fejlfindings- og fejlmeddelelser, som telefonen modtager.
- Kernedumps: Omfatter hyperlinks til individuelle dumpfiler. Kernedumpfilerne omfatter data fra et telefonnedbrud.
- Statusmeddelelser: Viser de 10 seneste statusmeddelelser, som telefonen har oprettet, siden den sidst blev tændt. Skærmen Statusmeddelelser på telefonen viser også disse oplysninger. Vis [vinduet](#page-173-0) [Statusmeddelelser](#page-173-0) beskriver de statusmeddelelser, der kan vises.
- Fejlfindingsvisning: Viser fejlfindingsmeddelelser, der kan være nyttige for Cisco TAC, hvis du har brug for hjælp til fejlfinding.

### **Streamingstatistik**

En Cisco IP-telefon kan streame oplysninger til og fra op til tre enheder samtidigt. En telefon streamer oplysninger, når den er på et opkald eller kører en tjeneste, der sender eller modtager lyd eller data.

Områderne med streamingstatistik på en telefonwebside giver oplysninger om streamsene.

For at få vist et område med streamingstatistik skal du åbne websiden til telefonen og derefter klikke på et streamlink.

Følgende tabel beskriver elementerne i områderne med streamingstatistik.

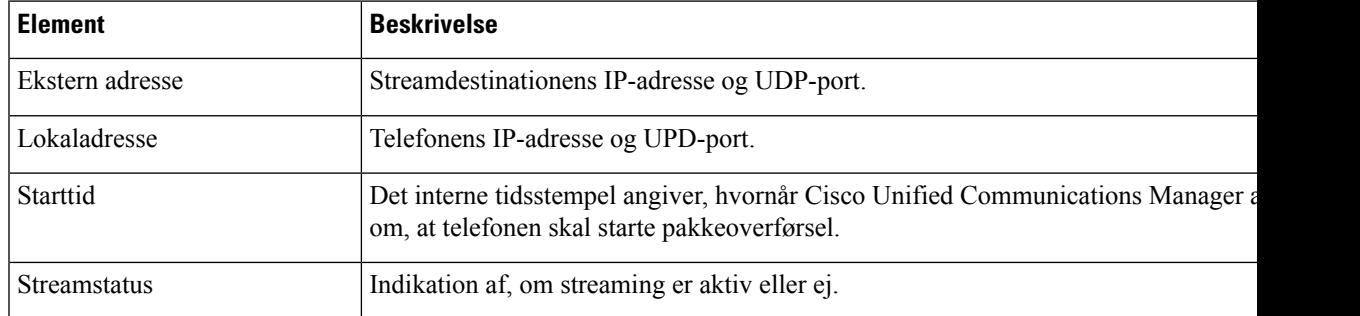

#### **Tabel 41: Elementer i områder med streamingstatistik**

 $\mathbf I$ 

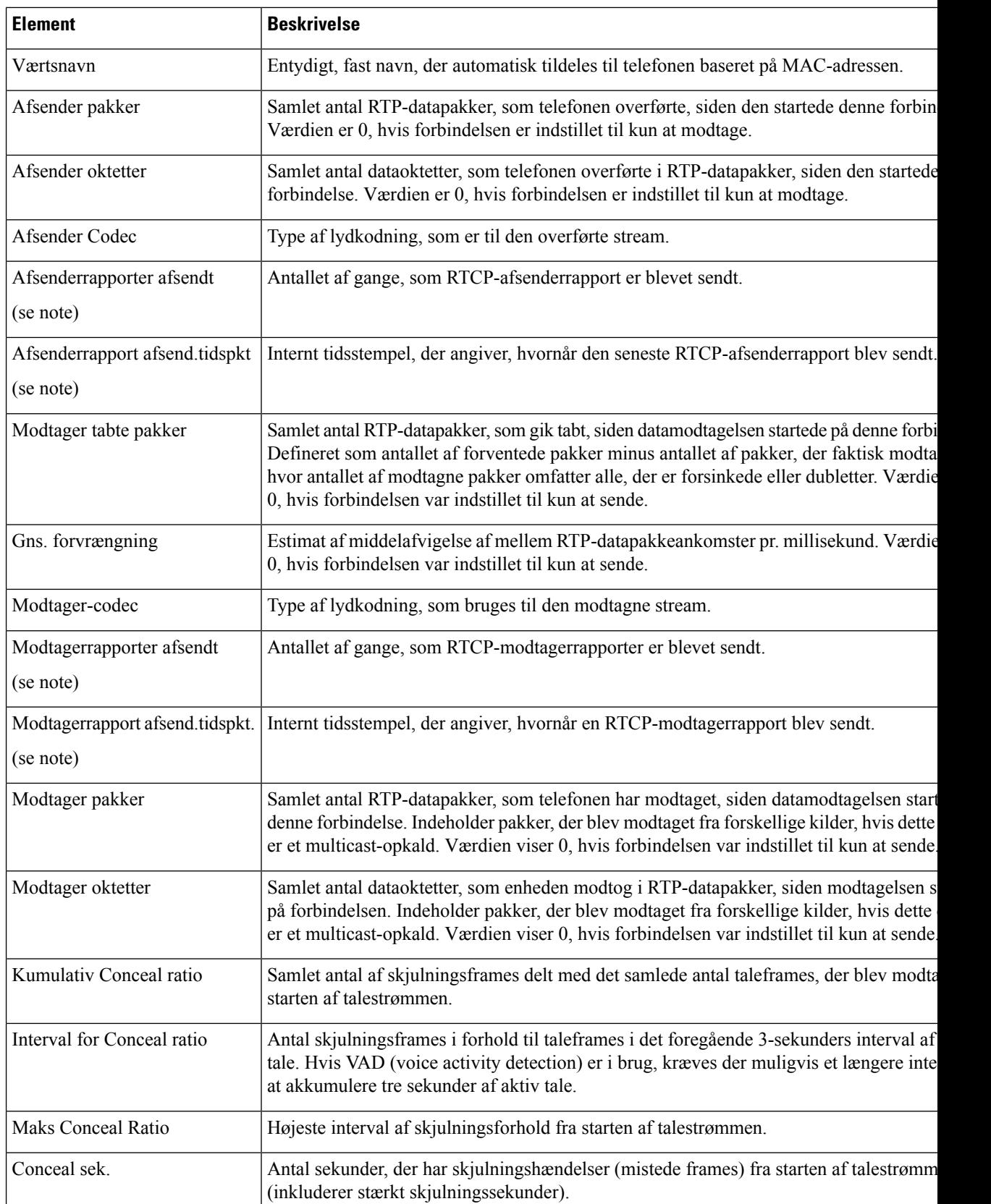

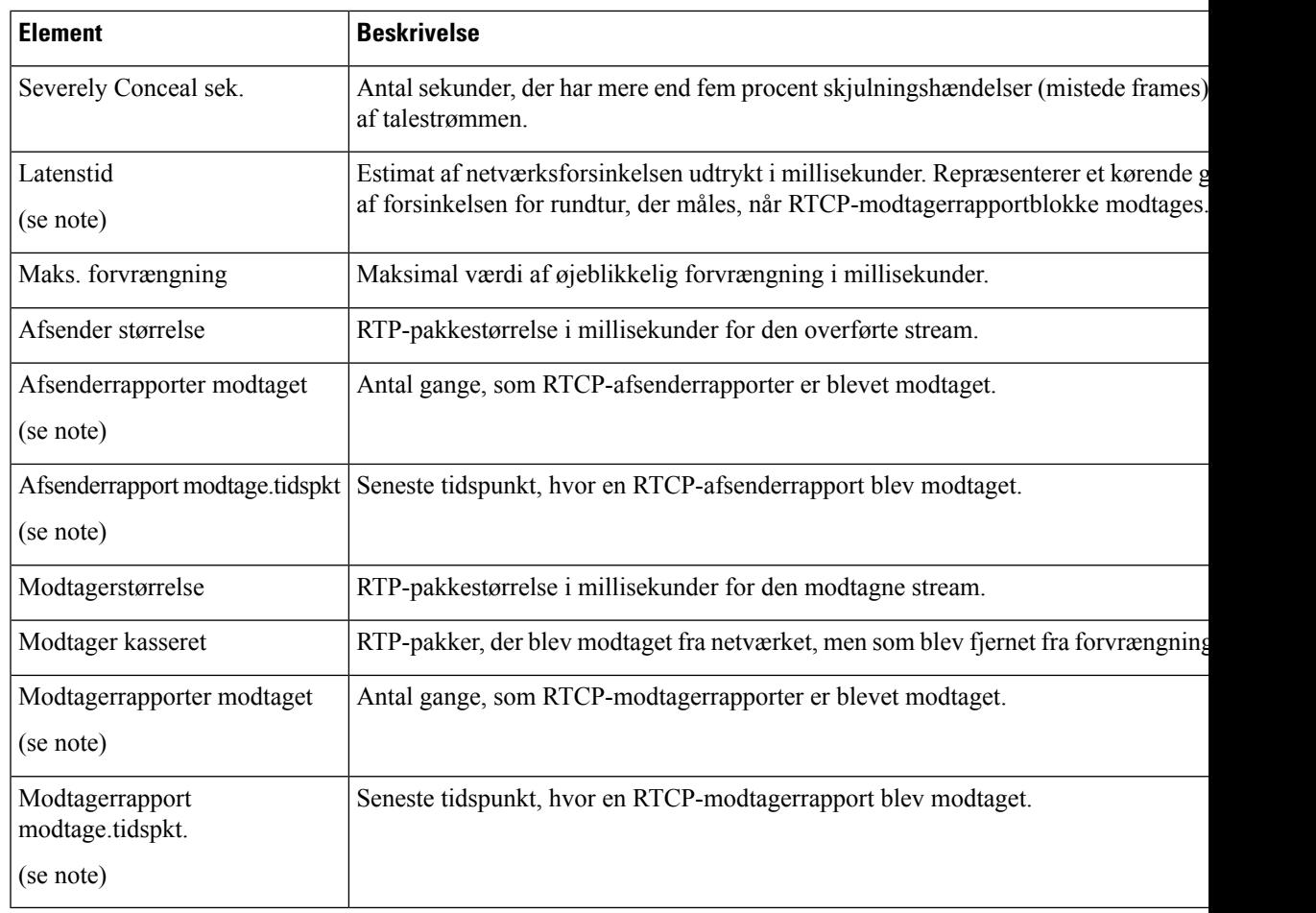

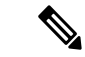

**Bemærk** Når RTP-kontrolprotokol er deaktiveret, genereres der ingen data for dette felt, og derfor vises den som 0.

# **Anmod om oplysninger fra telefonen i XML**

Ved fejlfinding kan du anmode om oplysninger fra telefonen. De oplysninger, du får, er i XML-format. Følgende oplysninger er tilgængelige:

- CallInfo er oplysninger om opkaldssession for en bestemt linje.
- LineInfo er oplysninger om linjekonfiguration for telefonen.
- ModeInfo er oplysninger om telefontilstand.

#### **Inden du begynder**

Webadgang skal være aktiveret for at få oplysningerne.

Telefonen skal være knyttet til en bruger.

**Fremgangsmåde**

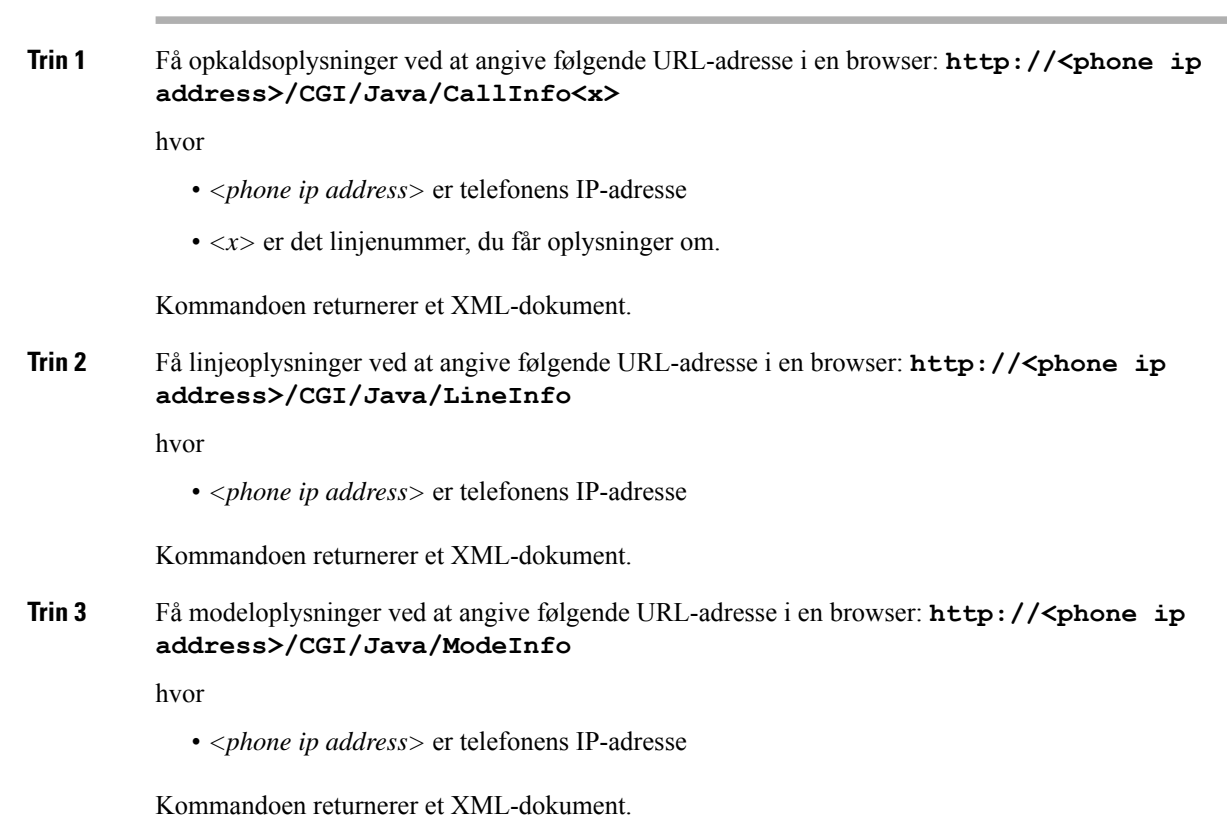

# **Eksempel på CallInfo-output**

Følgende XML-kode er et eksempel på output fra kommandoen CallInfo.

```
<?xml version="1.0" encoding="UTF-8"?>
<CiscoIPPhoneCallLineInfo>
 <Prompt/>
 <Notify/>
 <Status/>
 <LineDirNum>1030</LineDirNum>
  <LineState>CONNECTED</LineState>
  <CiscoIPPhoneCallInfo>
    <CallState>CONNECTED</CallState>
     <CallType>INBOUND</CallType>
    <CallingPartyName/>
    <CallingPartyDirNum>9700</CallingPartyDirNum>
     <CalledPartyName/>
    <CalledPartyDirNum>1030</CalledPartyDirNum>
    <HuntPilotName/>
    <CallReference>30303060</CallReference>
    <CallDuration>12835</CallDuration>
     <CallStatus>null</CallStatus>
     <CallSecurity>UNAUTHENTICATED</CallSecurity>
    <CallPrecedence>ROUTINE</CallPrecedence>
     <FeatureList/>
```
Ш

```
</CiscoIPPhoneCallInfo>
   <VisibleFeatureList>
    <Feature Position="1" Enabled="true" Label="End Call"/>
    <Feature Position="2" Enabled="true" Label="Show Detail"/>
   </VisibleFeatureList>
</CiscoIPPhoneCallLineInfo>
```
# **Eksempel på LineInfo-output**

Følgende XML-kode er et eksempel på output fra kommandoen LineInfo.

```
<CiscoIPPhoneLineInfo>
  <Prompt/>
   <Notify/>
   <Status>null</Status>
   <CiscoIPPhoneLines>
    <LineType>9</LineType>
    <lineDirNum>1028</lineDirNum>
    <MessageWaiting>NO</MessageWaiting>
     <RingerName>Chirp1</RingerName>
     <LineLabel/>
    <LineIconState>ONHOOK</LineIconState>
   </CiscoIPPhoneLines>
   <CiscoIPPhoneLines>
     <LineType>9</LineType>
    <lineDirNum>1029</lineDirNum>
    <MessageWaiting>NO</MessageWaiting> <RingerName>Chirp1</RingerName>
    <LineLabel/>
    <LineIconState>ONHOOK</LineIconState>
   </CiscoIPPhoneLines>
   <CiscoIPPhoneLines>
    <LineType>9</LineType>
    <lineDirNum>1030</lineDirNum>
    <MessageWaiting>NO</MessageWaiting>
    <RingerName>Chirp1</RingerName>
     <LineLabel/>
     <LineIconState>CONNECTED</LineIconState>
   </CiscoIPPhoneLines>
   <CiscoIPPhoneLines>
    <LineType>2</LineType>
    <lineDirNum>9700</lineDirNum>
     <MessageWaiting>NO</MessageWaiting>
     <LineLabel>SD9700</LineLabel>
     <LineIconState>ON</LineIconState>
 </CiscoIPPhoneLines>
</CiscoIPPhoneLineInfo>
```
### **Eksempel på ModeInfo-output**

Følgende XML-kode er et eksempel på output fra kommandoen ModeInfo.

```
<?xml version="1.0" encoding="utf-8"?>
<CiscoIPPhoneModeInfo>
  <PlaneTitle>Applications</PlaneTitle>
   <PlaneFieldCount>12</PlaneFieldCount>
  <PlaneSoftKeyIndex>0</PlaneSoftKeyIndex>
  <PlaneSoftKeyMask>0</PlaneSoftKeyMask>
  <Prompt></Prompt>
  <Notify></Notify>
  <Status></Status>
```

```
<CiscoIPPhoneFields>
      <FieldType>0</FieldType>
      <FieldAttr></FieldAttr>
      <fieldHelpIndex>0</fieldHelpIndex>
      <FieldName>Call History</FieldName>
      <FieldValue></FieldValue>
   </CiscoIPPhoneFields>
   <CiscoIPPhoneFields>
      <FieldType>0</FieldType>
      <FieldAttr></FieldAttr>
      <fieldHelpIndex>0</fieldHelpIndex>
      <FieldName>Preferences</FieldName>
      <FieldValue></FieldValue>
   </CiscoIPPhoneFields>
   ...
</CiscoIPPhoneModeInfo>
```
**Administrationsvejledning til Cisco Unified Communications Manager til Cisco IP-telefon i 7800-serien**

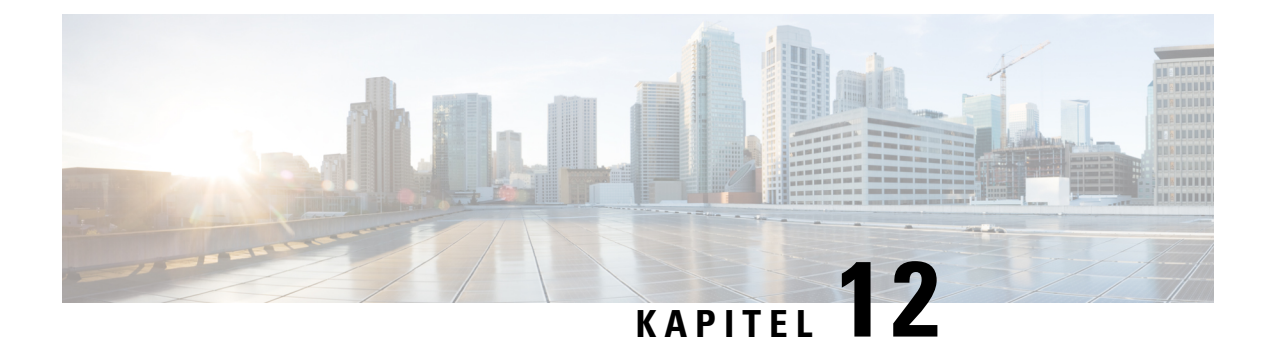

# **Fejlfinding**

- Generelle [fejlfindingsoplysninger,](#page-202-0) på side 187
- [Problemer](#page-203-0) ved start, på side 188
- Problemer ved nulstilling af [problemer,](#page-207-0) på side 192
- Telefon kan ikke oprette [forbindelse](#page-209-0) til LAN, på side 194
- [Sikkerhedsproblemer](#page-210-0) med Cisco IP-telefon, på side 195
- [Lydproblemer,](#page-212-0) på side 197
- [Fejlfindingsprocedurer,](#page-212-1) på side 197
- Kontrollér [fejlfindingsoplysninger](#page-217-0) fra Cisco Unified Communications Manager, på side 202
- Yderligere [fejlfindingsoplysninger,](#page-218-0) på side 203

# <span id="page-202-0"></span>**Generelle fejlfindingsoplysninger**

Følgende tabel indeholder generelle fejlfindingsoplysninger for Cisco IP-telefon.

#### **Tabel 42: Fejlfinding af Cisco IP-telefon**

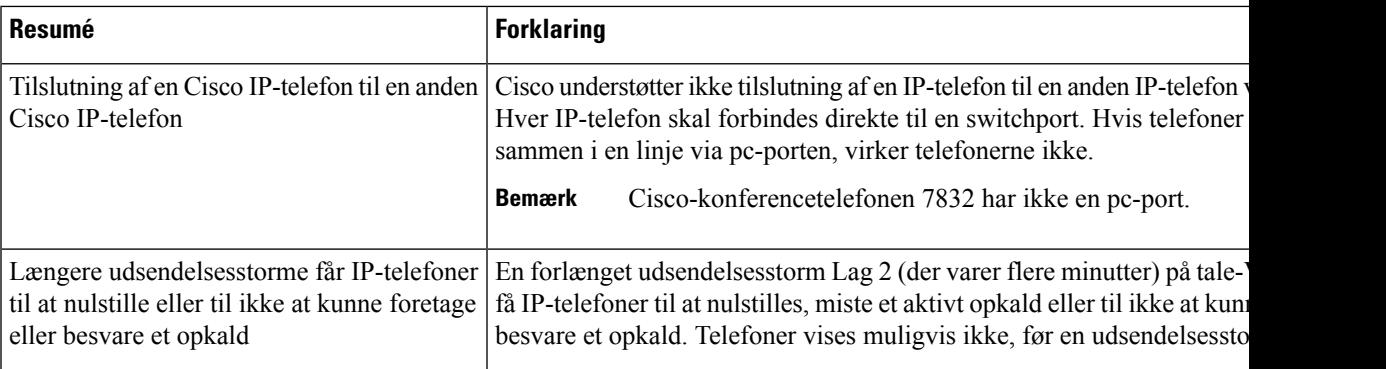

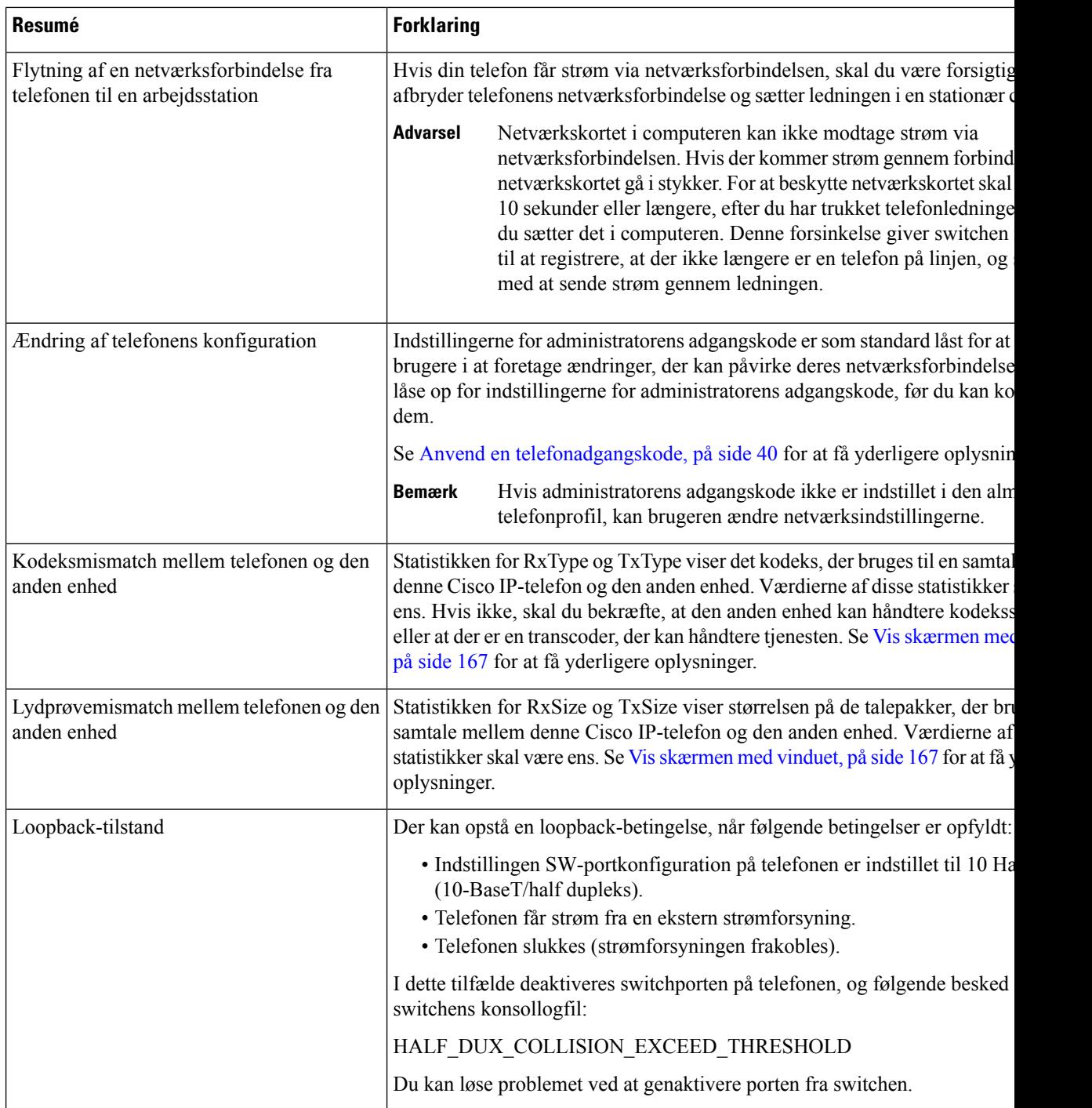

# <span id="page-203-0"></span>**Problemer ved start**

Når du har installeret en telefon på dit netværk og føjet den til Cisco Unified Communications Manager, skal telefonen starte, sådan som det er beskrevet i det relaterede emne herunder.

Hvis telefonen ikke starter korrekt, skal du se i følgende afsnit for at finde fejlfindingsoplysninger.

#### **Lignende emner**

[Kontrollér](#page-62-0) start af telefon, på side 47

### **Cisco IP-telefon gennemgår ikke den normale startproces**

#### **Problem**

Når du tilslutter en Cisco IP-telefon til netværksporten, gennemgår telefonen ikke den normale startproces som beskrevet i det relaterede emne, og telefonskærmen viser ikke oplysninger.

#### **Årsag**

Hvis telefonen ikke gennemgår startprocessen, kan det skyldes defekte kabler, dårlige forbindelser, netværksnedbrud, strømmangel, eller telefonen virker muligvis ikke.

#### **Løsning**

For at afgøre, om telefonen virker, skal du bruge følgende forslag til at eliminere andre mulige problemer.

- Bekræft, at netværksporten virker:
	- Udskift Ethernet-kablerne med de kabler, som, du ved, virker.
	- Fjern en Cisco IP-telefon, der virker, fra en anden port, og tilslut den til denne netværksport for at bekræfte, at porten er aktiv.
	- Tilslut den Cisco IP-telefon, der ikke starter med en anden netværksport, der er kendt som velfungerende.
	- Tilslut den Cisco IP-telefon, der ikke starter op direkte med porten på switchen, så patchpanelforbindelsen på kontoret elimineres.
- Bekræft, at telefonen får strøm:
	- Hvis du bruger ekstern strøm, skal du bekræfte, at stikkontakten virker.
	- Hvis du bruger integreret strøm, skal du bruge den eksterne strømforsyning i stedet.
	- Hvis du bruger den eksterne strømforsyning, skal du udskifte den med en enhed, som, du ved, virker.
- Hvis telefonen stadig ikke starter korrekt, skal du oplade telefonen ved at trykke på #\*2. Når telefonen oplades på denne måde, forsøger den at starte en sikkerhedskopieret softwareafbildning.
- Hvis telefonen stadig ikke starter korrekt, skal du udføre en fabriksnulstilling af telefonen.
- Hvis telefonskærmen på Cisco IP-telefon ikke viser nogen tegn efter mindst 5 minutter, efter du har prøvet disse løsninger, skal du kontakte en teknisk supportmedarbejder fra Cisco for at få yderligere hjælp.

#### **Lignende emner**

[Kontrollér](#page-62-0) start af telefon, på side 47

# **Cisco IP-telefon registreres ikke hos Cisco Unified Communications Manager**

Hvis telefonen fortsætter efter den første fase i startprocessen (blink fra LED-knapper tændes og slukkes), men fortsætter med at gå gennem de meddelelser, der vises på telefonskærmen, starter telefonen ikke korrekt. Telefonen kan ikke startes, medmindre den har forbindelse til Ethernet-netværket, og den registreres med en Cisco Unified Communications Manager-server.

Derudover kan problemer med sikkerheden forhindre, at telefonen starter korrekt. Se [Fejlfindingsprocedurer,](#page-212-1) på [side](#page-212-1) 197 for at få flere oplysninger.

# **Telefon viser fejlmeddelelser**

#### **Problem**

Statusmeddelelser viser fejl under start.

#### **Løsning**

Når telefonen går igennem startprocessen, kan du få adgang til statusmeddelelser, der muligvis kan give dig oplysninger om årsagen til problemet. Se afsnittet om "Vinduet Vis statusmeddelelser" for at få instruktioner i, hvordan du får adgang til statusmeddelelser, og en liste over mulige fejl, forklaringer på dem, og hvordan de kan løses.

#### **Lignende emner**

Vis vinduet [Statusmeddelelser](#page-173-0) , på side 158

### **TelefonkanikkeopretteforbindelsetilTFTP-serverellertilCiscoUnifiedCommunicationsManager**

#### **Problem**

Hvis netværket er nede mellem telefonen og enten TFTP-serveren eller Cisco Unified Communications Manager, kan telefonen ikke startes korrekt.

#### **Løsning**

Sørg for, at netværket kører i øjeblikket.

### <span id="page-205-0"></span>**Telefon kan ikke oprette forbindelse til TFTP-server**

#### **Problem**

TFTP-serverindstillingerne er muligvis ikke korrekte.

#### **Løsning**

Kontrollér TFTP-indstillingerne.

#### **Lignende emner**

Kontrollér [TFTP-indstillinger,](#page-213-0) på side 198

Ш

### <span id="page-206-1"></span>**Telefon kan ikke oprette forbindelse til server**

#### **Problem**

IP-adresser og distributionsfelter er muligvis ikke konfigureret korrekt.

#### **Løsning**

Du skal kontrollere indstillingerne for IP-adresserne og distribution på telefonen. Hvis du bruger DHCP, skal DHCP-serveren angive disse værdier. Hvis du har tildelt telefonen en statisk IP-adresse, skal du manuelt angive disse værdier.

#### **Lignende emner**

Kontrollér [DHCP-indstillinger](#page-214-0), på side 199

### **Telefon kan ikke oprette forbindelse via DNS**

#### **Problem**

DNS-indstillingerne kan være forkerte.

#### **Løsning**

Hvis du bruger DNS til at få adgang til TFTP-serveren eller Cisco Unified Communications Manager, skal du sikre dig, at du angiver en DNS-server.

#### **Lignende emner**

Kontrollér [DNS-indstillinger,](#page-216-0) på side 201

# **Cisco Unified Communications Manager og TFTP-tjenester kører ikke**

#### **Problem**

Hvis Cisco Unified Communications Manager eller TFTP-tjenester ikke kører, kan telefoner muligvis ikke startes korrekt. Hvis det sker, er der sandsynligvis en fejl i hele systemet, og andre telefoner og enheder vil ikke kunne startes korrekt.

#### **Løsning**

Hvis Cisco Unified Communications Manager-tjenesten ikke kører, påvirkes alle de enheder, der bruger den til at foretage telefonopkald. Hvis TFTP-tjenesten ikke kører, kan mange enheder ikke startes. Hvis du ønsker yderligere oplysninger, kan du se Start [tjeneste,](#page-216-1) på side 201.

### <span id="page-206-0"></span>**Beskadigelse af konfigurationsfil**

#### **Problem**

Hvis du fortsat har problemer med en bestemt telefon, som andre forslag i dette afsnit ikke kan løse, kan konfigurationsfilen være beskadiget.

#### **Løsning**

Opret en ny telefonkonfigurationsfil.

## **Registrering med Cisco Unified Communications Manager**

#### **Problem**

Telefonen er ikke registreret med Cisco Unified Communications Manager

#### **Løsning**

En Cisco IP-telefon kan kun registreres med en Cisco Unified Communications Manager-server, hvistelefonen er føjet til serveren, eller hvis automatisk registrering er aktiveret. Gennemse oplysningerne og procedurerne i Metoder til tilføjelse af [telefoner,](#page-71-0) på side 56 for atsikre, at telefonen er føjet til Cisco Unified Communications Manager-databasen.

Hvis du vil kontrollere, at telefonen er i Cisco Unified Communications Manager-databasen, skal du vælge **Enhed** > **Telefon** i Cisco Unified Communications Manager Administration. Klik på **Find** for at søge efter telefonen ud fra MAC-adressen. Få oplysninger om, hvordan du bestemmer en MAC-adresse, under [Bestem](#page-71-1) telefonens [MAC-adresse,](#page-71-1) på side 56.

Hvistelefonen allerede er i Cisco Unified Communications Manager-databasen, kan konfigurationsfilen være beskadiget. Se Beskadigelse af [konfigurationsfil,](#page-206-0) på side 191 for at få hjælp.

# **Cisco IP-telefon kan ikke hente IP-adresse**

#### **Problem**

Hvis en telefon ikke kan hente en IP-adresse, når den starter, er telefonen muligvis ikke på det samme netværk eller VLAN som DHCP-serveren, eller også kan den switchport, som telefonen forbinder til, være deaktiveret.

#### **Løsning**

Sørg for, at det netværk eller VLAN, som telefonen opretter forbindelse til, har adgang til DHCP-serveren, og sørg for, at den switchport er aktiveret.

# <span id="page-207-0"></span>**Problemer ved nulstilling af problemer**

Hvis brugerne rapporterer, at deres telefoner bliver nulstillet under opkald, eller når telefonerne er ledige, skal du undersøge årsagen. Hvis netværksforbindelsen og Cisco Unified Communications Manager-forbindelsen er stabil, burde en telefon ikke blive nulstillet.

Når en telefon nulstilles, skyldes det typisk, at den har problemer med at oprette forbindelse til netværket eller Cisco Unified Communications Manager.

# **Telefon nulstilles pga. periodiske netværksnedbrud**

#### **Problem**

Dit netværk kan få periodiske nedbrud.

#### **Løsning**

Periodiske netværksafbrydelser påvirker data- og taletrafikken på forskellig måde. Dit netværk kan få periodiske nedbrud uden registrering. Hvis det er tilfældet, kan datatrafikken gensende mistede pakker og kontrollere, at pakker modtages og overføres. Taletrafik kan dog ikke gensende mistede pakker. I stedet for at sende en mistet netværksforbindelse igen bliver telefonen nulstillet, og den forsøger at oprette forbindelse til netværket igen. Kontakt systemadministratoren for at få oplysninger om kendte problemer i talenetværket.

## <span id="page-208-0"></span>**Telefon nulstilles pga. fejl i DHCP-indstillinger**

#### **Problem**

DHCP-indstillingerne kan være forkerte.

#### **Løsning**

Bekræft, at du på korrekt vis har konfigureret telefonen til at bruge DHCP. Bekræft, at DHCP-serveren er konfigureret korrekt. Bekræft varigheden af DHCP-lease. Vi anbefaler, at du indstiller lease-varigheden til 8 dage.

#### **Lignende emner**

Kontrollér [DHCP-indstillinger](#page-214-0), på side 199

## **Telefon nulstilles pga. forkert statisk IP-adresse**

#### **Problem**

Den statiske IP-adresse, der er tildelt til telefonen, kan være forkert.

#### **Løsning**

Hvis telefonen er tildelt en statisk IP-adresse, skal du kontrollere, at du har angivet de rigtige indstillinger.

# **Telefon nulstilles under kraftig brug af netværket**

#### **Problem**

Hvis telefonen virker til at blive nulstillet under kraftig brug af netværket, skyldes det sandsynligvis, at du ikke har konfigureret et tale-VLAN.

#### **Løsning**

Hvis telefonerne isoleres på et separat VLAN, bliver kvaliteten af taletrafikken bedre.

# **Telefon nulstilles pga. tilsigtet nulstilling**

#### **Problem**

Hvis du ikke er den eneste administrator, der har adgang til Cisco Unified Communications Manager, skal du bekræfte, at ingen anden har nulstillet telefonerne med vilje.

#### **Løsning**

Du kan kontrollere, om en Cisco IP-telefon har modtaget en kommando fra Cisco Unified Communications Manager om at nulstille ved at trykke på **Programmer** på telefonen og vælge **Administratorindstillinger** > **Status** > **Netværksstatistik**.

- Hvis feltet Årsag til genstart viser Nulstil-Nulstil, modtager telefonen Nulstil fra Cisco Unified Communications Manager Administration.
- Hvis feltet Årsag til genstart viser Genstart-Genstart, lukkede telefonen, fordi den modtog Nulstil/Genstart fra Cisco Unified Communications Manager Administration.

## **Telefon nulstilles pga. DNS- eller andre forbindelsesproblemer**

#### **Problem**

Nulstillingen af telefonen fortsætter, og du har mistanke om problemer med DNS eller andre forbindelsesproblemer.

#### **Løsning**

Hvis telefonen bliver ved med at nulstille, skal du eliminere DNS-fejl eller andre forbindelsesfejl ved at følge proceduren i Bestem DNS- eller [forbindelsesproblemer,](#page-214-1) på side 199.

# **Telefonen tændes ikke**

#### **Problem**

Telefon virker ikke til at blive tændt.

#### **Løsning**

I de fleste tilfælde genstarter telefonen, hvis den får strøm fra en ekstern kilde, men mister den forbindelse og skifter til PoE. En telefon kan ligeledes genstartes, hvis den får strøm ved hjælp af PoE og derefter opretter forbindelse til en ekstern strømforsyning.

# <span id="page-209-0"></span>**Telefon kan ikke oprette forbindelse til LAN**

#### **Problem**

Den fysiske forbindelse til LAN'et kan være afbrudt.

Ш

#### **Løsning**

Kontrollér, at den Ethernet-forbindelse, som Cisco IP-telefon opretter forbindelse til, fungerer. Kontrollér f.eks. om den specifikke port eller switch, som telefonen opretter forbindelse til, er nede, og at switchen ikke genstarter. Sørg også for, at der ikke er brud på nogen kabler.

# <span id="page-210-0"></span>**Sikkerhedsproblemer med Cisco IP-telefon**

I de følgende afsnit er der fejlfindingsoplysninger forsikkerhedsfunktionerne på Cisco IP-telefon.Få oplysninger om løsningerne på disse problemer og flere fejlfindingsoplysninger om sikkerhed under *Cisco Unified Communications Manager Security Guide*.

# **Problemer med CTL-fil**

Følgende afsnit beskriver fejlfinding af problemer med CTL-filen.

### **Godkendelsesfejl, telefon kan ikke godkende CTL-fil**

#### **Problem**

Der er opstået en fejl ved godkendelse af enhed.

#### **Årsag**

CTL-filen har ikke et Cisco Unified Communications Manager-certifikat, eller certifikatet er forkert.

#### **Løsning**

Installér et korrekt certifikat.

### **Telefon kan ikke godkende CTL-fil**

#### **Problem**

Telefon kan ikke godkende CTL-filen.

#### **Årsag**

Sikkerhedstokenen, der signerede den opdaterede CTL-fil, findes ikke i CTL-filen på telefonen.

#### **Løsning**

Skift sikkerhedstokenen i CTL-filen, og installér den nye fil på telefonen.

### **CTL-fil godkender, men andre konfigurationsfiler gør ikke**

### **Problem**

Telefon kan ikke godkende andre konfigurationsfiler end CTL-filen.

#### **Årsag**

Der findes en forkert TFTP-post, eller også er konfigurationsfilen muligvis ikke signeret af det tilhørende certifikat på telefonens tillidsliste.

#### **Løsning**

Kontrollér TFTP-posten og certifikatet på tillidslisten.

### **ITL-fil godkender, men andre konfigurationsfiler gør ikke**

### **Problem**

Telefon kan ikke godkende andre konfigurationsfiler end ITL-filen.

#### **Årsag**

Konfigurationsfilen er muligvis ikke signeret af det tilhørende certifikat på tillidslisten for telefoner.

#### **Løsning**

Signer konfigurationsfilen ved at bruge det rigtige certifikat.

### **TFTP-autorisationen mislykkedes**

#### **Problem**

Telefonen rapporterer fejl ved TFTP-autorisation.

#### **Årsag**

TFTP-adressen til telefonen findes ikke i CTL-filen.

Hvis du oprettede en ny CTL-fil med en ny TFTP-post, indeholder den eksisterende CTL-fil muligvis ikke en post til den nye TFTP-server.

#### **Løsning**

Kontrollér konfigurationen af TFTP-adressen i telefonens CTL-fil.

### **Telefonen registreres ikke**

### **Problem**

Telefonen registreres ikke med Cisco Unified Communications Manager.

### **Årsag**

CTL-filen indeholder ikke de korrekte oplysninger for Cisco Unified Communications Manager-serveren.

#### **Løsning**

Rediger Cisco Unified Communications Manager-serveroplysningerne i CTL-filen.

### **Signerede konfigurationsfiler er ikke anmodet**

### **Problem**

Telefon anmoder ikke om signerede konfigurationsfiler.

#### **Årsag**

CTL-filen indeholder ikke nogen TFTP-poster med certifikater.

#### **Løsning**

Konfigurer TFTP-poster med certifikater i CTL-filen.

# <span id="page-212-0"></span>**Lydproblemer**

I følgende afsnit beskrives det, hvordan du løser lydproblemer.

# **Ingen talesti**

### **Problem**

En eller flere personer har ingen lyd under et opkald.

#### **Løsning**

Hvis mindst én person i et opkald ikke kan høre lyd, er der ikke IP-forbindelse mellem telefonerne. Kontrollér konfigurationen af routere og switches for at sikre, at IP-forbindelsen er konfigureret korrekt.

# **Ujævn tale**

### **Problem**

En bruger klager over ujævn tale under et opkald.

#### **Årsag**

Der kan være et mismatch i forvrængningskonfigurationen.

#### **Løsning**

Kontrollér statistikken for AvgJtr og MaxJtr. En stor varians mellem disse statistikker kan indikere et problem med forvrængning på netværket eller periodiske høje niveauer af netværksaktivitet.

# <span id="page-212-1"></span>**Fejlfindingsprocedurer**

Disse procedurer kan bruges til at identificere og løse problemer.

# **Opret en telefonproblemrapport fra Cisco Unified Communications Manager**

Du kan generere en problemrapport for telefonerne fra Cisco Unified Communications Manager. Denne handling resulterer i de samme oplysninger, som programtasten PRT (problemrapportværktøjet) genererer på telefonen.

Problemrapporten indeholder oplysninger om telefonen og hovedtelefonerne.

#### **Fremgangsmåde**

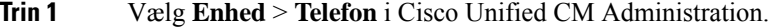

- **Trin 2** Klik **Find**, og vælg en eller flere Cisco IP-telefoner.
- **Trin 3** Klik på **Generer PRT for valgte** for at indsamle PRT-logfiler for de hovedtelefoner, der bruges på de valgte Cisco IP-telefoner.

# **Opret en konsollogfil fra din telefon**

Du opretter en konsollogfil, når din telefon ikke opretter forbindelse til netværket, og du ikke kan få adgang til problemrapporteringsværktøjet.

#### **Inden du begynder**

Slut et konsolkabel til den ekstra port bag på telefonen.

#### **Fremgangsmåde**

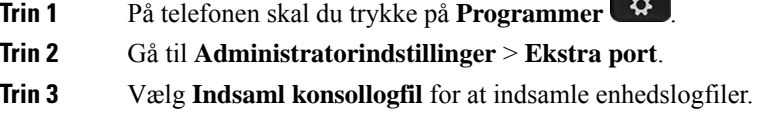

# <span id="page-213-0"></span>**Kontrollér TFTP-indstillinger**

#### **Fremgangsmåde**

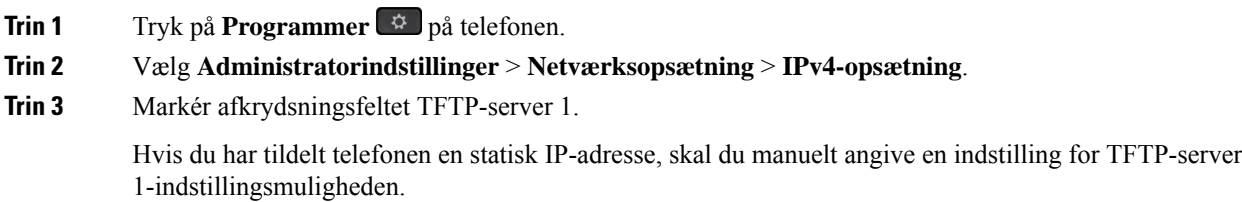

Hvis du bruger DHCP, får telefonen adressen til TFTP-serveren fra DHCP-serveren. Kontrollér, at IP-adressen er konfigureret i indstilling 150.

- **Trin 4** Du kan også give telefonen mulighed for at bruge en anden TFTP-server. En sådan indstilling er især nyttig, hvis telefonen for nylig er flyttet fra ét sted til et andet.
- **Trin 5** Hvis den lokale DHCP ikke har den rigtige TFTP-adresse, skal du give telefonen mulighed for at bruge en anden TFTP-server.

Dette er ofte nødvendigt, hvis der bruges VPN.

#### **Lignende emner**

Telefon kan ikke oprette forbindelse til [TFTP-server](#page-205-0), på side 190

# <span id="page-214-1"></span>**Bestem DNS- eller forbindelsesproblemer**

#### **Fremgangsmåde**

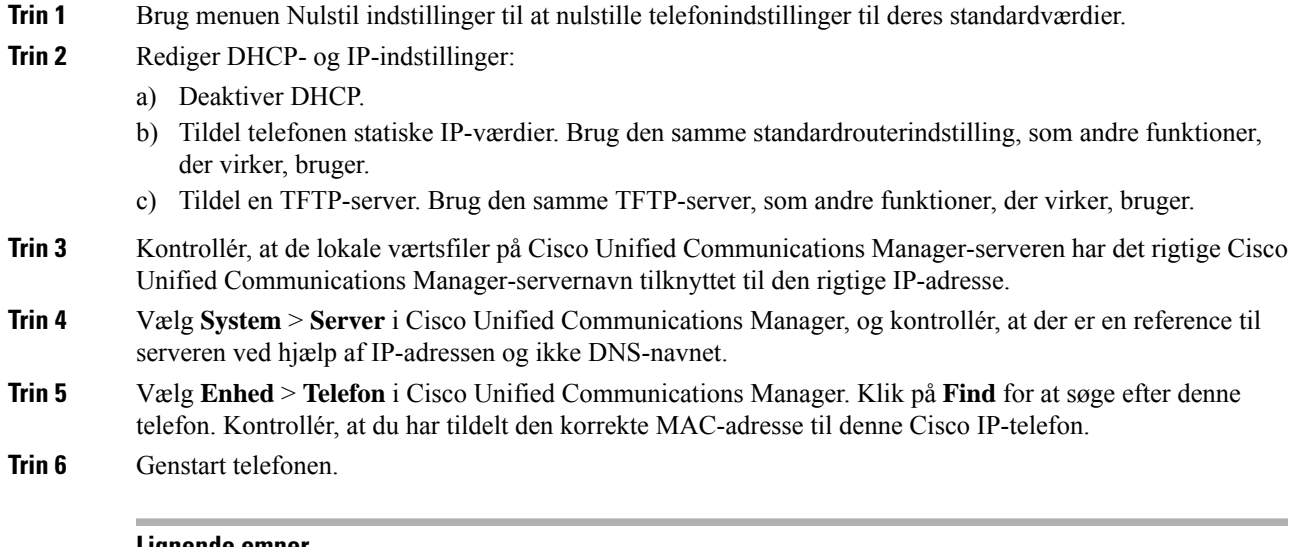

#### **Lignende emner**

[Grundlæggende](#page-220-0) nulstilling, på side 205 Bestem telefonens [MAC-adresse,](#page-71-1) på side 56

# <span id="page-214-0"></span>**Kontrollér DHCP-indstillinger**

#### **Fremgangsmåde**

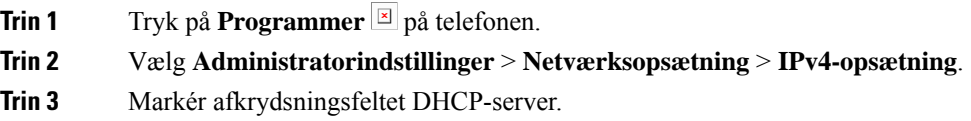

Hvis du har tildelt en statisk IP-adresse til telefonen, er det ikke nødvendigt at angive en værdi for indstillingen DHCP-server. Hvis du imidlertid bruger en DHCP-server, skal denne indstilling have en værdi. Hvis der ikke findes en værdi, skal du kontrollere din IP-routing og VLAN-konfiguration. Se dokumentet *Fejlfinding af switchport og grænsefladeproblemer*, der er tilgængeligt på denne URL-adresse:

[https://www.cisco.com/en/US/customer/products/hw/switches/ps708/prod\\_tech\\_notes\\_list.html](https://www.cisco.com/en/US/customer/products/hw/switches/ps708/prod_tech_notes_list.html)

**Trin 4** Markér felterne IP-adresse, Undernetmaske og Standardrouter.

Hvis du tildeler en statisk IP-adresse til telefonen,skal du manuelt angive indstillinger for disse valgmuligheder.

**Trin 5** Hvis du bruger DHCP, skal du kontrollere de IP-adresser, som din DHCP-server fordeler.

Se dokumentet *Understanding and Troubleshooting DHCP in Catalyst Switch or Enterprise Networks* (Forståelse og fejlfinding af DHCPi Catalysts-switchnetværk eller firmanetværk), der er tilgængeligt på denne URL-adresse:

[https://www.cisco.com/en/US/tech/tk648/tk361/technologies\\_tech\\_note09186a00800f0804.shtml](https://www.cisco.com/en/US/tech/tk648/tk361/technologies_tech_note09186a00800f0804.shtml)

#### **Lignende emner**

Telefon kan ikke oprette [forbindelse](#page-206-1) til server, på side 191 Telefon nulstilles pga. fejl i [DHCP-indstillinger,](#page-208-0) på side 193

# **Opret en ny telefonkonfigurationsfil**

Når du fjerner en telefon fra Cisco Unified Communications Manager-databasen, slettes konfigurationsfilen fra Cisco Unified Communications Manager TFTP-serveren. Telefonbogsnummeret eller -numrene bliver i Cisco Unified Communications Manager-databasen. De kaldes for utildelte DN'er og kan bruges til andre enheder. Hvis utildelte DN'er ikke bruges af andre enheder, skal du slette disse DN'er fra Cisco Unified Communications Manager-databasen. Du kan bruge ruteplansrapporten til at se og slette utildelte referencenumre. Få flere oplysninger i dokumentationen til din specifikke version af Cisco Unified Communications Manager.

Hvis knapperne på en telefonknapskabelon ændres, eller der tildeles en anden telefonknapskabelon til en telefon, kan det resultere i telefonbogsnumre, der ikke længere er tilgængelige fra telefonen. Telefonbogsnumrene er stadig tildelt telefonen i Cisco Unified Communications Manager-databasen, men telefonen har ingen knap på telefonen, som opkald kan besvares med. Disse telefonbogsnumre bør fjernes fra telefonen og om nødvendigt slettes.

#### **Fremgangsmåde**

**Trin 1** Vælg **Enhed** > **Telefon** i Cisco Unified Communications Manager, og klik på **Find** for at identificere den telefon, der har problemer.

**Trin 2** Vælg **Slet** for at fjerne telefonen fra Cisco Unified Communications Manager-databasen.

Når du fjerner en telefon fra Cisco Unified Communications Manager-databasen, slettes konfigurationsfilen fra Cisco Unified Communications Manager TFTP-serveren. Telefonbogsnummeret eller -numrene bliver i Cisco Unified Communications Manager-databasen. De kaldes for utildelte DN'er og kan bruges til andre enheder. Hvis utildelte DN'er ikke bruges af andre enheder, skal du slette disse DN'er fra Cisco Unified Communications Manager-databasen. Du kan bruge ruteplansrapporten til at se og slette utildelte referencenumre. **Bemærk**
**Trin 3** Føj telefonen tilbage til Cisco Unified Communications Manager-databasen.

**Trin 4** Genstart telefonen.

#### **Lignende emner**

Cisco Unified [Communications](#page-14-0) Manager Dokumentation, på side xv Metoder til tilføjelse af [telefoner](#page-71-0), på side 56

### **Kontrollér DNS-indstillinger**

#### **Fremgangsmåde**

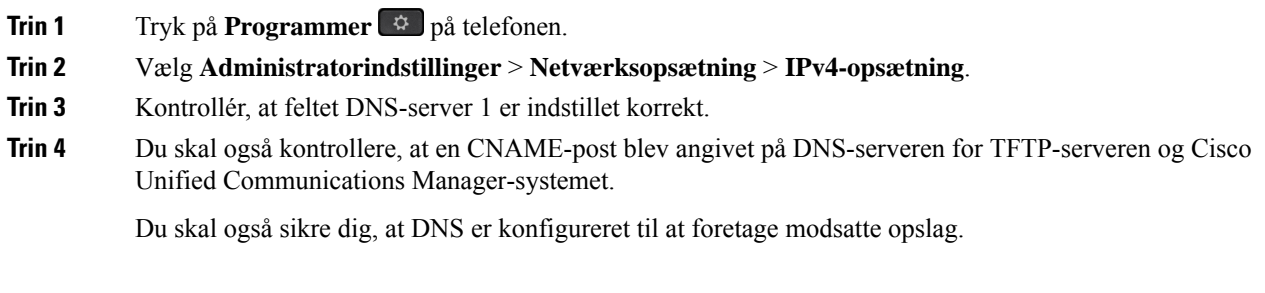

#### **Lignende emner**

Telefon kan ikke oprette [forbindelse](#page-206-0) via DNS, på side 191

### **Start tjeneste**

En tjeneste skal aktiveres, før den kan startes eller stoppes.

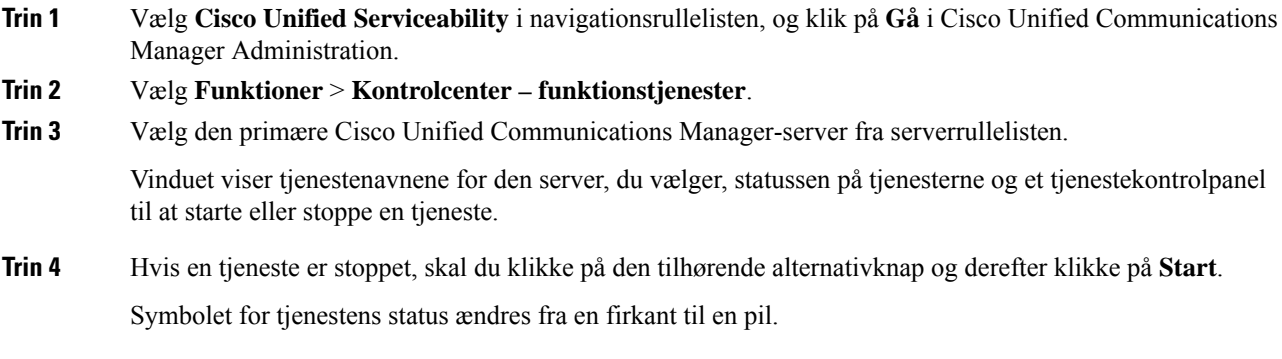

# **Kontrollér fejlfindingsoplysninger fra Cisco Unified Communications Manager**

Hvis du har problemer med telefonen, du ikke kan få løst, kan du få hjælp fra Cisco TAC. Du skal aktivere fejlfinding på telefonen, genskabe problemet, deaktivere fejlfindingen og derefter sende logfilerne til TAC, så de kan blive analyseret.

Da der under fejlfindingen registreres oplysninger, kan kommunikationstrafikken gøre telefonen langsommere, så den reagerer dårligere. Når du har registreret logfilerne, skal du deaktivere fejlfindingen, så telefonen kan bruges.

Fejlfindingsoplysningerne kan omfatte en encifret kode, der viser, hvor alvorlig situationen er. Situationer klassificeres på følgende måde:

- $\cdot$  0 Nødsituation
- $\bullet$  1 Alert
- 2 Kritisk
- $\cdot$  3 Fejl
- $\cdot$  4 Warn
- 5 Besked
- 6 Oplysninger
- $\cdot$  7 Fejlfinding

Kontakt Cisco TAC for at få flere oplysninger og hjælp.

- **Trin 1** I Cisco Unified Communications Manager Administration skal du vælge et af følgende vinduer:
	- **Enhed** > **Enhedsindstillinger** > **Almindelig telefonprofil**
	- **System** > **Konfiguration af firmatelefon**
	- **Enhed** > **Telefon**
- **Trin 2** Indstil følgende parametre:
	- Logprofil værdier:Fast (standard),Standard, Telefoni,SIP, UI, Netværk, Medier, Opgradering, Tilbehør, Sikkerhed, Wi-Fi, VPN, Energywise, MobileRemoteAccess
		- Hvis du vil implementere understøttelse af parametrene på flere niveauer og i flere sektioner, skal du markere afkrydsningsfeltet Logprofil. **Bemærk**
	- Ekstern logfil værdier: Deaktivér (standard), Aktivér
	- IPv6-logserver eller logserver IP-adresse (IPv4- eller IPv6-adresse)
- Når der ikke kan oprettes forbindelse til logserveren, holder telefonen op med at sende fejlfindingsmeddelelser. **Bemærk**
	- Formatet på adressen til IPv4-logserveren er **adresse:<port>@@base=<0-7>;pfs=<0-1>**
	- Formatet på adressen til IPv6-logserveren er **[adresse]:<port>@@base=<0-7>;pfs=<0-1>**
	- Hvor:
		- IPv4 -adressen adskilles med et punktum (.)
		- IPv6 -adressen adskilles med et kolon (:)

# **Yderligere fejlfindingsoplysninger**

Hvis du har yderligere spørgsmål om fejlfinding af din telefon, skal du gå til følgende Cisco-websted og navigere til den ønskede telefonmodel:

<https://www.cisco.com/cisco/web/psa/troubleshoot.html>

 $\mathbf I$ 

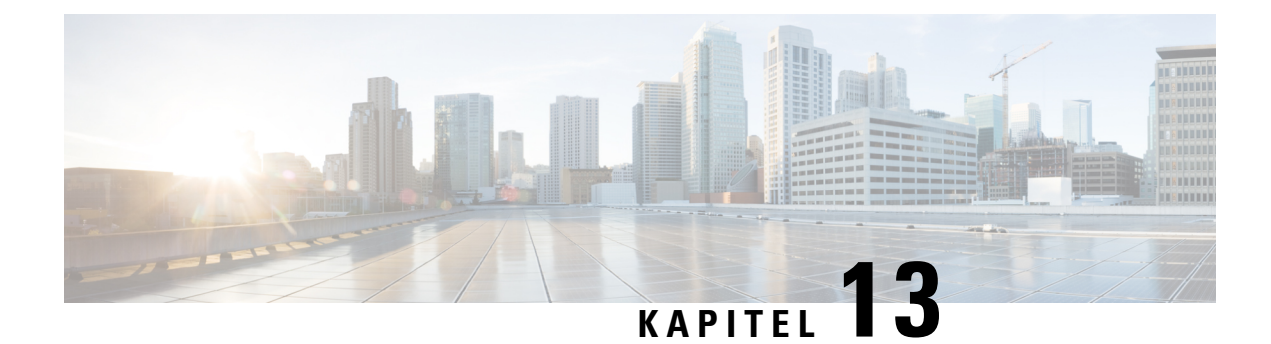

# **Vedligeholdelse**

- [Grundlæggende](#page-220-0) nulstilling, på side 205
- Fjern [CTL-fil,](#page-222-0) på side 207
- [Overvågning](#page-223-0) af talekvalitet, på side 208
- Rengøring af Cisco [IP-telefon,](#page-224-0) på side 209

# <span id="page-220-0"></span>**Grundlæggende nulstilling**

Ved at udføre en grundlæggende nulstilling af en Cisco IP-telefon opnås en måde at genoprette på, når telefonen får en fejl. Nulstillingen gør det muligt at nulstille eller gendanne forskellige konfigurations- og sikkerhedsindstillinger.

Følgende tabel viser de måder, man kan udføre en grundlæggende nulstilling på. Du kan nulstille en telefon med enhver af disse handlinger, efter telefonen er blevet tændt. Vælg den handling, der er relevant for din situation.

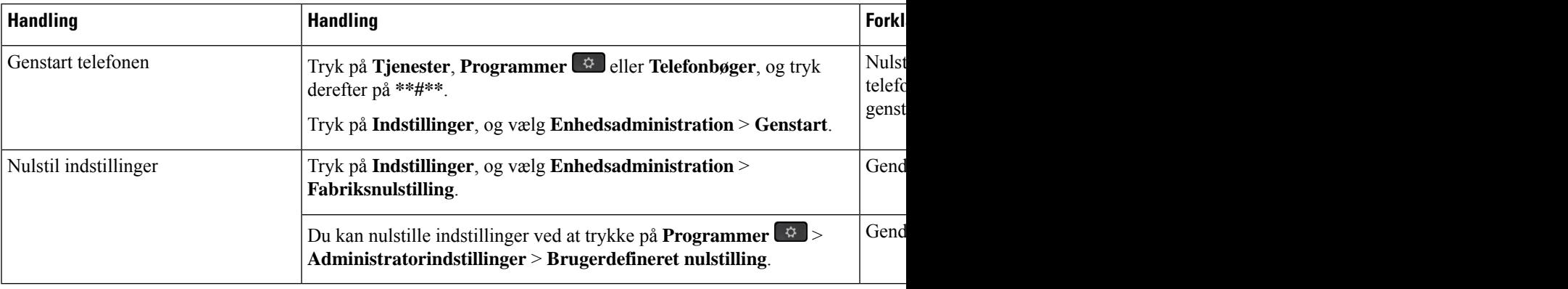

#### **Tabel 43: Metoder til grundlæggende nulstilling**

#### **Lignende emner**

Bestem DNS- eller [forbindelsesproblemer](#page-214-0), på side 199

### **Udfør en fabriksnulstilling med tastaturet**

Brug disse trin for at nulstille telefonen til fabriksindstillingerne ved hjælp af telefonens tastatur.

#### **Inden du begynder**

Du skal vide, om telefonen er en original hardwareversion, eller om hardwaren er opdateret og genudgivet.

#### **Fremgangsmåde**

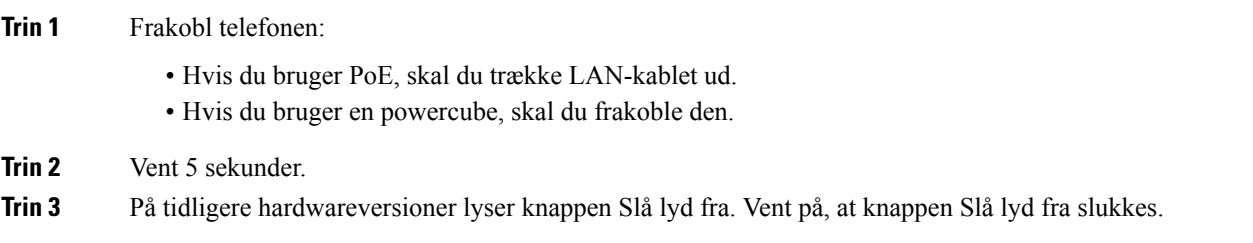

#### **Lignende emner**

[Hardwareversioner](#page-38-0), på side 23

### **Nulstil alle indstillinger i telefonmenu**

Sådan udføres en nulstilling af en telefon til fabriksindstillingerne.

#### **Fremgangsmåde**

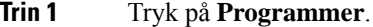

**Trin 2** Vælg **Administratorindstillinger** > **Nulstil indstillinger** > **Alle**.

Lås telefonens indstillingsmuligheder op, hvis det er nødvendigt.

### **Nulstil til fabriksindstillingerne fra telefonmenuen**

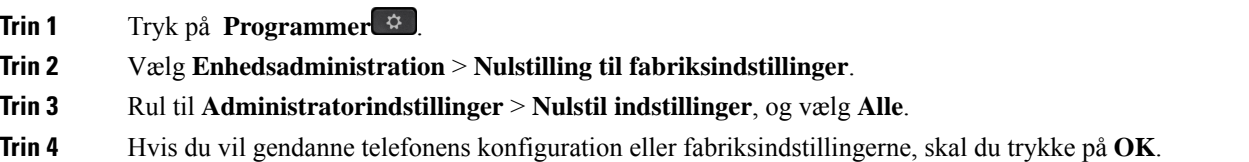

### **Udfør en brugerdefineret nulstilling i telefonmenu**

#### **Fremgangsmåde**

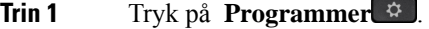

**Trin 2** Rul til **Administratorindstillinger**, og vælg **Brugerdefineret nulstilling**.

**Trin 3** Hvis du vil gendanne telefonens konfiguration eller indstillinger til standardindstillinger, der ikke er brugerdefinerede, skal du trykke på **OK**.

### **Genstart din telefonen fra backupafbildning**

Din Cisco IP-telefon har en anden afbildning, der fungerer som backup, og som gør det muligt at genoprette telefonen, når standardafbildningen er blevet kompromitteret.

Benyt følgende fremgangsmåde for at genstarte telefonen fra backuppen.

#### **Fremgangsmåde**

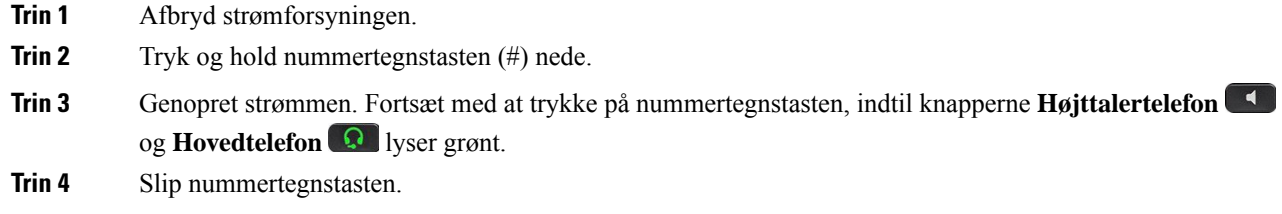

### <span id="page-222-0"></span>**Fjern CTL-fil**

Sletter kun CTL-filen fra telefonen.

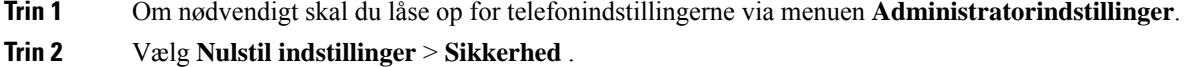

### <span id="page-223-0"></span>**Overvågning af talekvalitet**

Hvis du vil måle talekvaliteten af opkald, der er blevet sendt og modtaget inden for netværket, bruger Cisco IP-telefoner disse statistiske måletal, der er baseret på skjulningshændelser. DSP afspiller skjulningsframes for at maskere tab af frames i talepakke-streamen.

- Måletal for skjultningsrate Vis raten af skjulningsframes i forhold til det samlede antal taleframes. En intervalbaseret skjulningsrate bliver beregnet hver 3. sekund.
- Måletal for skjulte sekunder Vis det antal sekunder, hvor DSP afspiller skjulningsframes pga. tab af frames. Et markant "skjult sekund" er et sekund, hvor DSP afspiller mere end fem procent skjulningsframes.

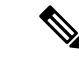

Skjulningsrate og skjulningssekunder er primære målinger baseret på tab af frames. En skjulningsrate på nul indikerer, at IP-netværket leverer frames og pakker til tiden uden tab. **Bemærk**

Du kan få adgang til måletal for talekvalitet fra Cisco IP-telefon ved hjælp af skærmen Opkaldsstatistik eller eksternt ved hjælp af streamingstatistik.

### **Fejlfindingstip til talekvalitet**

Når du bemærker væsentlige og vedblivende ændringer i måletallene, skal du bruge følgende tabel til generelle fejlfindingsoplysninger.

#### **Tabel 44: Ændringer i måletal for talekvalitet**

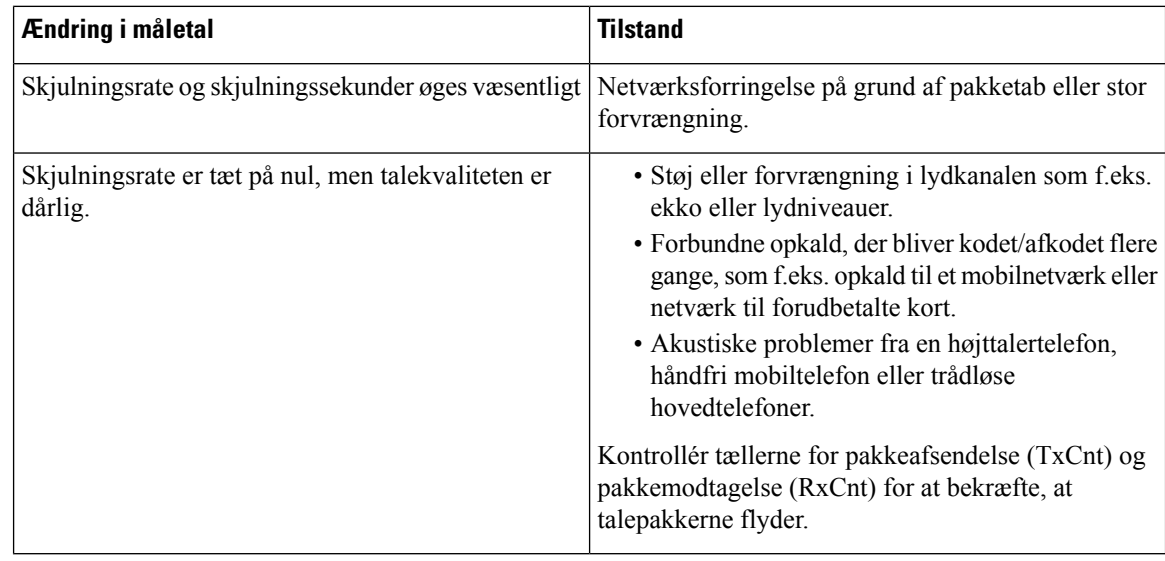

**Bemærk** Måletallene for talekvalitet tager ikke højde for støj eller forvrængning, kun tab af frames.

# <span id="page-224-0"></span>**Rengøring af Cisco IP-telefon**

Hvis du vil rengøre din Cisco IP-telefon, må du kun bruge en blød klud til forsigtigt at aftørre telefonen og telefonskærmen. Hæld ikke væsker eller pulver direkte på telefonen. Som det gælder med al elektronik, der ikke er vejrbestandig, kan væske og pulver beskadige komponenterne og give fejl.

Når telefonen er i slumretilstand, er skærmen tom, og knappen Vælg lyser ikke. Når telefonen er i denne tilstand, kan du rense skærmen, så længe du ved, at telefonen vil forblive i slumretilstand, indtil du afslutter rensningen.

 $\mathbf I$ 

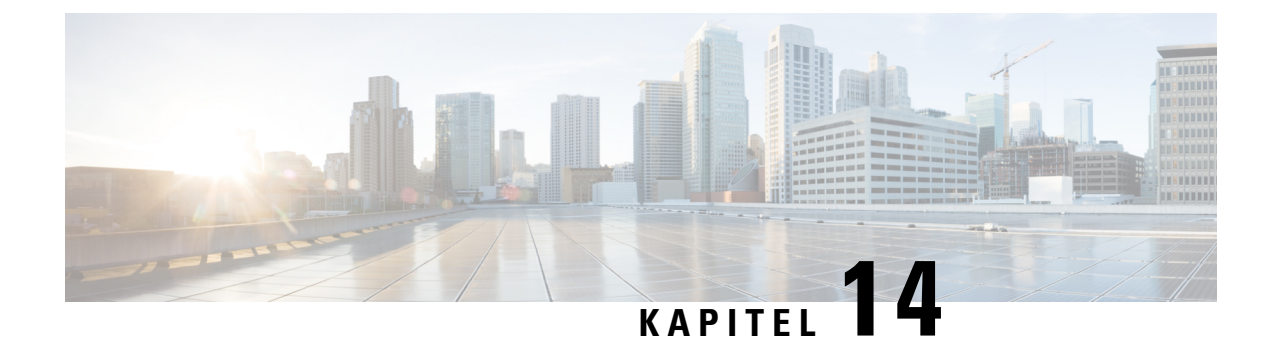

# **International brugersupport**

- Unified [Communications](#page-226-0) Manager Endpoints Locale Installer, på side 211
- [Understøttelse](#page-226-1) af logføring af internationale opkald, på side 211
- [Sprogbegrænsning,](#page-227-0) på side 212

# <span id="page-226-0"></span>**Unified Communications Manager Endpoints Locale Installer**

Cisco IP-telefon er som standard konfigureret til engelsk (amerikansk). For at bruge Cisco IP-telefoner på andre sprog skal du installere den sprogspecifikke version af det lokale installationsprogram til Unified Communications Manager-slutpunkter på hver Cisco Unified Communications Manager-server i klyngen. Locale Installer installerer den senest oversatte tekst til telefonens brugergrænseflade og landespecifikke telefonlyde på dit system, så de er tilgængelige for Cisco IP-telefon.

For at få adgang til det lokale installationsprogram, der kræves til en version, skal du gå til siden [Software](https://software.cisco.com/download/home/286037605) [Download,](https://software.cisco.com/download/home/286037605) finde din telefonmodel og vælge linket Installationsprogram til Unified Communications Manager-landestandarder for slutpunkter.

Få flere oplysninger i dokumentationen til din specifikke version af Cisco Unified Communications Manager.

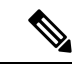

Den seneste Locale Installer er muligvis ikke øjeblikkeligt tilgængelig. Fortsæt for at søge efter opdateringer på webstedet. **Bemærk**

#### **Lignende emner**

Cisco Unified [Communications](#page-14-0) Manager Dokumentation, på side xv

### <span id="page-226-1"></span>**Understøttelse af logføring af internationale opkald**

Hvis dit telefonsystem er konfigureret til logføring af internationale opkald (normalisering af den kaldende part), viser opkaldslogfiler, genopringning, eller poster i opkaldskatalog et plustegn (+), der repræsenterer den internationale escape-kode for dit sted. Afhængigt af konfigurationen af dit telefonsystem kan + blive erstattet med den korrekte internationale opkaldskode, eller du er muligvis nødt til at redigere nummeret før opkald for manuelt at udskifte + med den internationale escape-kode for dit sted. Derudover er det sådan, at selvom opkaldslogfilen eller telefonbogsposten viser det fulde internationale nummer for det modtagne

nummer, viser telefonen måske kun den forkortede lokale version af nummeret uden internationale koder eller landekoder.

# <span id="page-227-0"></span>**Sprogbegrænsning**

Der er ingen oversat understøttelse af KATE (Keyboard Alphanumeric Text Entry) for følgende asiatiske landestandarder:

- Kinesisk (Kina)
- Kinesisk (Hongkong)
- Kinesisk (Taiwan)
- Japansk (Japan)
- Koreansk (Den Koreanske Republik)

Brugeren ser i stedet KATE på standardengelsk (USA).

Telefonskærmen viser f.eks. viser tekst på koreansk, men **2**-tasten på tastaturet viser **a b c 2 A B C**.